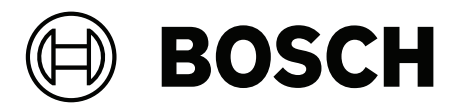

# **PRAESENSA**

Public Address and Voice Alarm System

**cs** Konfigurační příručky

## **Obsah**

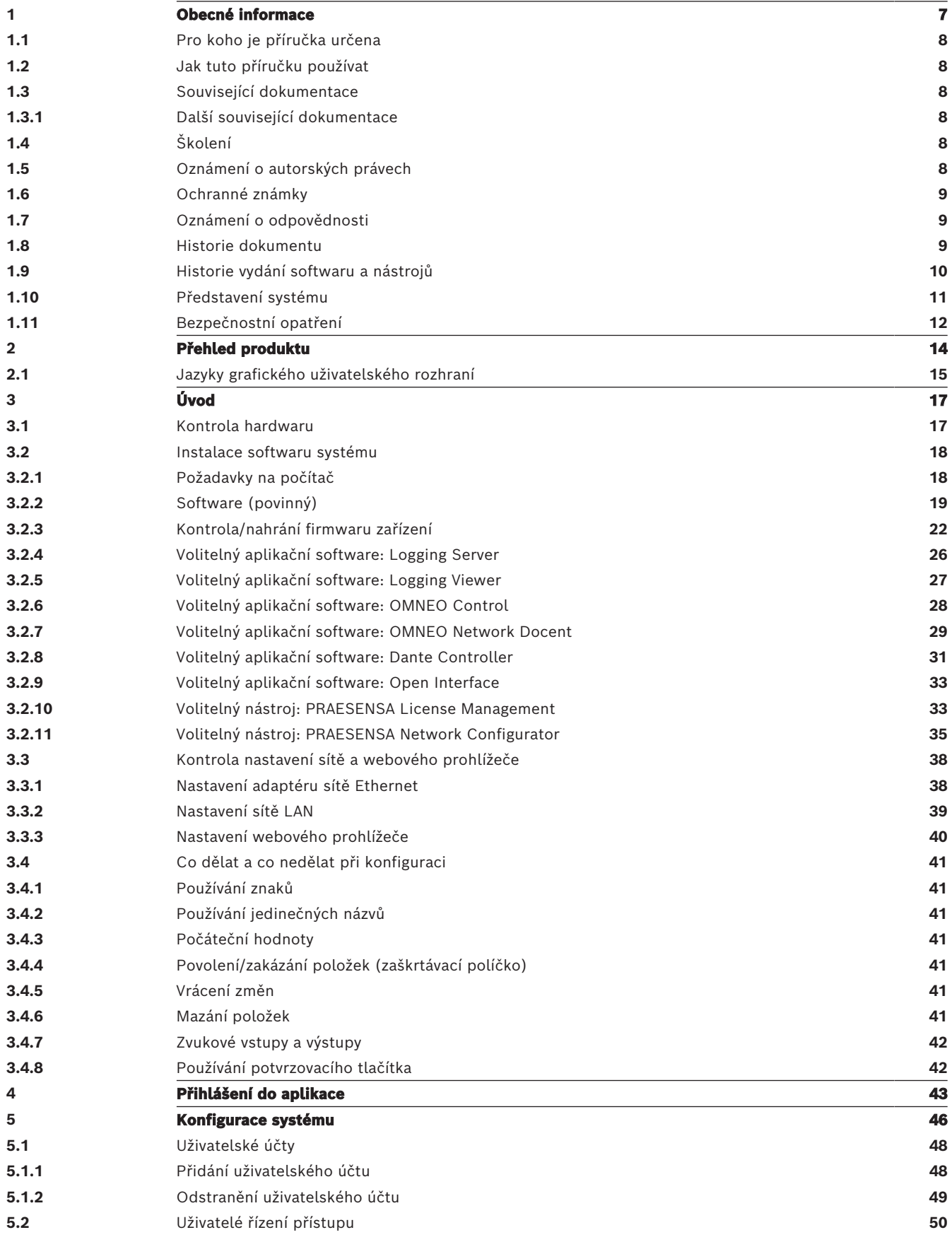

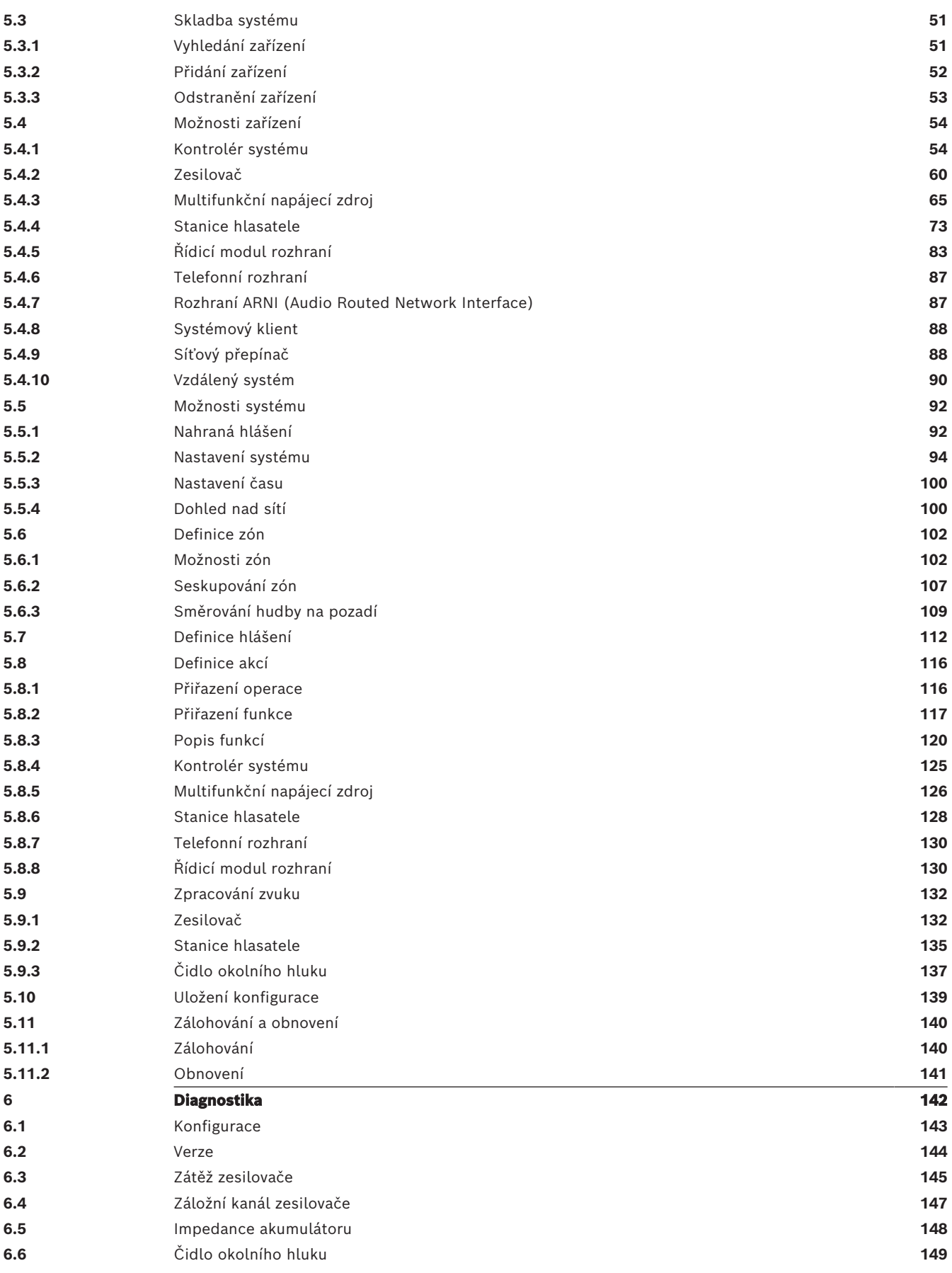

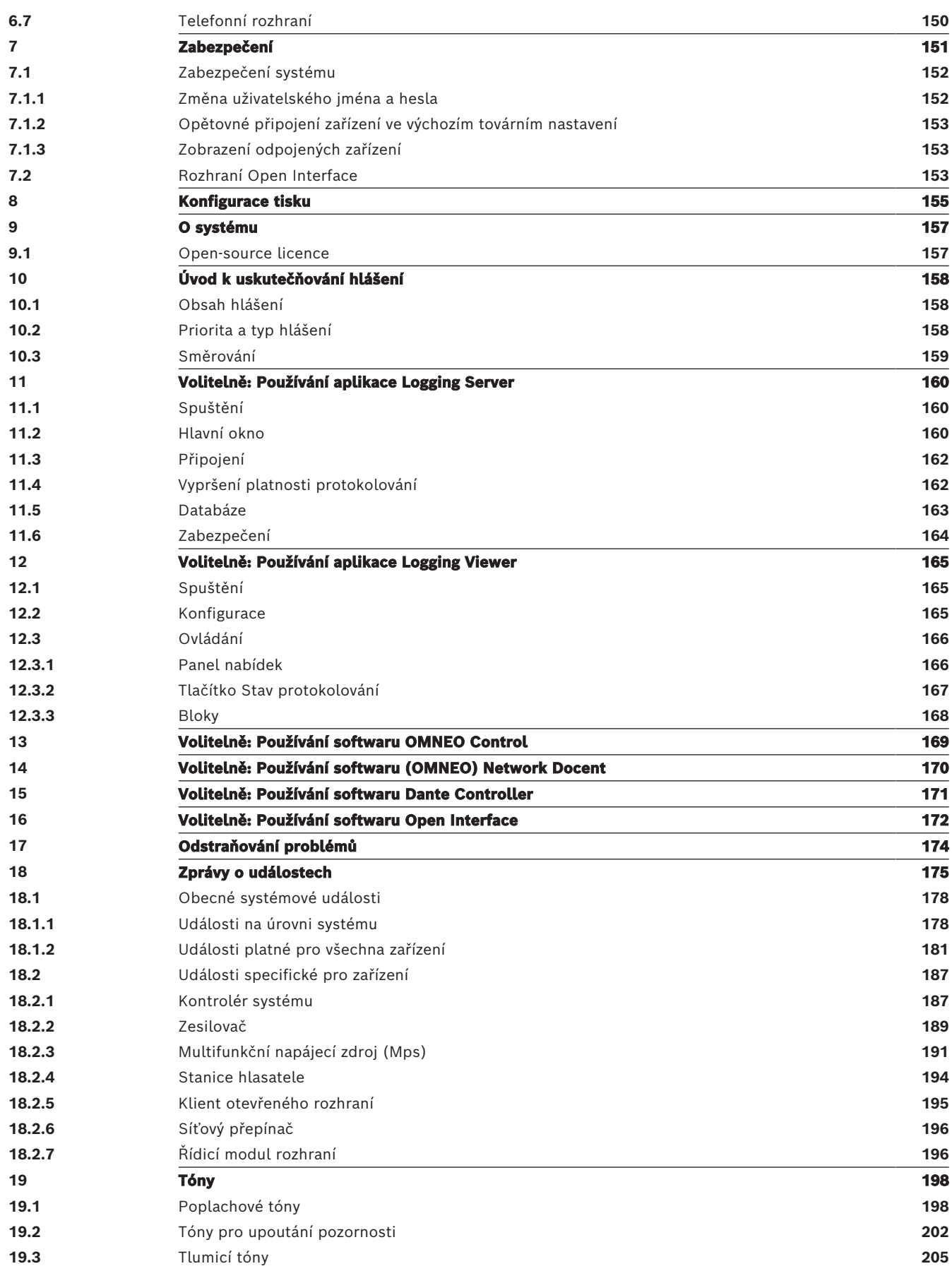

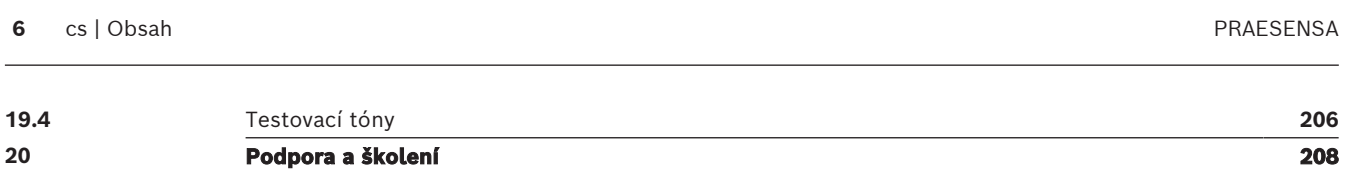

## **1 Obecné informace**

<span id="page-6-0"></span>Účelem této konfigurační příručky je poskytnout veškeré požadované informace potřebné pro konfiguraci/naprogramování produktů Bosch PRAESENSA. Nezkušené uživatele provede tato příručka potřebnými postupy krok za krokem a zkušeným uživatelům poslouží jako referenční dokument.

- Pokud to není vyžadováno ke konfiguraci produktů, příručka neuvádí pokyny k instalaci hardwaru. Viz část [Související dokumentace, stránka 8](#page-7-2).
- Tato příručka nebo její aktualizace jsou dostupné ke stažení ve formátu PDF na webové stránce www.boschsecurity.com > Sekce produktů PRAESENSA. Viz část [Související](#page-7-2) [dokumentace, stránka 8](#page-7-2).

#### **Obsah příručky**

Před konfigurací systému i v jejím průběhu se řiďte následujícími oddíly:

- **Kapitola 1**: [Obecné informace, stránka 7](#page-6-0) uvádí informace o tom, komu je tato příručka určena, o školení a dostupné dokumentaci a vysvětluje, jak tuto příručku používat. Kromě toho přehledně představuje systém veřejného ozvučení a evakuačního rozhlasu PRAESENSA.
- **Kapitola 2**: [Přehled produktu, stránka 14](#page-13-0) obsahuje přehled produktů PRAESENSA.
- **Kapitola 3**: [Úvod, stránka 17](#page-16-0) uvádí pokyny k instalaci softwaru a důležité postupy, podle kterých je třeba postupovat před konfigurací či v jejím průběhu.
- **Kapitola 4**: [Přihlášení do aplikace, stránka 43](#page-42-0) popisuje způsob přihlášení na webové stránky webového serveru PRAESENSA a důležité postupy, podle kterých je třeba postupovat před přihlášením nebo během přihlášení ke konfiguraci.
- **Kapitola 5**: [Konfigurace systému, stránka 46](#page-45-0) uvádí veškeré potřebné informace týkající se konfigurace systému PRAESENSA.
- **Kapitola 6**: [Diagnostika, stránka 142](#page-141-0) konkrétně popisuje konfiguraci, udává informace o zátěžích zesilovače a uvádí postup diagnostiky impedance akumulátoru.
- **Kapitola 7**: [Zabezpečení, stránka 151](#page-150-0) popisuje, jak změnit údaje týkající se zabezpečení a opětovně připojit zařízení, se kterými bylo přerušeno spojení nebo která byla odpojena. Také uvádí postup připojení klientských certifikátů aplikace Open Interface.
- **Kapitola 8**: [Konfigurace tisku, stránka 155](#page-154-0) uvádí, jak vytisknout nastavení konfigurace zařízení a systému.
- **Kapitola 9**: [O systému, stránka 157](#page-156-0) popisuje postup zobrazení certifikátů a licencí (open-source softwaru).
- **Kapitola 10**: [Úvod k uskutečňování hlášení, stránka 158](#page-157-0) uvádí postup pro nastavení obsahu oznámení, priority a směrování.
- **Kapitoly 11–16**: Popisují, jak používat různé aplikace (3. stran) společně se systémem PRAESENSA.
- **Kapitola 17**: [Odstraňování problémů, stránka 174](#page-173-0) uvádí možnosti odstraňování problémů se systémem PRAESENSA.
- **Kapitola 18**: [Zprávy o událostech, stránka 175](#page-174-0) udává informace o (obecných a poruchových) událostech, které mohou u systému PRAESENSA nastat.
- **Kapitola 19**: [Tóny, stránka 198](#page-197-0) poskytuje informace o tónech (hlášeních), které lze v systému PRAESENSA použít.
- **Kapitola 20:** [Podpora a školení, stránka 208](#page-207-0) představuje informace o (technické) podpoře a školeních.

#### **Viz**

[Podpora a školení, stránka 208](#page-207-0)

### **1.1 Pro koho je příručka určena**

<span id="page-7-0"></span>Tato konfigurační příručka je určena pro všechny osoby oprávněné ke konfiguraci systému PRAESENSA a souvisejících produktů.

### **1.2 Jak tuto příručku používat**

<span id="page-7-1"></span>Pokud jste se dosud nesetkali se systémem PRAESENSA a/nebo se pouštíte do úvodní konfigurace nového systému PRAESENSA, doporučujeme vám pročíst si tuto příručku od začátku až do konce.

### **1.3 Související dokumentace**

<span id="page-7-2"></span>Technická dokumentace systému Bosch PRAESENSA byla sestavena modulárně, přičemž jednotlivé moduly jsou určeny pro různé zainteresované strany.

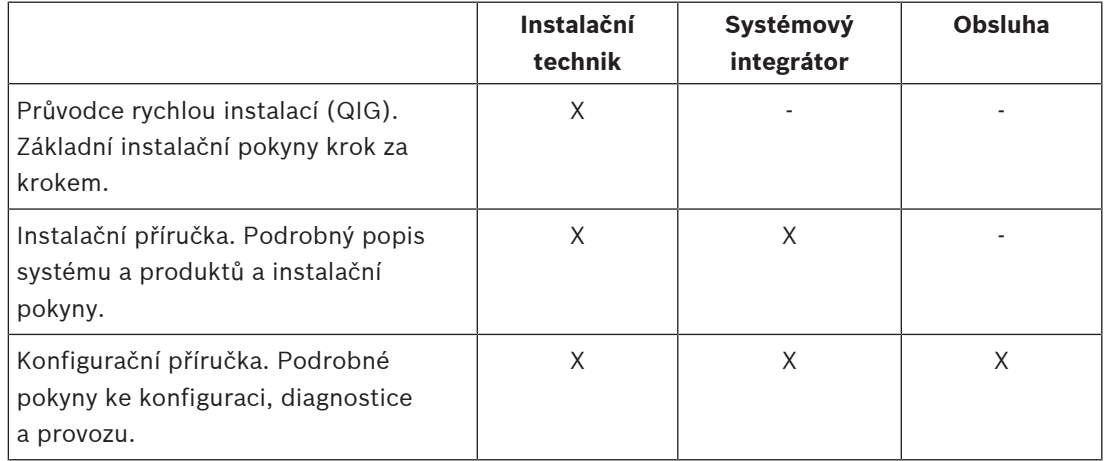

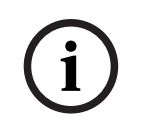

#### **Upozornění!**

Veškerou dokumentaci dodanou s produkty si uschovejte k budoucímu použití. Navštivte webovou stránku www.boschsecurity.com > Sekce produktů PRAESENSA.

### **1.3.1 Další související dokumentace**

- <span id="page-7-3"></span>– Obchodní brožury
- Technické údaje pro architekty a techniky (uvedené v katalogovém listu produktu)
- Poznámky k vydání
- Katalogové listy
- Poznámky k použití
- Další dokumentace týkající se hardwaru a softwaru PRAESENSA

Navštivte webovou stránku www.boschsecurity.com > Sekce produktů PRAESENSA > Kontrolér systému > Ke stažení > Literatura.

### **1.4 Školení**

<span id="page-7-4"></span>Před instalací a konfigurací systému PRAESENSA důrazně doporučujeme zúčastnit se školení týkajícího se systému Bosch PRAESENSA a souvisejících produktů. Služba Bosch Security Academy nabízí vzdělávací kurzy i online výukové programy, které naleznete na webové stránce www.boschsecurity.com > Podpora > Školení.

### **1.5 Oznámení o autorských právech**

<span id="page-7-5"></span>Pokud není uvedeno jinak, je vlastníkem autorských práv k tomuto dokumentu společnost Bosch Security Systems B.V. Všechna práva vyhrazena.

### **1.6 Ochranné známky**

<span id="page-8-0"></span>V celém rozsahu tohoto dokumentu mohly být použity názvy s ochrannými známkami. Místo toho, aby byl v každém místě výskytu ochranné známky názvu uveden symbol ochranné známky, společnost Bosch Security Systems prohlašuje, že tyto názvy byly použity pouze v redakčním formátu a ve prospěch majitele ochranné známky bez jakéhokoliv úmyslu o narušení ochranné známky.

### **1.7 Oznámení o odpovědnosti**

<span id="page-8-1"></span>Přestože bylo k zajištění přesnosti tohoto dokumentu vynaloženo veškeré úsilí, společnost Bosch Security Systems ani žádný z jejích oficiálních zástupců nenese odpovědnost vůči žádné osobě nebo subjektu s ohledem na jakoukoliv odpovědnost, ztrátu nebo škodu způsobenou nebo údajně způsobenou přímo nebo nepřímo na základě informací obsažených v tomto dokumentu.

Společnost Bosch Security Systems si vyhrazuje právo kdykoli měnit vlastnosti a specifikace produktů, a to bez předchozího upozornění, v zájmu jejich neustálého vývoje a zlepšování.

<span id="page-8-2"></span>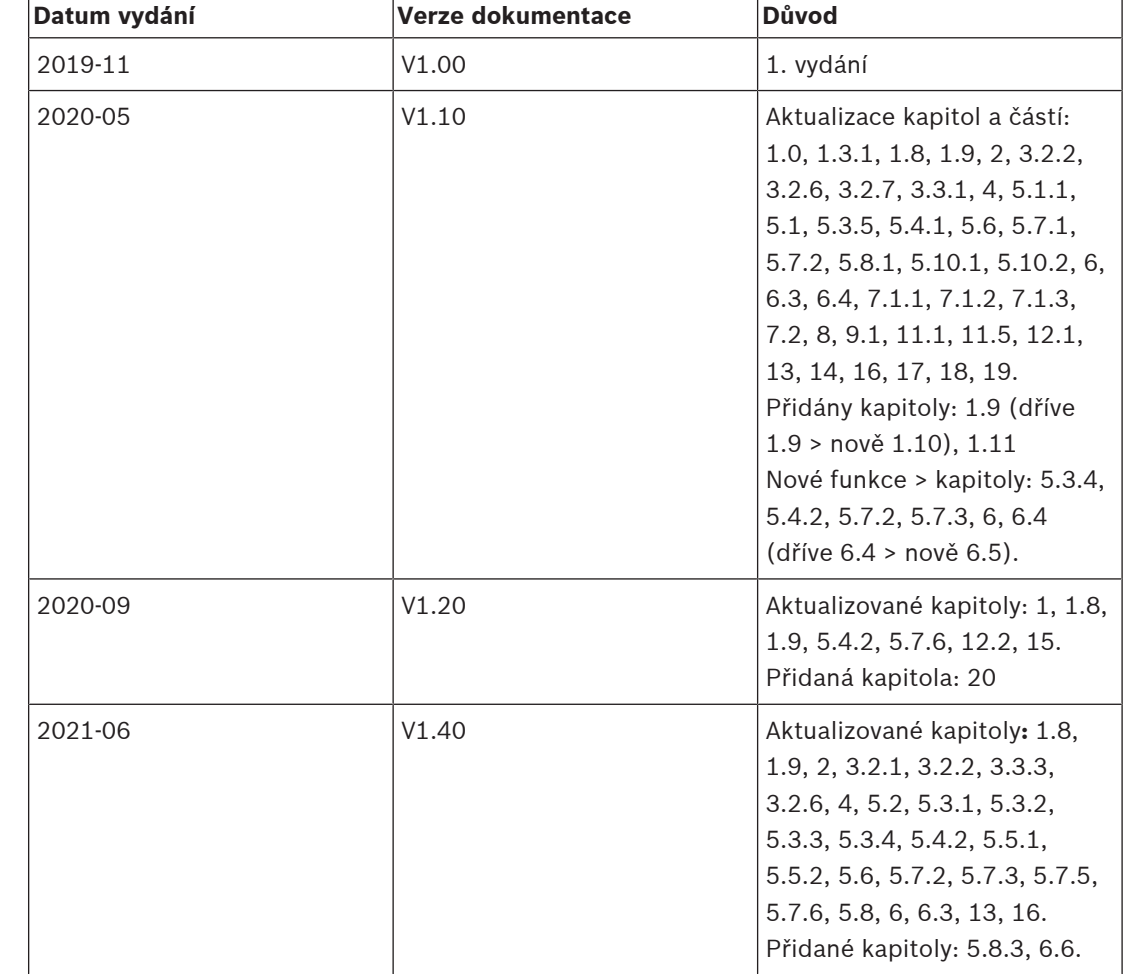

### **1.8 Historie dokumentu**

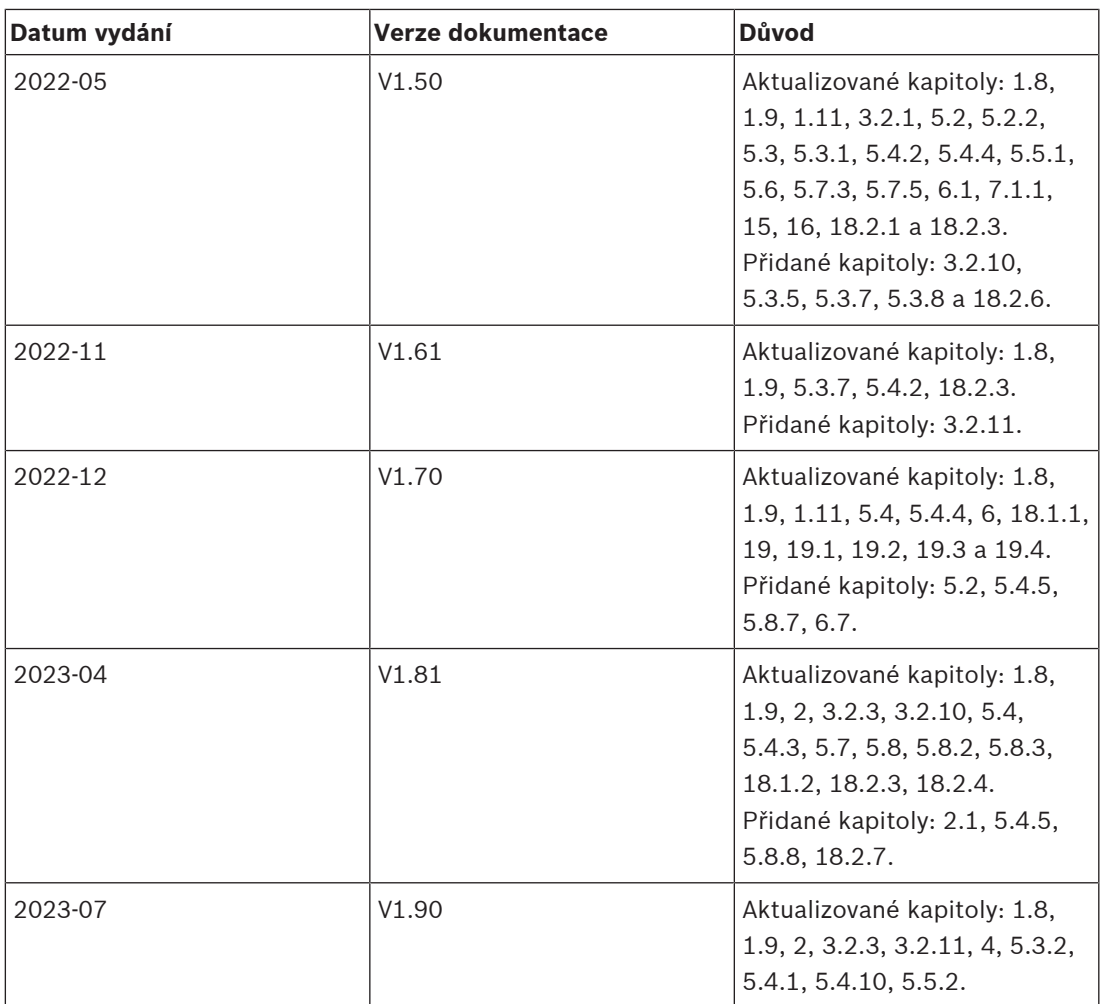

### **1.9 Historie vydání softwaru a nástrojů**

#### <span id="page-9-0"></span>**Používejte nejnovější software**

Před prvním použitím zařízení se ujistěte, zda máte nainstalovanou nejnovější příslušnou verzi softwaru. Kvůli zajištění konzistentní funkčnosti, kompatibility, výkonu a zabezpečení pravidelně aktualizujte software po celou dobu životnosti zařízení. Postupujte podle pokynů uvedených v produktové dokumentaci týkajících se aktualizací softwaru.

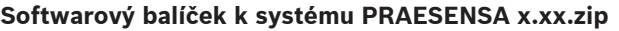

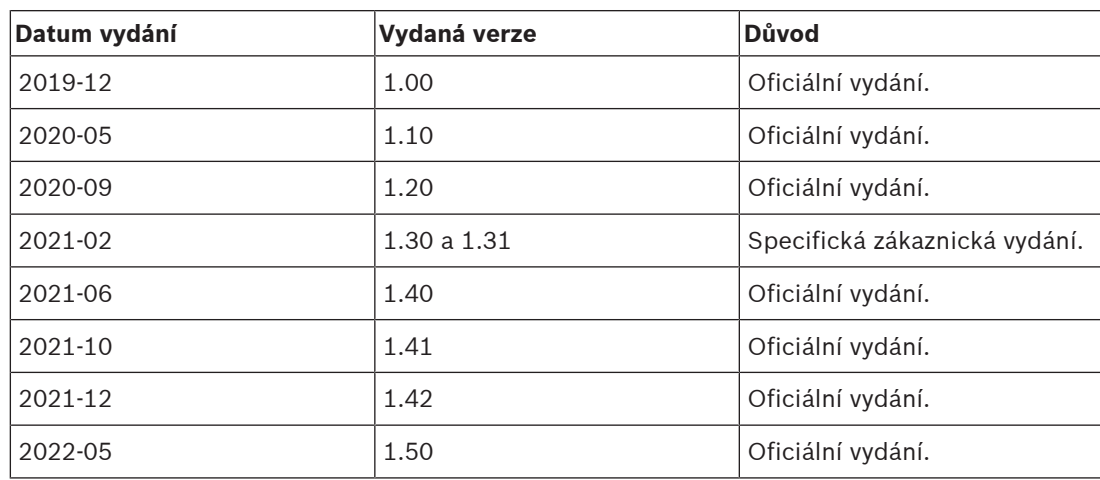

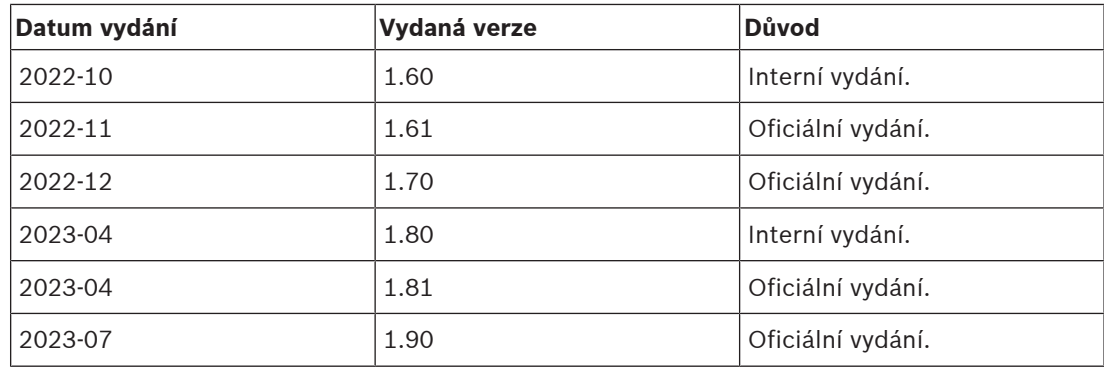

#### **Firmware upload tool Vx.xx**

Navštivte webovou stránku<https://licensing.boschsecurity.com/OMNEO/html/load.htm?1000>, kde naleznete nejnovější verzi nástroje Firmware Upload Tool Vx.xx (znaky x.xx značí číslo verze vydání, které se bude s dalšími aktualizacemi měnit).

### **1.10 Představení systému**

<span id="page-10-0"></span>Podrobný popis a specifikace produktů a systému naleznete v katalogových listech produktů a instalační příručce k systému PRAESENSA. Viz část [Související dokumentace, stránka 8](#page-7-2).

#### **Úvodní informace k systému PRAESENSA**

Systémem PRAESENSA nastavila společnost Bosch nový standard v systémech veřejného ozvučení a evakuačního rozhlasu. Všechny systémové prvky jsou propojeny protokolem IP a používají nejmodernější technologie. Tento systém spojuje nízké náklady a kvalitu zvuku se snadnou instalací, integrací a použitím. Možnosti připojení protokolem IP a rozdělení výkonu zesilovače přináší novou úroveň škálovatelnosti a přizpůsobitelnosti, které ve spojení s místními lokálními záložními napájecími zdroji činí systém PRAESENSA rovnocenně vhodným jak pro centralizované, tak decentralizované topologie. Systém PRAESENSA využívá pouze několik různých, ale velmi flexibilních systémových zařízení s unikátními schopnostmi pro sestavení zvukových systému všech velikostí pro mimořádně široký rozsah aplikací. Systém PRAESENSA je vhodný do kanceláře pro pouštění hudby na pozadí na recepci a pár občasných hlášení, ale také na mezinárodní letiště s mnoha automatizovanými hlášeními ohledně letových informací nebo do hal, restaurací a barů s pečlivě vybranými hudebními kanály. Ve všech případech jej lze nainstalovat také jako certifikovaný systém evakuačního rozhlasu pro hromadná oznámení a evakuaci. Systémové funkce jsou definovány a konfigurovány v softwaru a schopnosti systému lze rozšířit prostřednictvím aktualizací softwaru. PRAESENSA: jeden systém, neomezené možnosti.

#### **Úvodní informace k technologii OMNEO**

Systém PRAESENSA využívá síťovou technologii OMNEO. OMNEO označuje architektonický přístup k propojení zařízení, u kterých probíhá výměna informací, např. zvuku nebo řízení zařízení. Síťová technologie OMNEO funguje na základě rozličných technologií, jako jsou otevřené veřejné standardy a protokol IP, podporuje současné technologie, jako je technologie Dante od společnosti Audinate, a zároveň je přizpůsobena budoucím standardům, např. AES67 a AES70. OMNEO nabízí profesionální řešení propojení médií, které zajistí nezbytnou interoperabilitu a nabídne jedinečné funkce usnadňující instalaci, vyšší výkon a lepší škálovatelnost než jakékoli jiné řešení IP na trhu.

Při použití připojení přes síť Ethernet mohou být produkty pro propojení médií se zabudovanou technologií OMNEO sestaveny do malých, středních i velkých sítí sloužících k výměně synchronizovaného vícekanálového zvuku studiové kvality a sdílení společných řídicích systémů. Architektura OMNEO používá technologii Dante společnosti Audinate, která poskytuje vysoce výkonný standardizovaný směrovatelný systém přenosu prostřednictvím

protokolu IP. Síťová technologie OMNEO používá technologii řízení systému AES70, označovanou též jako OCA (Open Control Architecture), která představuje otevřený veřejný standard pro řízení a monitorování profesionálních mediálních sítí. Zařízení OMNEO jsou plně kompatibilní s technologiemi AES67 a AES70, aniž by došlo ke ztrátě jakýchkoliv funkcí.

### **1.11 Bezpečnostní opatření**

<span id="page-11-0"></span>PRAESENSA je systém veřejného ozvučení a evakuačního rozhlasu připojený přes protokol IP. Aby bylo zajištěno, že nedojde k narušení zamýšlených funkcí systému, jsou během instalace a provozu vyžadovány zvláštní pozornost a opatření za účelem zabránění neoprávněné manipulaci se systémem. Mnohá z těchto opatření jsou popsána v konfigurační příručce a instalační příručce k systému PRAESENSA, které se vztahují k daným produktům a popsaným aktivitám. V této části je uveden přehled opatření týkajících se zabezpečení sítě a přístupu k systému, která je nutno přijmout.

– Dodržujte instalační pokyny s ohledem na umístění zařízení a povolené úrovně přístupu. Viz část Umístění racků a skříní. Zajistěte, aby byl přístup ke všem klíčovým\* stanicím hlasatele a ústřednám nakonfigurovaným pro funkce evakuačního rozhlasu omezen zvláštním postupem, jako např. jejich montáží do skříně s uzamykatelnými dvířky nebo konfigurací ověření uživatele v zařízení\*\*.

\* Za klíčové stanice hlasatele jsou považovány ty, které obsluhují velmi rozsáhlé oblasti. \*\* Dostupnost funkce ověření uživatele bude oznámena.

- Důrazně doporučujeme systém PRAESENSA provozovat na vyhrazené síti, která neobsahuje další zařízení sloužící k jiným účelům. K ostatním zařízením mohou mít přístup neoprávněné osoby, což představuje bezpečnostní riziko. To platí zejména, pokud je síť připojena k internetu.
- Důrazně doporučujeme, aby byly nepoužívané porty síťových přepínačů uzamčeny nebo deaktivovány, čímž je zabráněno možnosti připojení zařízení, která by mohla systém ohrozit. Toto doporučení platí i pro stanice hlasatele PRAESENSA připojené prostřednictvím jediného síťového kabelu. Zajistěte, aby byl nasazen a řádně připevněn kryt konektoru zařízení, a tím znepřístupněna druhá síťová zásuvka. Ostatní zařízení PRAESENSA musí být nainstalována v prostorách přístupných pouze oprávněným osobám, aby bylo zabráněno neoprávněné manipulaci.
- Monitorujte síť pomocí systému prevence průniku (IPS) se zabezpečením portůq, abyste dokázali odhalit škodlivé aktivity a případná porušení zásad.
- Systém PRAESENSA využívá pro síťová připojení zabezpečenou architekturu OMNEO. Veškerá výměna řídicích i zvukových dat je chráněna šifrováním a ověřováním, avšak řídicí jednotka systému umožňuje také konfiguraci nezabezpečených zvukových připojení Dante nebo AES67 jako rozšíření systému, a to jak pro vstupy, tak výstupy. Tato připojení Dante/ AES67 nejsou ověřována ani šifrována. Představují proto bezpečnostní riziko, protože nezahrnují žádná preventivní opatření proti záměrným nebo náhodným útokům prostřednictvím jejich síťových rozhraní. K zajištění maximální bezpečnosti by zařízení Dante/AES67 neměla být používána jako součásti systému PRAESENSA. V případě, že takové vstupy nebo výstupy potřebujete, používejte připojení s jednosměrovým vysíláním.
- Z bezpečnostních důvodů by ve výchozím stavu neměl být přepínač sítě Ethernet PRA-ES8P2S přístupný z internetu. Dojde-li ke změně výchozí (speciální link-local) IP adresy na adresu, která je mimo rozsah adres link-local (169.254.x.x/16), pak musí být rovněž změněno výchozí (publikované) heslo. I v případě aplikací v uzavřené místní síti je vhodné pro zaručení maximálního zabezpečení heslo změnit. Viz část Instalace.
- Chcete-li protokol SNMP povolit, např. za účelem použití nástroje k analýze sítě Bosch OMN‑DOCENT, použijte protokol SNMPv3. Protokol SNMPv3 nabízí mnohem lepší zabezpečení s ověřením a zajištěním soukromí. Zvolte úroveň ověření SHA a šifrování pomocí AES. Pokyny k příslušné konfiguraci přepínače jsou uvedeny v části Instalace.
- Od verze softwaru PRAESENSA 1.50 a novější hlásí přepínače PRA-ES8P2S a přepínače CISCO řady IE-5000 poruchu napájení a stavu síťového připojení přímo do kontroléru systému PRAESENSA prostřednictvím protokolu SNMP. Přepínače lze řetězově propojit, aniž by mezi nimi bylo zařízení OMNEO pro dohled nad připojením. Verze PRA-ES8P2S je pro tento účel předkonfigurována z vlastní verze firmwaru 1.01.05 a novější.
- Webový server kontroléru systému používá zabezpečenou komunikaci HTTPS s protokolem SSL. Webový server kontroléru systému využívá bezpečnostní certifikát s vlastním podpisem. Pokud k serveru přistoupíte přes https, zobrazí se vám chybové hlášení Chyba zabezpečeného připojení nebo dialogové okno s upozorněním, že certifikát byl podepsán neznámou autoritou. Toto chování je očekávané. Pokud toto hlášení nechcete v budoucnu zobrazovat, musíte v prohlížeči vytvořit výjimku.
- Zajistěte, aby nové uživatelské účty s přístupem ke konfiguraci systému používaly dostatečně dlouhá a složitá hesla. Uživatelské jméno smí mít délku 5 až 64 znaků. Heslo smí obsahovat 4 až 64 znaků.
- Řídicí jednotka systému PRAESENSA poskytuje otevřené rozhraní umožňující externí řízení. Pro přístup prostřednictvím tohoto rozhraní jsou vyžadovány stejné uživatelské účty jako pro přístup ke konfiguraci systému. Navíc řídicí jednotka systému vygeneruje certifikát určený pro navázání TLS (zabezpečeného) připojení mezi ní a klientem otevřeného rozhraní. Stáhněte si certifikát a otevřete / nainstalujte / uložte soubor CRT. Aktivujte certifikát na klientském počítači. Řiďte se pokyny uvedenými v části Zabezpečení systému v konfigurační příručce k systému PRAESENSA.
- Systémový přístup k zařízením systému je zabezpečen pomocí bezpečnostního uživatelského jména OMNEO a hesla systému. Systém využívá automaticky vygenerované uživatelské jméno a dlouhé heslo. Tyto údaje lze změnit v konfiguraci. Uživatelské jméno smí být dlouhé 5 až 32 znaků a heslo se smí skládat z 8 až 64 znaků. Chcete-li aktualizovat firmware zařízení, nástroj Firmware Upload Tool vyžaduje pro získání přístupu bezpečnostní uživatelské jméno a heslo.
- V případě, že je pro zaznamenávání protokolů událostí použit počítač (PRAESENSA Logging Server a Viewer), zajistěte, aby k němu neměly přístup neoprávněné osoby.
- Neponechávejte nechráněné stanice hlasatele, které mohou obsluhovat rozsáhlou oblast, na veřejně přístupných místech. Použijte uzamknutou skříňku nebo nakonfigurujte stanici hlasatele s ověřením uživatele. Pokud je to možné, používejte zabezpečené protokoly VoIP (SIPS), včetně ověření pomocí certifikátu serveru VoIP. Protokoly, které nejsou zabezpečené, používejte pouze v případě, že server SIP (PBX) nepodporuje zabezpečený protokol VoIP. Zvuk s protokolem VoIP používejte pouze v chráněných částech sítě, protože zvuk s protokolem VoIP není šifrován.
- Kdokoli, kdo má možnost vytočit jedno z rozšíření řídicí jednotky systému, může učinit hlášení v systému PRAESENSA. Nepovolit externí čísla pro vytočení rozšíření řídicí jednotky systému.

# **2 Přehled produktu**

<span id="page-13-0"></span>Podrobný popis a specifikace produktů a systému naleznete v katalogových listech produktů a instalační příručce k systému PRAESENSA. Viz část [Související dokumentace, stránka 8](#page-7-2). Produktová řada PRAESENSA se skládá z následujících produktů.

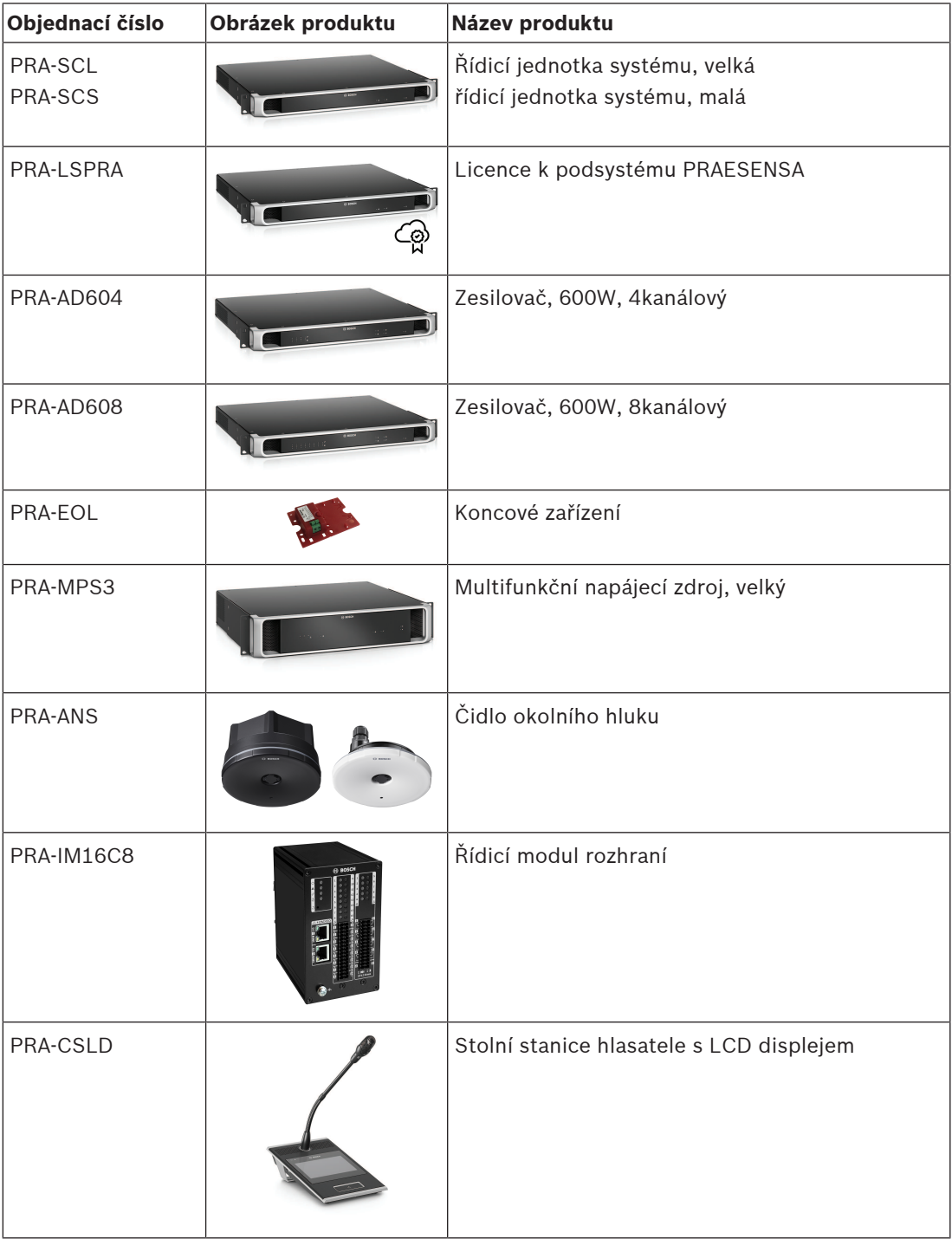

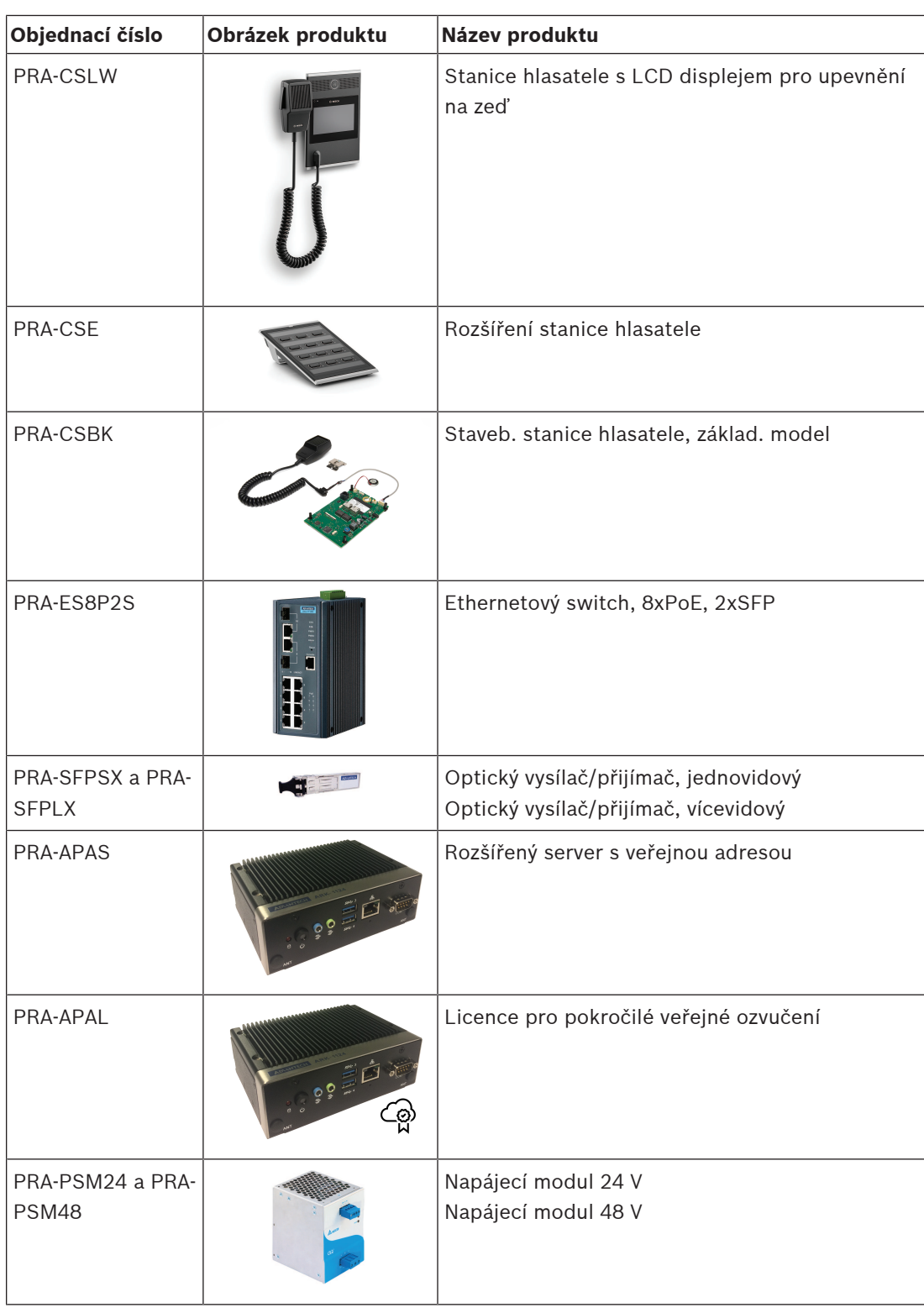

### **2.1 Jazyky grafického uživatelského rozhraní**

<span id="page-14-0"></span>Systém PRAESENSA je k dispozici v těchto jazycích grafického uživatelského rozhraní:

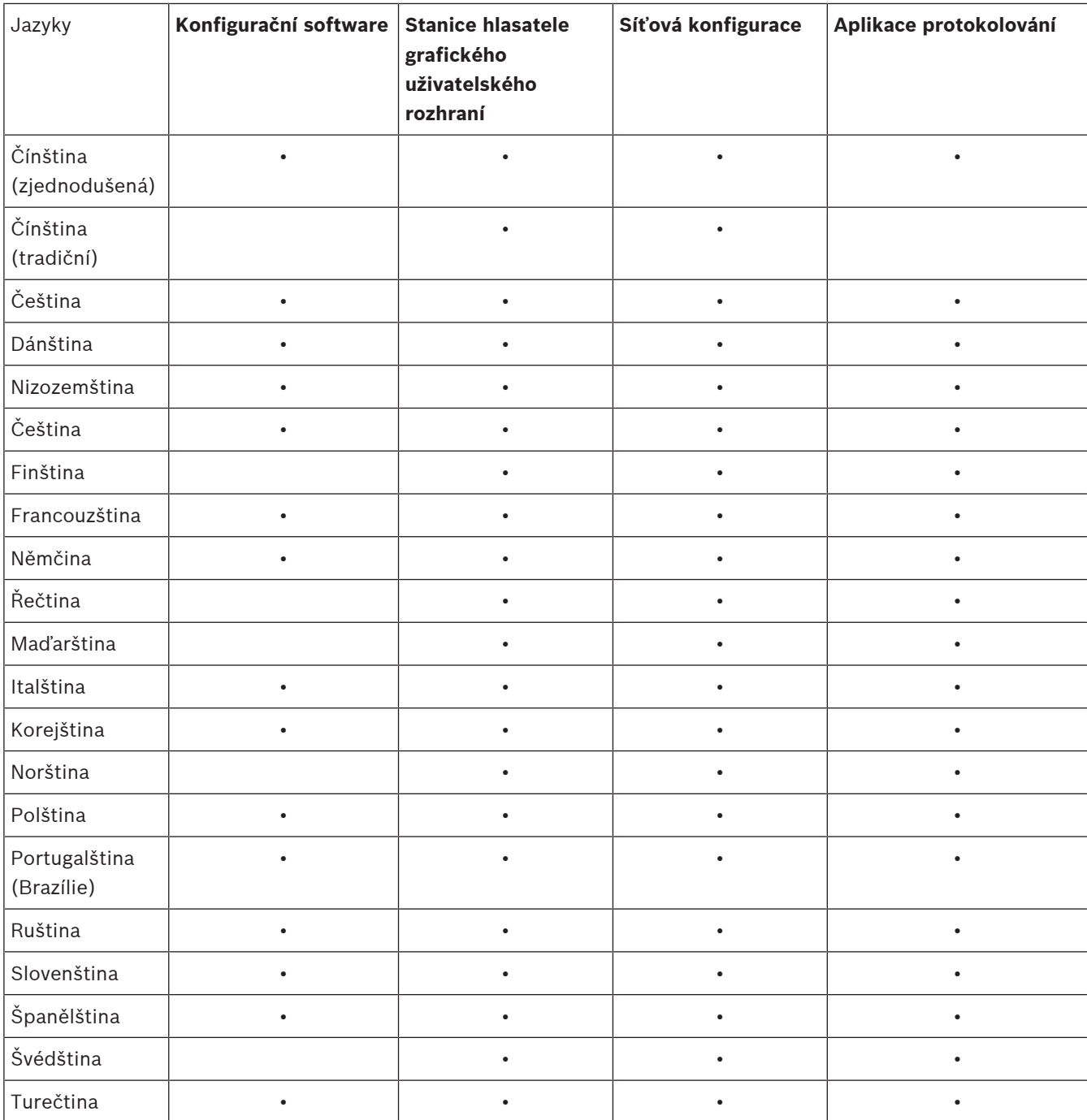

# **3 Úvod**

<span id="page-16-0"></span>Konfigurace systému PRAESENSA se provádí v grafickém uživatelském prostředí (GUI), které je zajišťováno webovým serverem kontroléru systému a ke kterému se přistupuje přes webový prohlížeč.

– Musíte mít dostatečné znalosti pro práci s operačním systémem počítače a sítí Ethernet (systému PRAESENSA).

Před zahájením konfigurace a provozu systému PRAESENSA doporučujeme provést následující úkony:

- 1. [Kontrola hardwaru, stránka 17](#page-16-1)
- 2. [Instalace softwaru systému, stránka 18](#page-17-0)
- 3. [Kontrola nastavení sítě a webového prohlížeče, stránka 38](#page-37-0)
- 4. [Co dělat a co nedělat při konfiguraci, stránka 41](#page-40-0)
- <span id="page-16-1"></span>5. [Přihlášení do aplikace, stránka 43](#page-42-0)

### **3.1 Kontrola hardwaru**

Ujistěte se, že jsou splněny následující body:

- 1. Opsali jste si **názvy hostitelů a MAC adresy** všech 19″ zařízení (ze štítku produktu) před jejich montáží do 19″ racku. K provedení konfigurace potřebujete znát názvy hostitelů:
	- Po dokončení montáže může být přístup ke štítkům s těmito údaji složitý, a to zejména u zařízení se štítkem umístěným na straně.
- 2. **Produkty** byly správně mechanicky nainstalovány a všechna připojení byla provedena podle specifikací uvedených v instalační příručce k systému PRAESENSA.
- 3. **Připojení k síti Ethernet** mezi systémem PRAESENSA a sítí Ethernet v budově **není zapojeno**. Systém PRAESENSA (kontrolér) nedoporučujeme trvale připojovat k síti Ethernet, která se používá i k jiným účelům, např. jako počítačová síť:
	- Tak zabráníte tomu, aby se na konfiguračních stránkách PRAESENSA ve webovém prohlížeči zobrazila i síťová zařízení, která **nesouvisí** se systémem PRAESENSA. Příliš mnoho dat na síti (např. vznik tzv. datové bouře zpráv vícesměrového vysílání) navíc může vyvolat přetížení systému.
	- Upozorňujeme, že postup zapojení sítě Ethernet v budově není součástí této příručky. V případě potřeby připojení systému PRAESENSA k síti Ethernet v budově kontaktujte místního IT pracovníka.
- 4. Konfigurační počítač / směrovač (Wi‑Fi) je **připojen** k systému PRAESENSA (kontrolér systému) prostřednictvím kabelu (stíněného, tkontroléry CAT5e nebo vyšší) pro **připojení k síti Ethernet**:
	- Přestože můžete k připojení použít libovolný port, doporučujeme konfigurační počítač zapojit do portu 5, a to zvláště tehdy, pokud je připojení trvalé. K tomuto portu můžete rovněž připojit směrovač (Wi-Fi). V takovém případě můžete provést konfiguraci a nastavení systému prostřednictvím webového prohlížeče mobilního zařízení. Tento způsob připojení můžete využít pro pohodlnou konfiguraci hlasitosti zóny a ekvalizéru (korekce) přímo v dané zóně, na základě okamžité zvukové odezvy. Abyste tuto možnost mohli využít, musí být ve všech zónách zajištěno pokrytí signálem Wi-Fi.

### **3.2 Instalace softwaru systému**

<span id="page-17-0"></span>Postup instalace softwaru systému PRAESENSA se skládá z následujících kroků:

- 1. Kontrola, zda počítač splňuje minimální požadavky pro instalaci a spuštění (souvisejícího) softwaru PRAESENSA. Viz část [Požadavky na počítač, stránka 18](#page-17-1).
- 2. Instalace (povinného) softwarového balíčku na konfigurační počítač. Viz část [Software](#page-18-0) [\(povinný\), stránka 19](#page-18-0).
- 3. Instalace firmwaru na kontrolér systému a ostatní síťová zařízení PRAESENSA. Viz část [Kontrola/nahrání firmwaru zařízení, stránka 22](#page-21-0).
- 4. [Kontrola nastavení sítě a webového prohlížeče, stránka 38](#page-37-0).
- 5. [Volitelný aplikační software: Logging Server, stránka 26](#page-25-0)
- 6. [Volitelný aplikační software: Logging Viewer, stránka 27](#page-26-0)
- 7. [Volitelný aplikační software: OMNEO Control, stránka 28](#page-27-0)
- 8. [Volitelný aplikační software: OMNEO Network Docent, stránka 29](#page-28-0)
- 9. [Volitelný aplikační software: Dante Controller, stránka 31](#page-30-0)
- 10. [Volitelný aplikační software: Open Interface, stránka 33](#page-32-0)
- 11. [Přihlášení do aplikace, stránka 43](#page-42-0)

#### **3.2.1 Požadavky na počítač**

<span id="page-17-1"></span>Software a aplikace PRAESENSA lze spustit na libovolném počítači, který splňuje tyto minimální požadavky:

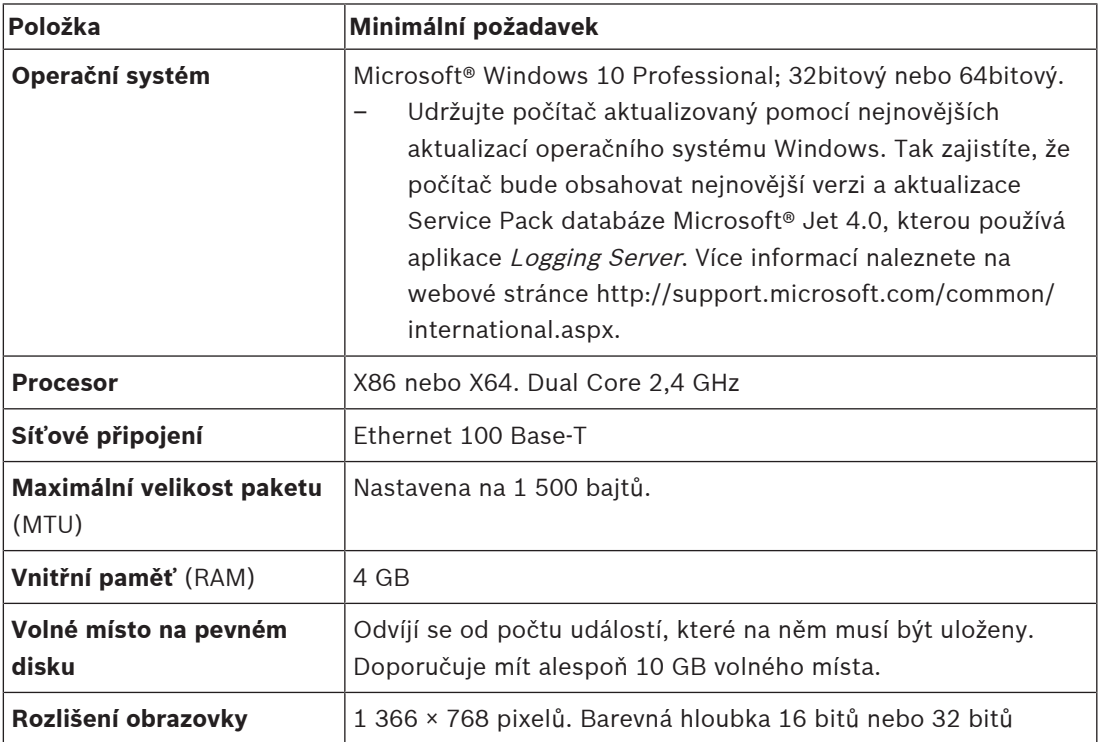

### **3.2.2 Software (povinný)**

<span id="page-18-0"></span>Seznam softwaru uvedený níže je nezbytný pro konfiguraci a provoz systému PRAESENSA a **musí být nainstalován** na počítači, pomocí kterého budete provádět konfiguraci a obsluhovat systém PRAESENSA. Tento software je k dispozici online:

– Na webové stránce www.boschsecurity.com > Sekce produktů PRAESENSA (např. řídicí jednotka systému) naleznete soubor s příponou .zip a názvem: PRAESENSA Installation Package x.xx.zip

(kde znaky x.xx značí číslo verze vydání, které se bude s dalšími aktualizacemi měnit). Složka s instalačními soubory archivu obsahuje následující soubory:

- redist
- Bosch PRAESENSA Firmware.exe
- \*: Bosch PRAESENSA Logging Server.exe
- \*: Bosch PRAESENSA Logging Viewer.exe
- \*: Bosch-OpenInterface‑Net‑installer.exe
- Na stránce https://licensing.boschsecurity.com/OMNEO/html/load.htm?1000 nástroj Firmware upload tool Vx.xx (kde x.xx je číslo verze a bude změněno při aktualizaci). Ten obsahuje:
	- SetupOMNEOFirmwareUploadToolBundle(64).exe (dvě verze, 32bitová a 64bitová): Nástroj Firmware Upload Tool (FWUT) se používá pro nahrávání firmwaru zařízení a pro službu Domain Name System Service Discovery (DNS-SD). Nástroj FWUT nainstalujte na konfigurační počítač PRAESENSA. Současně s tím dojde k automatické instalaci služby Bosch DNS‑SD. Tato služba je nezbytná pro přístup k zařízením PRAESENSA přes názvy hostitele namísto IP adres.

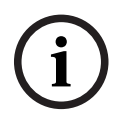

#### **Upozornění!**

Soubory, před kterými je uveden znak \*, jsou součásti archivu .zip, které lze instalovat volitelně.

#### **Volitelný (software)**

- [Tóny, stránka 198](#page-197-0)
	- Předem definované tóny PRAESENSA (formát .wav). Přejděte na webovou stránku www.boschsecurity.com > Sekce produktů PRAESENSA >Kontrolér systému > Ke stažení.
- \*\*: [Volitelný aplikační software: OMNEO Control, stránka 28](#page-27-0):
	- Software OMNEO Control umožňuje uživatelům konfigurovat zvuková zařízení a směrovat zvukové přenosy do všech částí sítě.
- \*\*: [Volitelný aplikační software: OMNEO Network Docent, stránka 29](#page-28-0):
	- Tento software skenuje a vizualizuje síťové prostředí a následně poskytuje přehled o všech zařízeních a kabeláži. Nástroj je schopný identifikovat běžné a prosté síťové chyby a poskytuje rady k jejich řešení.
- \*\*: [Volitelný aplikační software: Dante Controller, stránka 31](#page-30-0):
	- Dante Controller je softwarová aplikace od společnosti Audinate, která umožňuje uživatelům konfigurovat a směrovat zvukové přenosy po sítích Dante.
- \*:[Volitelný aplikační software: Open Interface, stránka 33](#page-32-0):
	- Aby bylo možné používat aplikace 3. stran, je nutné v konfiguračním počítači PRAESENSA nainstalovat aplikaci Open Interface.

### **Upozornění!**

Volitelné soubory pro instalaci softwaru, před kterými jsou uvedeny znaky \*\*, NEJSOU součástí archivu PRAESENSA Installation Package x.xx.zip. Tyto soubory lze stáhnout z odkazů uvedených v kapitolách týkajících se jejich instalace. Soubor označený znakem \* je součástí archivu PRAESENSA Installation Package x.xx.zip a můžete jej nainstalovat volitelně.

#### **Instalace softwaru**

2021<br>
Valende sambar priva bratistica Security Replicitions Continue to usefund the samble of the BSO studies of the same state of the same state of the same state of the same state of the same state of the same state of t Všechen software k systému PRAESENSA je k dispozici pouze online. Ze stejných webových stránek si můžete stáhnout i aktualizace a nová vydání. Před stažením nebo aktualizací softwaru si přečtěte poznámky k vydání systému PRAESENSA dostupné online. Poznámky k vydání uvádí změny na poslední chvíli a poznámky. Podle potřeby si pročtěte část [Související](#page-7-2) [dokumentace, stránka 8](#page-7-2).

Pokud je software instalován poprvé, postupujte následovně:

- 1. V případě, že jste tak dosud neučinili, **zapněte** systém PRAESENSA:
	- Všechna síťová zařízení provedou proces spuštění a u 19″ zařízení se rozsvítí indikátor LED (žlutá barva značí poruchu zařízení).
	- Na displeji stanic hlasatele se zobrazí zpráva *připojování*.
	- Viz také část [Možnosti zařízení, stránka 54](#page-53-0).
- 2. **Ujistěte se**, že jste v počítači přihlášení jako správce.
	- K provedení instalace/ukládání **potřebujete** oprávnění správce (Windows).
	- **Zjistěte**, zda používáte 32bitový nebo 64bitový operační systém Windows. Mějte na paměti, že některý (volitelný) software může být k dispozici pouze pro 64bitový operační systém.
- 3. **Přejděte** na webovou stránku www.boschsecurity.com > Katalog produktů > a zvolte svůj region a zemi:
	- **Napište** text PRAESENSA do vyhledávacího textového pole >
	- **Klikněte** na stránku produktu kontroléru systému PRAESENSA >
	- Na stránce produktu **klikněte** na Ke stažení > Software >
	- **Vyberte** soubor PRAESENSA Installation Package x.xx.zip a podle potřeby další (volitelné) soubory.
	- **Uložte** soubor PRAESENSA Installation Package x.xx.zip do bezpečného umístění na pevný disk počítače.
- 4. **Přejděte na stránku** https://licensing.boschsecurity.com/OMNEO/html/load.htm?1000 a **stáhněte** nástroj Firmware upload tool Vx.xx (kde x.xx je číslo verze vydání a při aktualizaci bude změněno) na bezpečné místo na pevném disku počítače. Ten obsahuje:
	- SetupOMNEOFirmwareUploadToolBundle(64).exe (dvě verze, 32bitová a 64bitová).
- 5. **Vyhledejte** soubor PRAESENSA Installation Package x.xx.zip na pevném disku počítače **a rozbalte ho**.
- 6. Podle potřeby na pevném disku počítače **vyhledejte** další (volitelné) soubory.
- 7. **Vyhledejte** a **spusťte všechny soubory s příponou .exe** (kromě těch, před kterými je uveden znak \*), které jsou součástí rozbaleného archivu PRAESENSA Installation Package x.xx.zip. Dále také spusťte soubor SetupOMNEOFirmwareUploadToolBundle(64).exe (32bitovou nebo 64bitovou verzi souboru s příponou \*.exe) a případně další (volitelné) soubory.
	- Postupujte podle pokynů na obrazovce.
	- Pokud se instalace nespustí automaticky, zkontrolujte/spusťte rovněž soubory s příponou .exe v adresáři **redist** souboru Installation Package x.xx.
- 8. Dále si v následujícím pořadí projděte také části:
	- [Kontrola/nahrání firmwaru zařízení, stránka 22](#page-21-0)
	- [Volitelný aplikační software: Logging Server, stránka 26](#page-25-0)
- [Volitelný aplikační software: Logging Viewer, stránka 27](#page-26-0)
- [Přihlášení do aplikace, stránka 43](#page-42-0)

#### **Aktualizace softwaru**

Je **důležité** pravidelně kontrolovat, zda nejsou k dispozici nová vydání souborů PRAESENSA Installation Package x.xx.zip a Firmware Upload Tool Vx.xx. To lze provést následovně:

- 1. **Přejděte** na webovou stránku www.boschsecurity.com > Katalog produktů > a zvolte svůj region a zemi:
	- **Napište** text PRAESENSA do vyhledávacího textového pole >
	- **Klikněte** na stránku produktu kontroléru systému PRAESENSA >
	- Na stránce produktu **klikněte** na Ke stažení > Literatura >
	- **Vyberte** nejnovější dostupné Poznámky k vydání. **Dále postupujte** dle pokynů uvedených v Poznámkách k vydání.
- 2. **Klikněte** na stránku produktu kontroléru systému PRAESENSA >
	- Na stránce produktu **klikněte** na Ke stažení > Software > **Zaškrtněte** verzi vydání (x.xx) a datum archivu:
		- PRAESENSA Installation Package x.xx.zip a dle potřeby další (volitelné) soubory.
- 3. **Přejděte na stránku** https://licensing.boschsecurity.com/OMNEO/html/load.htm?1000 a zkontrolujte nástroj Firmware upload tool Vx.xx (kde x.xx je číslo verze). Ten obsahuje:
	- SetupOMNEOFirmwareUploadToolBundle(64).exe (dvě verze, 32bitová a 64bitová).
- 4. **Pokud** je online verze vydání souboru PRAESENSA Installation Package x.xx.zip a/nebo nástroje Firmware Upload Tool Vx.xx **vyšší/novější** než verze nainstalovaná na počítači, **proveďte instalaci** nověji vydané verze (přepsání).
	- Postup instalace je uveden v předchozí části Instalace softwaru.

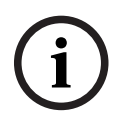

#### **Upozornění!**

Konfigurace vytvořená v novější verzi softwaru by neměla být používána ve starší verzi softwaru. Před aktualizací vždy uložte a uchovejte zálohu aktuální verze konfigurace.

#### **3.2.3 Kontrola/nahrání firmwaru zařízení**

<span id="page-21-0"></span>Všechna síťová zařízení PRAESENSA se dodávají se základním firmwarem. Před prvním použitím je aktualizujte na nejnovější dostupnou verzi.

Firmware zařízení naleznete v souboru s příponou .zip dle popisu v části [Software \(povinný\),](#page-18-0) [stránka 19](#page-18-0).

Podle pokynů nainstalujte aktualizace firmwaru síťového zařízení. Viz poznámky k vydání nejnovější verze systému PRAESENSA online. Viz část [Související dokumentace, stránka 8](#page-7-2).

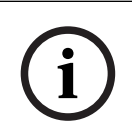

#### **Upozornění!**

Konfigurační počítač nepropojujte s portem žádného jiného zařízení ve stejné síti, např. portem switche sítě Ethernet PRA-ES8P2S (Advantech) nebo jakéhokoli jiného switche sítě Ethernet.

Existují dva způsoby nahrání firmwaru:

- 1. **První nahrání firmwaru** bez zabezpečeného připojení:
	- Platí pouze pro první nahrání firmwaru.
	- K dispozici nejsou žádné konfigurační webové stránky.
- 2. **Zabezpečené nahrání firmwaru** se zabezpečeným připojením:
	- Je možné pouze po počátečním nahrání firmwaru a prvním přihlášení ke konfiguraci.
	- Konfigurační webové stránky jsou dostupné.

#### **1. První nahrání firmwaru**

Při prvním použití PRAESENSA nahrajte firmware zařízení, abyste získali přístup ke konfiguračním webovým stránkám.

#### **První nahrání**:

- 1. Stáhněte si nejnovější dostupnou verzi softwaru.
	- Viz [Software \(povinný\), stránka 19](#page-18-0).
- 2. V počítači s konfigurací PRAESENSA přejděte do nabídky **Setup** (Nastavení) a spusťte ji.**OMNEOFirmware UploadToolBundle**.
	- Vyberte 32bitovou nebo 64bitovou verzi.
	- Postupujte podle pokynů na obrazovce.
- 3. Klikněte na tlačítko **Yes** (Ano), nebo v případě, že nechcete pokračovat dále, na tlačítko **NO** (NE).
	- Pokud kliknete na **Yes** (Ano), objeví se obrazovka, na které jsou zobrazeny všechny typy připojených síťových zařízení. V horní části obrazovky se zobrazí karty pro výběr.
	- Nástroj Firmware Upload Tool (FWUT) adresuje zařízení pomocí názvu hostitele zařízení. Viz [Přihlášení do aplikace, stránka 43](#page-42-0).
- 4. Na kartě vyberte jeden nebo více řádků zařízení a klikněte na tlačítko **Upload** (Nahrát).
	- Chcete-li vybrat všechny řádky na obrazovce, klikněte na Windows a stiskněte kombinaci kláves Ctrl + A.
	- Zobrazí se obrazovka **Select Firmware for upload** (Vybrat firmware pro nahrání).
	- Zobrazí se obchodní typová čísla vybraného typu zařízení.
- 5. Vyberte nejnovější verzi firmwaru určenou k nahrání.
- 6. Klikněte na tlačítko **Start** (Spustit), nebo v případě, že nechcete pokračovat dále, na tlačítko **Cancel** (Zrušit).
	- Pokud kliknete na **Start**, přenos firmwaru bude pokračovat.
	- Ve sloupci **State** (Stav) se zobrazí varianta **active** (aktivní) nebo **finish** (dokončeno).
		- Sloupec **Progress** (Průběh) zobrazuje postup nahrávání pomocí zeleného ukazatele.
- Pokud probíhá proces nahrávání firmwaru do zařízení, svítí na předním panelu 19" zařízení kontrolka LED signalizující poruchu.
- Pokud probíhá proces nahrávání firmwaru do stanice hlasatele, zobrazuje se na jejím displeji proces nahrávání.
- 7. Předchozí kroky zopakujte u všech dalších zařízení připojených do sítě:
	- Nahrání firmwaru je úspěšné, pokud se nezobrazí žádné chybové zprávy.
- 8. Dále pokračujte kapitolou [Přihlášení do aplikace, stránka 43](#page-42-0).

#### **2. Zabezpečené nahrání firmwaru**

Zabezpečené nahrání firmwaru znamená, že jsou datová komunikace a připojení mezi nástrojem pro nahrávání firmwaru a konfigurací řídicí jednotky systému PRAESENSA zabezpečené z hlediska viditelnosti a zneužití firmwaru ze strany neoprávněných osob či zařízení:

#### **Nahrání zabezpečeného firmwaru:**

- 1. Stáhněte si nejnovější dostupnou verzi softwaru. – Viz [Software \(povinný\), stránka 19](#page-18-0).
- 2. V počítači s konfigurací PRAESENSA přejděte do nabídky **Setup** (Nastavení) a spusťte ji.**OMNEOFirmware UploadToolBundle**.
	- Vyberte 32bitovou nebo 64bitovou verzi.
	- Postupujte podle pokynů na obrazovce.
- 3. Klikněte na tlačítko **Yes** (Ano), nebo v případě, že nechcete pokračovat dále, na tlačítko **NO** (NE).
	- Pokud kliknete na **Yes** (Ano), objeví se obrazovka, na které jsou zobrazeny všechny typy připojených síťových zařízení. V horní části obrazovky se zobrazí karty pro výběr.
	- Nástroj Firmware Upload Tool (FWUT) adresuje zařízení pomocí názvu hostitele zařízení. Viz [Přihlášení do aplikace, stránka 43](#page-42-0).
- 4. Klikněte na možnost **File** (Soubor) > **Options** (Možnosti)
- Zobrazí se obrazovka **Možnosti nástroje Firmware Upload Tool**.
- 5. Zaškrtněte políčko **Use secure connection** (Využívat zabezpečené připojení).
- 6. V rozbalovací nabídce vyberte **User name** (Uživatelské jméno) nebo zadejte nové uživatelské jméno.
	- Chcete-li zadat nové uživatelské jméno, klikněte na **Manage security user** (Spravovat zabezpečeného uživatele) > **Add** (Přidat).
	- Zobrazí se obrazovka **Security user** (Zabezpečený uživatel).
- 7. Vyplňte textová pole OMNEO **User name** (Uživatelské jméno), **Passphrase** (Heslo) a **Confirm Passphrase** (Potvrzení hesla).
- 8. Klikněte na tlačítko **OK**.
	- **DŮLEŽITÉ**: Své OMNEO **Security username** (bezpečnostní uživatelské jméno) a **Passphrase** (heslo) získáte v konfiguraci PRAESENSA. Viz kapitoly [Přihlášení](#page-42-0) [do aplikace, stránka 43](#page-42-0) a [Zabezpečení systému, stránka 152](#page-151-0).
	- **DŮLEŽITÉ: Security username** (bezpečnostní uživatelské jméno) a **Passphrase** (heslo) se automaticky generují během přihlašování ke konfiguraci. Jsou k dispozici pouze po počátečním načtení firmwaru.
	- Proces nahrávání firmwaru využívá zabezpečené datové připojení s konfigurací PRAESENSA.
- 9. Na kartě vyberte jeden nebo více řádků zařízení a klikněte na tlačítko **Upload** (Nahrát).
	- Chcete-li vybrat všechny řádky na obrazovce, klikněte na **Windows** a stiskněte kombinaci kláves **Ctrl + A**.
- Zobrazí se obrazovka **Select Firmware for upload** (Vybrat firmware pro nahrání).
- Zobrazí se obchodní typová čísla vybraného typu zařízení.
- 10. Vyberte nejnovější verzi firmwaru určenou k nahrání.
- 11. Klikněte na tlačítko **Start** (Spustit), nebo v případě, že nechcete pokračovat dále, na tlačítko **Cancel** (Zrušit).
	- Pokud kliknete na **Start**, přenos firmwaru bude pokračovat.
	- Ve sloupci **State** (Stav) se zobrazí varianta **active** (aktivní) nebo **finish** (dokončeno).
	- Sloupec **Progress** (Průběh) zobrazuje postup nahrávání pomocí zeleného ukazatele.
	- Pokud probíhá proces nahrávání firmwaru do zařízení, svítí na předním panelu 19" zařízení kontrolka LED signalizující poruchu.
	- Pokud probíhá proces nahrávání firmwaru do stanice hlasatele, zobrazuje se na jejím displeji proces nahrávání.
- 12. Předchozí kroky zopakujte u všech dalších zařízení připojených do sítě:
	- Nahrání firmwaru je úspěšné, pokud se nezobrazí žádné chybové zprávy.
- 13. Dále pokračujte kapitolou [Přihlášení do aplikace, stránka 43](#page-42-0).

#### **Neúspěšné nahrávání**

Nahrání nebylo úspěšně provedeno, pokud:

- Sloupec **State** (Stav) signalizuje pomocí červeného pruhu, že **Failed** (se nezdařilo).
- Vygenerují se chybová hlášení.

V takovém případě:

- Zkontrolujte aktuální síťové zařízení a stáhněte si verze firmwaru. Další informace naleznete v poznámkách k verzi online. Je třeba si uvědomit, že firmware síťových zařízení není zpětně kompatibilní a tato situace může vyvolat chybová hlášení. Viz část [Verze,](#page-143-0) [stránka 144](#page-143-0).
- Zobrazení hlášení zařízení, ve kterých se nezdařil přenos firmwaru. Spusťte postup nahrávání znovu.

Pokud nahrávání opět zhavaruje, proveďte následující kroky:

- Vypněte a znovu zapněte síťové zařízení a spusťte proces nahrávání znovu.
- Restartujte řídicí jednotku systému.
- Nastavte zařízení do počátečního stavu.

#### **Nastavení zařízení do počátečního stavu**:

- 1. Vypněte zařízení.
- 2. Přidržte tlačítko resetu do výchozího stavu do okamžiku, kdy LED kontrolka napájení začne blikat.

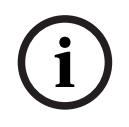

#### **Upozornění!**

Pokud potřebujete aktualizovat zařízení v režimu počátečního stavu, proveďte to dvakrát.

V případě, že chyby přetrvávají, obraťte se na servisního zástupce společnosti Bosch. V případě potřeby můžete nahlédnout do kapitoly [Odstraňování problémů, stránka 174](#page-173-0).

- **Viz**
	- [Verze, stránka 144](#page-143-0)

–[Odstraňování problémů, stránka 174](#page-173-0)

### **3.2.4 Volitelný aplikační software: Logging Server**

<span id="page-25-0"></span>Aplikace PRAESENSA Logging Server je součástí PRAESENSA (povinného) softwarového balíčku (\*.zip). Přejete-li si zobrazit protokolované události, je třeba si tuto aplikaci nainstalovat do počítače. Aplikace Logging Server nemusí být nainstalována na stejném počítači, který použijete ke konfiguraci systému PRAESENSA. Podle potřeby si pročtěte také část [Požadavky na počítač, stránka 18](#page-17-1).

Pomocí aplikace PRAESENSA Logging Server lze protokolovat události vygenerované systémem. Obvykle aplikace Logging Server běží na počítači, který je připojený ke všem systémům, jejichž události chcete protokolovat. Aplikace Logging Server ukládá události do databáze.

#### **Instalaci této aplikace proveďte následovně:**

- 1. **Vyhledejte** soubor s názvem Bosch PRAESENSA Logging Server.exe a kliknutím na něj spusťte instalační program aplikace Logging Server:
	- **DŮLEŽITÉ**: Aplikaci PRAESENSA Logging Server instalujte a používejte pouze tehdy, jste-li připojeni k systémům PRAESENSA. Např. aplikace PRAESIDEO Logging Server se systémem PRAESENSA nefunguje.
	- Postupujte podle pokynů na obrazovce.
- 2. Rozhraní aplikace Logging Server je k dispozici v různých jazycích. Během instalace se vytvoří několik složek s jazykovými soubory v umístění:
	- \Program Files (x86)\Bosch\PRAESENSA Logging Server. **Prohlédněte** si tuto složku, abyste zjistili, zda je k dispozici i váš jazyk:
	- Složky s jazykovými soubory jsou pojmenovány pomocí 2písmenných mezinárodních jazykových kódů (norma ISO 639), např.: "en" pro angličtinu a "ru" pro ruštinu.
	- Pokud existuje složka s jazykovými soubory, která odpovídá jazyku nainstalovaného operačního systému Windows, je tento jazyk nastaven i v aplikaci Logging Server. V případě, že chcete používat jiný jazyk a existuje pro něj složka s jazykovými soubory, postupujte následovně:
- 3. **Přidejte** jazykový parametr do aplikace Logging Server. Tento parametr vyjadřuje 2písmennou zkratku jazyka, např. " fi". Jde tedy o mezeru následovanou jazykovým kódem.
	- V případě aplikace Logging server je třeba pro přidání parametru nejprve přejít do složky po spuštění: ProgramData > Microsoft > Windows> Nabídka Start > Programy > Po spuštění > PRAESENSA Logging Server.
- 4. **Klikněte pravým tlačítek myši** na aplikaci Logging Server, zvolte možnost Vlastnosti a poté vyberte záložku Zástupce.
- 5. **Přidejte** parametr " fi" k textu v poli Cíl, který končí znaky .exe", tedy až za dvojité uvozovky.
- 6. Pokud nebyla aplikace Logging Server nainstalována s možností automatického spouštění a nenachází se ve složce po spuštění, **vytvořte** zástupce programového souboru, **klikněte na něj pravým tlačítkem myši** (může být umístěn i na ploše), poté klikněte na možnost Vlastnosti a vyberte záložku Zástupce.
- 7. Přidejte parametr "fi" k textu v poli Cíl, který končí znaky .exe", tedy až za dvojité uvozovky. Ke spuštění programu používejte vytvořeného zástupce. Samozřejmě můžete zkratku "fi" nahradit zkratkou jazyka dle svého výběru.
- 8. Po dokončení instalace se zobrazí **oznámení**.
- 9. **Dále pokračujte** částí [Volitelný aplikační software: Logging Viewer, stránka 27](#page-26-0):
	- **DŮLEŽITÉ**: Po provedení instalace obou aplikací Logging Server a Logging Viewer si přečtěte kapitolu [Volitelně: Používání aplikace Logging Server, stránka 160](#page-159-0).

### **3.2.5 Volitelný aplikační software: Logging Viewer**

<span id="page-26-0"></span>Aplikace Logging Viewer je součástí (povinného) softwarového balíčku PRAESENSA (\*.zip). Přejete-li si zobrazit protokolované události, je třeba si tuto aplikaci nainstalovat do počítače. Aplikace Logging Viewer nemusí být nainstalována na stejném počítači, který použijete ke konfiguraci systému PRAESENSA.

Prostřednictvím aplikace Logging Viewer si můžete prohlížet události zaprotokolované v databázi aplikace Logging Server. Aplikace Logging Viewer obvykle běží na počítači, který je připojen k počítači, v němž je spuštěna aplikace *Logging Server*. Databáze je umístěna ve stejném počítači jako aplikace Logging Server.

#### **Instalaci této aplikace proveďte následovně:**

- 1. **Vyhledejte** soubor s názvem Bosch PRAESENSA Logging Viewer.exe a kliknutím na něj spusťte instalační program aplikace Logging viewer.
	- **DŮLEŽITÉ**: Aplikaci PRAESENSA Logging viewer instalujte a používejte pouze tehdy, jste-li připojeni k systémům PRAESENSA. Např. aplikace PRAESIDEO Logging Viewer se systémem PRAESENSA nefunguje.
	- Postupujte podle pokynů na obrazovce:
- 2. Aplikace Logging Viewer může zobrazovat své uživatelské rozhraní a protokolované události v různých jazycích. Během instalace aplikace Logging Viewer se vytvoří několik složek s jazykovými soubory v umístění:
	- \Program Files (x86)\Bosch\PRAESENSA Logging Viewer
	- Složky s jazykovými soubory jsou pojmenovány pomocí 2písmenných mezinárodních jazykových kódů (norma ISO 639), např.: "en" pro angličtinu a "ru" pro ruštinu. Prohlédněte si tuto složku, abyste zjistili, zda je k dispozici i váš jazyk.
	- Pokud existuje složka s jazykovými soubory, která odpovídá jazyku nainstalovaného operačního systému Windows, je tento jazyk nastaven i v aplikaci Logging Viewer.
	- V případě, že chcete používat jiný jazyk a existuje pro něj složka s jazykovými soubory, postupujte následovně:
- 3. **Přidejte** jazykový parametr do aplikace Logging Viewer. Tento parametr vyjadřuje 2písmennou zkratku jazyka, např. " fi". Jde tedy o mezeru následovanou jazykovým kódem.
- 4. V případě aplikace Logging Viewer **vytvořte** zástupce programového souboru, poté na něj **klikněte pravým tlačítkem myši** (může být umístěn i na ploše), **klikněte** na možnost Vlastnosti a **vyberte** záložku Zástupce.
- 5. **Přidejte** parametr "fi" k textu v poli Cíl, který končí znaky .exe", tedy až za dvojité uvozovky.
	- Ke spuštění programu používejte vytvořeného zástupce. Samozřejmě můžete zkratku "fi" nahradit zkratkou jazyka dle svého výběru.
- 6. Po dokončení instalace se zobrazí oznámení.
- 7. Po provedení instalace obou aplikací Logging Server a Logging Viewer **si přečtěte** kapitolu [Volitelně: Používání aplikace Logging Viewer, stránka 165](#page-164-0).
- 8. **Dále pokračujte** kapitolou [Přihlášení do aplikace, stránka 43](#page-42-0).

#### **3.2.6 Volitelný aplikační software: OMNEO Control**

<span id="page-27-0"></span>Software OMNEO Control umožňuje uživatelům konfigurovat zvuková zařízení a směrovat zvukové přenosy do všech částí sítě. Pouhým jedním kliknutím mohou uživatelé vytvářet nebo odebírat zvuková připojení mezi libovolnými zařízeními OMNEO v jedné nebo více podsítích.

#### **Dante Controller a OMNEO Control**

Alternativou k použití nástroje Dante Controller je software OMNEO Control, který lze rovněž použít k nastavení stejných zvukových připojení. Aplikace OMNEO Control nicméně vytváří dynamická zvuková připojení, která samotná zařízení nedokážou automaticky zpětně navázat, pokud došlo k jejich resetování nebo vypnutí. OMNEO Control dokáže zařízení zastoupit a tato připojení obnovit, ale pouze v případě, že počítač, ve kterém je aplikace OMNEO Control spuštěna, zůstane připojený. Z tohoto důvodu je vhodnější použít nástroj Dante Controller pro nastavení připojení k zařízením Dante nebo AES67.

I když lze aplikace OMNEO Control a Dante Controller používat souběžně ve stejné síti, nedoporučujeme to, protože takový způsob provozu může vést ke vzniku nejasností. Zvuková připojení vytvořená v nástroji Dante Controller jsou viditelná i v aplikaci OMNEO Control, která je zobrazuje jako připojení Dante. V aplikaci OMNEO Control je možné připojení Dante odebrat a nahradit je připojeními OMNEO. K jejich opětovnému nastavení jako připojení Dante je nutné použít nástroj Dante.

Viz také část: [Volitelně: Používání softwaru OMNEO Control, stránka 169](#page-168-0).

#### **Klíčové vlastnosti softwaru OMNEO Control**

- Detekce a zobrazení zařízení OMNEO a Dante.
- Řízení zvukových připojení pomocí počítače
- Podpora jedné nebo více podsítí
- Automatický výběr jednosměrového nebo vícesměrového vysílání
- Ukládání a opětovné načtení přednastavených scénářů
- Konfigurace zařízení OMNEO

Aplikace OMNEO Control podporuje zařízení OMNEO i zařízení Dante. Síťová technologie OMNEO kombinuje protokol Audio Transport Protocol od společnosti Audinate s architekturou OCA, prověřeným protokolem pro řízení systému zajišťujícím bezprecedentní spolehlivost a bezpečnost při přenosu digitálního zvukového signálu. Architektura OCA byla vyvinuta společností OCA Alliance a standardizována normou AES (Audio Engineering Society) jako AES70.

#### **Upozornění!**

Mějte na paměti důležitý rozdíl mezi aplikací OMNEO Control a Dante Controller z hlediska stálosti. Stálost vyjadřuje schopnost automatického obnovení připojení po výpadku napájení. Jednosměrová a vícesměrová připojení vytvořená aplikací OMNEO Control jsou stálá pouze tehdy, je-li software OMNEO Control nastaven v režimu uzamčení. Jednosměrová a vícesměrová připojení vytvořená nástrojem Dante Controller jsou stálá, i když dojde k zavření aplikace Dante Controller.

#### **Postup instalace softwaru OMNEO Control**

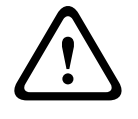

**i**

#### **Opatrně!**

OMNEO Control je aplikace určená k použití výhradně s kanály OMNEO. Není kompatibilní se standardem AES67 a Dante. Software OMNEO Control automaticky každých 30 sekund vymaže připojení AES67.

Aplikace OMNEO Control patří mezi volitelný software k systému PRAESENSA. Viz [Software](#page-18-0) [\(povinný\), stránka 19](#page-18-0). Lze jej stáhnout z oblasti pro stahování na stránkách Bosch:https:// licensing.boschsecurity.com/OMNEO/html/load.htm?1000. Soubor ke stažení má název OMNEO Control Vx.xx (kde znaky x.xx značí číslo verze vydání, které se bude s dalšími aktualizacemi měnit).

Software OMNEO Control je k dispozici pro operační systém Windows.

- **Stáhněte si** instalační soubor softwaru:
	- Postup instalace je popsán v samostatné příručce s názvem: OMNEO Control Software. Viz oblast pro stahování na stránkách Bosch:https:// licensing.boschsecurity.com/OMNEO/html/load.htm?1000.
- 1. **Přejděte na stránku** https://licensing.boschsecurity.com/OMNEO/html/load.htm? 1000 > OMNEO Control Vx.xx a **vyberte** a **klikněte** na správnou verzi pro váš systém (32bitová nebo 64bitová verze softwaru).
	- Stisknutím klávesové zkratky Windows+Pause otevřete okno s informacemi o vašem systému.
	- Stažený soubor je ve formátu .zip. Archivy ZIP mají příponu názvu souboru .zip.
- 2. **Uložte** soubor s příponou .zip do složky v počítači s operačním systémem Windows.
- 3. Když kliknete pravým tlačítkem myši na název souboru a zvolíte možnost **Extrahovat**, operační systém Windows **rozbalí** stažený archiv .zip.
	- Postupujte podle pokynů na obrazovce.
- 4. **Pravidelně kontrolujte** dostupnost aktualizací a nových vydání softwaru OMNEO Control Vx.xx.

#### **Viz**

[Související dokumentace, stránka 8](#page-7-2)

#### **3.2.7 Volitelný aplikační software: OMNEO Network Docent**

<span id="page-28-0"></span>Nástroj Network Docent byl vyvinut za účelem usnadnění každodenní práce obsluhy evakuačního rozhlasu. Tento software skenuje a vizualizuje síťové prostředí a následně poskytuje přehled o všech zařízeních a kabeláži v síti systému evakuačního rozhlasu. Network Docent dokáže identifikovat běžné a prosté síťové chyby, které způsobují narušení a nesprávnou funkci systému evakuačního rozhlasu, a poskytuje rady k jejich řešení. Ve výsledku dokáže nástroj Network Docent ušetřit čas i námahu při instalaci a provozu systému evakuačního rozhlasu v síti.

#### **Vlastnosti**

- Detekce a vizualizace zařízení OMNEO připojených k místní síti (PRAESENSA).
- Detekce a vizualizace switchů sítě Ethernet pomocí protokolu LLDP (Link‑Layer Discovery Protocol)
- Podpora protokolu SNMP (Simple Network Management Protocol)
- Detekce chyb konfigurace a komunikace
- Protokolování chyb a událostí
- Znalostní databáze k odstraňování problémů
- Seznam připojených koncových zařízení a výstrah

#### **Montáž**

Nástroj Network Docent patří mezi volitelný software k systému PRAESENSA. Viz [Software](#page-18-0) [\(povinný\), stránka 19](#page-18-0). Lze jej stáhnout z oblasti pro stahování na stránkách Bosch:https:// licensing.boschsecurity.com/OMNEO/html/load.htm?1000. Soubor ke stažení je nazvaný Network Docent Vx.xx (kde znaky x.xx značí číslo verze vydání, které se bude s dalšími aktualizacemi měnit).

- Postup instalace je popsán v samostatné příručce s názvem:
	- Network Docent. Lze jej stáhnout z oblasti pro stahování na stránkách Bosch:https:// licensing.boschsecurity.com/OMNEO/html/load.htm?1000.
- 1. **Přejděte na stránku** https://licensing.boschsecurity.com/OMNEO/html/load.htm? 1000 > Network Docent Vx.xx a **vyberte** a **klikněte** na správnou verzi pro váš systém (32bitová nebo 64bitová verze softwaru).
	- Stisknutím klávesové zkratky Windows+Pause otevřete okno s informacemi o vašem systému.
	- Stažený soubor je ve formátu .zip. Archivy ZIP mají příponu názvu souboru .zip.
- 2. **Uložte** soubor s příponou .zip do složky v počítači s operačním systémem Windows.
- 3. Když kliknete pravým tlačítkem myši na název souboru a zvolíte možnost **Extrahovat**, operační systém Windows **rozbalí** stažený archiv .zip.
	- Postupujte podle pokynů na obrazovce.
- 4. **Pravidelně kontrolujte** dostupnost aktualizací a nových vydání softwaru Network Docent Vx.xx.

#### **Viz**

[Související dokumentace, stránka 8](#page-7-2)

#### **3.2.8 Volitelný aplikační software: Dante Controller**

<span id="page-30-0"></span>Dante Controller je softwarová aplikace od společnosti Audinate, která umožňuje uživatelům konfigurovat a směrovat zvukové přenosy po sítích Dante. Tento nástroj je k dispozici pro operační systém Windows a OS X.

Kontrolér systému PRAESENSA umožňuje přijímat několik zvukových přenosů Dante nebo AES67 od ostatních zařízení, např. ze serveru pro přehrávání hudby na pozadí. Kanály Dante a AES67 používají statická zvuková připojení mezi zařízeními. Oproti tomu zařízení PRAESENSA využívají efektivnější dynamické kanály OMNEO, které jsou schopny dynamicky přepínat mezi několika zvukovými přenosy. Z tohoto důvodu musejí být přenosy Dante a AES67 převedeny na dynamické přenosy OMNEO, které jsou řízeny kontrolérem systému. Tento převod je uskutečňován kontrolérem systému, a to včetně šifrování sloužícího k zabezpečení prvních osmi kanálů.

Nástroj Dante Controller slouží k nastavení zmíněných statických zvukových kanálů v kontroléru systému. Tyto zvukové kanály musí být trvalé, protože kontrolér systému PRAESENSA nedokáže kontrolovat neznámá zařízení Dante ani znovu navázat přerušená spojení s těmito zařízeními. Pomocí aplikace Dante Controller lze nastavit trvalá (statická) označená připojení, ale pouze mezi zařízeními, která se nachází ve **stejné podsíti**. To znamená, že cesty zvukových připojení mohou obsahovat switche sítě Ethernet, ale ne směrovače. Vzhledem k tomu, že jsou připojení Dante/AES67 trvalá, může být počítač s aplikací Dante Controller po dokončení konfigurace odpojen.

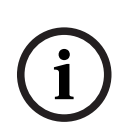

#### **Upozornění!**

Výběr adres vícesměrového vysílání pro zvukové přenosy Dante (239.255.x.x) mezi zařízeními Dante a kontroléry systému může potenciálně vyvolat přerušení zvukového přenosu. Abyste zabránili neočekávanému chování, zajistěte, že budou používána **pouze jednosměrová** připojení.

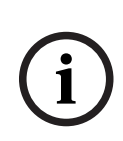

#### **Upozornění!**

Některá zařízení Dante nedokážou automaticky opětovně navázat spojení s kontrolérem systému PRAESENSA po jejím restartování. V takovém případě spojení znovu vytvořte prostřednictvím nástroje Dante Controller nebo použijte zařízení Dante, které podporuje automatické opětovné připojení.

#### **Dante Controller a OMNEO Control**

Alternativou k použití nástroje Dante Controller je software OMNEO Control, který lze rovněž použít k nastavení stejných zvukových připojení. Aplikace OMNEO Control nicméně vytváří dynamická zvuková připojení, která samotná zařízení nedokážou automaticky zpětně navázat, pokud došlo k jejich resetování nebo vypnutí. OMNEO Control dokáže zařízení zastoupit a tato připojení obnovit, ale pouze v případě, že počítač, ve kterém je aplikace OMNEO Control spuštěna, zůstane připojený. Z tohoto důvodu je vhodnější použít nástroj Dante Controller pro nastavení připojení k zařízením Dante nebo AES67.

I když lze aplikace OMNEO Control a Dante Controller používat souběžně ve stejné síti, nedoporučujeme to, protože takový způsob provozu může vést ke vzniku nejasností. Zvuková připojení vytvořená v nástroji Dante Controller jsou viditelná i v aplikaci OMNEO Control, která je zobrazuje jako připojení Dante. V aplikaci OMNEO Control je možné připojení Dante odebrat a nahradit je připojeními OMNEO. K jejich opětovnému nastavení jako připojení Dante je nutné použít nástroj Dante.

Viz také kapitola [Volitelně: Používání softwaru Dante Controller, stránka 171](#page-170-0).

#### **Vlastnosti aplikace Dante Controller**

Jakmile nainstalujete aplikaci Dante Controller na počítač nebo Mac a ten připojíte k síti, můžete tento software používat k:

- zobrazení všech zvukových zařízení pracujících s technologií Dante a jejich kanálů v síti,
- zobrazení času a síťových nastavení zařízení pracujících s technologií Dante,
- směrování zvuku těchto zařízení a zobrazení stavu existujících zvukových tras,
- úpravě označení zvukových kanálů z čísel na názvy podle vaší volby,
- přizpůsobení latence příjmu (latence před přehráním),
- uložení předvoleb směrování zvuku,
- aktivaci dříve uložených předvoleb,
- offline úpravě předvoleb a nastavení konfigurací pro uvedení nových sítí do provozu,
- zobrazení a nastavení možností konfigurace pro každé zařízení,
- zobrazení informací o stavu sítě, včetně šířky pásma pro vícesměrové vysílání v síti a šířky pásma vysílání a příjmu každého zařízení,
- zobrazení informací o výkonu zařízení, včetně statistik latence a chyb paketů,
- zobrazení informací o stavu hodin každého zařízení, včetně historie kompenzace frekvence a protokolů událostí hodin.

#### **Instalace nebo aktualizace softwaru Dante Controller**

Přejděte na webovou stránku [www.Audinate.com](http://www.Audinate.com) > Dante Controller, odkud si můžete stáhnout nejnovější verzi softwaru Dante Controller. Z důvodu dodržení podmínek licenční smlouvy společnosti Audinate nenajdete aplikaci Dante Controller online na webové stránce www.boschsecurity.com. Tento program umožňuje konfiguraci a směrování zvukových kanálů OMNEO a/nebo Dante.

#### **Montáž**

Chcete-li nainstalovat software Dante Controller, musíte být přihlášeni jako uživatel s oprávněními správce. Před instalací aktualizace nemusíte odinstalovat předešlou verzi. K hledání zařízení používá aplikace Dante Controller pro operační systém Windows službu Audinate "Dante Discovery". Služba Dante Discovery se instaluje automaticky společně s aplikací Dante Controller pro operační systém Windows.

Chcete-li nainstalovat aplikaci Dante Controller:

- 1. **Ujistěte se**, že jste v počítači přihlášení jako správce.
- 2. **Vyhledejte** stažený instalační soubor Dante Controller a dvakrát na něj klikněte.
- 3. **Přečtěte si** licenční smlouvu:
	- V případě, že souhlasíte s uvedenými podmínkami, zaškrtněte zaškrtávací políčko "Souhlasím" a klikněte na tlačítko Instalovat.
	- Pokud s uvedenými podmínkami nesouhlasíte, klikněte na tlačítko Zavřít.
- 4. **Potvrďte/přijměte** všechna zobrazená bezpečnostní upozornění operačního systému Windows.
- 5. **Po instalaci** je vyžadován restart počítače.
	- Po dokončení instalace se zobrazí oznámení.
- 6. **Přečtěte si kapitolu**: [Volitelně: Používání softwaru Dante Controller, stránka 171](#page-170-0).
	- **DŮLEŽITÉ**: Po dokončení konfiguračního procesu PRAESENSA nebo pokud to konfigurační proces vyžaduje, přejděte do kapitoly [Volitelně: Používání softwaru](#page-170-0) [Dante Controller, stránka 171](#page-170-0).
- 7. **Dále pokračujte** kapitolou [Přihlášení do aplikace, stránka 43](#page-42-0).

#### **3.2.9 Volitelný aplikační software: Open Interface**

<span id="page-32-0"></span>Aplikace Open Interface patří mezi volitelný software k systému PRAESENSA. Viz část [Software](#page-18-0) [\(povinný\), stránka 19](#page-18-0) (\*.zip). Přejete-li si používat aplikaci Open Interface s programy třetích stran, musíte ji nainstalovat na konfigurační počítač PRAESENSA. Instalaci této aplikace proveďte následovně:

1. **Vyhledejte a spusťte** soubor nazvaný: Bosch.OpenInterface‑Net‑installer.exe.

- Spustí se instalační program Open Interface.
- Postupujte podle pokynů na obrazovce.
- 2. Po dokončení instalace se zobrazí oznámení.
- 3. **Přejděte k** části [Rozhraní Open Interface, stránka 153](#page-152-2) a kapitole [Volitelně: Používání](#page-171-0) [softwaru Open Interface, stránka 172](#page-171-0).
- 4. **Dále pokračujte** kapitolou [Přihlášení do aplikace, stránka 43](#page-42-0).

### **3.2.10 Volitelný nástroj: PRAESENSA License Management**

<span id="page-32-1"></span>Správa licence PRAESENSA umožňuje nakonfigurovat si systém s řídicí jednotkou nebo řídicími jednotkami na dálku. Tento nástroj je součástí webového rozhraní řídicí jednotky systému. Po objednání licence a jejím obdržení e-mailem nástroj využijete k nahrání licence do řídicí jednotky systému PRAESENSA a dále k vrácení licence, pokud již není potřeba.

#### **Přístup k nástroji pro správu**

- 1. Otevřete webové stránky správy licence PRAESENSA hlavní řídicí jednotky tím, že do prohlížeče zadáte například https://prascl-0b4xxx-ctrl.local/licensing.
- 2. Zadejte stejné **uživatelské jméno** a **heslo**, které používáte v systému PRAESENSA.
- 3. Vyberte požadovaný **jazyk** z rozevíracího seznamu.
- 4. Klikněte na tlačítko **Přihlásit**. Zobrazí se okno **Přehled licencí**.

V okně **Přehled licencí** si můžete zobrazit informace o licencích momentálně dostupných v systému:

- **Množství**: Udává počet licencí v systému.
- **Název licence**: Uvádí názvy licencí v systému.
- **Datum aktivace**: Uvádí datum aktivace těchto licencí.

Přehled licencí, které jste v minulosti v systému měli, ale momentálně vám chybí:

- 1. V softwaru PRAESENSA klepněte na položku **Konfigurace tisku**.
- 2. Přejděte dolů na poslední tabulku v části **Tisk ostatních nastavení**.

Viz část [Konfigurace tisku, stránka 155](#page-154-0).

#### **Přidání licence:**

- 1. Otevřete webové stránky správy licence PRAESENSA hlavní řídicí jednotky tím, že do prohlížeče zadáte například [https://prascl-0b4xxx-ctrl.local/licensing.](https://prascl-0b4xxx-ctrl.local/licensing)
- 2. Zadejte stejné **uživatelské jméno** a **heslo**, které používáte v systému PRAESENSA.
- 3. Klikněte na tlačítko **Přidat licenci**. Zobrazí se okno **Nová licence**.
- 4. Zadejte **Informace o zákazníkovi**.
- 5. Zadejte **ID aktivace**, které jste obdrželi e-mailem.
- 6. Klepněte na tlačítko **Přidat**.
- 7. Klikněte na tlačítko **Aktivovat**. Spustí se stahování souboru **request.bin**. Po dokončení stahování se otevře okno **Upozornění**.
- 8. V rozbalovacím okně **Upozornění** klepněte na **Zavřít**.
- 9. Soubor **request.bin** si uložte do složky s dokumentací k projektu.
- 10. V prohlížeči otevřete soubor <https://licensing.boschsecurity.com>. Otevře se **Web k aktivaci systému**. Ověřte si, že máte k dispozici internetové připojení.
- 11. Klikněte na tlačítko **Přihlásit**. Zobrazí se okno **Přihlášení**.
- 12. Zadejte uživatelské jméno a heslo.
- 13. Klikněte na tlačítko **Přihlásit**.
- 14. Vyberte kartu **Správa licence**.
- 15. Klepněte na **Procházet**.
- 16. Vyhledejte v počítači soubor **request.bin**.
- 17. Klepněte na tlačítko **Otevřít**. Soubor **request.bin** se přenese na webové stránky.
- 18. Klepněte na **Zpracovat**. Spustí se stahování souboru **request.bin**.
- 19. Po dokončení stahování klepněte na tlačítko **Uložit do souboru**.
- 20. Soubor **ResponseRequest.bin** si uložte do složky s dokumentací k projektu.
- 21. Vyhledejte v počítači soubor **ResponseRequest.bin**.
- 22. Klepněte na tlačítko **Otevřít**.
	- Soubor **ResponseRequest.bin** se přenese do hlavní řídicí jednotky systému.
- 23. Chcete-li restartovat kontrolér systému a aktivovat licenci, klepněte **nyní** na **Restart**.

#### **Vrácení licence**

- 1. V prohlížeči otevřete soubor <https://licensing.boschsecurity.com>. Ověřte si, že máte k dispozici internetové připojení.
- 2. Klikněte na tlačítko **Přihlásit**. Zobrazí se okno **Přihlášení**.
- 3. Zadejte uživatelské jméno a heslo.
- 4. Klikněte na tlačítko **Přihlásit**.
- 5. Vyhledejte objednávku pomocí **ID aktivace** nebo políček **Prodejní objednávka**.
- 6. Klikněte na tlačítko **Search (Hledat)**.
- 7. V části **Umístění** klepněte na licenci, kterou chcete vrátit.
- 8. Klepněte na **Vrátit licence**.

Spustí se stahování souboru **ReturnRequest.bin**.

- 9. Soubor **ResponseRequest.bin** si uložte do složky s dokumentací k projektu.
- 10. Otevřete webové stránky správy licence PRAESENSA hlavní řídicí jednotky tím, že do prohlížeče zadáte například <https://prascl-0b4xxx-ctrl.local/licensing>.
- 11. Zadejte stejné **uživatelské jméno** a **heslo**, které používáte v systému PRAESENSA.
- 12. Klikněte na tlačítko **Přihlásit**.
- 13. Klepněte na **Zpracovat zprávu odpovědi**. Zobrazí se okno souboru **Vrátit**.
- 14. Klepněte na tlačítko **Uložit návratový soubor**.
- 15. Soubor **return.bin** si uložte do složky s dokumentací k projektu. Otevře se okno **Restart**.
- 16. Chcete-li restartovat kontrolér systému a deaktivovat licenci, klepněte na **Restartovat nyní**.
- 17. Vraťte se na<https://licensing.boschsecurity.com>. Otevře se **Web k aktivaci systému**.
- 18. Klikněte na tlačítko **Přihlásit**. Zobrazí se okno **Přihlášení**. Ověřte si, že máte k dispozici internetové připojení.
- 19. Zadejte uživatelské jméno a heslo.
- 20. Klikněte na tlačítko **Přihlásit**.
- 21. Vyberte kartu **Správa licence**.
- 22. Klepněte na **Procházet**.
- 23. Vyhledejte v počítači soubor **return.bin**.
- 24. Klepněte na tlačítko **Otevřít**.
	- Soubor **return.bin** se přenese na webové stránky.
- 25. Klepněte na **Zpracovat**. Licence byla úspěšně vrácena.

#### **Viz**

[Konfigurace tisku, stránka 155](#page-154-0)

#### **3.2.11 Volitelný nástroj: PRAESENSA Network Configurator**

<span id="page-34-0"></span>Nástroj PRAESENSA Network Configurator můžete používat k provádění změn režimu IP adresy, který je nastaven pro zařízení začleněná v systému. Můžete tedy provádět obousměrné přepínání mezi IP adresami přiřazovanými serverem DHCP a statickými IP adresami.

- 1. Spusťte nástroj PRAESENSA Network Configurator.
	- **Poznámka:** Používáte-li rozhraní ARNI a více síťových adaptérů v kombinaci s doménou Bosch, zobrazí se vyskakovací okno.
- 2. Klikněte na tlačítko **Manage**.
- 3. Klikněte na tlačítko **Network settings**.
	- Zobrazí se okno **Network settings**.
- 4. Z rozevíracího seznamu vyberte položku **Network adapter**.
- 5. Vyberte typ připojení zařízení, pro která chcete změnit režim IP adresy.
	- Vyberte možnost **Unsecure**, jedná-li se o nezabezpečená zařízení.
	- Vyberte možnost **Secure (default PSK)**, jedná-li se o zabezpečená zařízení, která používají ověřování identity pomocí předsdíleného klíče a hesla.
	- Vyberte možnost **Secure with PSK identity and passphrase**, jedná-li se o zabezpečená zařízení používající předsdílený klíč a heslo definované v [Zabezpečení](#page-151-0) [systému, stránka 152](#page-151-0).
- 6. Pokud jste vybrali možnost **Secure with PSK identity and passphrase**, zadejte do příslušných polí své údaje **PSK Identity** a **Passphrase** přesně tak, jak jsou zobrazeny v softwaru PRAESENSA.
- 7. Klikněte na tlačítko **Change**.
	- Na obrazovce se zobrazí zařízení, která odpovídají zvolenému typu připojení.
	- Počet IP adres, které se zobrazí pro každý produkt, bude záviset na tom, jak byla zařízení nakonfigurována. Řídicí jednotky systému mohou mít přiřazeny až tři IP adresy, je-li povoleno nastavení přepínání zvuku bez přerušení. Stanice hlasatele mají přiřazeny dvě adresy.

#### **Upozornění!**

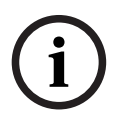

U stanic hlasatele PRA-CSLx a čidel okolního hluku PRA-ANS vyrobených s firmwarem, jehož verze je starší než V1.60, nebude možné nahrát firmware, pokud pro tato zařízení bude nastavena statická IP adresa

- Před každým nahráním firmwaru musíte u těchto zařízení:
- a) Změnit statickou IP adresu zařízení na adresu přidělovanou serverem DHCP nebo na místní adresu propojení.
- b) Aktualizovat software zařízení na novou verzi.
- $\Rightarrow$  Nyní můžete změnit adresy přidělované serverem DHCP na statické IP adresy.
- 8. Dvakrát klikněte na zařízení, pro které chcete provést změnu režimu IP adresy.
	- Zobrazí se vyskakovací okno **Set network parameters for device**.
- 9. Chcete-li provést změnu statické IP adresy na IP adresu přidělovanou serverem DHCP, vyberte možnost **Obtain an IP address automatically**.
- 10. Chcete-li provést změnu IP adresy přidělované serverem DHCP na statickou IP adresu, vyberte možnost **Use the following addressing**.
- 11. Zadejte statické IP adresy, které chcete použít.
- 12. Je-li váš systém vybaven rozhraním OMN-ARNIE / OMN-ARNIS, vyplňte tyto údaje:
	- **Subnet size**
	- **Default gateway**
	- A pole **DNS server**.
- 13. Klikněte na tlačítko **Save and Restart**.
	- Změněná nastavení se zaktualizují.
	- Po provedení změny z IP adresy přidělované serverem DHCP na statickou IP adresu se zařízení se změněným nastavením zobrazí šedě. Znovu naskenujte systém, aby bylo možné nastavení zařízení opět upravovat.

Aktualizovaná nastavení budou viditelná po restartování zařízení.

Po kliknutí na tlačítko **Save and Restart** se mohou zobrazit dvě vyskakovací okna s chybovou zprávou. Obě způsobí zastavení aktualizace IP adresy zařízení.

- **Failure to update network parameters: [name of the device]**: Zařízení je nedosažitelné. Linka zařízení, u kterého se snažíte provést změnu, se zobrazí šedě.
- Zadali jste nesprávný parametr. Zadali jste například nesprávnou IP adresu. Znovu zadejte nastavení.

Zástupce aplikace PRAESENSA Network Configurator můžete upravit tak, aby se položka **Network Settings** vyplňovala automaticky a aplikace si ji zapamatovala.

- 1. Vytvořte zástupce pro aplikaci PRAESENSA Network Configurator.
- 2. Na tohoto zástupce klikněte pravým tlačítkem.
- 3. Klikněte na tlačítko **Properties**.
	- Nyní můžete upravit **Cíl** pro tohoto zástupce.
- 4. K nastavení **Cíl** zástupce přidejte:
- 2023-08 | V1.91 | Konfigurační příručky Bosch Security Systems B.V. **i** – **-s**, chcete-li vybrat možnost **Secure with PSK identity and passphrase**. Aplikace PRAESENSA Network Configurator si tento výběr zapamatuje, a to i tehdy, pokud již nezadáte další položky.
	- **-u** <your PSK identity>. Pokud přidáte možnost "PSK identity", nikoli však "passphrase", při následném pokusu o spuštění aplikace PRAESENSA Network Configurator se zobrazí vyskakovací okno s chybovou zprávou.
		- -p <your passphrase>. Zadejte možnosti "PSK identity" a "passphrase" přesně tak, jak jsou zobrazeny v softwaru PRAESENSA.
- **-ni** <číslo adaptéru, který chcete vybrat>. Tuto položku není zapotřebí zadávat, pokud používáte pouze jeden adaptér.
- 5. Klikněte na tlačítko **OK**.

# **3.3 Kontrola nastavení sítě a webového prohlížeče**

<span id="page-37-0"></span>Aby bylo možné zajistit funkční síťové spojení mezi kontrolérem systému PRAESENSA a konfiguračním počítačem, musíte zkontrolovat a případně upravit nastavení popsaná v částech uvedených níže.

### **3.3.1 Nastavení adaptéru sítě Ethernet**

V případě, že se systém PRAESENSA používá jako samostatný systém, pracuje s tzv. dynamickými adresami link-local. To znamená, že pro protokol TCP/IPv4 musí být v konfiguračním počítači nastavena možnost "Získat IP adresu automaticky". Toto nastavení je obvykle výchozím nastavením, a proto není vyžadována změna nastavení konfigurace sítě počítače.

**DŮLEŽITÉ**: Bez tohoto nastavení váš konfigurační počítač PRAESENSA nezíská automaticky přidělenou IP adresu a nebude schopen fungovat v síti PRAESENSA. Kontrolu/nastavení proveďte následovně (v operačním systému Windows 10):

- 1. **Klikněte pravým tlačítkem myši** na tlačítko Windows Start a poté **klikněte** na možnost Síťová připojení. Zobrazí se nová obrazovka:
- 2. **Klikněte** na možnost > Změnit možnosti adaptéru > **vyberte** > Ethernet > a poté **klikněte** na možnost Vlastnosti. Zobrazí se nová obrazovka:
- 3. **Klikněte** na položku Internet Protocol Version 4 (TCP/IPv4) > a dále **klikněte** na možnost Vlastnosti. Zobrazí se nová obrazovka:
- 4. **Zaškrtněte** možnost > Získat IP adresu automaticky a rovněž **zaškrtněte** možnost > Získat adresu DNS serveru automaticky. Poté **klikněte** na > tlačítko OK.

V případě, že jsou vyžadovány další funkce, například přístup k internetu, nelze dynamické adresy link-local v rámci propojení použít. V takovém případě je zapotřebí počítače a zařízení PRAESENSA připojit k DHCP serveru a bráně, aby jim byl poskytnut přístup k internetu.

- Pokud plánujete systém PRAESENSA připojit k existující lokální síti, **poraďte se** ohledně nastavení sítě **s pracovníky místního oddělení IT**:
	- DHCP server musí splňovat požadavky standardu RFC 4676 a musí umět zpracovat 500 požadavků za 30 sekund. DHCP server spotřebitelské úrovně používaný ve většině domácích směrovačů / bezdrátových přístupových bodů těmto požadavkům nevyhovuje a způsobí neočekávané a nevyžádané chování.
	- Funkčnost DHCP serveru operačních systémů Windows Server 2012 R2 a Windows Server 2016 těmto požadavkům vyhovuje.
	- Služba systému PRAESENSA používá ke komunikaci s aplikací **Open Interface** porty **9401** (pro nezabezpečená připojení) a **9403** (pro zabezpečená připojení) a s aplikacemi PRAESENSA **Logging Server** port **19451**. Při používání aplikace PRAESENSA **Logging Server** se ujistěte, že port **19451** nepoužívá jiná aplikace; v opačném případě se aplikace Logging Server nespustí.

#### **Upozornění!**

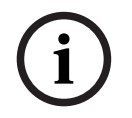

Pokud je DHCP server přidán do existující sítě systému PRAESENSA, ve které se nachází zařízení s již přidělenými Link-Local IP adresami, pak tato zařízení zažádají o nové IP adresy z DHCP serveru a ten jim je přiřadí. Výsledkem bude dočasné odpojení sítě.

Při odebrání DHCP serveru z existující sítě systému PRAESENSA budou všechna zařízení nadále pracovat s přiřazenými IP adresami. Pokud však doba jejich zapůjčení vyprší, vrátí se zařízení zpět k Link-Local IP adresám. Vzhledem k tomu, že každé zařízení tento úkon provede v jiném okamžiku, dojde k delší nestabilitě systému. Proto je lepší vypnout napájení systému, odebrat DHCP server, a poté systém znovu zapnout.

#### **Opatrně!**

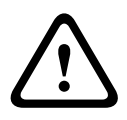

**i**

V případě, že dojde k odpojení napájení části systému PRAESENSA, včetně DHCP serveru, zatímco zbytek systému zůstane v provozu, některé DHCP servery mohou při restartu DHCP serveru přiřadit restartovanému zařízení PRAESENSA IP adresu, kterou již v daném okamžiku používá jedno ze zařízení v provozu. Tato situace vyústí v neočekávané chování systému a vyžaduje zapnutí a vypnutí celého systému, při kterém se obnoví všechny IP adresy. Toto chování vykazuje rovněž funkce DHCP serveru switche PRA-ES8P2S, a proto je tato funkce ve výchozím stavu deaktivovaná. Doporučujeme ji neaktivovat a nepoužívat.

#### **Podpora protokolu RSTP (Rapid Spanning Tree Protocol)**

ence přiráde materialneho ratifical PoissEtkok is letostal příručky 2023-08 | V1.91 interné skolaristické příručké příručké příručky 2023-08 | V1.91 | V1.91 | V1.92 | V2.92 | V1.92 | V1.92 | V1.92 | V1.92 | V1.92 | V1.92 | Když je protokol RSTP (Rapid Spanning Tree Protocol) **povolený**, systém PRAESENSA podporuje redundantní zapojení síťové kabeláže. **Ve výchozím stavu** je protokol RSTP **povolen**, protože systém PRAESENSA je kvůli plnění požadavků norem pro poplašné systémy instalován v redundantní síti. **DŮLEŽITÉ:** Pokud je protokol RSTP **zakázán** a zároveň je nainstalovaná redundantní síť, pak **systém nebude fungovat**. Více informací naleznete v instalační příručce k systému PRAESENSA.

#### **Upozornění!**

Postup nastavení sítě Ethernet systému PRAESENSA v této příručce není uveden. Pokud je nezbytné, aby byl systém PRAESENSA součástí sítě Ethernet v budově nebo externí sítě Ethernet, kontaktujte místního pracovníka IT, který vám poradí s tím, jak zabránit síťovým selháním v síti systému PRAESENSA i síti Ethernet, které protokol RSTP nepodporují nebo ho zakazují.

## **3.3.2 Nastavení sítě LAN**

Nastavení sítě LAN (Local Area Network) může ovlivnit možnost plného přístupu k systému PRAESENSA. S ohledem na bezpečnost umožňuje systém PRAESENSA současně použít pouze jedno připojení.

To lze provést následovně:

- 1. V případě, že jste tak dosud neučinili, **spusťte** instalační soubor "SetupOMNEOFirmwareUploadToolBundle(64).exe", který provede automatickou instalaci služby DNS‑SD (Domain Name System Service Discovery) na konfigurační počítač.
	- Viz část [Software \(povinný\), stránka 19](#page-18-0).
- 2. **Předtím**, než aktivujete službu DNS‑SD, se ujistěte, že je síť LAN v konfiguračním počítači nastavena na možnost "Automaticky zjišťovat nastavení". To lze provést následovně:
	- Verze operačního systému **Windows < 10**: Windows Start > Ovládací panely > Možnosti internetu > Připojení > Nastavení místní sítě > zaškrtněte možnost "Automaticky zjišťovat nastavení".
	- Verze **operačního systému Windows 10**: Windows Start > Ovládací panely > Síť a internet > Možnosti internetu > Připojení > Nastavení místní sítě > zaškrtněte možnost "Automaticky zjišťovat nastavení"

### **3.3.3 Nastavení webového prohlížeče**

Ke konfiguraci kontroléru jednotky systému PRAESENSA lze přistoupit prostřednictvím webového prohlížeče. Webový server kontroléru systému je kompatibilní a optimalizovaný pro nejnovější verze následujících webových prohlížečů:

- Firefox (verze 52 a novější).
- Edge (verze 40 a novější)
- Chrome (verze 78 a novější).

#### **Nastavení proxy serveru**

Chcete-li používat společně se systémem PRAESENSA webový prohlížeč, ujistěte se, že **NEPOUŽÍVÁTE** žádný proxy server. Deaktivaci proxy serveru, např. v prohlížeči Firefox, proveďte následovně:

- 1. **Otevřete** webový prohlížeč (Firefox) v konfiguračním počítači.
- 2. Z nabídky **zvolte** > možnost Nástroje > **klikněte** > na položku Možnosti.
- 3. **Vyberte** > možnost Nastavení sítě > **klikněte** > na tlačítko Nastavení.
- 4. V nabídce "Nastavení proxy serverů pro přístup k internetu" vyberte > možnost Bez proxy > **klikněte** na tlačítko OK.
- 5. **Zavřete** > nabídku Nástroje.

#### **Nastavení zabezpečení**

Některá nastavení webových prohlížečů ovlivňují správnou funkci konfiguračních webových stránek systému PRAESENSA. Nejdůležitějším z nich je nastavení zabezpečení.

– Upozorňujeme, že tyto druhy nastavení mohou být rovněž upraveny nebo omezeny správcem sítě, který je zodpovědný za síť a/nebo počítač používaný ke konfiguraci systému PRAESENSA.

Nastavení zabezpečení může např. zabránit spuštění prohlížeče formátu SVG (Scalable Vector Graphics) v prohlížeči Internet Explorer, který je potřebný k vykreslení odezvy ekvalizéru na webové stránce. Vhodným řešením je přidání systému PRAESENSA do seznamu důvěryhodných webů zadáním *názvu hostitele pro správu* kontroléru systému. Příkladem *názvu* hostitele pro správu kontroléru systému PRA-SCL je: PRASCL-xxxxxx-ctrl.local. Více informací naleznete na štítku produktu a v kapitole [Přihlášení do aplikace, stránka 43](#page-42-0).

- **V operačním systému Windows** (V této nabídce můžete rovněž snížit úroveň ochrany dotčených důvěryhodných webů. Úroveň ochrany pro servery, které nejsou uvedeny v seznamu, ovlivněna není.) tento seznam naleznete zde:
	- Verze operačního systému **Windows < 10**: Windows Start > Ovládací panely > Možnosti internetu > Zabezpečení > Důvěryhodné weby > tlačítko Weby > zadejte název hostitele pro správu.
	- Verze operačního systému **Windows 10**: Windows Start > Ovládací panely > Síť a internet > Možnosti internetu > Zabezpečení > Důvěryhodné weby > tlačítko Weby > zadejte název hostitele pro správu.
- **Další** možný zdroj problémů představují antivirové programy, blokátory vyskakujících oken, anti-spyware a firewally:
	- Nakonfigurujte je tak, aby systém PRAESENSA považovaly za **důvěryhodný web**.

# **3.4 Co dělat a co nedělat při konfiguraci**

<span id="page-40-0"></span>Zásady týkající se toho, co dělat a co nedělat při konfiguraci, uvedené v této části jsou obecně platné pro konfiguraci systému PRAESENSA.

# **3.4.1 Používání znaků**

Při zadávání názvů zařízení, vstupů, výstupů, zón, skupin zón apod. můžete použít všechny znaky **Unicode**.

# **3.4.2 Používání jedinečných názvů**

Při zadávání názvů zařízení, vstupů, výstupů, hlášení, zón, skupin zón apod. se ujistěte, aby platilo následující:

- Všechny zadané názvy jsou jedinečné. Není povoleno používat jeden název pro více jak jednu položku.
- Název musí být jedinečný nejen v rámci jedné skupiny položek (např. názvů zařízení), ale také v rámci úplné konfigurace systému (např. skupiny zón musí mít odlišné názvy od názvů zón).

**DŮLEŽITÉ**: Názvy, které nejsou jedinečné, způsobují nekonzistence v konfigurační databázi. Ve výsledku mohou tyto inkonzistence vyústit v neočekávané chování systému.

### **Viz**

[Definice hlášení, stránka 112](#page-111-0)

# **3.4.3 Počáteční hodnoty**

**<None>**: V případě, že je hodnota parametru položky konfigurace <None>, parametr dosud nenabyl žádné hodnoty. Příklad: Pokud v nabídce Definice hlášení poprvé otevřete stránku Definice akce, je hodnota v poli Definice hlášení rovna <None>.

**<Unknown>:** V případě, že hodnota parametru položky konfigurace má hodnotu <Unknown>, musí být před jeho potvrzením vybrán správný parametr. Příklad: Pokud přidáte nové zařízení do skladby systému, je hodnota v poli Název hostitele nastavena na hodnotu <Unknown>.

**<Default>**: V případě, že je hodnota parametru položky konfigurace nastavena na hodnotu <Default>, nabývá parametr své výchozí hodnoty. Příklad: Pokud je položka zvukového vstupu v nabídce Definice hlášení nastavena na hodnotu <Default>, je nakonfigurovaný zvukový vstup mikrofon stanice hlasatele, která započala Definici hlášení.

# **3.4.4 Povolení/zakázání položek (zaškrtávací políčko)**

Položky konfigurace můžete povolit nebo zakázat pomocí zaškrtávacích políček.

- **Povoleno**: Pokud je položka konfigurace povolena (políčko je zaškrtnuto), systém může např. generovat poruchové události při výskytu poruchy.
- **Zakázáno**: Pokud je položka konfigurace zakázána (políčko není zaškrtnuto), systém nemůže např. generovat poruchové události při výskytu poruchy.

Webový server umístí zakázané položky konfigurace v seznamech výběrů do závorek ( ). Příklad: Zakázaná položka konfigurace AudioIn01 je v seznamech výběrů zobrazena jako (AudioIn01).

# **3.4.5 Vrácení změn**

Většina stránek v oddílu Konfigurace obsahuje tlačítko Zrušit. Kliknutím na tlačítko Zrušit zrušíte bez uložení všechny změny provedené na stránkách.

# **3.4.6 Mazání položek**

Pokud smažete položku konfigurace, budou vymazány také všechny položky konfigurace, které s ní souvisí.

- Pokud například ze skladby systému odstraníte zesilovač:
	- Budou z konfigurace odebrány všechny zvukové výstupy daného zesilovače.

### **3.4.7 Zvukové vstupy a výstupy**

Není povoleno používat zvukové vstupy a zvukové výstupy pro více než jeden účel, protože to může způsobit nekonzistence v konfigurační databázi. Ve výsledku mohou tyto inkonzistence vyústit v neočekávané chování systému. Například:

- Pokud je již zvukový vstup uveden v konfiguraci Definice hlášení, není povoleno tento zvukový vstup znovu použít pro kanál přehrávání hudby na pozadí (BGM).
- Zvukové výstupy zesilovačů nelze přiřadit k více než jedné zóně reproduktoru.

### **3.4.8 Používání potvrzovacího tlačítka**

Většina webových stránek v oddílu Konfigurace na webovém serveru obsahuje tlačítko Potvrdit. Po provedení změn vždy klikněte na toto tlačítko, jinak budou provedené změny ztraceny. Kliknutí na tlačítko Potvrdit nicméně neznamená, že budou změny uloženy. Viz část [Uložení konfigurace, stránka 139](#page-138-0).

# **4 Přihlášení do aplikace**

<span id="page-42-0"></span>Po instalaci (povinného) softwaru na konfigurační počítač musí být mezi ním a systémem PRAESENSA (kontrolérem systému) navázáno zabezpečené datové připojení, které umožní přenos systémových dat do/ze systému (kontroléru systému) a ostatních síťových zařízení v systému PRAESENSA.

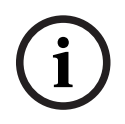

### **Upozornění!**

Časový limit pro provedení přihlášení a konfigurace je přibližně 10 minut. Provedené změny potvrďte před uplynutím tohoto limitu, jinak budou ztraceny.

#### **Postupujte následovně:**

- 1. V případě, že jste tak dosud neučinili, **zapněte** systém PRAESENSA:
	- Všechna síťová zařízení provedou proces spuštění a u 19″ zařízení se rozsvítí indikátor LED (žlutá barva značí poruchu zařízení).
	- Na LCD displeji stanic hlasatele se zobrazí zpráva o poruchovém stavu.
- 2. **Najděte** obě MAC adresy a oba názvy hostitele vytištěné na **štítku produktu** kontroléru systému:
	- Název hostitele zařízení je jedinečný pro každé síťové zařízení PRAESENSA a používá se k **identifikaci zařízení** v rámci systému. Příklad: název hostitele zařízení kontroléru systému se zobrazí ve formátu: PRASCx-yyyyyy. Název hostitele zařízení je odvozen od obchodního typového čísla (CTN) a MAC adresy zařízení: V názvu hostitele PRASCx‑yyyyyy představuje PRASC obchodní typové číslo (bez pomlčky mezi PRA a SCx), x udává typ verze kontroléru systému a znaky yyyyyy odpovídají posledním 6 hexadecimálním číslicím MAC adresy zařízení.
	- Název hostitele pro správu je rovněž jedinečný a využívá se k **získání přístupu k webovému serveru** kontroléru systému. Název hostitele pro správu vychází z názvu hostitele zařízení, který je navíc rozšířený o příponu -ctrl (ne z MAC adresy!). Tato adresa (PRASCx‑yyyyyy‑ctrl.local) se používá jako **adresa URL** (Uniform Resource Locator) k přihlášení k systému PRAESENSA.
	- **Upozornění**: Adresa URL názvu hostitele pro správu se rovněž používá pro aplikaci **Open Interface**.
	- **Poznámka**: Konfigurační webové stránky zobrazují názvy hostitelů zařízení bez přípony domény .local. Názvy hostitelů pro správu se nezobrazují; není vidět název hostitele pro správu pro vlastní webový server ani pro ostatní kontroléry systému.
- 3. **Otevřete** webový prohlížeč v počítači a do adresního řádku **zadejte** příslušnou adresu URL (Uniform Resource Locator) názvu hostitele pro správu ve tvaru: https:// PRASCx-yyyyyy-ctrl.local.
	- **DŮLEŽITÉ:** Systém PRAESENSA ve výchozím stavu pracuje se zabezpečeným datovým připojením (https s bezpečnostním certifikátem s vlastním podpisem SSL), jehož použití může vést k pozastavení přihlašovacího procesu a zobrazení výstražné zprávy jako např.: Chci pokračovat na webovou stránku (nedoporučujeme), i když to není bezpečné". Chcete-li pokračovat v přihlašovacím procesu se zabezpečeným datovým připojením, můžete adresu nejprve přidat do seznamu zabezpečených/ důvěryhodných webů ve vašem webovém prohlížeči. Podle potřeby si projděte část [Kontrola nastavení sítě a webového prohlížeče, stránka 38](#page-37-0).
- 4. Zobrazí se přihlašovací obrazovka počátečního nastavení (pro správce) zobrazující název hostitele zařízení a název zařízení kontroléru systému, která požaduje zadání (nového) uživatelského jména správce a hesla.
- **Mějte na paměti**, že přihlašovací obrazovka počátečního nastavení (pro správce) se zobrazuje pouze při prvním přihlášení k systému jako správce **nebo** pokud byl vymazán uložený konfigurační soubor kontroléru systému.
- 5. **Zadejte** (existující) uživatelské jméno správce (minimálně **5** a maximálně **64** znaků) a (existující) heslo (minimálně **8** a maximálně **64** znaků):
	- Systém PRAESENSA ve výchozím stavu používá **zabezpečené připojení** mezi kontrolérem systému a ostatními síťovými zařízeními.
	- První uživatelský účet automaticky získá oprávnění správce pro **zabezpečenou** konfiguraci.
	- Odstranění uživatelského účtu vytvořeného při počátečním nastavení (pro správce) lze provést pouze přidáním nového uživatelského účtu s oprávněními správce a následným vymazáním prvního účtu. Viz [Uživatelské účty, stránka 48](#page-47-0).
- 6. **Pouze při prvním/počátečním přihlášení** > jsou bezpečnostní uživatelské jméno OMNEO a heslo OMNEO **automaticky vygenerovány** kontrolérem systému:
	- Toto bezpečnostní uživatelské jméno a heslo potřebujete k zabezpečenému nahrání firmwaru.
	- V případě potřeby si přečtěte část [Změna uživatelského jména a hesla, stránka 152](#page-151-0).
- 7. **Klikněte** na tlačítko Vytvořit > otevře se webová stránka **zobrazující** tyto prvky:
	- **V horní části** webové stránky, zleva doprava: název zařízení (kontrolér systému), **vaše** uživatelské jméno a číslo vydání softwaru. Viz část [Software \(povinný\), stránka 19](#page-18-0).
	- **Název kontroléru systému** a odkaz na ni.
	- **Konfigurace** tlačítko, které otevře výběr položek konfigurace.
	- **Diagnostika** tlačítko, které otevře výběr položek diagnostiky.
	- **Zabezpečení**  tlačítko, které otevře výběr položek Zabezpečení a Open Interface (např. certifikát pro stahování).
	- **Tisk konfigurace**  tlačítko, které otevře nástroj pro tisk konfigurace.
	- **O systému**  tlačítko, které zobrazí open-source licence.
	- **Hlavní rám** rám, ve kterém je zobrazena vybraná webová stránka PRAESENSA.
	- **Domů**  tlačítko, které vás vrátí na domovskou webovou stránku, kde můžete zvolit: – (nový) jazyk a tlačítko Pokračovat.
	- **Odhlásit** tlačítko, které vás vrátí na webovou stránku přihlášení. Pokud je to nutné, musíte se do konfigurace znovu přihlásit.

#### **Upozornění!**

**i**

Pro aplikaci PRA-SCS lze vytvořit konfiguraci s PRA-SCL, pokud:

– Konfigurujete nejvýše šest zesilovačů.

- Nekonfigurujete žádné nešifrované virtuální audiovstupy (Dante/AES67).
- 8. **Po kliknutí** na tlačítko Domů vyberte/změňte požadovaný jazyk grafického uživatelského rozhraní webového serveru a webových stránek. Po **kliknutí** na tlačítko Pokračovat budou webové stránky zobrazeny ve zvoleném jazyce.
	- **Upozornění**: Výběr jazyka Angličtina (UL2572) je specifický pro hromadná oznámení UL2572.
- 9. **Klikněte na** vybraný název/odkaz kontroléru systému:
	- **Ve výchozím stavu** je název hostitele zařízení kontroléru systému vybrán a nastaven. Pokud tomu tak není, **vyberte** název hostitele zařízení kontroléru systému z rozevíracího seznamu Název hostitele.
- 10. **Klikněte** na tlačítko Potvrdit:
	- Mějte na paměti, že změny nejsou trvalé, dokud nedojde k uložení konfigurace. Viz část [Uložení konfigurace, stránka 139](#page-138-0).

11. **Přejděte ke** kapitole: [Konfigurace systému, stránka 46](#page-45-0).

# **5 Konfigurace systému**

<span id="page-45-0"></span>V oddílu Konfigurace můžete nadefinovat funkce zařízení/systému PRAESENSA. **DŮLEŽITÉ**: K oddílu Konfigurace mají přístup pouze uživatelské účty správce systému PRAESENSA a instalačního technika. Viz část [Uživatelské účty, stránka 48](#page-47-0).

- Pořadí položek nabídky konfigurace v tomto oddílu, kterou lze otevřít kliknutím na tlačítko Konfigurace, představuje doporučené pořadí postupu konfigurace systému PRAESENSA.
- Viz také část [Co dělat a co nedělat při konfiguraci, stránka 41](#page-40-0).

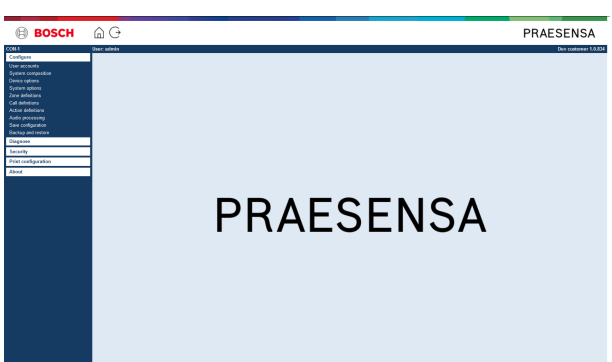

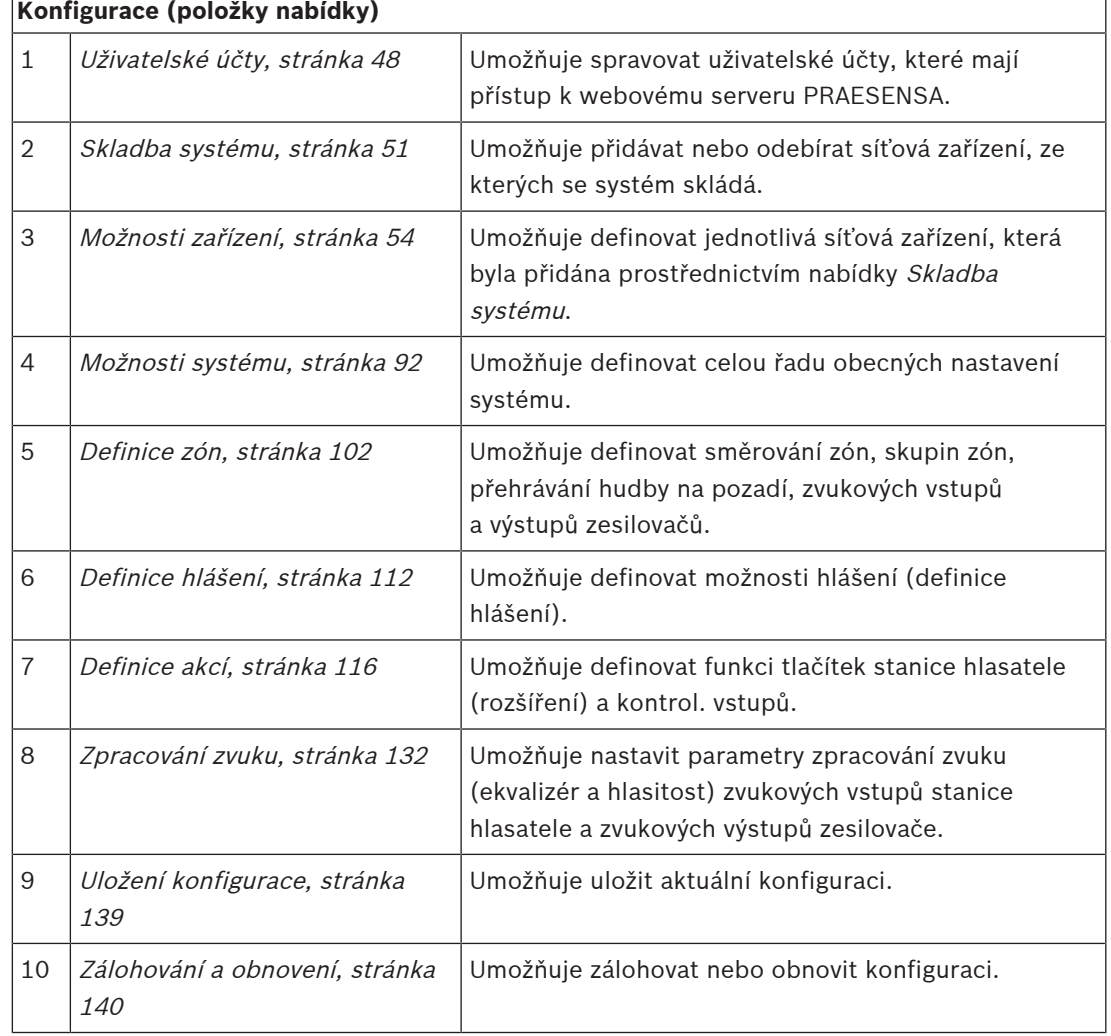

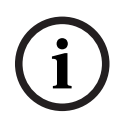

# **Upozornění!**

 $\sum_{\text{oneof which should be a good limit for a proposed} \text{partial, and the final is not a large limit. However, the  
\nnonlocal probability probability index and the final is not a large limit. However, the  
\n
$$
\sum_{\text{oneof which should be a good solution}} \sum_{\text{oneof } \text{A}} \sum_{\text{oneof } \text{A}} \sum_{\text{oneof } \text{A}} \sum_{\text{oneof } \text{A}} \sum_{\text{oneof } \text{A}} \sum_{\text{oneof } \text{A}} \sum_{\text{oneof } \text{A}} \sum_{\text{oneof } \text{A}} \sum_{\text{oneof } \text{A}} \sum_{\text{oneof } \text{A}} \sum
$$$ Časový limit pro provedení přihlášení a konfigurace je přibližně 10 minut. Provedené změny potvrďte před uplynutím tohoto limitu, jinak budou ztraceny.

# **5.1 Uživatelské účty**

<span id="page-47-0"></span>K přístupu ke konfiguračním webovým stránkám webového serveru a aplikacím Open Interface a Logging Server potřebujete uživatelský účet. Tento účet se skládá z *uživatelského iména*, hesla a úrovně oprávnění. Úroveň oprávnění určujte, ke kterým částem webového serveru získá uživatel přístup. Upozornění: Při počátečním přihlášení jste již vytvořili uživatelský účet správce. Viz kapitola [Přihlášení do aplikace, stránka 43](#page-42-0). Webový server rozlišuje tyto úrovně oprávnění:

– **Správci**: Správci mají přístup ke všem částem webového serveru, včetně části Uživatelské účty a aplikací Logging Server, Logging Viewer a Open Interface.

- **Instalační technici**: Tito uživatelé mají přístup ke všem částem webového serveru, s výjimkou nabídek Uživatelské účty a Zálohování a obnovení, a aplikacím Logging Server, Logging Viewer a Open Interface.
- **Obsluha**: Obsluha může na webovém serveru používat oddíly Diagnostika > verze a O systému a aplikace Logging Server, Logging Viewer a Open Interface.

#### **Prostřednictvím stránek nabídky Uživatelské účty můžete provést následující kroky:**

- [Přidání uživatelského účtu, stránka 48](#page-47-1)
- [Odstranění uživatelského účtu, stránka 49](#page-48-0)

#### **Viz**

[Přihlášení do aplikace, stránka 43](#page-42-0)

# **5.1.1 Přidání uživatelského účtu**

<span id="page-47-1"></span>Nové uživatelské účty mohou vytvářet pouze správci.

Chcete-li přidat nového uživatele (tzn. vytvořit nový účet), postupujte následovně:

- 1. **Klikněte** na tlačítko Přidat.
- 2. Do textového pole ID uživatele **zadejte** zvolené uživatelské jméno nového uživatele:
	- Minimálně **5** a maximálně **64** znaků.
- 3. Ve sloupci Skupina **zvolte** úroveň oprávnění / funkci uživatelského účtu nového uživatele:
	- Úroveň oprávnění určuje, ke kterým částem webového serveru PRAESENSA získá uživatel přístup.
- 4. Do textového pole Heslo **zadejte** heslo nového uživatele.
	- **Správce**: Minimálně **8** a maximálně **64** znaků.
	- **Instalační technik a obsluha**: Minimálně **4** a maximálně **64** znaků.
	- Je **důležité**, aby se heslo nedalo snadno uhodnout. Toto heslo totiž zabraňuje neoprávněnému přístupu k systému, prostřednictvím kterého by mohlo dojít k nezabezpečené konfiguraci systému.
- 5. Nový uživatelský účet aktivujte **kliknutím** na tlačítko Přidat:
	- Nový uživatelský účet je nyní uveden v přehledu.

# **5.1.2 Odstranění uživatelského účtu**

<span id="page-48-0"></span>Z bezpečnostních důvodů doporučujeme nejprve vytvořit nový účet správce a až poté odstranit počáteční účet správce PRAESENSA.

- Existující účty mohou odstranit pouze správci.
- Aktuálně přihlášený účet nelze odstranit.

Přejete-li si odstranit uživatelský účet, postupujte následovně:

- 1. **Vyberte** řádek uživatelského účtu, který chcete odstranit.
	- Vybraný řádek se zvýrazní.
- 2. **Kliknutím** na tlačítko Odstranit uživatelský účet odstraníte**,** kliknutím na tlačítko Zrušit pak uživatelský účet zachováte.
	- Zobrazí se řádek určený k odstranění.
- 3. **Klikněte** na tlačítko Odstranit:
	- Vybraný uživatelský účet bude odebrán z přehledu uživatelských účtů.

# **5.2 Uživatelé řízení přístupu**

Nyní můžete stanici hlasatele uzamknout pro neoprávněné uživatele. Chcete-li se ověřit a získat přístup ke stanici hlasatele, musíte vytvořit účet.

- 1. Klepněte na tlačítko **Přidat**.
- 2. Zadejte **číslo uživatele**, jehož délka musí být od 1 do 10 číslic.
- 3. Zadejte **kód PIN**, jehož délka musí být od 4 do 10 číslic.
- 4. Zadejte **uživatelské jméno** obsahující maximálně 32 znaků.
	- Uživatelské jméno se používá v aplikaci Logging Viewer, ne ve stanici hlasatele.
- 5. Klepněte na tlačítko **Přidat**.
- 6. Klepněte na příkaz **Odeslat**.
	- Mějte na paměti, že musíte vždy uložit i samotnou konfiguraci. Viz [Uložení](#page-138-0) [konfigurace, stránka 139](#page-138-0).

Chcete-li přidat váš účet jako uživatele stanice hlasatele, viz sekci Řízení přístupu v nastavení [Stanice hlasatele, stránka 73](#page-72-0).

#### **Doba zablokování stanice hlasatele**

Po přidání uživatelského účtu do stanice hlasatele budete muset zadat číslo uživatele a příslušný PIN kód pro získání přístupu. Nepodaří-li se vám úspěšně přihlásit, stanice hlasatele se na několik sekund zablokuje. Čím více neúspěšných pokusů o přihlášení učiníte, tím déle bude stanice hlasatele zablokována:

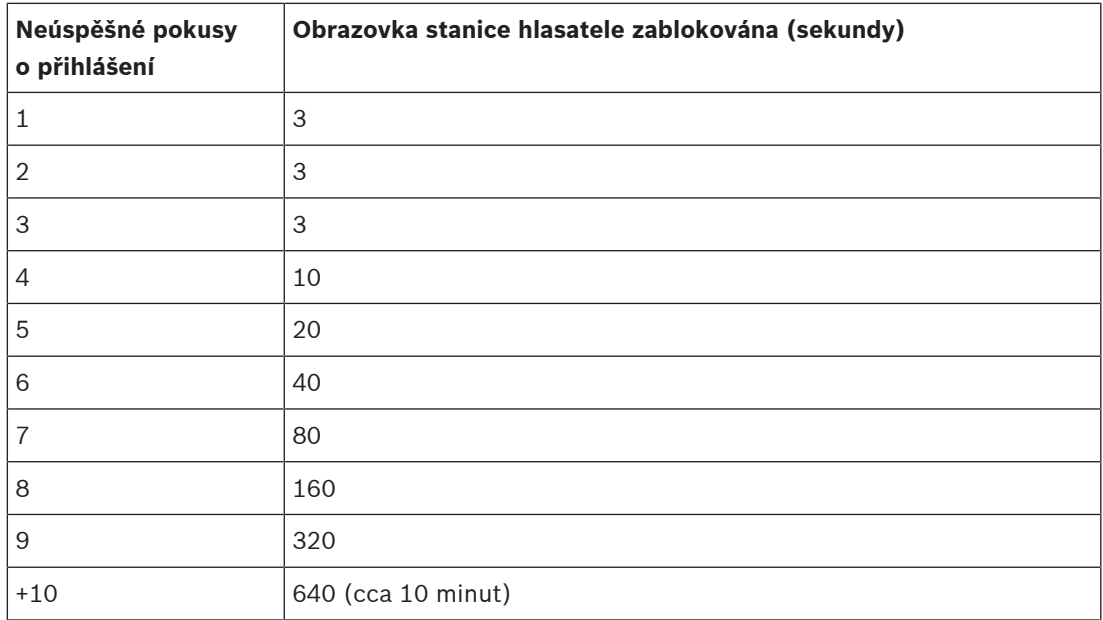

Po 10 neúspěšných pokusech o přihlášení se doba zablokování přestane prodlužovat.

# **5.3 Skladba systému**

<span id="page-50-0"></span>Na stránce Skladba systému můžete přidávat (nebo odebírat) jednotlivá síťová zařízení. Tento krok je povinným krokem konfigurace.

Na stránce Skladba systému jsou uvedena všechna síťová zařízení ihned po tom, co jsou připojena, zjištěna a přidána do sítě Ethernet systému PRAESENSA. Díky tomu máte úplný přehled o všech používaných síťových zařízeních v systému.

Na počátku je na stránce Skladba systému automaticky zobrazeno pouze první přidané síťové zařízení (nejpravděpodobněji kontrolér systému). Viz kapitola *[Přihlášení do aplikace, stránka](#page-42-0)* [43](#page-42-0).

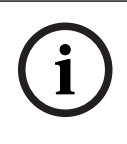

#### **Upozornění!**

Konfigurace serveru PRA-APAS (advanced public address server) je popsána v samostatném návodu ke konfiguraci serveru PRA-APAS. Viz www.boschsecurity.com > PRA-APAS.

Prostřednictvím stránky Skladba systému můžete (Znovu) vyhledat, Přidat nebo Odstranit síťová zařízení a změnit jejich registrační údaje uvedené níže:

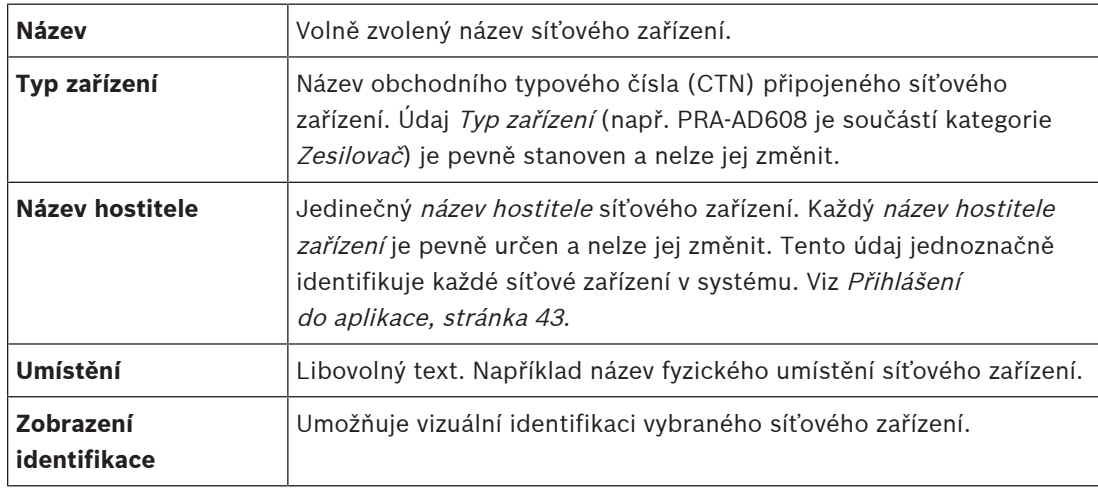

#### **Pokračujte přečtením částí:**

- [Vyhledání zařízení, stránka 51](#page-50-1) a
- [Přidání zařízení, stránka 52](#page-51-0).

#### **Viz**

[Související dokumentace, stránka 8](#page-7-0)

# **5.3.1 Vyhledání zařízení**

<span id="page-50-1"></span>Připojený kontrolér systému při použití funkce vyhledání (či opětovného vyhledání) vyhledá všechna nová a/nebo odebraná připojená zařízení a zobrazí je (případně je ze zobrazení odstraní). Proces opětovného vyhledávání je interní proces kontroléru systému a nezobrazuje se. To znamená, že každé (nově) nalezené síťové zařízení musíte do skladby systému přidat, vybrat jej nebo změnit ručně.

#### **To lze provést následovně:**

- 1. **Kliknutím** na tlačítko Znovu vyhledat spustíte hledání (nově) připojených síťových zařízení nebo si zobrazíte jejich (změněné) registrační údaje.
	- Kontrolér systému vyhledá všechna (připojená i odebraná) síťová zařízení.
- 2. **Pokračujte** částí: [Přidání zařízení, stránka 52](#page-51-0).

**i**

# **5.3.2 Přidání zařízení**

<span id="page-51-0"></span>S výjimkou síťového zařízení přidaného při počátečním spuštění (kontrolér systému) se po použití funkce *opětovného vyhledávání* na stránce Skladba systému nezobrazují žádná další připojená síťová zařízení. To znamená, že jednotlivá síťová zařízení musíte nejprve do skladby systému přidat a zaregistrovat. Pouze poté mohou být síťová zařízení v systému zjištěna, zobrazena a konfigurována. Podle potřeby si pročtěte kapitolu [Přihlášení do aplikace, stránka](#page-42-0) [43](#page-42-0).

#### **To lze provést následovně:**

- 1. Klikněte na tlačítko **Přidat**.
	- Zobrazí se řádek **Přidání**.
- 2. Do příslušného textového pole zadejte **název** zařízení.
- Název může obsahovat až 32 znaků.
- 3. Zvolte **typ zařízení** z rozevíracího seznamu.
	- Název **typu zařízení** (např. PRA-AD608 je součástí kategorie Zesilovač) je pevně stanoven a uživatel jej nemůže změnit.

#### **Upozornění!**

Při práci s PRA-SCS lze přidat pouze šest zesilovačů. Pokud se jich pokusíte přidat více, zobrazí se chybové hlášení **Maximum of 6 amplifiers is reached** (Bylo dosaženo maximálního počtu 6 zesilovačů).

- 4. Klikněte na tlačítko **Přidat** nacházející se pod řádkem, nebo se kliknutím na tlačítko **Zrušit** vraťte zpět.
	- Kliknutím na tlačítko **Přidat** přidáte zařízení včetně jedinečného **názvu hostitele zařízení** do **skladby systému**.
- 5. Zvolte nevyužitý název hostitele zařízení z rozevíracího seznamu **Název hostitele**.
	- Název hostitele zařízení se skládá z části názvu obchodního typového čísla a posledních 6 číslic MAC adresy zařízení. Název hostitele zařízení je pevně stanovený a uživatel jej nemůže změnit. Naleznete jej na štítku zařízení. Podle potřeby si pročtěte část [Přihlášení do aplikace, stránka 43](#page-42-0).
	- Při přidávání zařízení typu **Systémový klient** nebo **Síťový přepínač** musíte zadat IP adresu.
	- Pokud vyberete již používaný *název hostitele zařízení*, zobrazí se vám v okamžiku kliknutí na tlačítko **Potvrdit** upozorňující hlášení požadující volbu jiného (nepoužitého) názvu.
	- Pokud zvolíte hodnotu **<unknown>,** nebude připojeno žádné zařízení (typ), protože jste nevybrali správný název hostitele.
	- Pokud jste tak dosud neučinili, vyberte z rozevíracího seznamu **Název hostitele** vhodný název hostitele zařízení pro síťové zařízení přidané při počátečním spuštění (řídicí jednotka systému).
- 6. Volitelně zadejte název (libovolný text) do textového pole **Umístění**.
- Může to být např. název fyzického umístění dotčeného síťového zařízení.
- 7. Klikněte na tlačítko **Potvrdit**.
	- Změny nejsou trvalé, dokud nedojde k uložení konfigurace. Viz [Uložení konfigurace,](#page-138-0) [stránka 139](#page-138-0).
- 8. Zaškrtávací políčko funkce **Zobrazení identifikace** lze zaškrtnout teprve po uložení konfigurace a restartu systému. Zaškrtávací políčko **Zobrazení identifikace** zaškrtněte nebo jej nezaškrtávejte podle toho, zda chcete zobrazit identifikaci vybraného síťového zařízení:
- Při aktivaci se budou indikátory LED na předním či horním (a zadním) panelu síťového zařízení střídavě zapínat a vypínat po celou dobu aktivace funkce **Zobrazení identifikace**.
- Deaktivací zaškrtávacího políčka vizuální identifikaci (indikátory LED) síťového zařízení vypnete.

#### **Upozornění!**

V případě, že odpojíte zařízení ze sítě PRAESENSA po jeho přidání, zabarví se jeho název hostitele světle šedou barvou až po použití funkce Znovu vyhledat a opětovném načtení webové stránky. Kromě toho se vygeneruje zpráva poruchové události o ztraceném zařízení.

**i**

**i**

#### **Upozornění!**

Při práci s hlavní řídicí jednotkou s licencí pro subsystém PRAESENSA se možnost přidání subsystémů zobrazí pod možností **Subsystém**. V opačném případě bude v rozevírací nabídce dostupná pouze možnost **Hlavní systém**. Pokyny k instalaci naleznete v části [Volitelný nástroj:](#page-32-0) [PRAESENSA License Management, stránka 33](#page-32-0).

#### **Viz**

- [Přihlášení do aplikace, stránka 43](#page-42-0)
- [Uložení konfigurace, stránka 139](#page-138-0)

### **5.3.3 Odstranění zařízení**

Prostřednictvím tlačítka Odstranit síťové zařízení, včetně jedinečného názvu hostitele zařízení, odstraníte ze skladby systému a rovněž ze všech konfiguračních stránek, kde bylo obsaženo.

#### **To lze provést následovně:**

- 1. **Kliknutím** na příslušný řádek vyberte síťové zařízení, které chcete odstranit:
	- Řádek se zvýrazní.
- 2. **Klikněte** na tlačítko Odstranit:
	- Zobrazí se řádek Odstranění.
- 3. **Klikněte** na tlačítko Odstranit nacházející se pod tímto řádkem, nebo se **kliknutím** na tlačítko Zrušit vraťte zpět:
	- Stisknutím tlačítka Odstranit vybrané síťové zařízení trvale odstraníte ze systému.
- 4. **Klikněte** na tlačítko Potvrdit:
	- Mějte na paměti, že změny nejsou trvalé, dokud nedojde k uložení konfigurace. Viz část [Uložení konfigurace, stránka 139](#page-138-0).

# **5.4 Možnosti zařízení**

<span id="page-53-0"></span>Funkčnost každého zařízení, které bylo přidáno do *skladby systému*, může být nakonfigurována prostřednictvím své vlastní stránky *Možnosti zařízení*. Připojené síťové zařízení je automaticky rozpoznáno díky názvu hostitele zařízení a zařazeno do kategorie Typ zařízení, kam patří (např. Zesilovač). Kategorie Typ zařízení byly předem nadefinovány a nelze je změnit.

Rozlišují se tyto kategorie typu zařízení. **Kliknutím** na odkaz uvedený níže přejdete k části Možnosti zařízení pro danou kategorii:

- [Kontrolér systému, stránka 54](#page-53-1)
- [Zesilovač, stránka 60](#page-59-0)
- [Multifunkční napájecí zdroj, stránka 65](#page-64-0)
- [Stanice hlasatele, stránka 73](#page-72-0)
- [Řídicí modul rozhraní, stránka 83](#page-82-0)
- [Telefonní rozhraní, stránka 87](#page-86-0)
- [Rozhraní ARNI \(Audio Routed Network Interface\), stránka 87](#page-86-1)
- [Systémový klient, stránka 88](#page-87-0)
- [Síťový přepínač, stránka 88](#page-87-1)
- [Vzdálený systém, stránka 90](#page-89-0)

# **5.4.1 Kontrolér systému**

- <span id="page-53-1"></span>1. **V nabídce** Možnosti zařízení **klikněte na** možnost Kontrolér systému:
	- Zobrazí se nová obrazovka se seznamem připojených kontrolérů.
	- Mějte na paměti, že kontrolér systému se zobrazí pouze tehdy, byla-li přidána do skladby systému.
	- Podle potřeby si pročtěte kapitolu [Přihlášení do aplikace, stránka 43](#page-42-0).
- 2. **Klikněte** na název kontroléru systému, který chcete konfigurovat.
	- Zobrazí se nová obrazovka umožňující konfiguraci funkčnosti obecné, virtuálních kontrol. vstupů, virtuálních zvukových vstupů/výstupů (Dante/AES67) a nešifrovaných virtuálních zvukových vstupů (Dante/AES67):

#### **Obecné**

- 1. **Klikněte** na tlačítko + u řádku kategorie Obecné:
- 2. U každé z následujících položek **vyberte** jednu z uvedených možností, případně zvolte možnost **Povolit** nebo **Zakázat**:

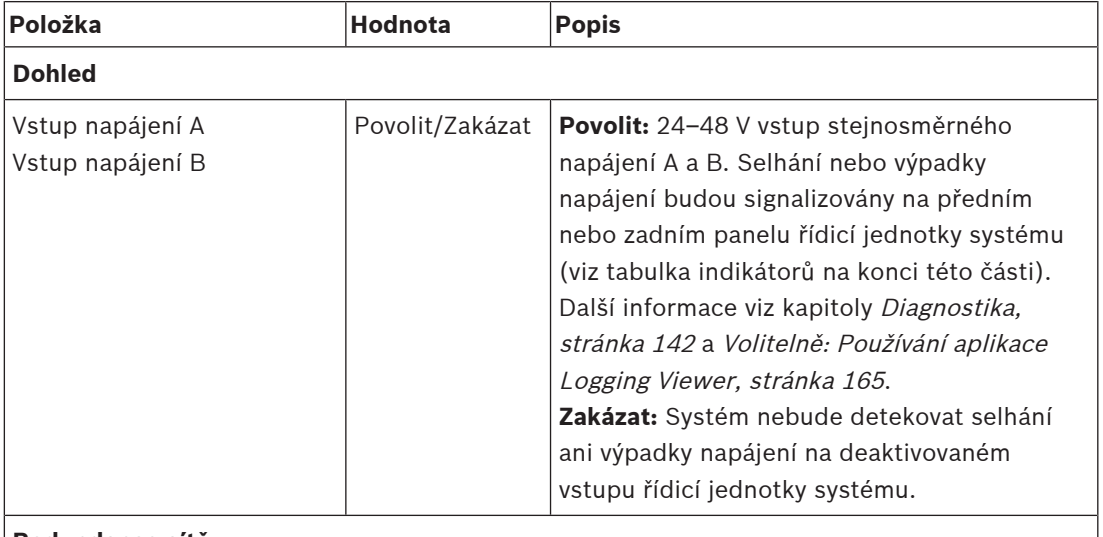

#### **Redundance sítě**

Síťovou kabeláž je možné zapojit do uzavřené smyčky a zajistit tak redundanci.

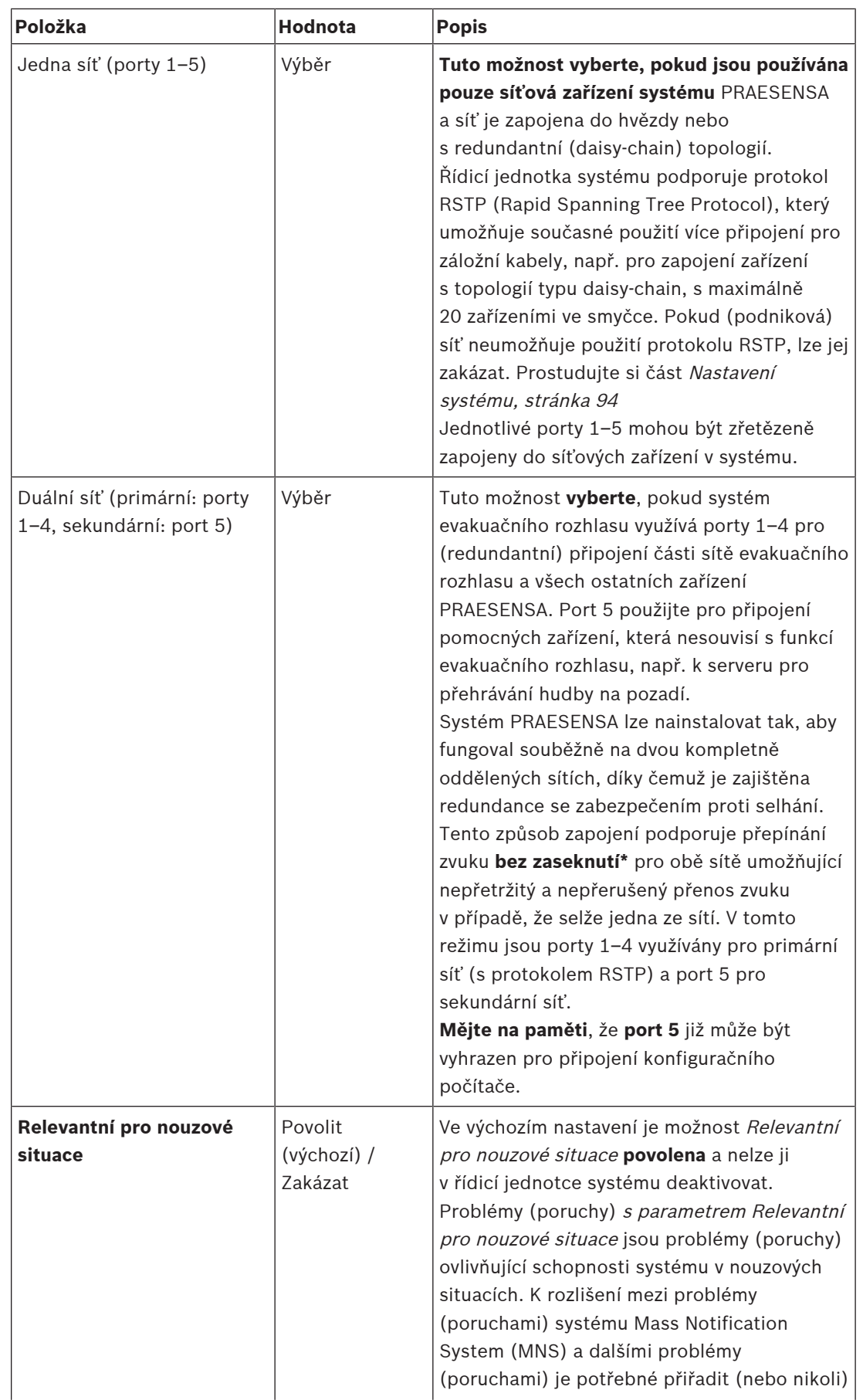

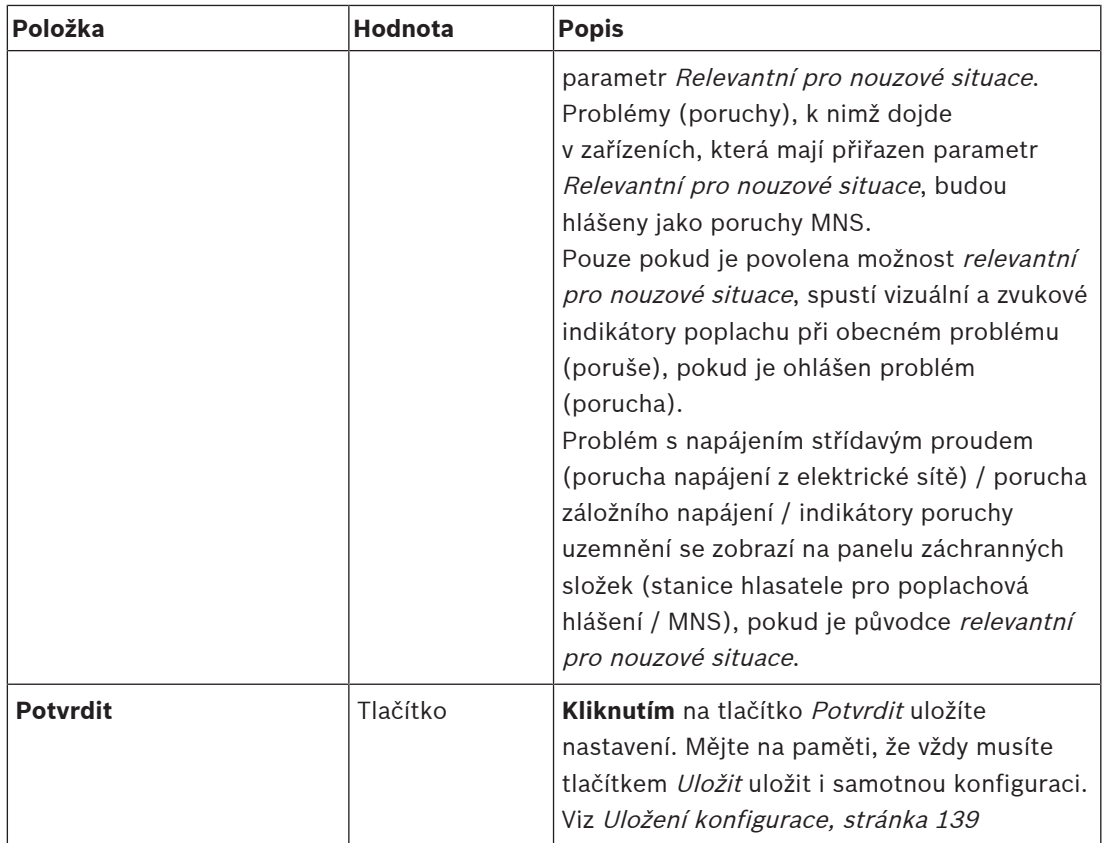

- \*Zaseknutí v tomto případě znamená krátkodobé přerušení zvukového přenosu ve zvukové síťové cestě v systému, jako např. velmi krátké rušení zvuku, zkreslení nebo ztlumení. **Výběrem** této možnosti můžete možnému vzniku zaseknutí zabránit, redukovat ho a/nebo ho učinit nezřetelným. To je nicméně možné **pouze tehdy**, pokud je síť fyzicky redundantně připojena k portu 5.
- \*Externí síťová zařízení jiná než PRAESENSA musí podporovat přepínání zvuku bez zaseknutí a musí mít tuto funkci ve své konfiguraci povolenou.

#### **Virtuální řídicí vstupy**

Virtuální kontrol. vstupy (VCI) jsou kontrol. vstupy, které mohou být aktivovány z rozhraní Open Interface a které zajišťují funkce externích aplikací prostřednictvím jednoduchého rozhraní. Virtuální kontrol. vstupy oproti hardwarovým vstupům fyzicky neexistují, ale chovají se stejným způsobem. Mohou být aktivovány a deaktivovány pomocí zpráv rozhraní Open Interface a vyvolat tak spuštění nebo zastavení příslušné definice hlášení. Díky tomu není nutné v externí aplikaci konfigurovat všechny parametry hlášení, protože tato konfigurace již byla provedena v rámci definice hlášení.

- Virtuální kontrol. vstup (VCI) je možné **přidat** (nebo **odstranit**) v této části konfigurace.
	- To lze provést následovně:
- 1. **Zadejte** název virtuálního kontrol. vstupu do textového pole Přidat:
	- Název vstupu lze zvolit libovolně, přičemž minimální počet použitých znaků je 1 a maximální počet 32. V sadě virtuálních kontrol. vstupů se však musí jednat o název jedinečný.
- 2. **Klikněte** na tlačítko Přidat:
	- Počet virtuálních kontrol. vstupů, které lze kontroléru systému přiřadit, je vyšší než 100. Definice více než 100 vstupů však není doporučena, neboť v takovém případě dojde ke zpomalení načítání konfiguračních webových stránek.
	- Virtuální kontrol. vstupy jsou ve výchozím stavu povoleny.
- 3. **Zaškrtněte** nebo **zrušte zaškrtnutí** zaškrtávacího políčka Přidat.
	- Povolení umožní použít virtuální kontrol. vstup v systému.
- 4. **Zvolte** funkci:
	- **Uskutečnit hlášení:** Tato funkce aktivuje nebo deaktivuje hlášení.
	- **Uskutečnit fázové hlášení** (jedno hlášení): Při tomto nastavení může několik virtuálních kontrol. vstupů používat stejnou definici hlášení a na základě toho přidat zóny k existujícímu hlášení nebo je odebrat, navíc bez omezení maximálním počtem souběžných hlášení.
- 5. **Zopakováním** předchozích kroků přidejte nový virtuální kontrol. vstup.
- 6. **Chcete-li** virtuální kontrol. vstup odstranit, klikněte na tlačítko Odstranit:
	- Zobrazí se výstražná zpráva > **klikněte** na tlačítko OK nebo Zrušit.
- 7. **Kliknutím** na tlačítko Potvrdit uložíte nastavení:
	- Mějte na paměti, že musíte vždy *uložit* i samotnou konfiguraci. Viz část *[Uložení](#page-138-0)* [konfigurace, stránka 139](#page-138-0).

#### **Úvod k virtuálním zvukovým vstupům/výstupům (Dante/AES67)**

- Celkem lze pomocí kontroléru systému PRAESENSA směrovat 128 zvukových kanálů:
	- Zvukové kanály 01 až 08 jsou určeny pouze pro interní použití v systému PRAESENSA.
	- Zvukové kanály 09 až 16 jsou šifrované a lze je přepínat mezi zvukovým vstupem a zvukovým výstupem např. pro kanál Dante/AES67.
	- Zvukové kanály 17 až 128 jsou nešifrované zvukové vstupy např. pro kanály Dante/ AES67.
- Vstupy 09 až 128 lze namapovat na zvukové kanály Dante/AES67. Tímto způsobem můžete např. použít zdroje zvuku Dante/AES67 od výrobců 3. stran (např. pro přehrávání hudby na pozadí) jako vstup pro systém PRAESENSA.
- Zvukové kanály Dante/AES67 ve výchozím stavu nejsou připojeny k síti PRAESENSA, používají statické směrování a nejsou šifrované. Mohou však směrovat na stejnou síť PRAESENSA OMNEO.
- Mapování zvukových kanálů lze provést např. prostřednictvím aplikace Dante Controller. Viz část [Volitelný aplikační software: Dante Controller, stránka 31](#page-30-0).

Následující dvě části popisují postup mapování virtuálních zvukových vstupů/výstupů (Dante/ AES67) a nešifrovaných virtuálních zvukových vstupů (Dante/AES67).

#### **Virtuální zvukové vstupy/výstupy (Dante/AES67)**

Tento postup je platný pro zvukové kanály 09 až 16.

Viz také část [Volitelný aplikační software: Dante Controller, stránka 31](#page-30-0).

- Jakmile je namapován virtuální zvukový vstup nebo výstup (Dante/AES67) 09-16, lze jej nakonfigurovat ke směrování šifrovaného analogového zvukového signálu do/ze systému PRAESENSA.
	- To lze provést následovně:
- 1. **Klikněte** na tlačítko + u řádku kategorie Virtuální zvukový vstup/výstup (Dante/AES67):
- Zobrazí se zvukové kanály (\*09) až (\*16) kontroléru systému. 2. Z rozevíracího seznamu Zvuk **zvolte** možnost Vstup nebo Výstup:
	- Jakmile daný vstup (nebo výstup) jednou zvolíte, nelze jej již znovu použít jako výstup (nebo vstup).
- 3. **Zaškrtněte nebo zrušte zaškrtnutí** zaškrtávacího políčka kanálu kontroléru systému  $(*nn).$ 
	- Touto volbou určíte, zda bude zvukový kanál dostupný pro použití v systému PRAESENSA, či nikoli.
- 4. **Zopakováním** předchozích kroků připojte/odpojte jednotlivé šifrované zvukové kanály.
- 5. **Kliknutím** na tlačítko Potvrdit uložíte nastavení:

Mějte na paměti, že musíte vždy *uložit* i samotnou konfiguraci. Viz část *[Uložení](#page-138-0)* [konfigurace, stránka 139](#page-138-0).

#### **Nešifrované virtuální zvukové vstupy (Dante/AES67)**

Tento postup je platný pro zvukové kanály 17 až 128.

Viz též [Volitelný aplikační software: Dante Controller, stránka 31](#page-30-0).

Jakmile je namapován **Nešifrovaný virtuální zvukový vstup (Dante/AES67)** 17 až 128, lze jej nakonfigurovat ke směrování nešifrovaného analogového zvukového signálu do systému PRAESENSA.

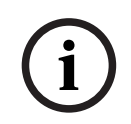

#### **Upozornění!**

Tato část není dostupná, pokud pracujete s PRA-SCS.

#### **To lze provést následovně:**

- 1. Klepněte na **+** v řádku **Nešifrovaných virtuálních zvukových vstupů (Dante/AES67)**:
	- Zobrazí se nešifrované vstupní zvukové kanály (\*17) až (\*128) řídicí jednotky systému.
- 2. Zaškrtněte nebo zrušte zaškrtnutí políčka řídicí jednotky systému *(\*nn až \*nnn)*.
	- Touto volbou určíte, zda bude vstupní zvukový kanál dostupný pro použití v systému PRAESENSA, či nikoli.
- 3. Zopakováním předchozích kroků připojte/odpojte jednotlivé nešifrované vstupní zvukové kanály.
- 4. Klepnutím na tlačítko **Submit** (Potvrdit) uložíte nastavení:
	- Mějte na paměti, že musíte vždy uložit i samotnou konfiguraci. Viz [Uložení](#page-138-0) [konfigurace, stránka 139](#page-138-0)

#### **Indikátory na předním panelu**

Indikátory na předním panelu signalizují správnou funkci a poruchy. V následující tabulce jsou uvedeny jednotlivé stavy aktivity.

Chcete-li aktivovat identifikaci zařízení, přečtěte si část [Skladba systému, stránka 51](#page-50-0).

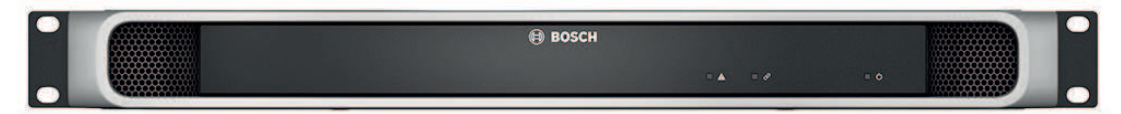

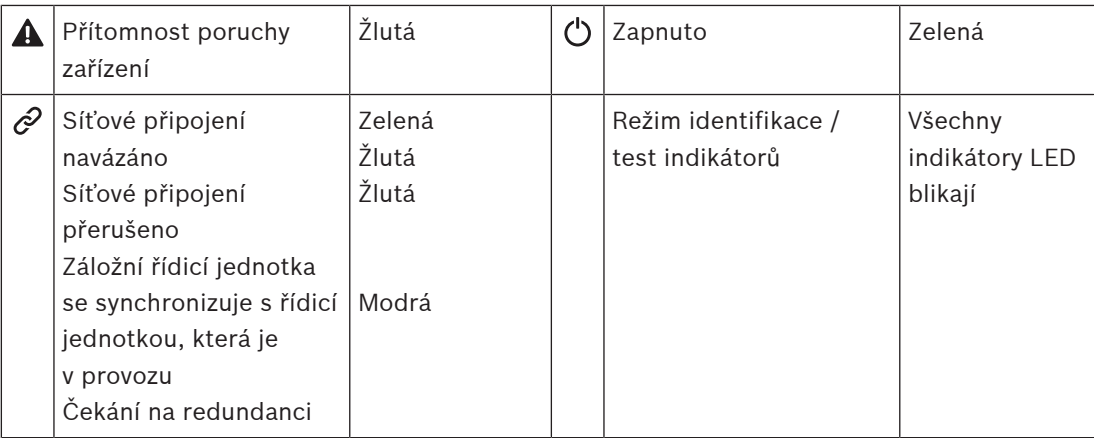

#### **Ovládací prvky a indikátory na zadním panelu**

Indikátory na zadním panelu signalizují správnou funkci a poruchy. V následující tabulce jsou uvedeny jednotlivé stavy aktivity.

Chcete-li aktivovat identifikaci zařízení, přečtěte si část [Skladba systému, stránka 51](#page-50-0).

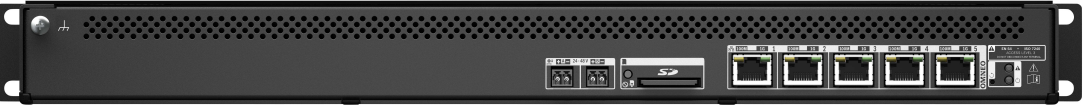

#### **Ovládací prvky a indikátory na zadním panelu**

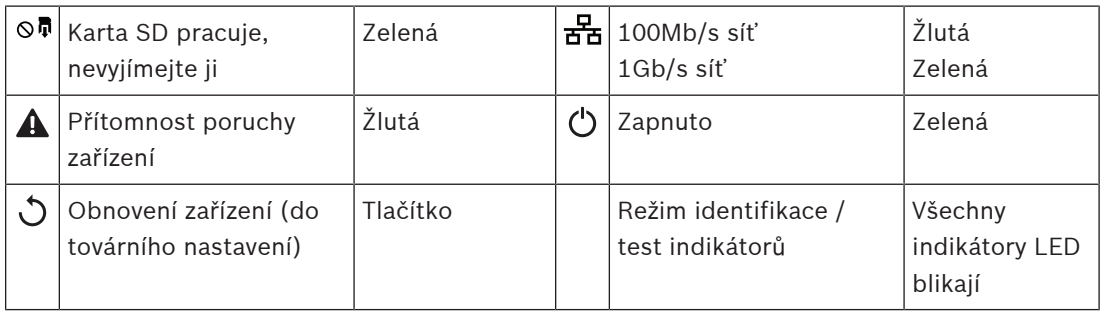

### **Viz**

- $\equiv$ [Uložení konfigurace, stránka 139](#page-138-0)
- –[Přihlášení do aplikace, stránka 43](#page-42-0)
- [Diagnostika, stránka 142](#page-141-0)
- [Volitelně: Používání aplikace Logging Viewer, stránka 165](#page-164-0)
- –[Volitelný aplikační software: Dante Controller, stránka 31](#page-30-0)
- [Nastavení systému, stránka 94](#page-93-0)

# **5.4.2 Zesilovač**

- <span id="page-59-0"></span>1. **V** nabídce Možnosti zařízení **klikněte**na možnost Zesilovač:
	- Zobrazí se nová obrazovka se seznamem připojených zesilovačů.
	- Mějte na paměti, že se zesilovač zobrazí pouze tehdy, byl-li přidán do skladby systému.
- 2. **Klikněte** na název zesilovače, který chcete konfigurovat:
	- Zobrazí se nová obrazovka umožňující konfiguraci obecných a zvukových výstupů.

#### **Obecné**

- 1. **Klikněte** na tlačítko + u řádku kategorie Obecné:
- 2. U každé z následujících položek **vyberte** jednu z uvedených možností, případně zvolte možnost **Povolit** nebo **Zakázat**:

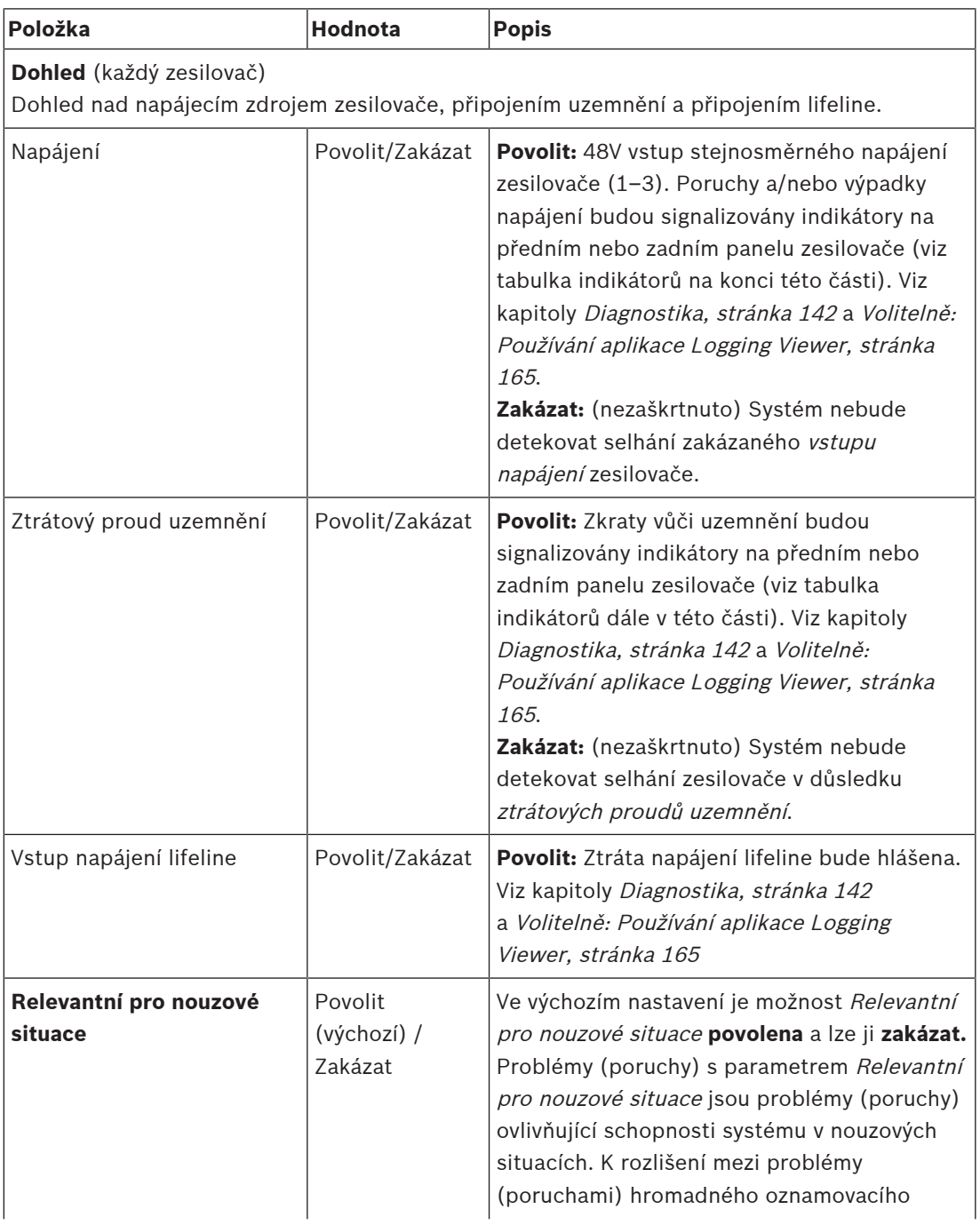

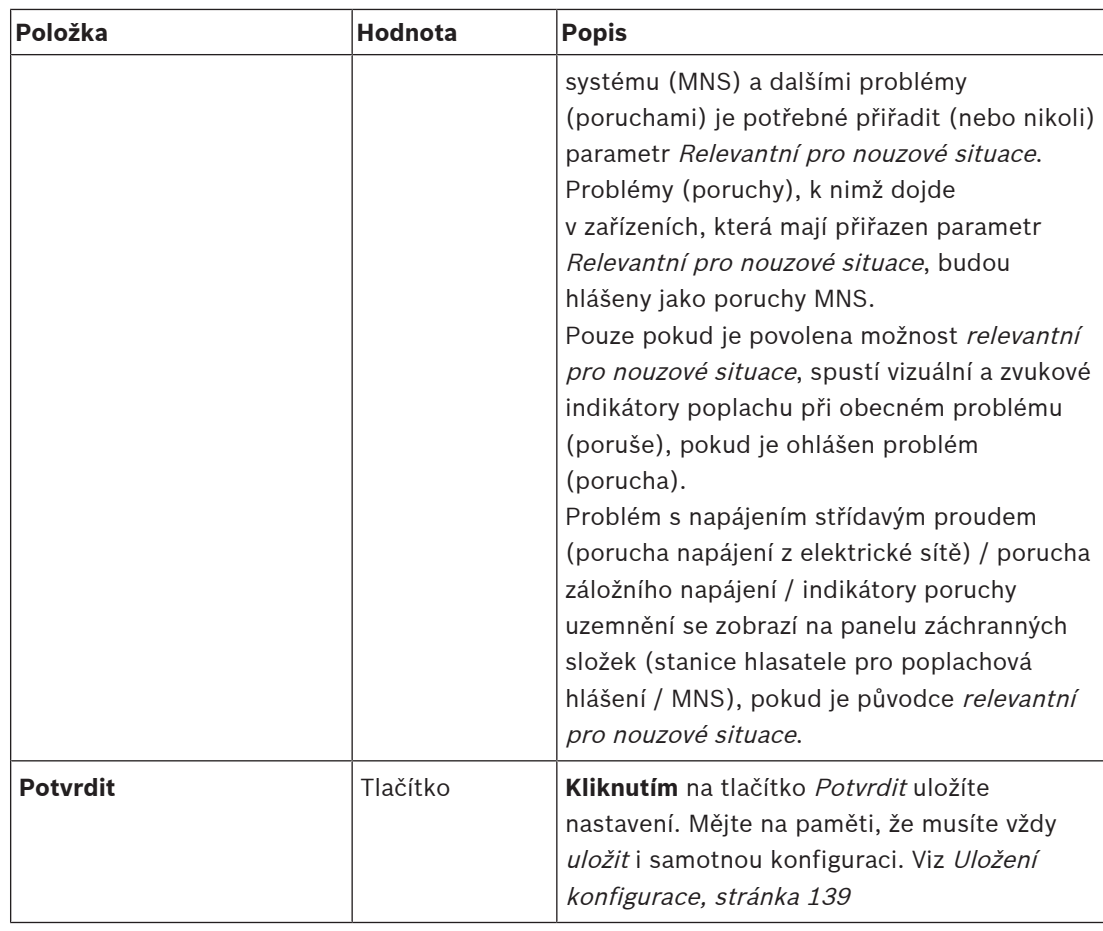

# **Zvukové výstupy**

- 1. **Klikněte** na tlačítko + u řádku kategorie Zvukové výstupy:
	- Zobrazí se seznam všech dostupných zvukových výstupů zesilovače.
- 2. U každé z následujících položek **vyberte** jednu z uvedených možností, případně zvolte možnost **Povolit** nebo **Zakázat**:

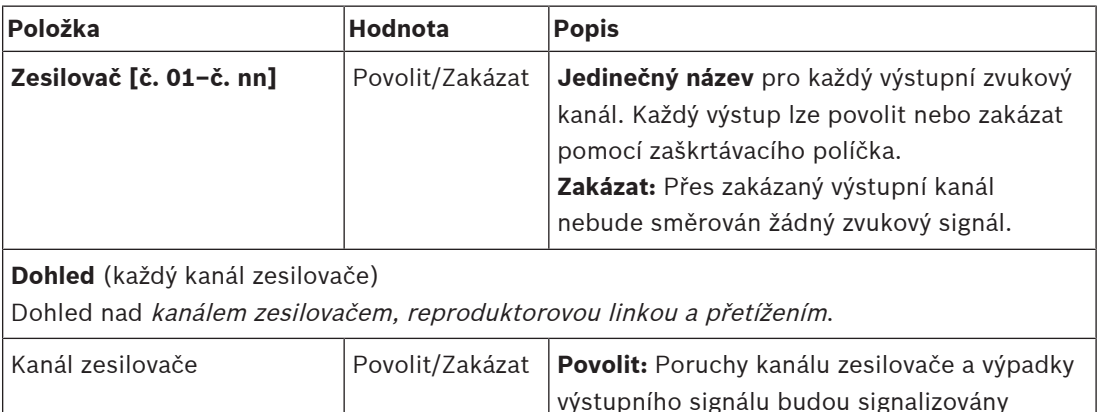

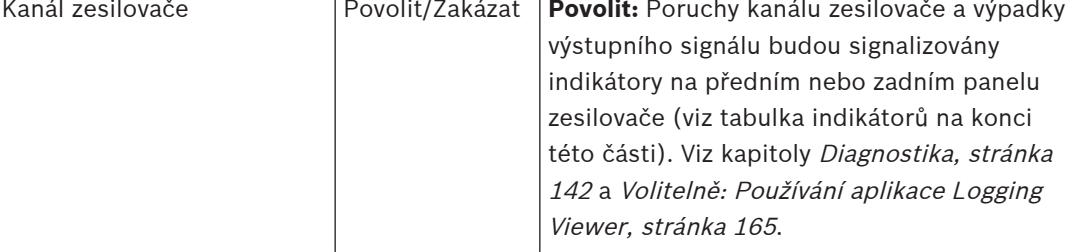

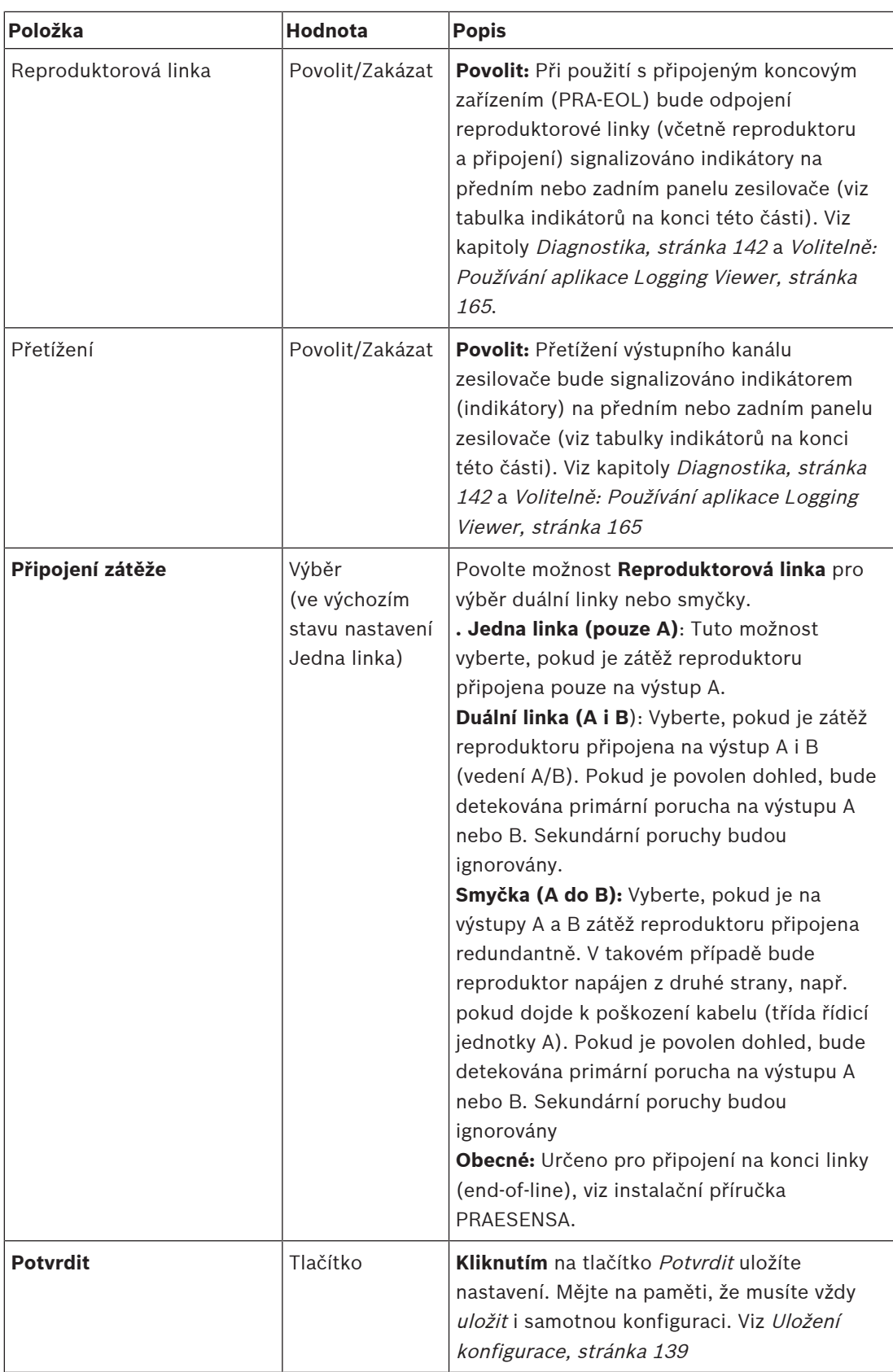

#### **Indikátory na předním panelu**

Indikátory na předním panelu signalizují správnou funkci a poruchy. V následující tabulce jsou uvedeny jednotlivé stavy aktivity.

Chcete-li aktivovat identifikaci zařízení, přečtěte si část [Skladba systému, stránka 51](#page-50-0).

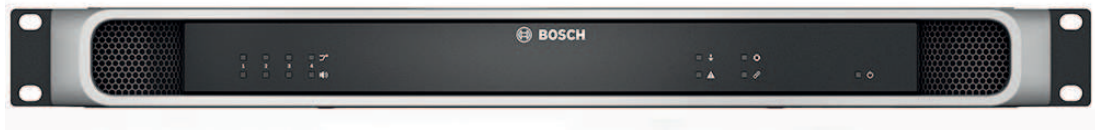

**Vyobrazení 5.1:** PRA-AD604

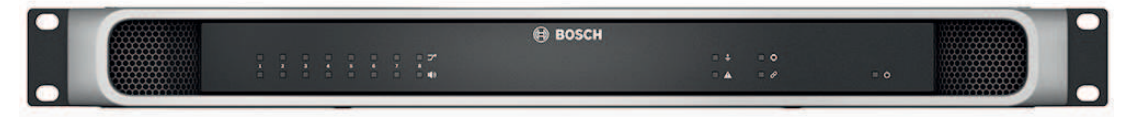

#### **Vyobrazení 5.2:** PRA-AD608

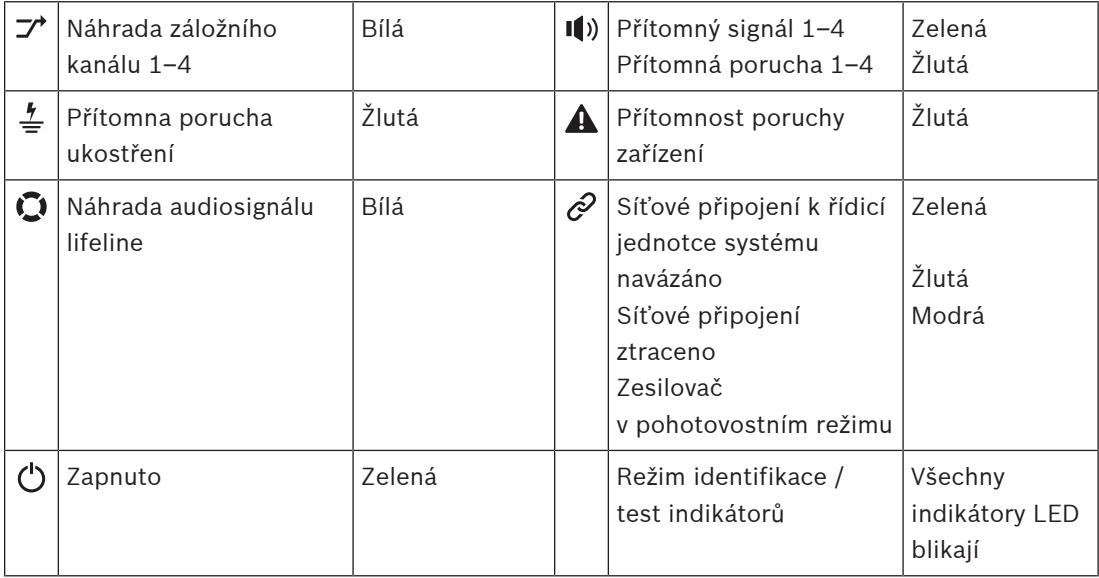

Mějte na paměti, že údaj 1–4 je platný pro zesilovač PRA-AD604. V případě zesilovače PRA-AD608 čtěte 1–8.

#### **Ovládací prvky a indikátory na zadním panelu**

Indikátory na zadním panelu signalizují správnou funkci a poruchy. V následující tabulce jsou uvedeny jednotlivé stavy aktivity.

Chcete-li aktivovat identifikaci zařízení, přečtěte si část [Skladba systému, stránka 51](#page-50-0).

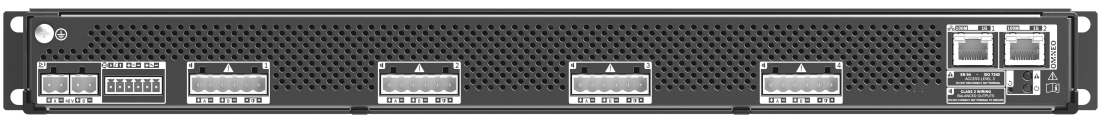

**Vyobrazení 5.3:** PRA-AD604

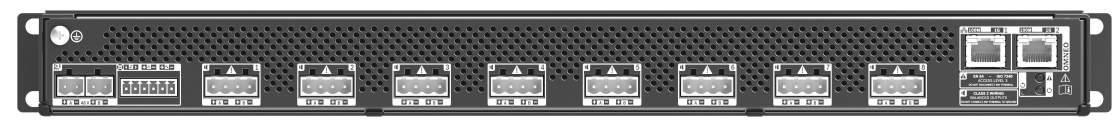

#### **Vyobrazení 5.4:** PRA-AD608

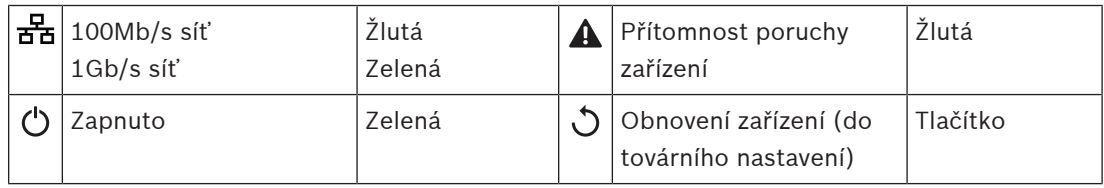

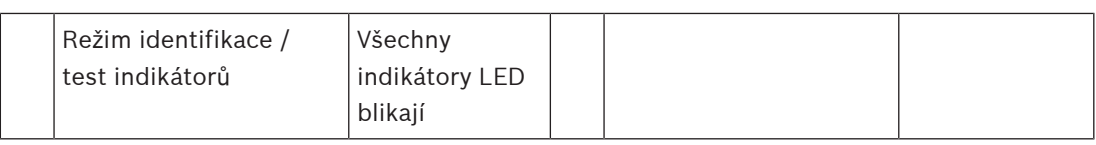

# **5.4.3 Multifunkční napájecí zdroj**

- <span id="page-64-0"></span>1. **V** nabídce Možnosti zařízení **klikněte** na možnost Multifunkční napájecí zdroj:
	- Zobrazí se nová obrazovka se seznamem připojených multifunkčních napájecích zdrojů sítě.
	- Mějte na paměti, že se multifunkční napájecí zdroj (Mps) zobrazí pouze tehdy, byl-li přidán do skladby systému.
- 2. **Klikněte** na název multifunkčního napájecího zdroje, který si přejete konfigurovat:
	- Zobrazí se nová obrazovka umožňující konfiguraci položek Obecné, Kontrol. vstupy a Kontrol. výstupy.

#### **Obecné**

- 1. Chcete-li nakonfigurovat obecná nastavení multifunkčního napájecího zdroje, **klikněte** na tlačítko + u kategorie Obecné.
- 2. U každé z následujících položek **vyberte** jednu z uvedených možností, případně zvolte možnost **Povolit** nebo **Zakázat**:

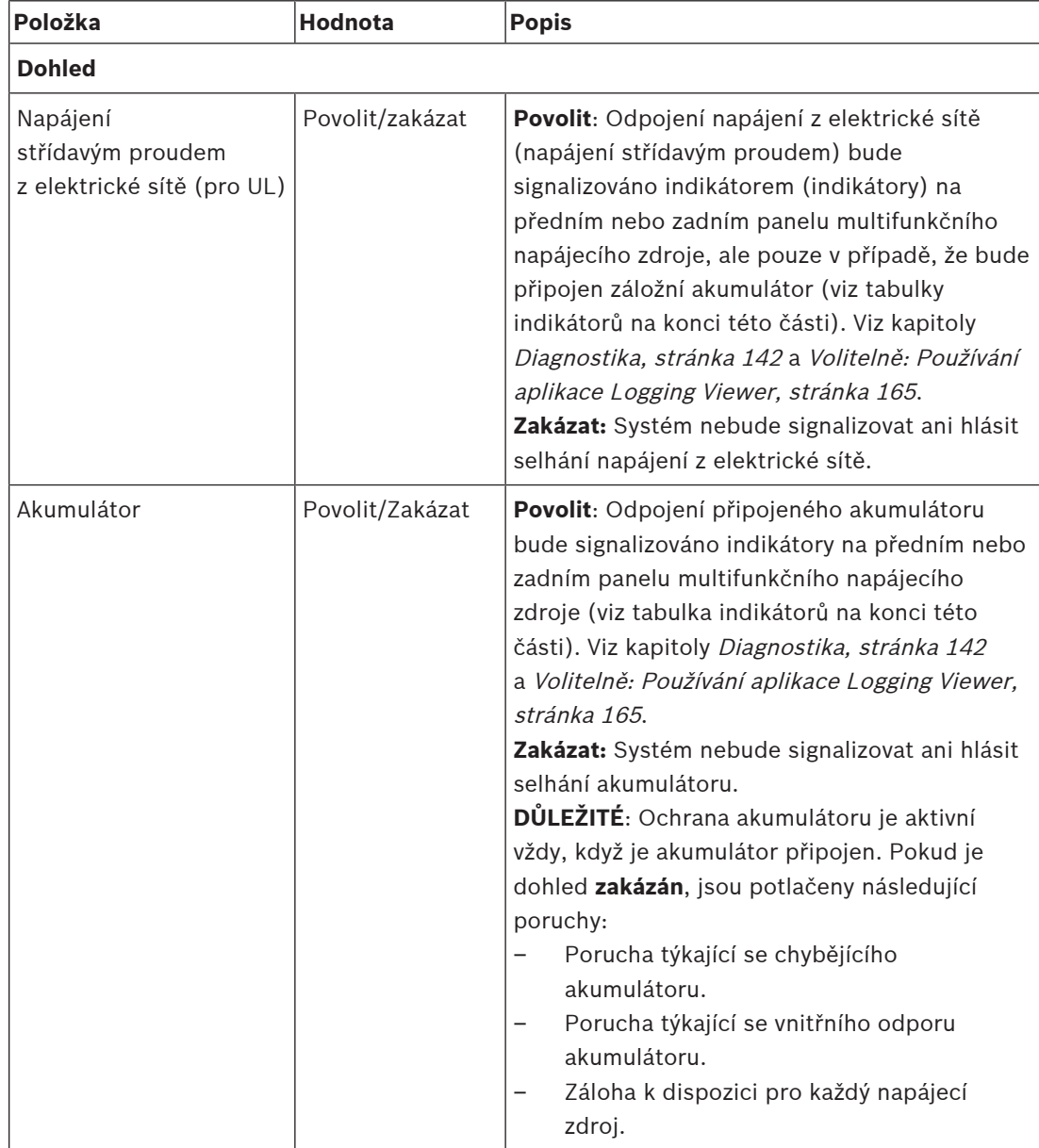

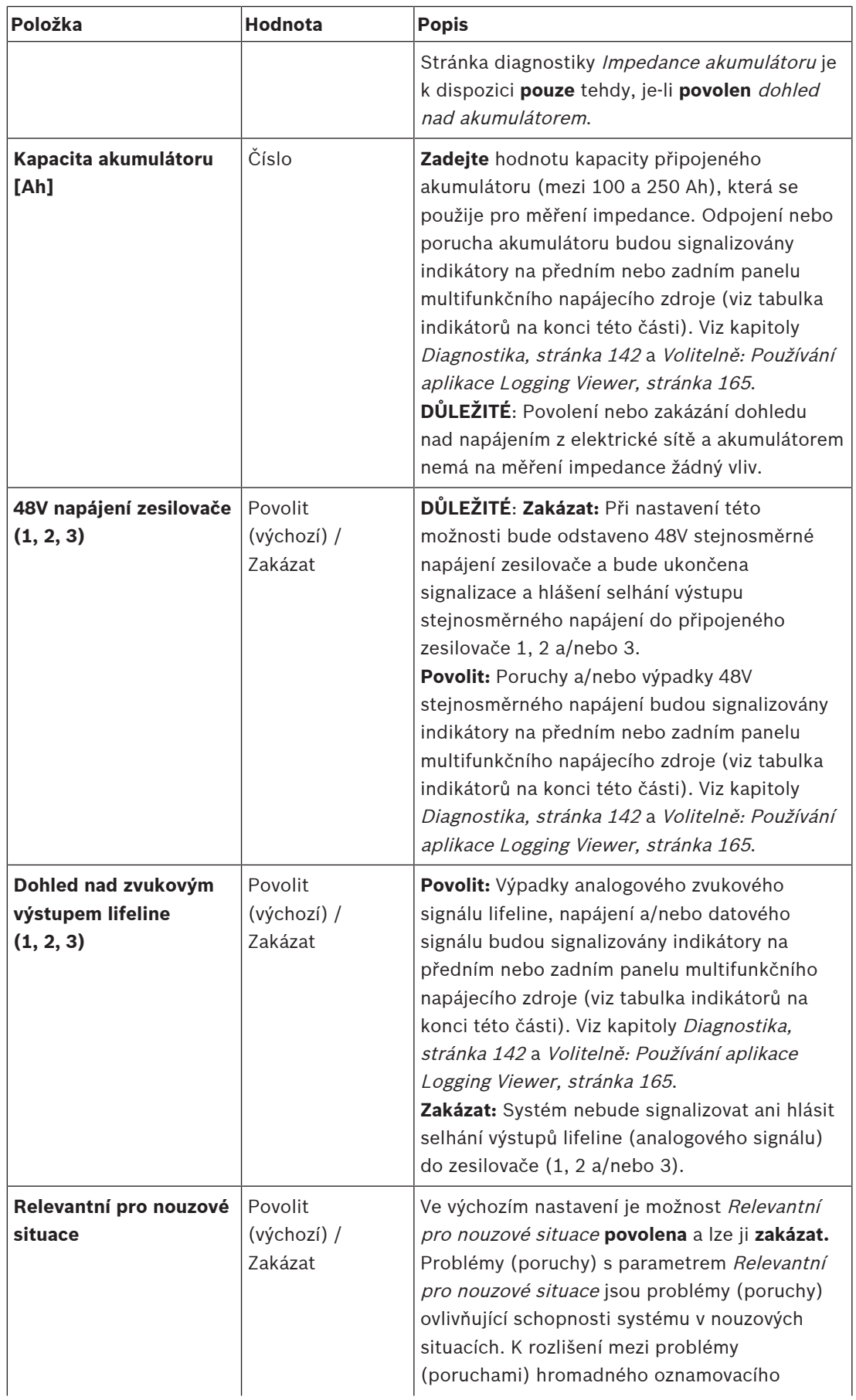

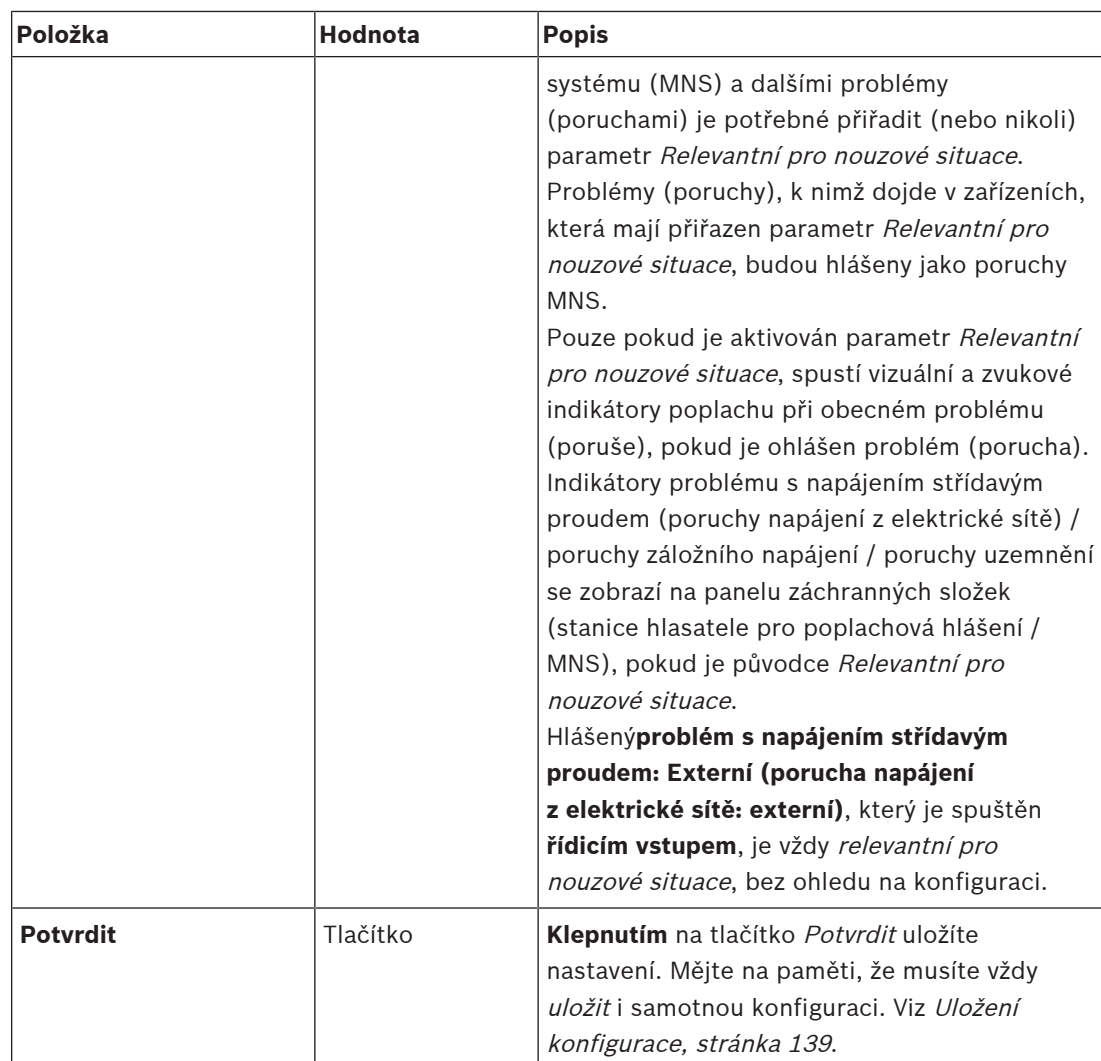

#### **Kontrol. vstupy**

Kontrol. vstupy lze využít pro příjem signálů ze zařízení od výrobců třetích stran, které musí spouštět akce v síti PRAESENSA.

Kontrol. vstupy mohou být nakonfigurovány na aktivaci při sepnutí kontaktu nebo rozepnutí kontaktu. Pomocí nich je také možné provádět dohled nad připojenými kabely z hlediska výskytu zkratů a přerušení spojení. V této části konfigurace se definuje, zda je kontrol. vstup skutečně pod dohledem.

- Pomocí jednoho kontrol. vstupu nebo tlačítka rozšíření stanice hlasatele je možné spustit nebo zastavit více hlášení.
	- Tato funkce se týká kontrol. vstupů / tlačítek možností Uskutečnit hlášení, Zahájit fázové hlášení a Zastavit fázové hlášení. A dále:
	- Jednou akcí lze spustit/zastavit až pět hlášení, např. evakuační hlášení na jednom podlaží a výstražná hlášení na nižších a vyšších podlažích. Viz Akce (1–5) v níže uvedené tabulce.
	- Dílčí hlášení mohou mít různé priority a mohou být určena pro odlišné zóny / skupiny zón, jejich aktivační chování je však stejné.

Více informací o možnostech připojení naleznete v instalační příručce PRAESENSA. Přehled typů akcí je uveden v části [Definice akcí, stránka 116](#page-115-0).

- Multifunkční napájecí zdroj disponuje osmi kontrol. vstupy, které mohou být individuálně nakonfigurovány. To lze provést následovně:
- 1. Chcete-li nakonfigurovat funkce kontrol. vstupů vybraného multifunkčního napájecího zdroje, **klikněte** na tlačítko + u kategorie Kontrol. vstupy.
- 2. U každé z následujících položek **vyberte** jednu z uvedených možností, případně zvolte možnost **Povolit** nebo **Zakázat**:

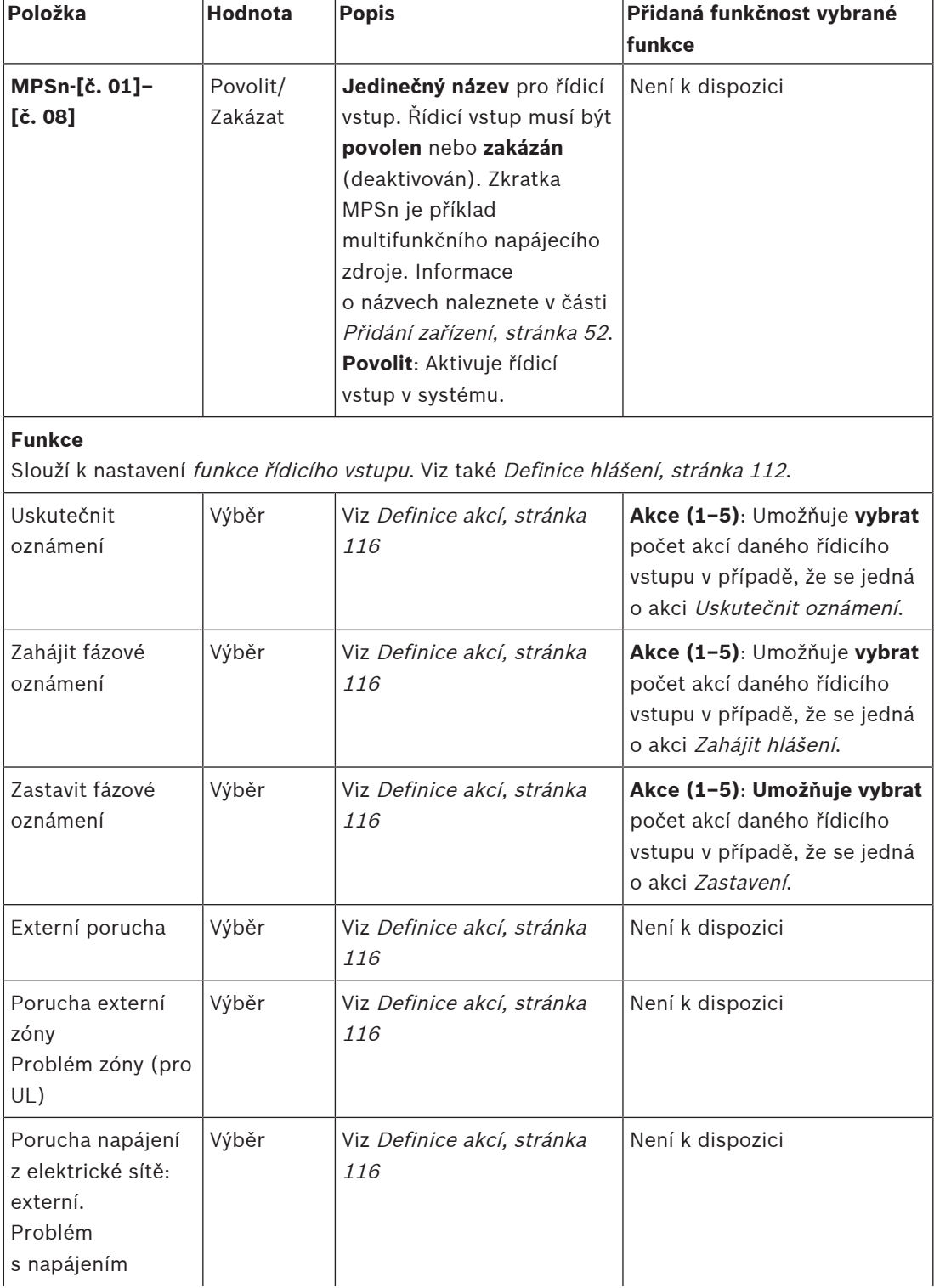

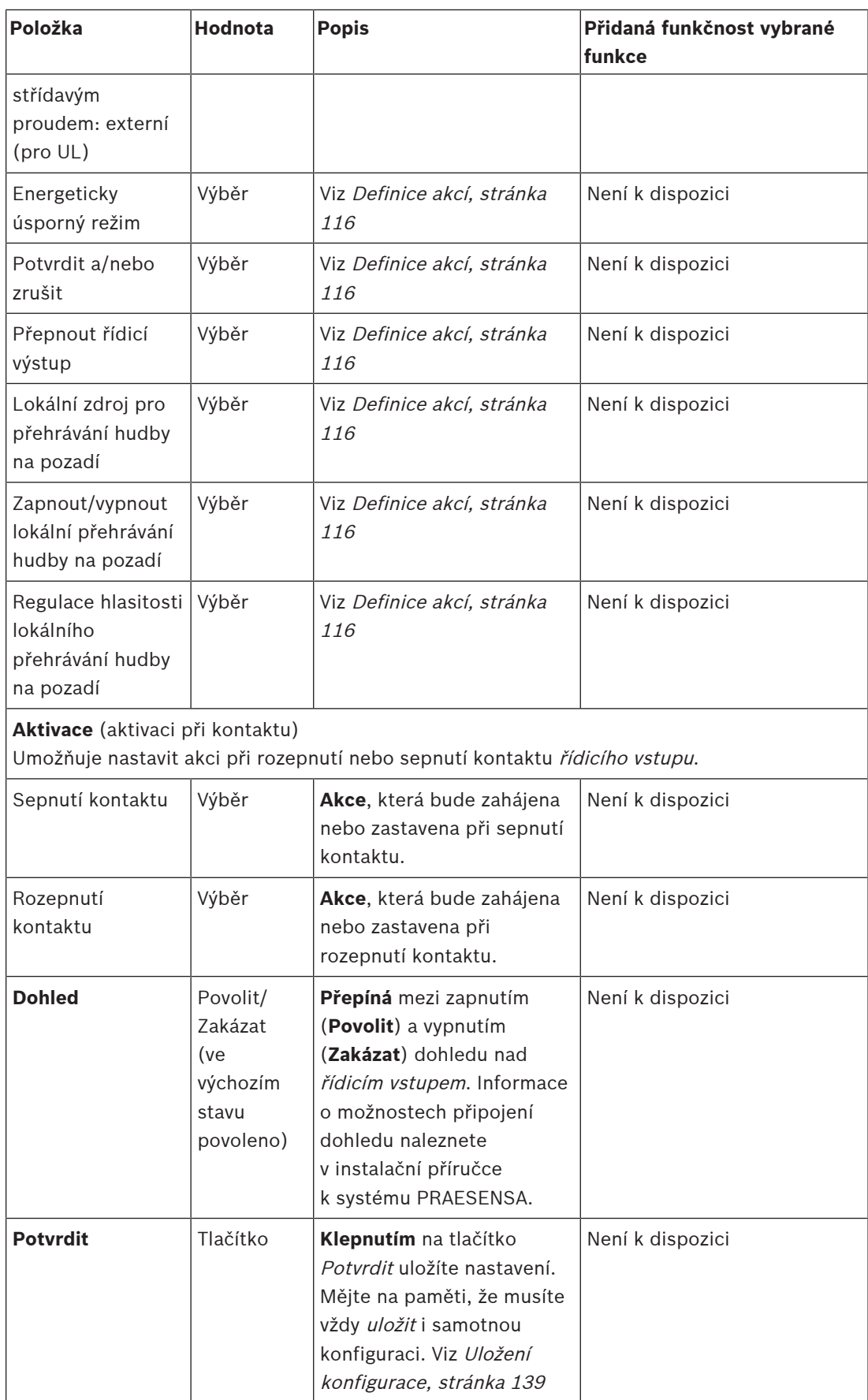

# **Řídicí výstupy**

Kontrol. výstupy lze použít k vysílání signálů ke spuštění akce do zařízení od výrobců třetích stran. Každý kontrol. výstup disponuje třemi kolíky.

Více informací o možnostech připojení naleznete v instalační příručce PRAESENSA. Přehled funkcí je uveden v části [Definice akcí, stránka 116](#page-115-0).

- Multifunkční napájecí zdroj disponuje **osmi** kontrol. výstupy, které mohou být individuálně nakonfigurovány.
- 1. Chcete-li nakonfigurovat jednotlivé kontrol. výstupy vybraného multifunkčního napájecího zdroje, **klikněte** na tlačítko + u kategorie kontrol. výstupy.
- 2. U každé z následujících položek **vyberte** jednu z uvedených možností, případně zvolte možnost **Povolit** nebo **Zakázat**:

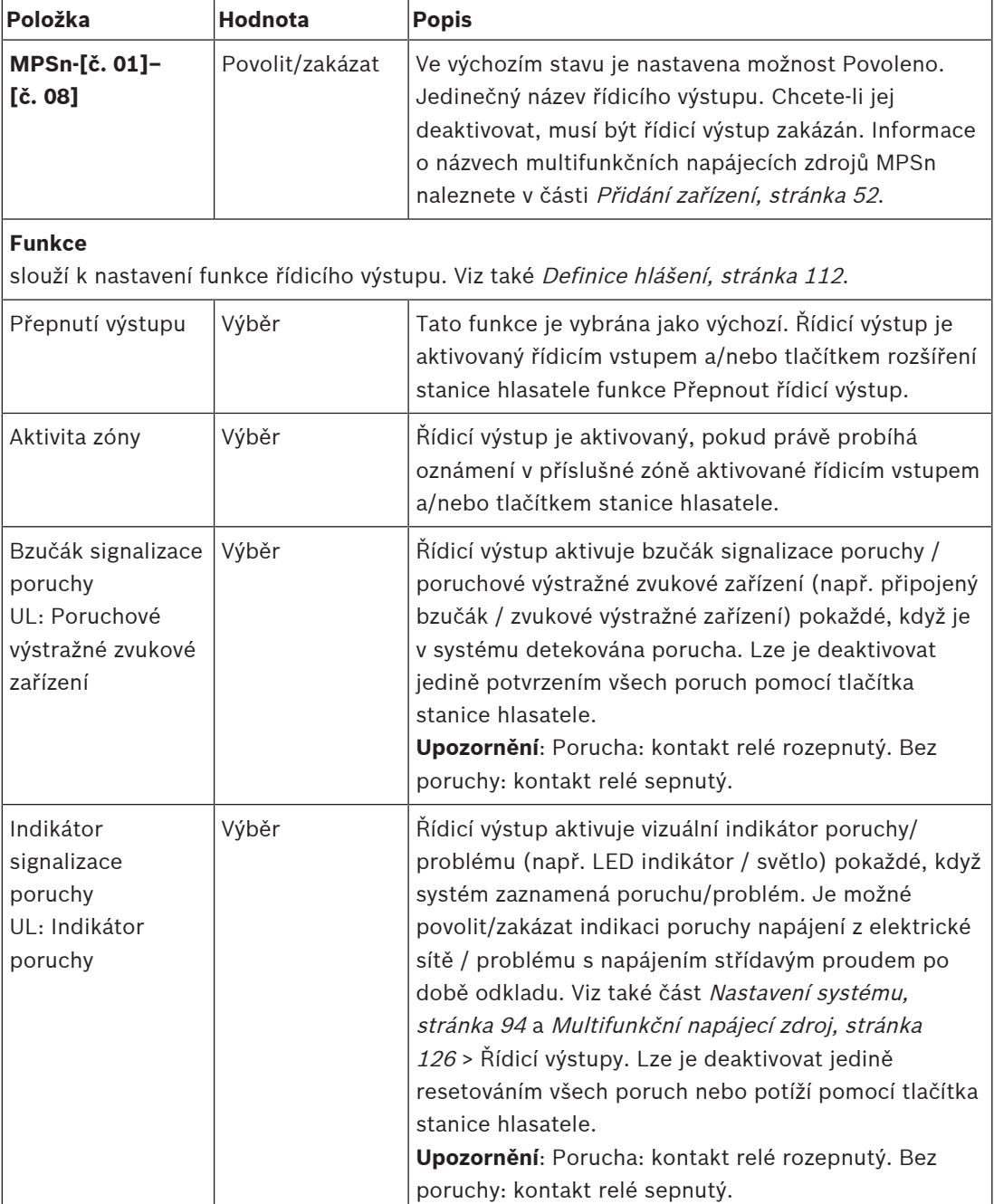

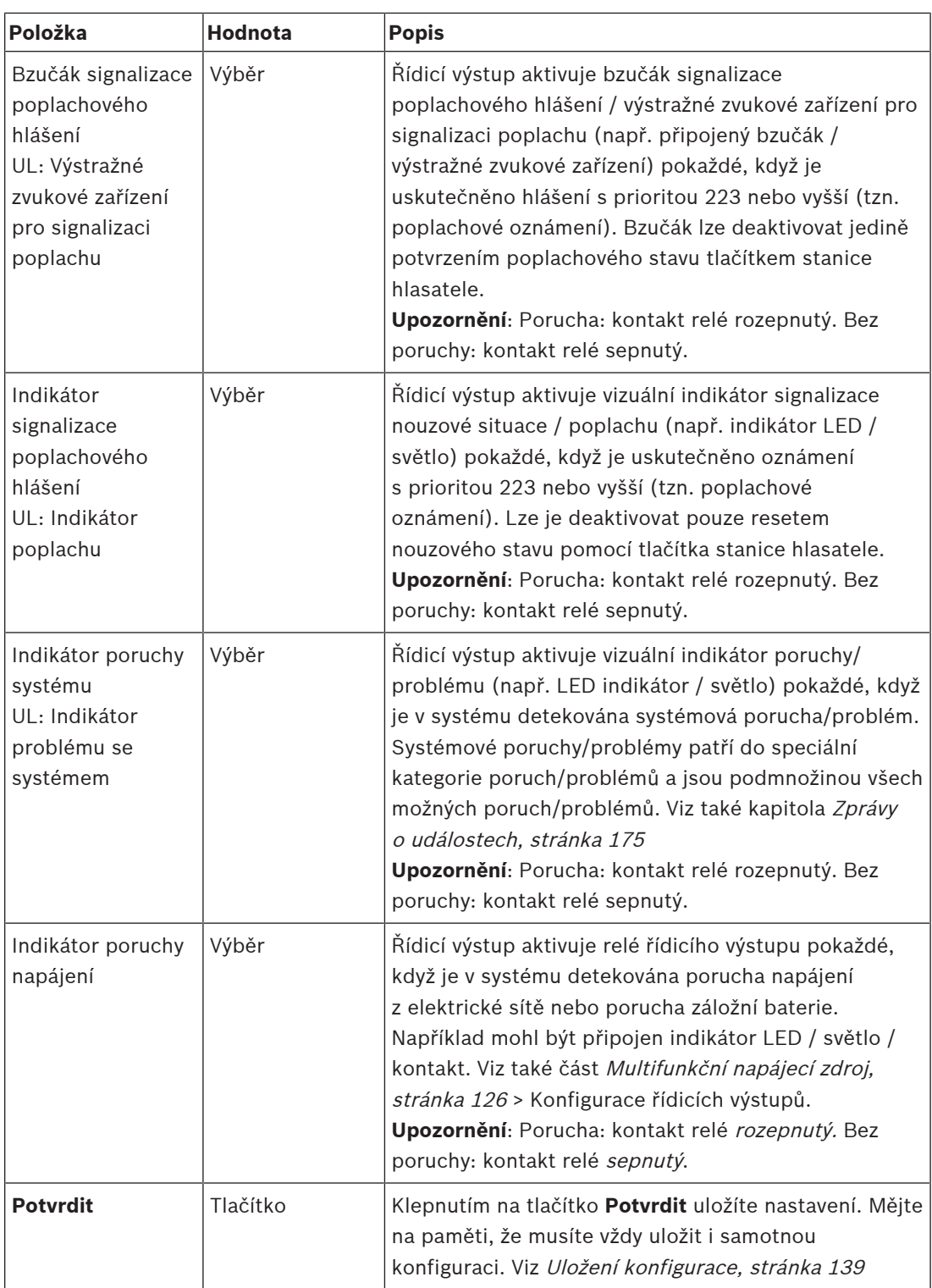

#### **Indikátory na předním panelu**

Indikátory na předním panelu signalizují správnou funkci a poruchy. V následující tabulce jsou uvedeny jednotlivé stavy aktivity.

Chcete-li aktivovat identifikaci zařízení, přečtěte si část [Skladba systému, stránka 51](#page-50-0).

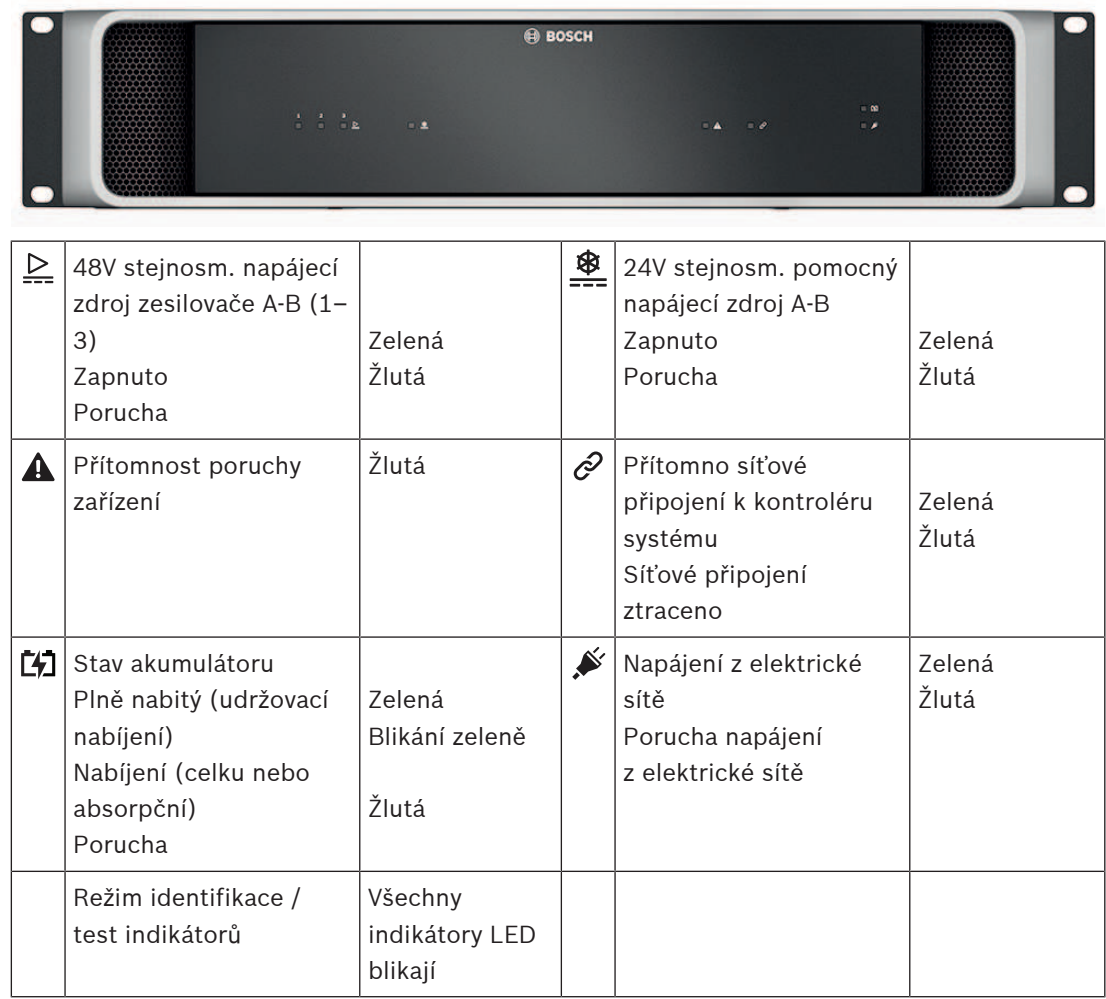

#### **Ovládací prvky a indikátory na zadním panelu**

Indikátory na zadním panelu signalizují správnou funkci a poruchy. V následující tabulce jsou uvedeny jednotlivé stavy aktivity.

Chcete-li aktivovat identifikaci zařízení, přečtěte si část [Skladba systému, stránka 51](#page-50-0).

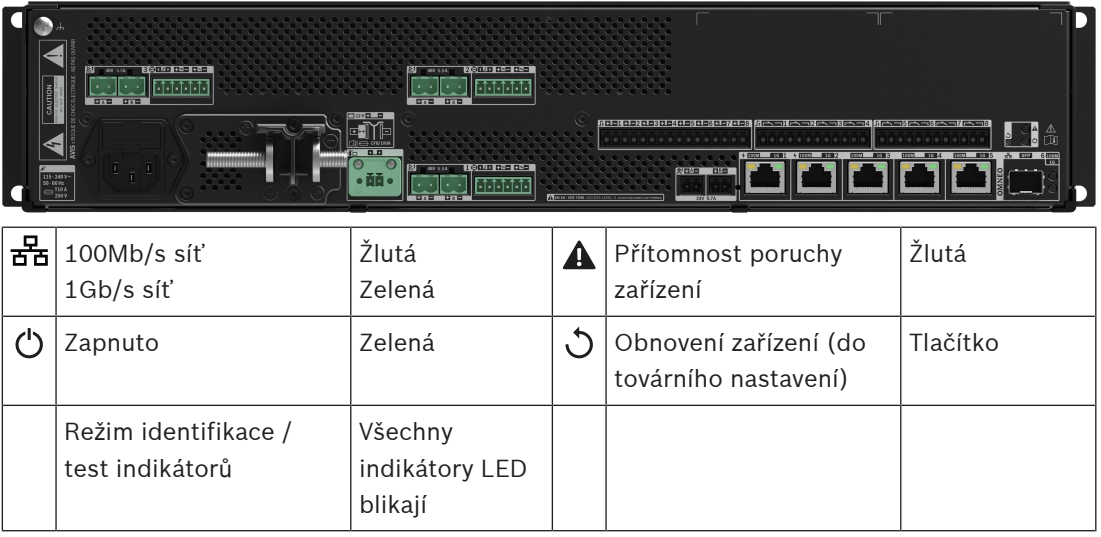
## **5.4.4 Stanice hlasatele**

- 1. V nabídce **Možnosti zařízení** klikněte na možnost **Stanice hlasatele**.
	- Zobrazí se rozevírací nabídka s volbami **Nastavení**, **Skupina pro nouzové situace** a **Řízení přístupu**.
- 2. Klikněte na tlačítko **Nastavení**.
	- Zobrazí se nová obrazovka, na které jsou uvedeny stanice hlasatele a panely odezvy na požár připojené k síti.
	- Zařízení je uvedeno v seznamu pouze v případě, že bylo přidáno na stránku **Skladba systému**.
- 3. Klikněte na zařízení, které chcete zobrazit.
- 4. Zobrazí se nová obrazovka s níže uvedenými funkcemi ke konfiguraci:
	- **Obecné**
	- **Funkce**: jsou k dispozici pouze pro stanice hlasatele třídy Normální.
	- **Zvukové vstupy**
	- **Rozšíření**: standardně tato sekce není viditelná, pokud nezvolíte 1‑4 v sekci **Obecné**.
	- **Nahraná hlášení**: jsou k dispozici pouze u stanic hlasatele třídy Normální.
	- **Výstražná hlášení**: jsou k dispozici pouze u stanic hlasatele třídy Normální.

## **Obecné**

- 1. Klikněte na znak **+** u řádku kategorie **Obecné**.
- 2. V rozevíracím seznamu zvolte **Třídu** stanice hlasatele.
	- **Normální**: zvolte **třídu Normální**, používá-li se stanice hlasatele pro komerční účely. Tím získáte přístup k nabídce **Funkce**, kterou lze také ovládat volbou položky v menu LCD. Dostupnost **Funkcí** pro operátora lze zvolit na konfigurační webové stránce. Viz [Přiřazení funkce, stránka 117](#page-116-0).
	- **Nouzová situace**: je-li nastavena **třída Nouzová situace**, stanice hlasatele se chová jako skutečná stanice hlasatele pro poplachová hlášení. LCD displej stanice hlasatele je statický, což znamená, že jsou na LCD displeji uvedeny pouze indikace závad nouzové situace. Na konfigurační webové stránce nelze zvolit žádnou položku nabídky a/nebo **Funkci**.
	- **Hromadné oznámení**: je-li nastavena **Třída Hromadné oznámení**, panel záchranných složek funguje jako panel hromadného oznamovacího systému (MNS). LCD displej je statický, což znamená, že jsou na LCD displeji zobrazovány pouze indikace problémů hromadného oznamování.
	- **DŮLEŽITÉ**: jako u stanice hlasatele pro poplachová hlášení bude vnitřní reproduktor stanice hlasatele vytvářet tón, který může být zastaven pomocí tlačítka / vstupu řízení pomocí funkce Potvrzení a/nebo zrušení.
- 3. Zvolte z rozevíracího seznamu počet **Rozšíření** stanic hlasatele připojených k vybrané <sup>s</sup>tanici hlasatele. Jakákoli změna hardwaru vyvolá poruchu.
	- **DŮLEŽITÉ**: přiřazení zón k samostatné stanici hlasatele není možné. Musíte mít připojeno a zvoleno alespoň jedno rozšíření stanice hlasatele.
- 4. Zvolte síťová připojení stanice hlasatele pomocí Napájení přes Ethernet z rozevíracího seznamu v položce **Očekávané vstupy napájení PoE**. Jakákoli změna hardwaru vyvolá poruchu.
- 5. Dle potřeby vypněte možnost **Relevantní pro nouzové situace**.
	- Standardně je zapnuta volba **Relevantní pro nouzové situace** a může být vypnuta. Problémy (poruchy) s parametrem Relevantní pro nouzové situace jsou problémy (poruchy) ovlivňující schopnosti systému v nouzových situacích. Pro rozlišení mezi problémy (závadami) hromadného oznamovacího systému (MNS) a problémy

(závadami) mimo hromadný oznamovací systém je nezbytné přiřadit (nebo nepřiřadit) příznak Relevantní pro nouzové situace. Problémy (závady), které se vyskytnou v zařízeních s přiřazeným příznakem Relevantní pro nouzové situace, budou hlášeny jako závady hromadného systému oznamování.

- Vizuální/zvukové indikátory obecného poplachu u problémů (závad) budou spuštěny při hlášení problému (závady) pouze v případě, že je zapnuta volba **Relevantní pro nouzové situace**.
- Indikátory oznamující problém s přívodem střídavého proudu (závadu síťového napájení), závadu záložního napájení a závadu uzemnění se budou zobrazovat na panelu záchranných složek (stanice hlasatele pro poplachová hlášení / stanice hlasatele hromadného systému oznamování), je-li původce poplachu nastaven jako Relevantní pro nouzové situace.
- 6. Pouze u Normálních stanic hlasatele dle potřeby zapněte nebo vypněte **Řízení přístupu**.
- 7. Z rozevíracího seznamu vyberte časovač **Automatického odhlášení** stanice hlasatele.
	- **Automatické odhlášení** definuje, jak dlouho uživatel zůstane přihlášený, není-li na stanici hlasatele prováděna žádná akce. Upozorňujeme, že akci představuje pouze stisknutí na displeji, nikoli rolování.
- 8. Klepněte na příkaz **Odeslat**.
	- Mějte na paměti, že musíte vždy uložit i samotnou konfiguraci. Viz [Uložení](#page-138-0) [konfigurace, stránka 139](#page-138-0).

## **Funkce**

- 1. Uvedené informace **platí pouze tehdy**, je-li vybrána možnost Třída Normální. > Funkci vybrané stanice hlasatele nastavte **kliknutím** na tlačítko + u kategorie Funkce.
- 2. **Povolte/zakažte** jednotlivé položky uvedené níže, chcete-li **aktivovat/deaktivovat** dotčenou funkci a její **zobrazení/skrytí** v podobě (položky nabídky) dlaždice na dotykovém LCD displeji stanice hlasatele:

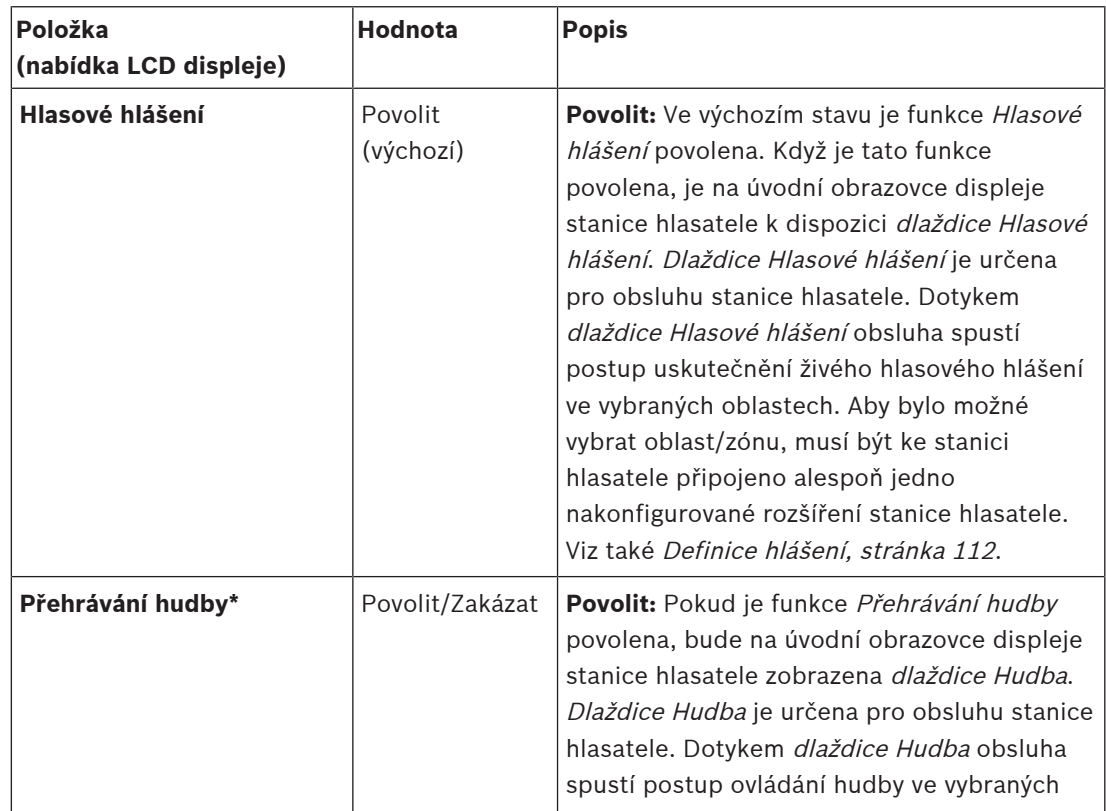

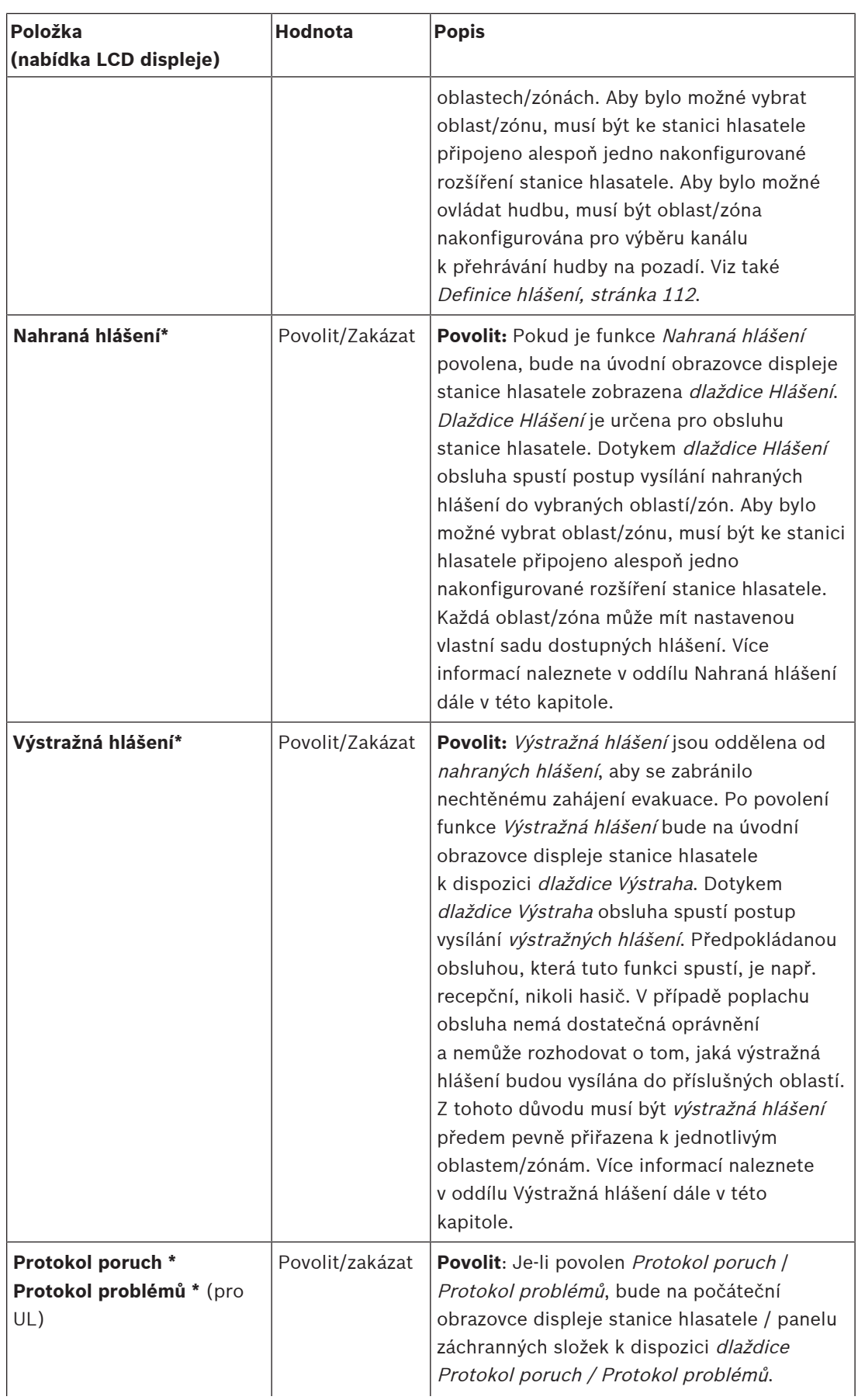

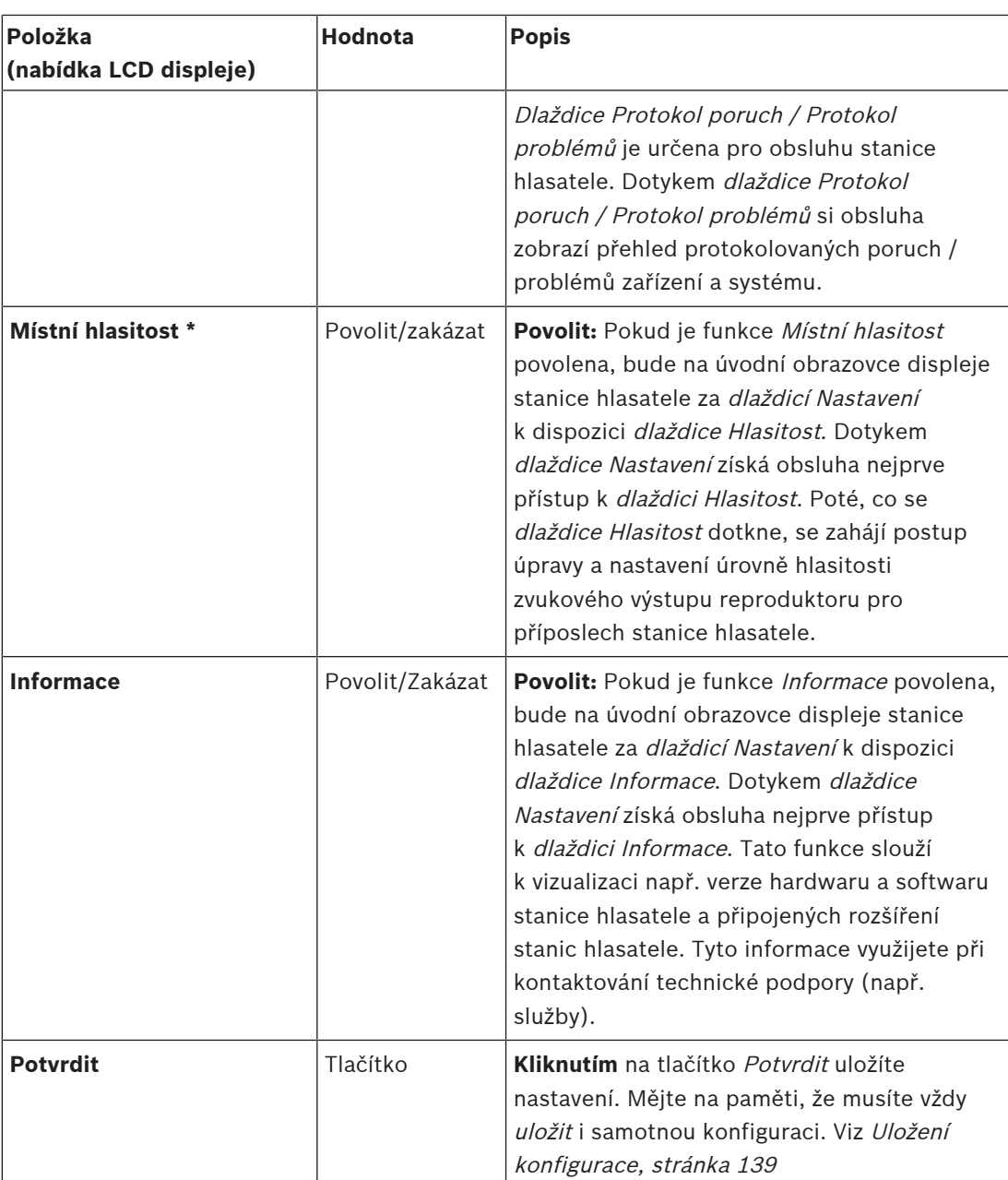

**Poznámka**: Položky označené symbolem \* je vhodné vybrat pro stanici hlasatele používanou (pouze) správcem systému a/nebo uživateli se specifickými oprávněními.

**Poznámka**: Dlaždice Nastavení umístěná na úvodní obrazovce displeje stanice hlasatele se automaticky vygeneruje, když je povolena funkce Místní hlasitost a/nebo Informace.

## **Zvukové vstupy**

- 1. Chcete-li nakonfigurovat zvukové vstupy stanice hlasatele, **klikněte** na tlačítko + u kategorie Zvukové vstupy:
- 2. U každé z následujících položek **vyberte** jednu z uvedených možností, případně zvolte možnost **Povolit** nebo **Zakázat**:

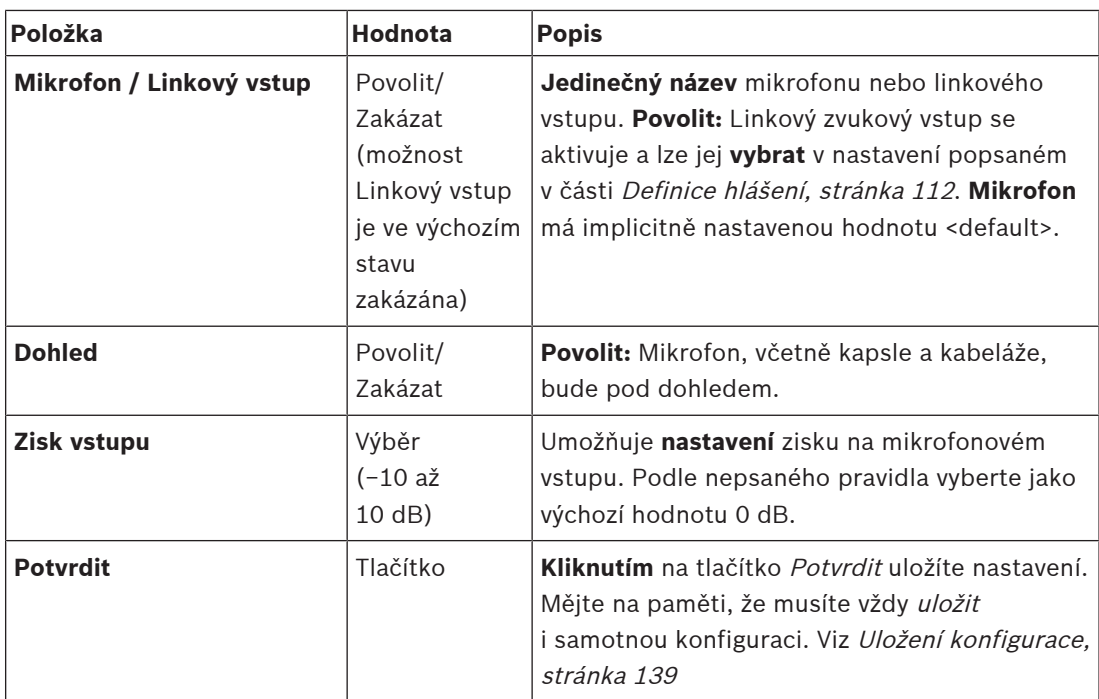

## **Rozšíření**

Aby mohlo rozšíření stanice hlasatele komunikovat se sítí/systémem PRAESENSA, musí být vždy propojeno se stanicí hlasatele PRAESENSA.

- 1. Chcete-li nakonfigurovat funkce tlačítek rozšíření stanice hlasatele jednotlivých připojených rozšíření stanice hlasatele, **klikněte** postupně na každou kategorii Rozšíření.
- 2. U každé z následujících položek **vyberte** jednu z uvedených možností, případně zvolte možnost **Povolit** nebo **Zakázat**:

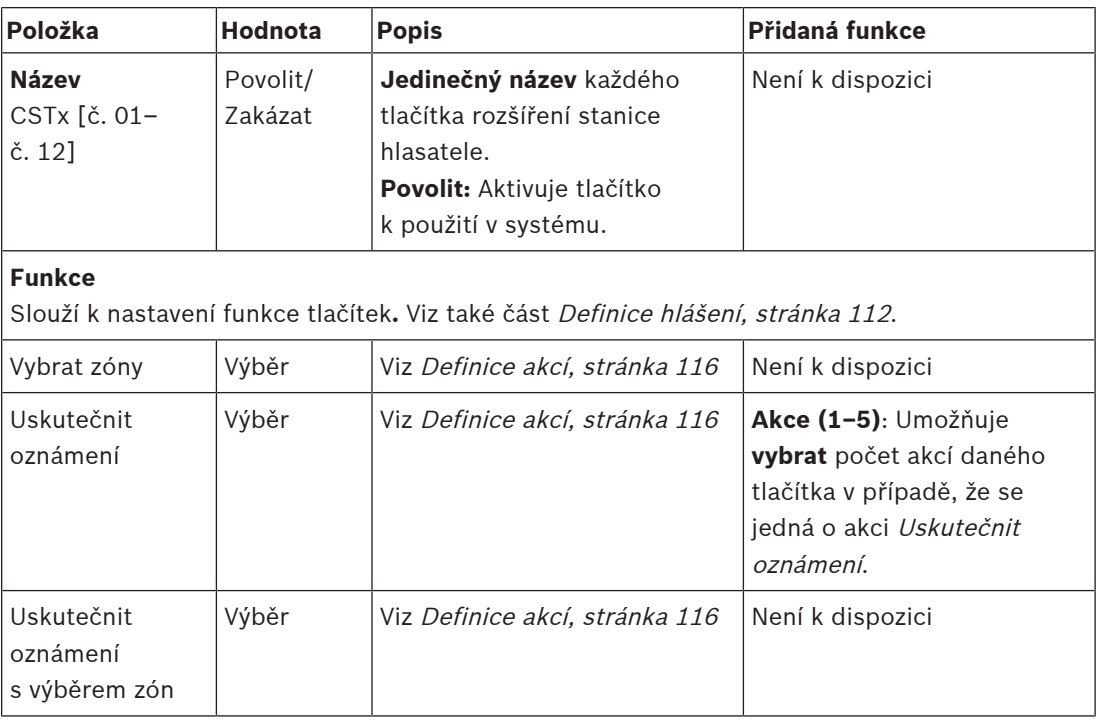

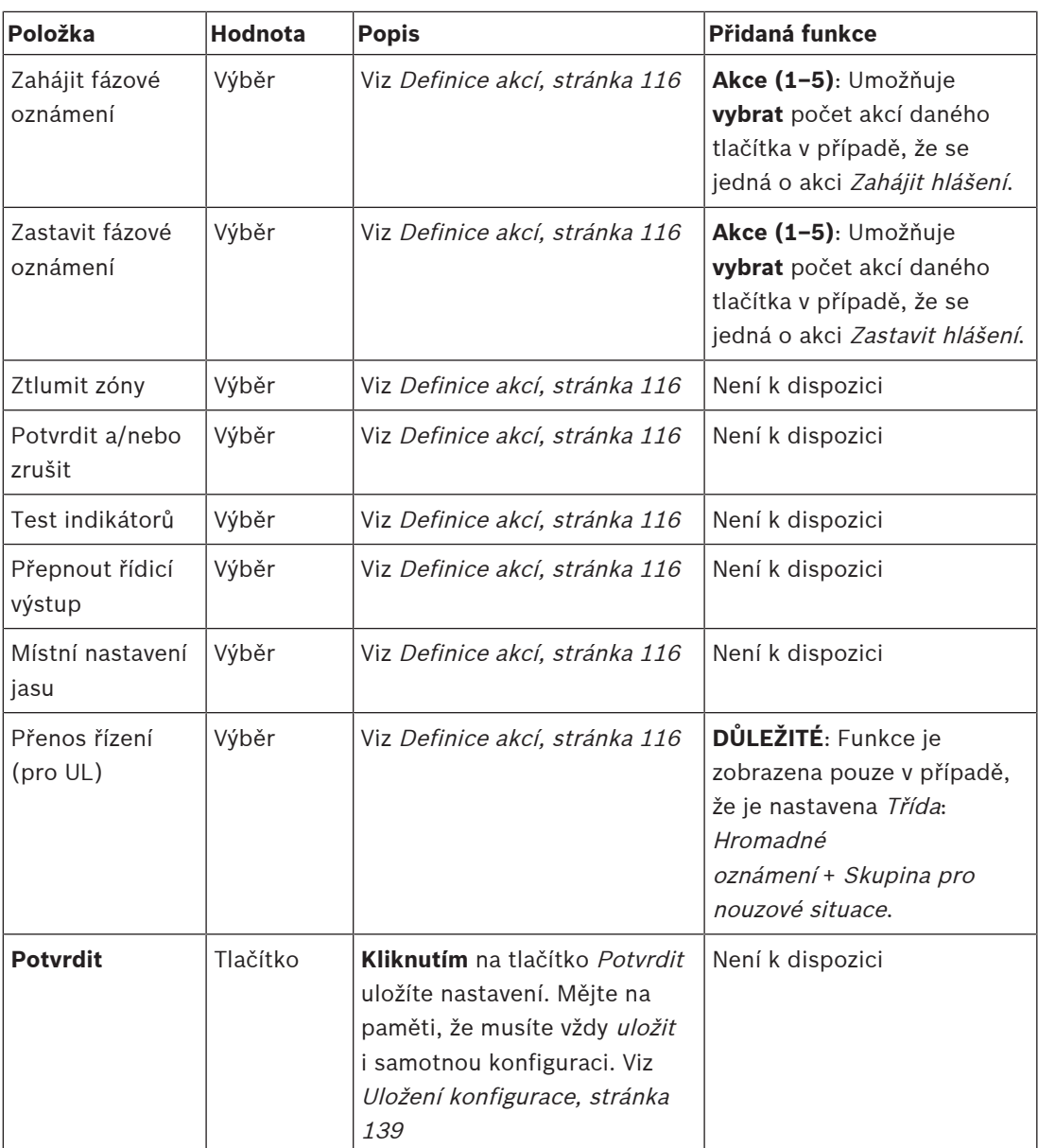

## **Nahraná hlášení**

Pomocí následujícího postupu můžete přidat libovolný název dlaždice Nahraná hlášení ve vybrané stanici hlasatele (nebo tuto dlaždici přejmenovat). Tento název je zobrazen na displeji stanice hlasatele jako štítek u dlaždice Nahraná hlášení.

To lze provést následovně:

- 1. **Klikněte** na tlačítko + u kategorie Nahraná hlášení.
- 2. **Zadejte** název (nové) dlaždice Nahraná hlášení do (prázdného) textového pole (nebo její název upravte):
	- Název může obsahovat maximálně 16 znaků.
- 3. **Zaškrtněte** zaškrtávací políčko a **klikněte** na tlačítko Přidat:
	- Do kategorie Nahraná hlášení se přidá název (nového) nahraného hlášení.
	- Viz také část [Definice hlášení, stránka 112](#page-111-0).
- 4. Chcete-li název nahraného hlášení **smazat**, **klikněte** na tlačítko Odstranit a akci **potvrďte** kliknutím na tlačítko Ano.

### **Výstražná hlášení**

Pomocí následujícího postupu můžete přidat libovolný název dlaždice Výstražná hlášení ve vybrané stanici hlasatele (nebo tuto dlaždici přejmenovat). Tento název je zobrazen na displeji stanice hlasatele jako štítek u dlaždice Výstražná hlášení.

To lze provést následovně:

1. Viz oddíl Nahraná hlášení uvedený výše. Postup pojmenování je stejný.

#### **Skupina pro nouzové situace**

Skupina pro nouzové situace je sada funkcí pro hromadné oznamovací systémy (MNS), která umožňuje několika záchranným složkám (hasičům) řídit evakuaci budovy z více míst, kde se nachází jeden nebo více panelů záchranných složek (FRP). Všechny tyto panely záchranných složek tvoří skupinu. Aby bylo možné pokračovat v akcích na jiném místě (panelu záchranných složek), uživatelské rozhraní (LCD) každého panelu záchranných složek musí být stejné. Výsledek akcí provedených na jednom panelu záchranných složek je zobrazen také na dalších panelech záchranných složek (LCD) ve skupině. Aby nedocházelo ke zmatkům mezi panely záchranných složek (hasiči), je možné akce provádět pouze na jednom panelu záchranných složek. Tento panel záchranných složek potom má řídicí funkci a další panely tuto řídicí funkci nemají. Je také možné vynutit stav "zařízení s řídicí funkcí" jedním panelem záchranných složek u jiného panelu.

Panel záchranných složek (FRP) / stanice hlasatele se zobrazuje / lze zvolit **pouze** v případě, že je pro položku Třída nastavena možnost Hromadné oznámení. To lze provést následovně:

- 1. **V** nabídce Možnosti zařízení **klikněte** na možnost Stanice hlasatele:
	- Zobrazí se výběr Nastavení a Skupina pro nouzové situace.
- 2. **Klikněte na tlačítko** Nastavení:
	- Zobrazí se přehled panelu záchranných složek / stanice hlasatele.
- 3. **Vyberte a klikněte na** název panelu záchranných složek / stanice hlasatele.
	- Je nutné vybrat alespoň jeden panel záchranných složek / stanici hlasatele.
- 4. **Vyberte a klikněte** na tlačítko + kategorie Obecné a nastavte položku Třída **jednotlivých** panelů záchranných složek / stanic hlasatele na Hromadné oznámení.
- 5. **Vyberte** jednu z možností pro každou z následujících položek:

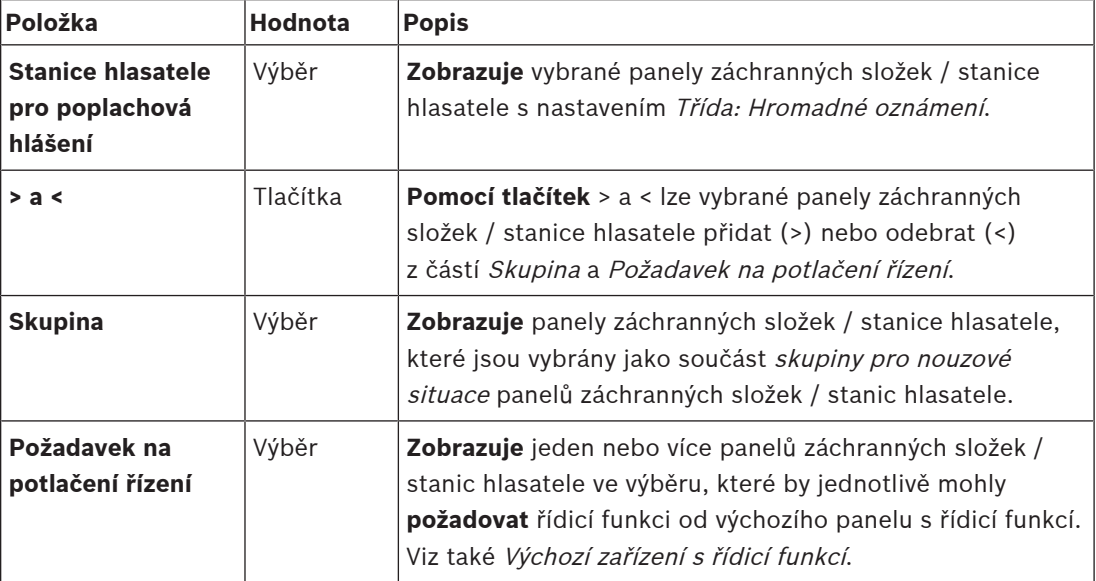

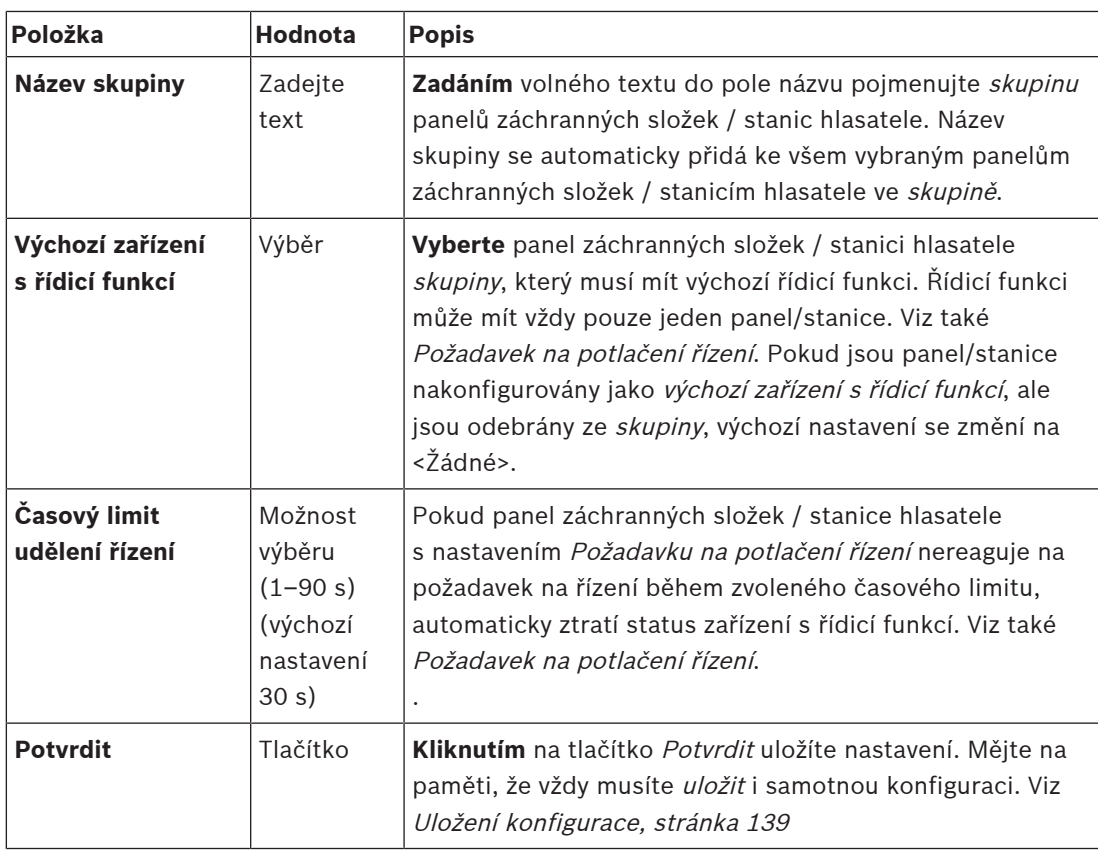

## **Přidání panelu/stanice pro hromadná oznámení**

Upozorňujeme, že panel záchranných složek / stanice hlasatele se zobrazuje / lze zvolit **pouze** v případě, že je pro položku Třída nastavena možnost Hromadné oznámení.

Při přidávání panelu záchranných složek / stanice hlasatele postupujte následovně:

- 1. **Vyberte a klikněte na položku** Skupina pro nouzové situace:
	- Zobrazí se nová obrazovka Skupina stanic hlasatele pro poplachová hlášení, na které jsou v položce Stanice hlasatele pro poplachová hlášení uvedeny vybrané panely záchranných složek / stanice hlasatele připojené k síti pro Hromadné oznamování.
	- **DŮLEŽITÉ:** je-li nastavení položky Třída: Hromadné oznámení již vybraného panelu/ stanice změněny na Normální nebo Nouzový, budou automaticky odebrány z části Stanice hlasatele pro poplachová hlášení.
- 2. Ujistěte se, zda je položka Jazyk obsluhy stanice hlasatele nastavena na možnost Angličtina (UL) v části [Nastavení systému, stránka 94](#page-93-0).
- 3. **Vyberte** a **přesuňte (>) každý** panel záchranných složek / stanici hlasatele do části Skupina:
	- Konfigurace samotného panelu/stanice nebude přidáním do Skupiny ovlivněna.
	- Každý panel/stanice může mít odlišnou konfiguraci.
- 4. **Vyberte** a **přesuňte (>) každý** panel záchranných složek / stanici hlasatele do části Požadavek na potlačení řízení, pokud musí mít na požádání povolen status zařízení s řídicí funkcí. Potlačí další panely/stanice ve Skupině. Pokud **nemá** status zařízení s řídicí funkcí:
	- Panel/stanici nelze použít.
	- Uživatelské akce na LCD displeji a tlačítkách jsou blokovány.
- 5. **Pojmenujte** (volný text) Skupinu v poli Název skupiny.
- 6. **V okně** Výchozí zařízení s řídicí funkcí (hlavní) **řídicí funkci** panelu záchranných složek / stanice hlasatele:
- Tento (hlavní) panel/stanice jsou výchozí zařízení s řídicí funkcí; mohou vždy potlačit další panely/stanice s řídicí funkcí v části Požadavek na potlačení řízení.
- Jako výchozí (hlavní) zařízení s řídicí funkcí lze vybrat pouze jeden panel/stanici.
- Pokud panel/stanice **nejsou** nastavené jako zařízení s řídicí funkcí, jsou blokovány uživatelské akce a tlačítka LCD displeje.
- Chováním panelu/stanice nastavené jako zařízení s řídicí funkcí se řídí ostatní panely/ stanice ve Skupině.
- Panel/stanici s řídicí funkcí je možné nakonfigurovat tak, aby *provedlo* nebo zamítlo požadavek. Viz [Definice akcí, stránka 116](#page-115-0) > Předání řídicí funkce.
- 7. **Vyberte** Časový limit udělení řízení (výchozí nastavení je 30 s) vybraného panelu/stanice s nastavením Požadavek na potlačení řízení:
	- Pokud panel záchranných složek / stanice hlasatele s nastavením Požadavku na potlačení řízení nereaguje na požadavek na řízení během zvoleného časového limitu, automaticky ztratí status zařízení s řídicí funkcí.

#### **Vyjmutí panelu/stanice hromadného oznámení**

Při vyjmutí panelu záchranných složek / stanice hlasatele postupujte následovně:

- 1. Pokud je nastavena Třída: Hromadné oznámení, bude se panel záchranných složek / stanice hlasatele automaticky zobrazovat a bude k dispozici v části Stanice hlasatele pro poplachová hlášení.
- 2. Chcete-li odebrat panel záchranných složek / stanici hlasatele z části Stanice hlasatele pro poplachová hlášení, změňte nastavení Třídy na Normální nebo Poplach.

#### **Přejmenování panelu/stanice hromadného oznámení**

Informace o přejmenování panelu záchranných složek / stanice hlasatele viz [Skladba systému,](#page-50-0) [stránka 51](#page-50-0) a Název skupiny v této části.

## **Řízení přístupu**

- 1. Klikněte na **Řízení přístupu**.
	- Zobrazí se nová obrazovka se seznamem uživatelů vytvořených v [Uživatelé řízení](#page-49-0) [přístupu, stránka 50](#page-49-0).
- 2. Z rozevíracího seznamu vedle položky **Název** vyberte stanici hlasatele, kterou chcete chránit pomocí přihlášení.
	- Uzamknout je možné pouze stanice hlasatele třídy Normální.
- 3. Poklepáním nebo pomocí šipek přesuňte **Uživatele řízení přístupu** zleva doprava.
- 4. Klikněte na tlačítko **Potvrdit**.

#### **Indikátory na horní a dolní straně stanice hlasatele**

Indikátory na horní straně a LCD displej signalizují správnou funkci a poruchy. Chcete-li uvést stanici hlasatele do režimu identifikace (blikání indikátorů LED), aplikujte postup uvedený v části [Skladba systému, stránka 51](#page-50-0).

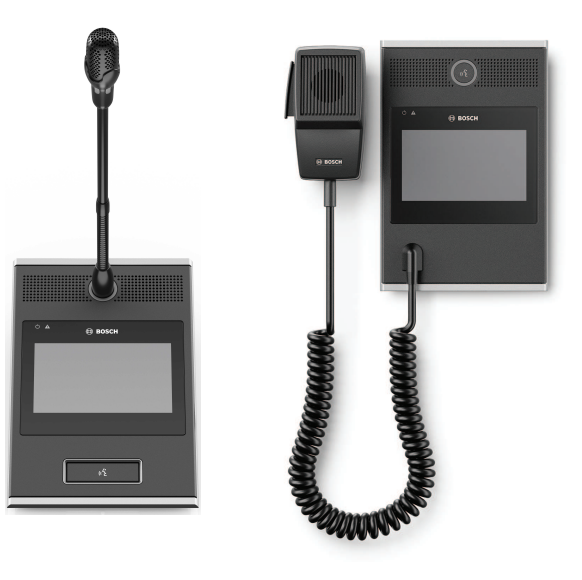

PRA-CSLD PRA-CSLW

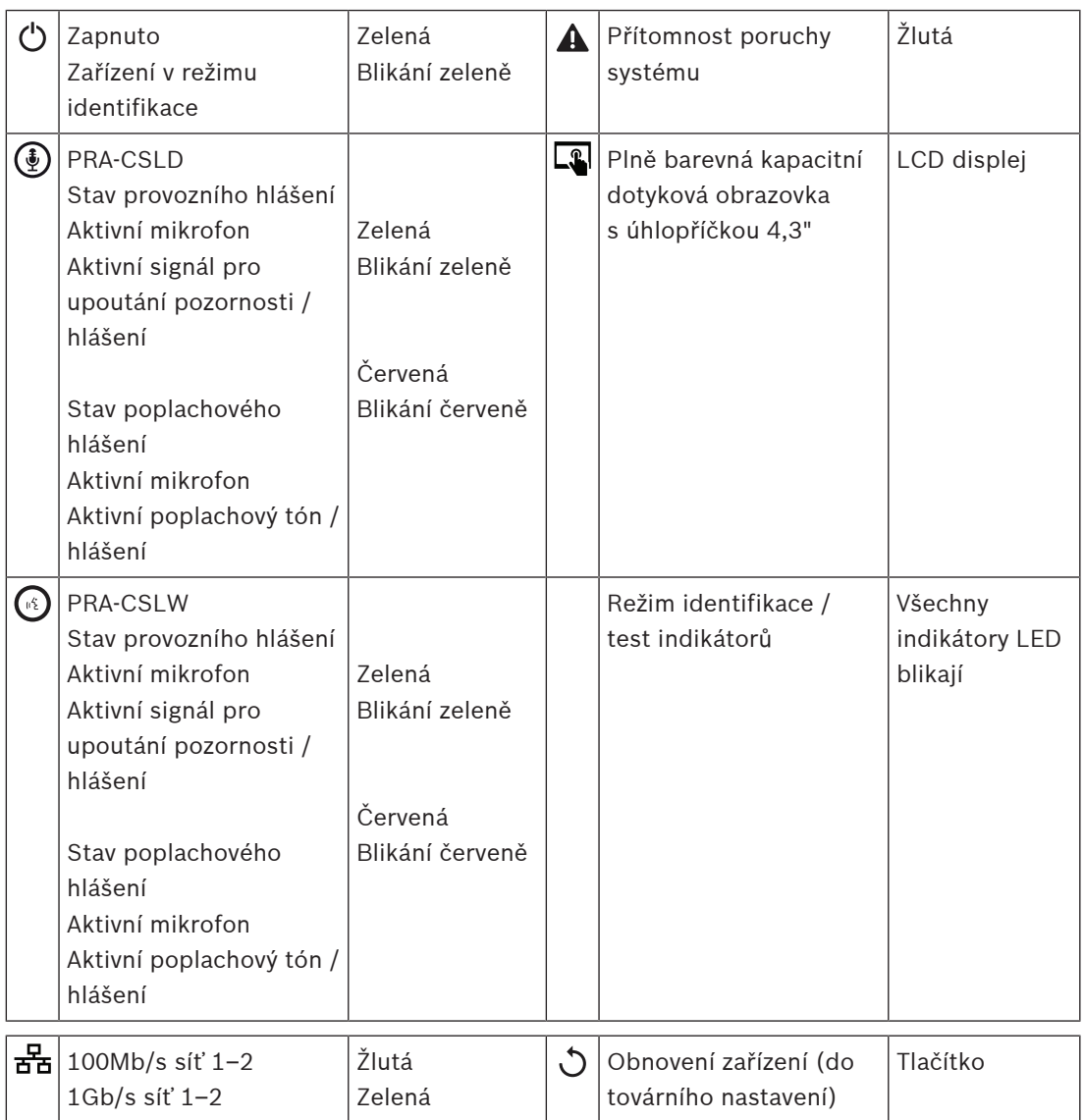

#### **Indikátory na horní straně rozšíření stanice hlasatele**

Indikátory na horní straně signalizují správnou funkci a poruchy.

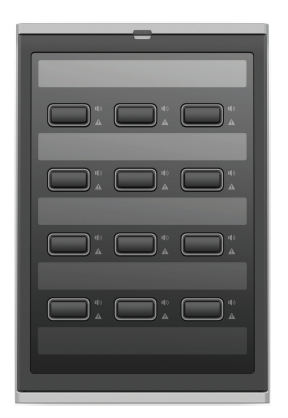

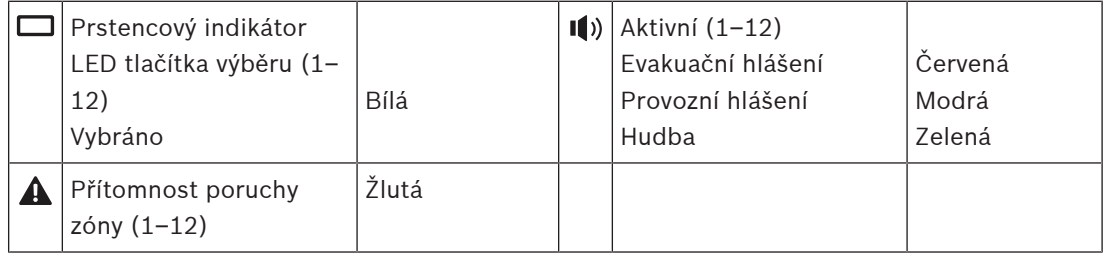

## **Viz**

- [Stanice hlasatele, stránka 128](#page-127-0)
- [Přiřazení funkce, stránka 117](#page-116-0)

## **5.4.5 Řídicí modul rozhraní**

Řídicí modul rozhraní PRA-IM16C8 přidává do systému PRAESENSA šestnáct řídicích vstupů s možností konfigurace a dohledu, osm beznapěťových řídicích výstupů a dva spouštěcí výstupy s možností dohledu. Tyto kontaktní vstupy a výstupy umožňují snadné logické připojení systému PRAESENSA k těmto pomocným zařízením:

- Systémy požární signalizace
- Indikátory
- Výbojové zábleskové majáky
- Relé reproduktorů.

#### 1. V části **Možnosti zařízení** klepněte na položku **Modul řídicího rozhraní**.

Zobrazí se nová obrazovka se seznamem nakonfigurovaných zařízení. Zařízení je uvedeno v seznamu pouze v případě, že bylo přidáno na stránku **Skladba systému**.

2. Klikněte na zařízení, které chcete zobrazit.

#### **Obecná konfigurace**

- 1. Klikněte na znak **+** u řádku kategorie **Obecné**.
- 2. Z rozevíracího seznamu vyberte **Očekávané vstupy napájení PoE**. Lze připojit nejvýše dva vstupy PoE, 32pólový konektor pro 16 řídicích vstupů a 28pólový konektor pro 8 řídicích výstupů. Další pokyny naleznete v instalační příručce PRAESENSA.
- 3. Tuto možnost vyberte, pokud chcete aktivovat **Dohled** nad **Ztrátovým proudem uzemnění**.
- 4. Podle potřeby vyberte položku **Relevantní pro nouzové situace** nebo její výběr zrušte.

5. Klikněte na tlačítko **Potvrdit**.

## **Konfigurace řídicích vstupů**

Řídicí vstupy přijímají signály ze zařízení od výrobců třetích stran, které způsobují zásahy v systému PRAESENSA.

Pomocí nich je také možné provádět dohled nad připojenými kabely z hlediska výskytu zkratů, přerušení spojení a poruch uzemnění.

- 1. Klepněte na znak **+** u řádku kategorie **Řídicí vstupy**.
- 2. Vyberte vstup, který chcete konfigurovat.
- 3. Z rozevíracího seznamu ke vstupu vyberte **Funkce**. Podrobný popis funkcí naleznete v části [Popis funkcí, stránka 120](#page-119-0).
- 4. Zvolte způsob provedení **Aktivace**:
	- Při **Sepnutí kontaktu**: při sepnutí kontaktu se úkon spustí nebo zastaví.
		- Při **Rozepnutí kontaktu**: při rozepnutí kontaktu se úkon spustí nebo zastaví.
- 5. Vyberte počet **Úkonů** k funkcím od 1 do 5:
	- **Uskutečnit oznámení**
	- **Zahájit fázové oznámení**
	- **Zastavit fázové oznámení**.
- 6. Vyberte vstupy, ke kterým chcete povolit **Dohled**.
- 7. Klikněte na tlačítko **Potvrdit**.

## **Konfigurace řídicích výstupů**

Řídicí výstupy vysílají signály ke spuštění úkonů do zařízení od výrobců třetích stran. Každý kontrol. výstup disponuje třemi kolíky. Spouštěcí výstupy A a B mají dva kolíky a jsou sledovány.

- 1. Klepněte na znak **+** u řádku kategorie **Řídicí výstupy**.
- 2. Vyberte výstup, který chcete konfigurovat.
- 3. Z rozevíracího seznamu k výstupu vyberte **Funkce**.
	- U spouštěcích výstupů A a B lze vybrat pouze funkce **Aktivita zón**a **Přepnout výstup**.

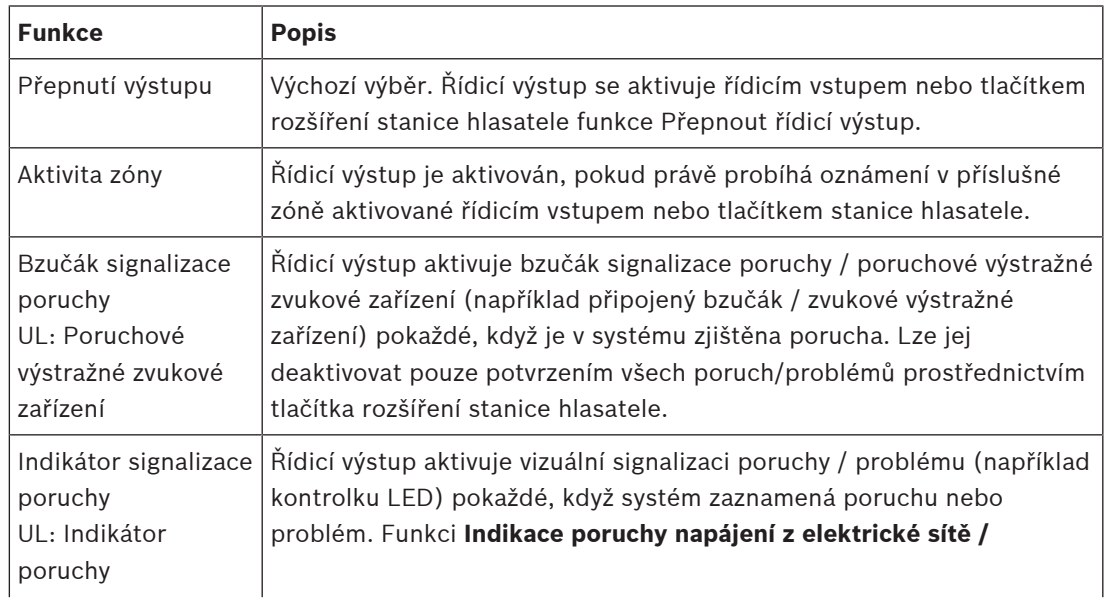

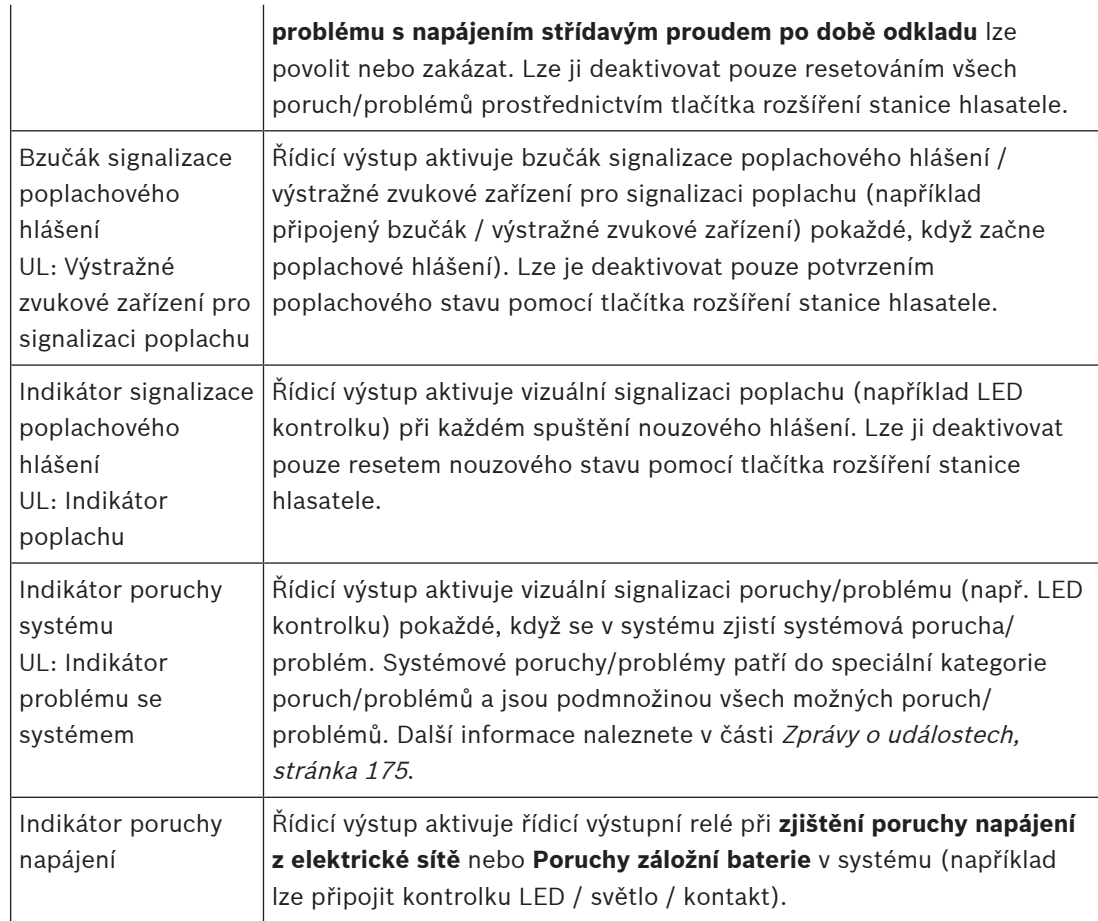

## **Upozornění!**

Pomocí funkcí:

- Přepnutí výstupu

- Aktivita zóny

se relé aktivuje při spuštění výstupu nebo pokud dojde k aktivitě v nakonfigurované zóně. V opačném případě je relé deaktivované.

**i**

## Avšak pro funkce:

- Bzučák signalizace poruchy
- Indikátor signalizace poruchy
- Bzučák signalizace poplachového hlášení
- Indikátor signalizace poplachového hlášení
- Indikátor poruchy systému
- Indikátor poruchy napájení

se relé aktivuje, pokud nenastane porucha ani nouzový stav. Nastane-li porucha nebo nouzový stav, je relé deaktivované.

- 4. Chcete-li použít spouštěcí výstupy A a B, vyberte položku **Dohled**.
- 5. Klikněte na tlačítko **Potvrdit**.

Další konfiguraci zvolených funkcí naleznete v části [Řídicí modul rozhraní, stránka 130](#page-129-0).

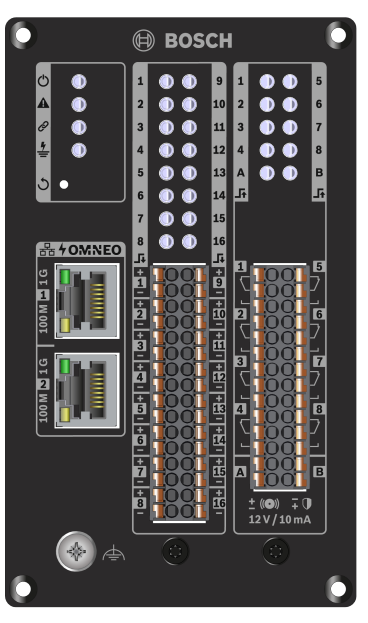

**Indikátory a ovládací prvky na předním panelu**

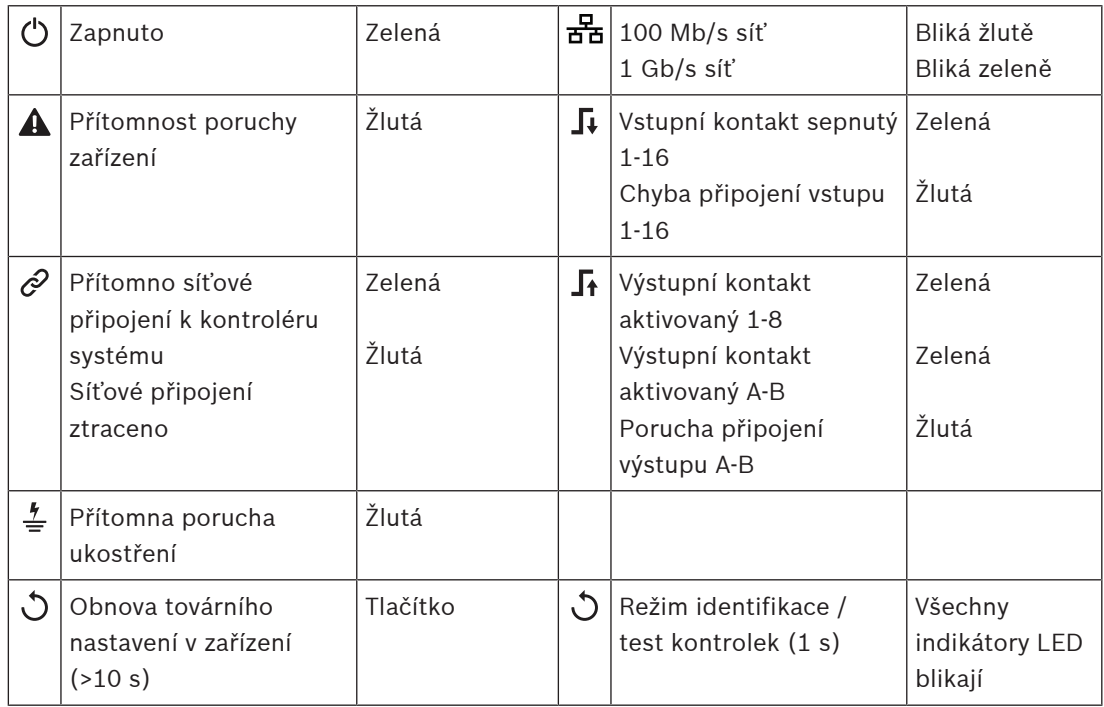

## **Připojení na předním panelu**

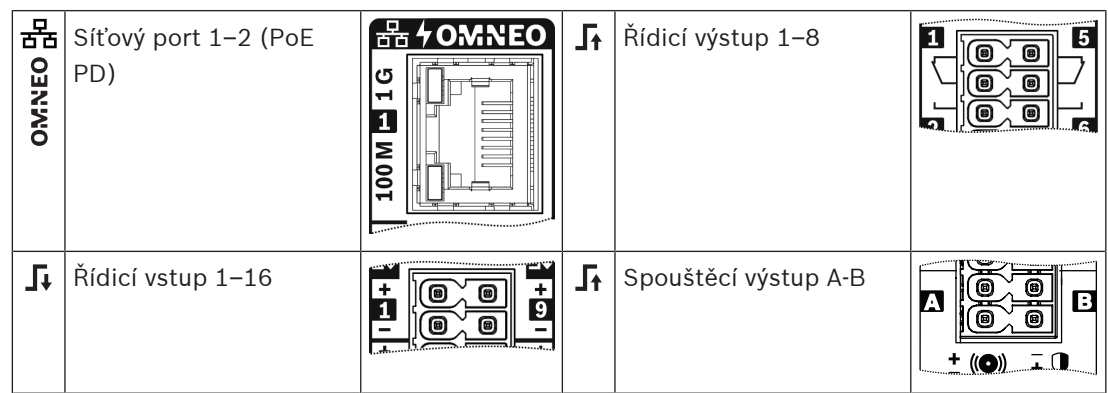

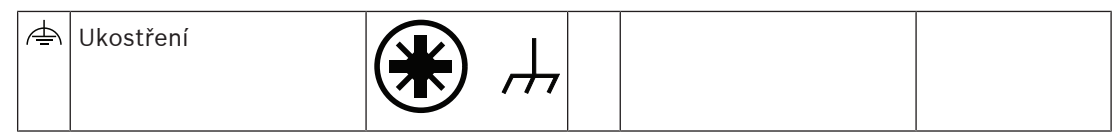

## **Viz**

- [Popis funkcí, stránka 120](#page-119-0)
- [Řídicí modul rozhraní, stránka 130](#page-129-0)

## **5.4.6 Telefonní rozhraní**

Funkce Telefonní rozhraní umožňuje běžné telefonní řešení pro hlášení na PRAESENSA.

- 1. V nabídce **Možnosti zařízení** klikněte na volbu **Telefonní rozhraní**.
	- Zobrazí se nová obrazovka se seznamem připojených zařízení.
	- Zařízení je uvedeno v seznamu pouze v případě, že bylo přidáno na stránku **Skladba systému**.
- 2. Klikněte na zařízení, které chcete zobrazit.
- 3. Klikněte na znak **+** u řádku kategorie **Obecné**.
- 4. Zadejte **Doménu SIP (proxy server)**, **Záložní doménu SIP (proxy server)** a **mezipaměť pro jitter v ms**.
- 5. V rozevíracím seznamu vyberte **Zisk vstupu**.
- 6. Klikněte na **Přidat** pro přidání souborů **certifikátu serveru SIP** a **certifikátu klienta SIP**.
	- Certifikáty jsou volitelné, aby bylo zajištěno, že si systém vyměňuje informace se správnou pobočkovou telefonní ústřednou (PABX).
- 7. Pro Telefonní rozhraní nelze zvolit možnost **Relevantní pro nouzové situace**.
- 8. Klikněte na symbol **+** na řádku kategorie **Účty SIP**.
- 9. Zadejte údaje do pole **Uživatelské jméno** a **Heslo** pro vaši ústřednu.
	- Pro **Uživatelské jméno** můžete použít všechna čísla a písmena a také tečku, pomlčku a podtržítko. Maximální povolený počet znaků je 16.
	- Pro **Heslo** můžete použít všechny znaky. Maximální počet znaků je 16.
- 10. Klepněte na tlačítko **Přidat**.
- 11. Dle potřeby zopakujte předchozí kroky u všech účtů SIP.
- 12. Klikněte na tlačítko **Potvrdit**.

V nastavení [Telefonní rozhraní, stránka 130](#page-129-1) nakonfigurujte zóny pro účty SIP.

## **Viz**

[Telefonní rozhraní, stránka 130](#page-129-1)

## **5.4.7 Rozhraní ARNI (Audio Routed Network Interface)**

Použijte OMN-ARNIE/OMN-ARNIS, abyste mohli podporovat až 20 podsítí v systému PRAESENSA.

- 1. V části **Možnosti zařízení** klikněte na položku **Rozhraní ARNI**.
	- Zobrazí se nová obrazovka uvádějící seznam připojených zařízení.
	- Zařízení je uvedeno pouze v případě, že bylo přidáno na stránku **Skladba systému**.
- 2. Klikněte na zařízení, které chcete zobrazit.
	- Otevře se nová obrazovka pro kontrolu **obecných** nastavení.
- 3. Klikněte na znak **+** u řádku kategorie **Obecné**.

Zobrazí se předem vybraná možnost **Relevantní pro nouzové situace.** Síťové rozhraní pro směrovaný přenos zvuku je důležitou součástí nouzového systému, a proto jej nelze odebrat z výběru.

## **5.4.8 Systémový klient**

- 1. **V** nabídce Možnosti zařízení **klikněte** na možnost Systémový klient:
	- Zobrazí se nová obrazovka se záložkou kategorie Obecné.
	- Mějte na paměti, že se *systémový klient* zobrazí pouze tehdy, byl-li přidán do skladby systému. Viz část [Skladba systému, stránka 51](#page-50-0).
- 2. Chcete-li nakonfigurovat obecná nastavení systémového klienta, **klikněte** na tlačítko + záložky kategorie Obecné:
- 3. **Zaškrtněte** zaškrtávací políčko Dohled:
	- Připojení s danou IP adresou bude pod dohledem. Porucha týkající se chybějícího systémového klienta bude nahlášena po uplynutí časového limitu 10 minut.
- 4. **Kliknutím** na tlačítko Potvrdit uložíte nastavení:
	- Mějte na paměti, že změny nejsou trvalé, dokud nedojde k uložení konfigurace. Viz část [Uložení konfigurace, stránka 139](#page-138-0).

## **5.4.9 Síťový přepínač**

K systému PRAESENSA můžete připojit dva typy přepínačů: přepínač PRA-ES8P2S od společnosti Bosch nebo přepínač Cisco IE-5000-12S12P-10G od společnosti Cisco. Z důvodů souvisejících se zabezpečením není zpočátku webový server u přepínačů PRA-ES8P2S s verzí softwaru 1.01.06 přístupný pro konfiguraci.

#### **Pro přístup k webovému prohlížeči PRA-ES8P2S**

- 1. Připojte převodník USB 2.0 na sériový port k portu konzole přepínače.
- 2. Připojte USB konektor k počítači.
- 3. Spusťte emulátor terminálu, například uCon.
- 4. Vyhledejte komunikační port převodníku.
- 5. Nastavte připojení s následujícími parametry:
	- **Bity za sekundu (BAUD)**: 115 200.
	- **Počet bitů**: 8.
	- **Parita**: Žádná.
	- **Stop bity**: 1.
- 6. Klepněte na tlačítko **Enter**.
- 7. Přihlaste se pomocí výchozích přihlašovacích údajů: Bosch, mLqAMhQ0GU5NGUK.
	- Zobrazí se výzva obsahující řetězec **switch#**.
- 8. Do okna s výzvou zapište příkaz **conf**.
- 9. Klepněte na tlačítko **Enter**.
	- Výzva zobrazí řetězec **switch(config)#**.
- 10. Do okna s výzvou zapište příkaz **ip https**.
- 11. Klepněte na tlačítko **Enter**.
	- Výzva zobrazí řetězec **switch(config)#**.
- 12. Do okna s výzvou zapište příkaz **exit**
- 13. Klepněte na tlačítko **Enter**.
	- Výzva zobrazí řetězec **switch#**.
- 14. Do okna s výzvou zapište příkaz **save**.
- 15. Klepněte na tlačítko **Enter**.
	- Na terminálu se zobrazení řádek bez výzvy obsahující slovo **Úspěch**. Na dalším řádku se zobrazí výzva s řetězcem **switch#**.
- 16. Do okna s výzvou zapište příkaz **reboot**
- 17. Klepněte na tlačítko **Enter**.
	- Přepínač se restartuje.
- 18. Nastavte svoji počítačovou síť tak, aby používala adresu přidělovanou serverem DHCP nebo pevnou místní adresu propojení s podsítí 255.255.0.0.
- 19. Ve webovém prohlížeči rozhraní zadejte adresu [https://169.254.255.1/.](https://169.254.255.1/)
- 20. Klepněte na tlačítko **Enter**.
- 21. Přihlaste se pomocí výchozích přihlašovacích údajů: Bosch, mLqAMhQ0GU5NGUK.
	- Zobrazí se výzva obsahující řetězec **switch#**.

#### **Opatrně!**

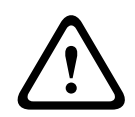

Abyste předešli narušení zabezpečení, zakažte webový prohlížeč, jakmile jej již nebudete potřebovat pro účely konfigurace.

Po upgradu zařízení PRA-ES8P2S na verzi 1.01.06 zůstane webový server aktivní a bude náchylný vůči útokům. Chcete-li webový server zakázat, použijte předchozí postup, v příslušných krocích však nahraďte protokol **ip https** protokolem **no ip https**.

#### **Postup při konfigurování síťových přepínačů v softwaru PRAESENSA**

- 1. V okně **Možnosti zařízení** klikněte na položku **Síťový přepínač**.
	- Zobrazí se nová obrazovka se seznamem připojených zařízení.
	- Zařízení je uvedeno v seznamu pouze v případě, že bylo přidáno na stránku **Skladba systému**.
- 2. Klikněte na zařízení, které chcete zobrazit.
- 3. Klikněte na znak **+** u řádku kategorie **Obecné**.
- 4. Z rozevíracího seznamu vyberte položku **Model**.
	- Pokud zvolíte hodnotu **Cisco IE-5000-12S12P-10G**, zobrazí se možnost **Stohované přepínače**. Další informace o konfiguraci přepínačů Cisco naleznete v tématu Podrobný plán více dílčích sítí systému PRAESENSA uvedeném na adrese www.boschsecurity.com.
- 5. Výchozích nastavení **Dohled nad napájením**, **Dohled nad sítí** a **Relevantní pro nouzové situace** jsou vybrána předem. Nepotřebné můžete podle potřeby z výběru odebrat.
- 6. Klikněte na znak **+** u řádku s kategorií **SNMP** (Simple Network Management Protocol). **Poznámka:** Podporován je pouze protokol SNMPv3. Nakonfigurujte nastavení protokolu SNMPv3 v přepínači.
- 7. V konfiguračním softwaru přepínače vyhledejte následující nastavení:
- Do polí **Uživatelské jméno**, **Heslo pro ověření** a **Soukromé heslo** zadejte přesné hodnoty pro nastavení přepínače.
- Z rozevíracích seznamů vyberte možnosti **Ověření** a **Soukromé heslo** přesně podle nastavení přepínače.
- 8. Pokud jste zvolili možnost **Cisco IE-5000-12S12P-10G**, klikněte na znak **+** u řádku kategorie **Stohované přepínače**. **Poznámka:** Dohled na stohovanými přepínači musí vykonávat všechny systémové řídicí jednotky.
- 9. V rozevíracích seznamech u položek **Počet stohovaných přepínačů** a **Očekávaný počet napájecích zdrojů** si vyberte mezi hodnotami **1** a **2**. Tyto informace naleznete v softwaru přepínače.
- 10. Klikněte na tlačítko **Potvrdit**.

## **5.4.10 Vzdálený systém**

K připojení jednoho subsystému do sítě s hlavní řídicí jednotkou je vyžadována jedna aktivní licence v hlavní řídicí jednotce. Aktivace jedné licence subsystému v systému PRA-SCL nebo PRA-SCS přepne standardní řídicí jednotka systému do role hlavního řídicí jednotky. V řídicí jednotce systému lze aktivovat až 20 licencí podsystémů. Každá systémová řídicí jednotka může podporovat až 150 zařízení a 500 zón. Při zapojení 20 systémových řídicích jednotek do sítě, dokáže systém s více řídicími jednotkami podporovat až 3 000 zařízení a 10 000 zón. Pokud řídicí jednotka podsystému obsahuje redundantní řídicí jednotku systému, je v hlavní řídicí jednotce vyžadována pouze jedna licence. Redundantní hlavní řídicí jednotka však musí mít přesně stejný počet aktivních licencí jako primární hlavní řídicí jednotka.

- 1. V nabídce **Možnosti zařízení** klikněte na možnost **Vzdálený systém**.
	- Zobrazí se nová obrazovka se seznamem připojených zařízení.
	- Zařízení je uvedeno v seznamu pouze v případě, že bylo přidáno na stránku **Skladba systému**.
- 2. Klikněte na zařízení, které chcete zobrazit.
- 3. Klikněte na znak **+** u řádku kategorie **Obecné**.
- 4. Podle potřeby vyberte položku **Relevantní pro nouzové situace** nebo její výběr zrušte.
- 5. Klikněte na znak **+** u řádku kategorie **Vzdálené audiovýstupy**.
- 6. Do pole **Název audiovýstupu** zadejte název.
- 7. Klikněte na tlačítko **Přidat**.
- 8. Do pole **Název skupiny vzdálených zón** zadejte název.
	- Názvy skupin vzdálených zón musí být v hlavním systému a v subsystému uvedeny zcela stejně, aby se systémy dokázaly vzájemně poznat.
	- Ve výchozím nastavení jsou audiovýstupy aktivovány. Podle potřeby je můžete deaktivovat.
	- Chcete-li odstranit **název audiovýstupu**, klikněte na tlačítko **Odstranit** u řádku, který chcete odebrat.
- 9. Klikněte na tlačítko **Potvrdit**.
	- Změny nejsou trvalé, dokud nedojde k uložení konfigurace. Viz [Uložení konfigurace,](#page-138-0) [stránka 139](#page-138-0).

Aby bylo protokolování použitelné je třeba, aby všechny subsystémy synchronizovaly svůj čas se serverem NTP. Viz část [Nastavení času, stránka 100](#page-99-0).

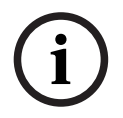

## **Upozornění!**

Nezapomeňte si zaznamenávat názvy skupin vzdálených zón mezi podsystémy a hlavními systémy. Tím zaručíte, že zůstanou zcela stejné.

Když je vytvořeno spojení mezi hlavním systémem a subsystémy, různé funkce fungují pouze v rámci jednoho systému:

- Zahájení/ukončení fázových hlášení pro zóny / skupiny zón. Přečtěte si text [Popis funkcí,](#page-119-0) [stránka 120](#page-119-0), zvláště část Spuštění fázových hlášení.
- Regulace hlasitosti a ztlumení hudby na pozadí. Viz část [Směrování hudby na pozadí,](#page-108-0) [stránka 109](#page-108-0).
- Režim záložního napájení. Viz část [Nastavení systému, stránka 94](#page-93-0).
- ID virtuálního hostitele (VHID). Viz část [Nastavení systému, stránka 94](#page-93-0).
- AVC. Přečtěte si text [Možnosti zón, stránka 102](#page-101-0), zvláště část Nastavení hlasitosti.
- Přenos řízení mezi panely záchranných složek / stanicemi hlasatele. Přečtěte si text [Popis](#page-119-0) [funkcí, stránka 120](#page-119-0), zvláště část Přenos řízení.
- Přepínání mezi řídicími výstupy. Přečtěte si text [Popis funkcí, stránka 120](#page-119-0), zvláště část Přepnutí řídicího výstupu.
- Funkce aktivity zón. Viz část [Multifunkční napájecí zdroj, stránka 126](#page-125-0).
- Hlášení přes telefonní rozhraní. Viz část [Telefonní rozhraní, stránka 130](#page-129-1).

### **Viz**

- [Telefonní rozhraní, stránka 130](#page-129-1)
- [Popis funkcí, stránka 120](#page-119-0)
- [Směrování hudby na pozadí, stránka 109](#page-108-0)
- [Nastavení systému, stránka 94](#page-93-0)
- [Možnosti zón, stránka 102](#page-101-0)
- [Multifunkční napájecí zdroj, stránka 126](#page-125-0)

# **5.5 Možnosti systému**

Prostřednictvím stránek Možnosti systému můžete nakonfigurovat celou řadu obecných nastavení na úrovni systému jako např.:

- [Nahraná hlášení, stránka 92](#page-91-0)
- [Nastavení systému, stránka 94](#page-93-0)
- [Nastavení času, stránka 100](#page-99-0)
- [Dohled nad sítí, stránka 100](#page-99-1)

## **5.5.1 Nahraná hlášení**

<span id="page-91-0"></span>Na stránce Nahraná hlášení můžete do vnitřní paměti kontroléru systému nahrát zvukové soubory (formát souboru .wav), které chcete použít v hlášení. Nahrané hlášení může být zvukový tón (např. tón pro upoutání pozornosti, poplachový tón, testovací zvukový signál) nebo dopředu nahrané (mluvené) hlášení.

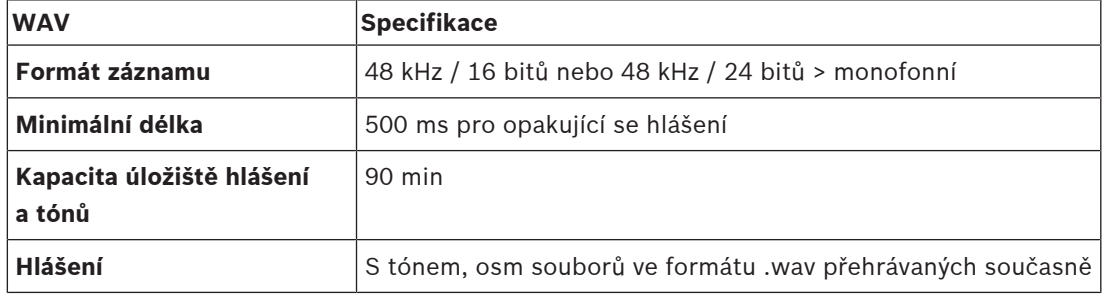

Další specifikace pro vlastní vytvořená hlášení/tóny naleznete také v instalační příručce k systému PRAESENSA > kapitola Skladba systému > část Výkon zesilovače a činitel výkyvu.

#### **Přidání nahraného hlášení**

Seznam předem definovaných tónů systému PRAESENSA naleznete v kapitole [Tóny, stránka](#page-197-0) [198](#page-197-0).

- 1. **Na** stránce Možnosti systému **klikněte** na možnost Nahraná hlášení:
- 2. **Klikněte** na tlačítko Přidat.
	- Zobrazí se obrazovka pro *import souboru*.
- 3. V počítači **vyhledejte** soubor ve formátu .wav, který chcete nahrát do vnitřní paměti kontroléru systému.
- 4. **Vyberte** soubor a **klikněte** na tlačítko Otevřít:
	- Importovaný soubor se zobrazí, včetně názvu souboru.
- 5. **Zadejte nebo změňte** jeho název v textovém poli Název.
	- **Upozornění**: Za účelem zabránění vzniku chyb doporučujeme soubor nazvat stejně, jako je nazván samotný soubor ve formátu .wav (včetně rozlišení velkých a malých písmen, znak **,** není povolen).
	- Název může obsahovat maximálně 64 znaků.
- 6. **Klikněte** na tlačítko Potvrdit. Viz také část [Uložení konfigurace, stránka 139](#page-138-0).

#### **Odstranění nahraného hlášení**

- 1. **Zvolte** řádek (soubor ve formátu .wav), který si přejete odstranit:
	- Řádek se zvýrazní.
	- Zobrazí se tlačítko Odstranit.
- 2. **Klikněte** na tlačítko Odstranit:
	- Zobrazí se řádek odstranění.
- 3. **Kliknutím** na tlačítko Odstraněno akci potvrďte, **nebo** klikněte na tlačítko Zrušit a akci zrušte:
	- Soubor bude odstraněn ze systému a ze stránky Nahraná hlášení.
- **Mějte na paměti**, že soubor ve formátu .wav bude ze systémové konfigurace odstraněn až po restartování kontroléru systému.
- 4. **Klikněte** na tlačítko Potvrdit. Viz také část [Uložení konfigurace, stránka 139](#page-138-0).

## **5.5.2 Nastavení systému**

- <span id="page-93-0"></span>1. **Na** stránce Možnosti systému **klikněte** na možnost Nastavení systému:
	- Prostřednictvím stránky Nastavení systému můžete definovat celou řadu obecných nastavení na úrovni systému.
- 2. **Vyberte a nastavte** každou z těchto položek:

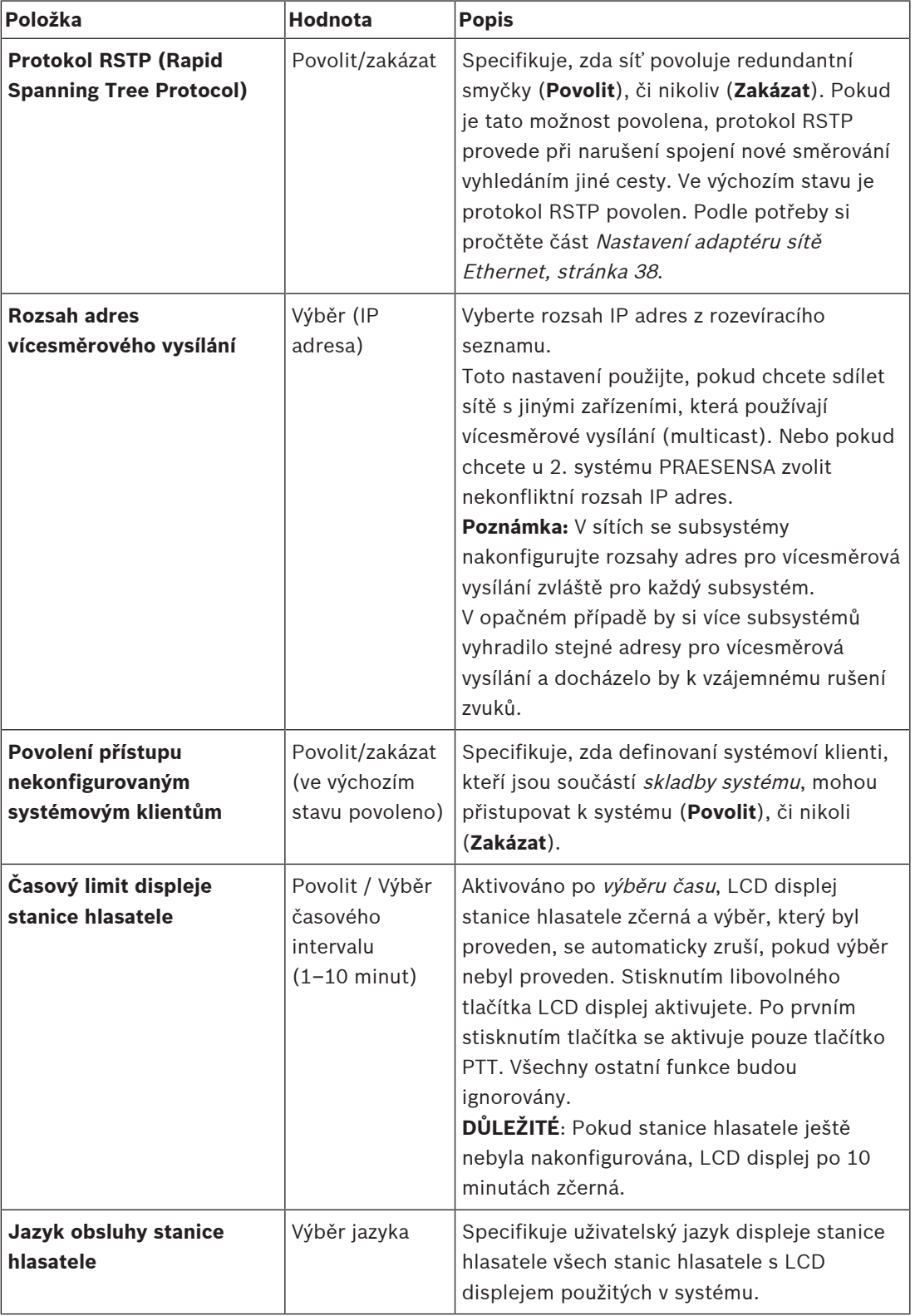

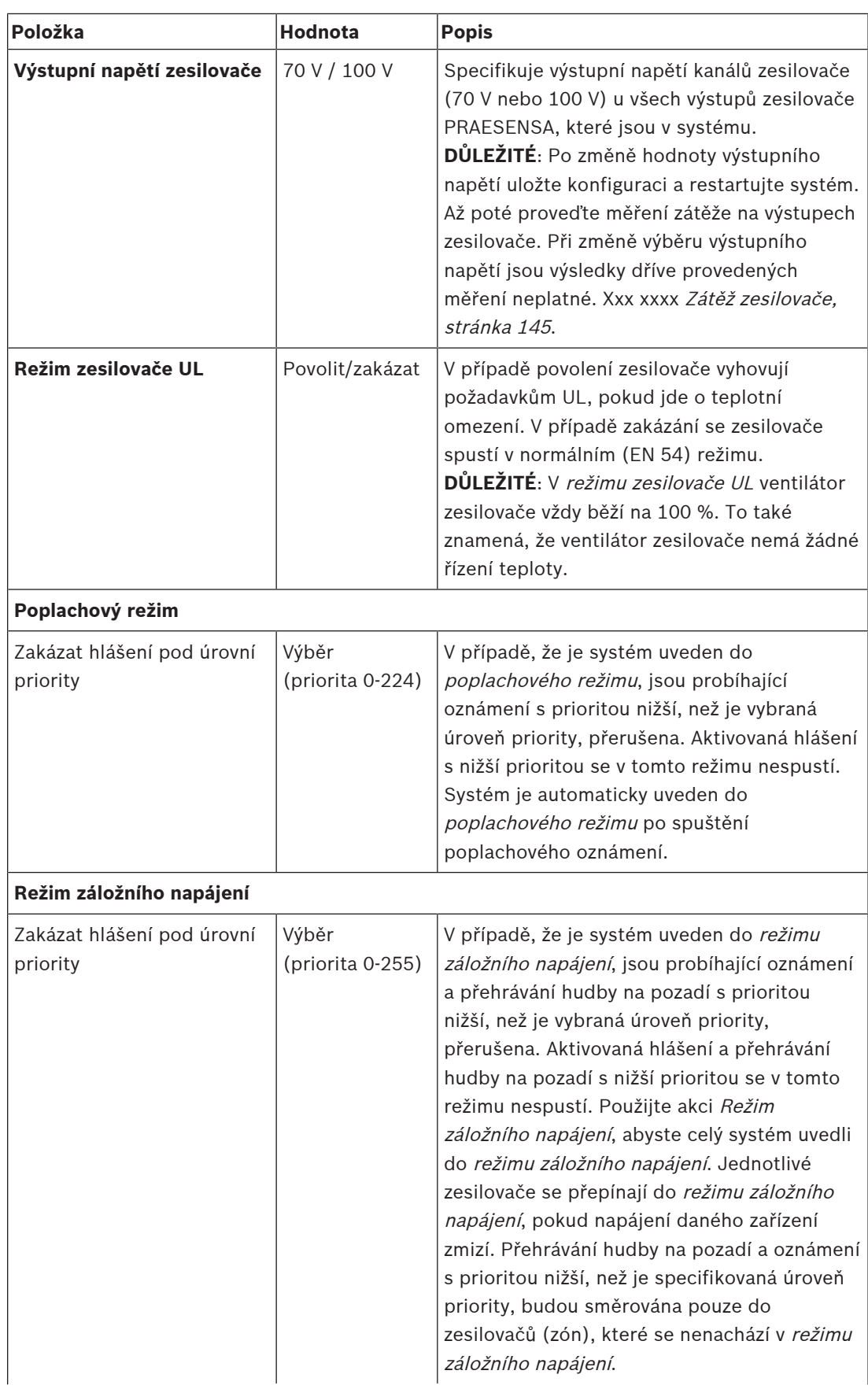

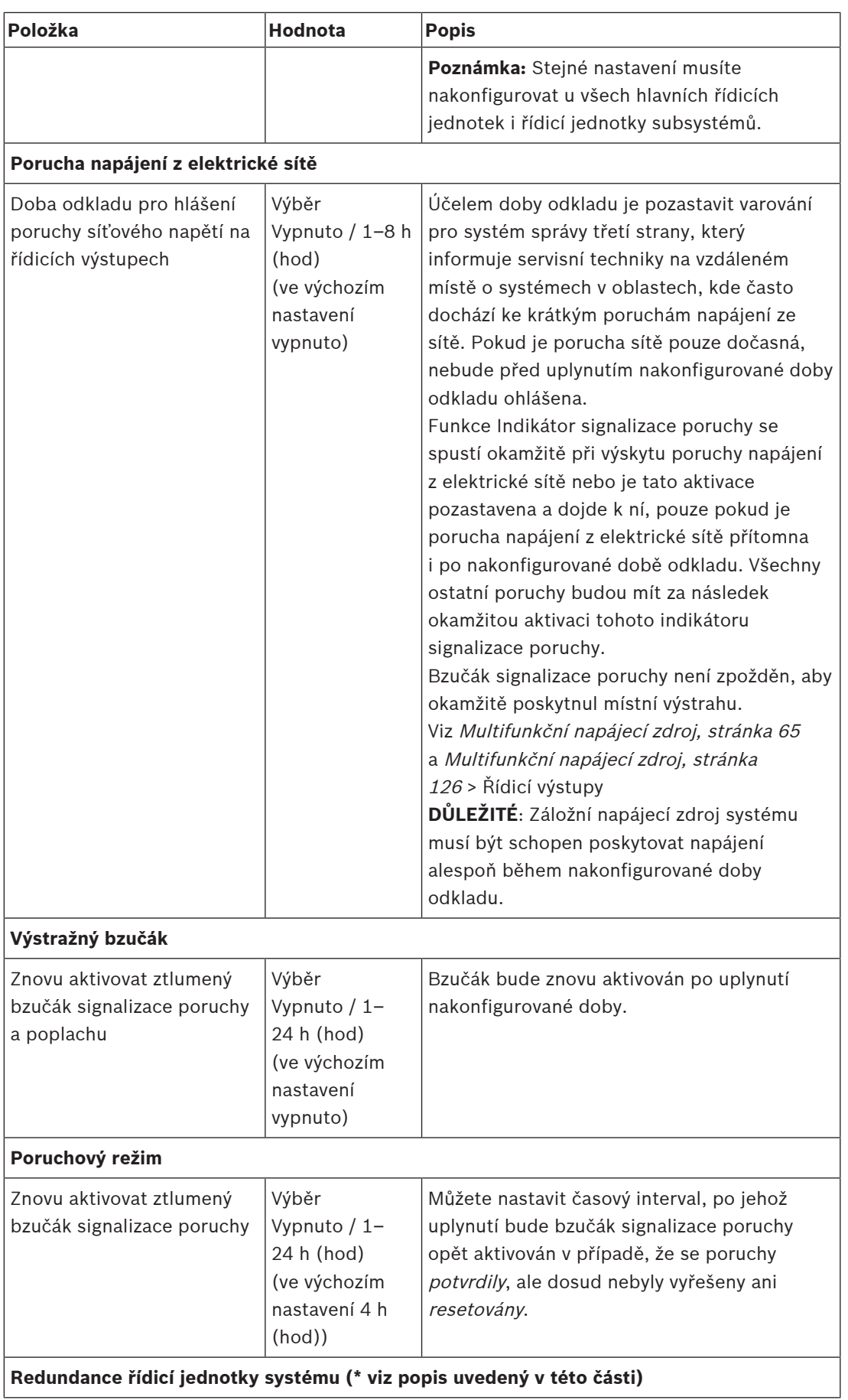

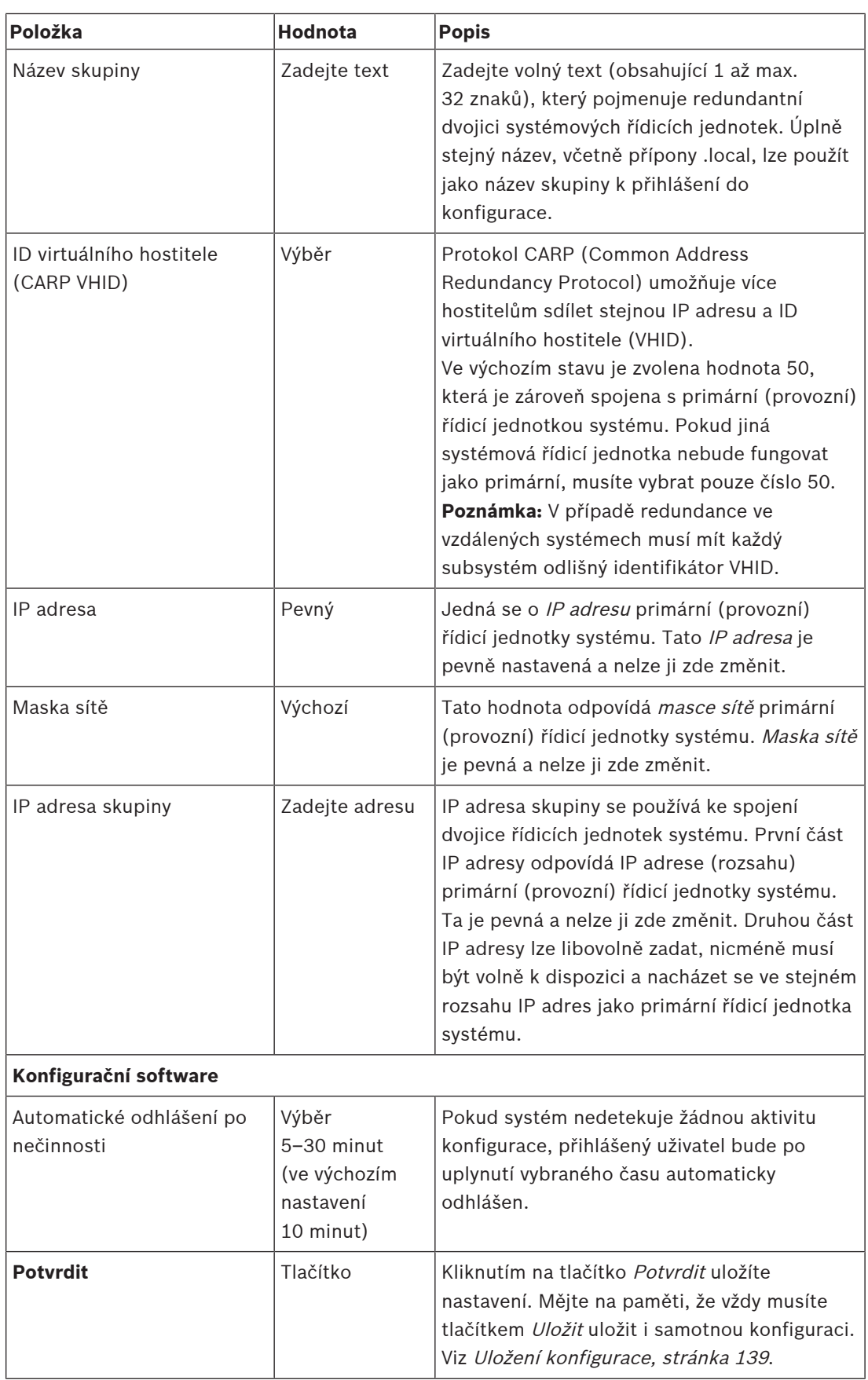

#### **\* Redundance řídicí jednotky systému**

V jediném systému může být v provozu až 10 záložních systémových řídicích jednotek. Všechny systémové řídicí jednotky se mohou připojovat k síti prostřednictvím dvojitých redundantních spojení. Dvojitá redundantní spojení zabrání tomu, aby systém PRAESENSA přestal fungovat v případě poruchy některé systémové řídicí jednotky. Je-li nefunkční pouze spojení mezi řídicími jednotkami, zůstanou systémové řídicí jednotky v provozu jako soběstačné samostatné systémy. Ve výchozím nastavení (po spuštění) se primární řídicí jednotka stává provozní systémovou řídicí jednotkou, zatímco sekundární řídicí jednotky budou plnit funkci záložních systémových řídicích jednotek. Během provozu bude provozní systémová řídicí jednotka kopírovat všechna požadovaná konfigurační nastavení, zprávy, protokoly událostí a informace o stavu zařízení do sekundárních systémových řídicích jednotek. Synchronizace provozních a záložních systémových řídicích jednotek může trvat i několik minut.

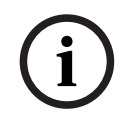

#### **Upozornění!**

Pro redundanci používejte vždy stejný typ řídicí jednotky systému. Nikdy nepoužívejte například redundanci PRA-SCSs PRA-SCL.

#### **Varování!**

**!** 

Synchronizace každé záložní systémové řídicí jednotky s provozní řídicí jednotkou může trvat až 5 minut. Synchronizace se uskutečňuje v postupném sledu, což znamená, že se synchronizuje jedna záložní systémová řídicí jednotka po druhé. Pět minut je maximální doba připadající na jednu záložní systémovou řídicí jednotku, má-li paměť provozní řídicí jednotky pro ukládání zaznamenaných zpráv plnou kapacitu. Při průměrném počtu standardních zpráv probíhá synchronizace mnohem rychleji.

Během synchronizace zabraňte rušivému ovlivňování sítě. Zajistěte, aby provozní řídicí jednotka zůstala funkční, dokud se nedokončí synchronizace všech záložních řídicích jednotek. Pokud to umožňují místní podmínky, kontrolujte LED indikátory připojení všech záložních řídicích jednotek. Žlutá barva znamená, že záložní řídicí jednotka ještě není synchronizována. Modrá barva znamená, že synchronizace je dokončena a řídicí jednotka je připravena.

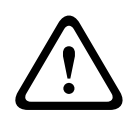

### **Opatrně!**

Mějte na paměti, že při počátečním konfigurování redundance jsou u záložní systémové řídicí jednotky nejprve "obnovena výchozí tovární nastavení". Viz [Kontrolér systému, stránka 54](#page-53-0) > Ovládací prvky a indikátory na zadním panelu. Tím se zabrání možnému odmítnutí konfigurace záložní systémovou řídicí jednotkou.

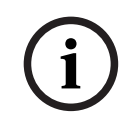

#### **Upozornění!**

Provozní a všechny záložní systémové řídicí jednotky se musí nacházet ve stejné podsíti.

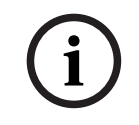

#### **Upozornění!**

K zajištění časové synchronizace provozní systémové řídicí jednotky a záložní systémové řídicí jednotky je nezbytné nakonfigurovat server NTP. Viz [Nastavení času, stránka 100](#page-99-0).

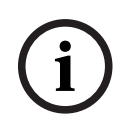

## **Upozornění!**

Social produktivy vanhily based by the United Security Systems B.V. State Systems B.V. State Systems B.V. State Systems B.V. Controlled Systems B.V. Controlled Systems B.V. Controlled Systems B.V. Controlled Systems B.V. C Jsou-li používány kanály Dante, ujistěte se, že pro záložní systémovou řídicí jednotku jsou vybrány stejné kanály jako pro řídicí jednotku Dante. Viz [Volitelně: Používání softwaru Dante](#page-170-0) [Controller, stránka 171](#page-170-0).

#### **Viz**

- –[Multifunkční napájecí zdroj, stránka 126](#page-125-0)
- [Nastavení času, stránka 100](#page-99-0)
- [Volitelně: Používání softwaru Dante Controller, stránka 171](#page-170-0)
- [Kontrolér systému, stránka 54](#page-53-0)
- [Uložení konfigurace, stránka 139](#page-138-0)
- [Nastavení adaptéru sítě Ethernet, stránka 38](#page-37-0)
- [Volitelně: Používání aplikace Logging Viewer, stránka 165](#page-164-0)
- [Zprávy o událostech, stránka 175](#page-174-0)
- [Zátěž zesilovače, stránka 145](#page-144-0)
- [Multifunkční napájecí zdroj, stránka 65](#page-64-0)

## **5.5.3 Nastavení času**

<span id="page-99-0"></span>Prostřednictvím stránky Nastavení systému můžete definovat celou řadu obecných nastavení na úrovni systému.

- 1. **Na** stránce Možnosti systému **klikněte** na možnost Nastavení času:
- 2. U každé z následujících položek **vyberte** jednu z možností, nastavte možnost **Povolit** nebo **Zakázat**, případně **zadejte** příslušnou hodnotu:

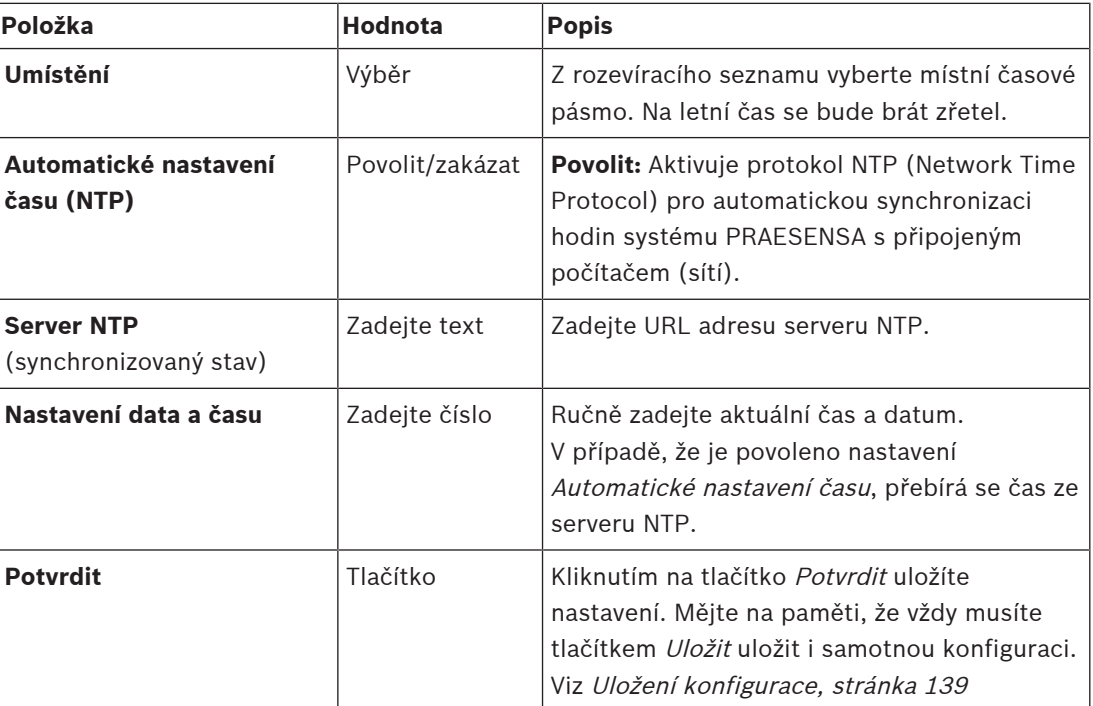

#### **Viz**

[Uložení konfigurace, stránka 139](#page-138-0)

## **5.5.4 Dohled nad sítí**

<span id="page-99-1"></span>Prostřednictvím stránky Dohled nad sítí můžete nakonfigurovat celou řadu systémových parametrů souvisejících s dohledem nad sítí.

- 1. **Na** stránce Možnosti systému **klikněte** na možnost Dohled nad sítí:
- 2. U každé z následujících položek **vyberte** jednu z uvedených možností, případně zvolte možnost **Povolit** nebo **Zakázat**:

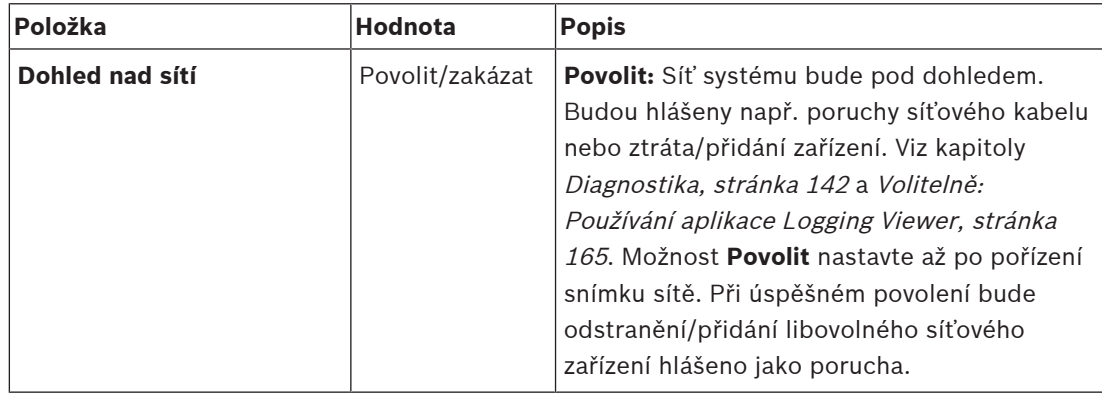

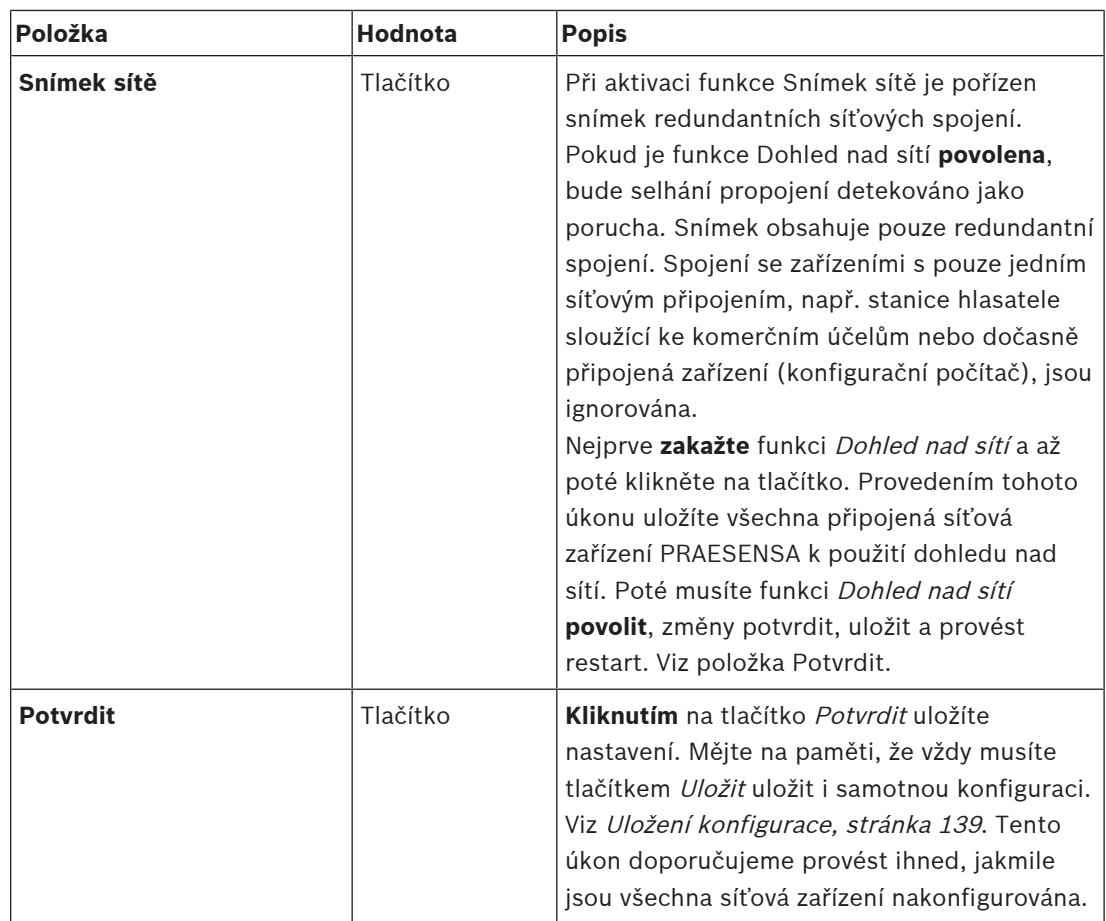

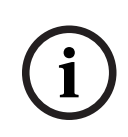

## **Upozornění!**

Po provedení změn v kompozici systému je vyžadován restart, aby se změny projevily na snímku sítě.

Po provedení změn hardwaru počkejte nejméně dvě minuty před pořízením snímku sítě a poté restartujte systém.

## **Viz**

- –[Uložení konfigurace, stránka 139](#page-138-0)
- [Diagnostika, stránka 142](#page-141-0)
- –[Volitelně: Používání aplikace Logging Viewer, stránka 165](#page-164-0)

# **5.6 Definice zón**

Prostřednictvím stránek *Definice zón* můžete nadefinovat výstupní kanály zesilovačů a směrování zón. Můžete nakonfigurovat:

- [Možnosti zón, stránka 102](#page-101-0)
- [Seskupování zón, stránka 107](#page-106-0)
- [Směrování hudby na pozadí, stránka 109](#page-108-0)

## **5.6.1 Možnosti zón**

<span id="page-101-0"></span>Na stránce **Možnosti zóny** můžete vytvářet zóny. Zónu tvoří zvukový výstup nebo skupina zvukových výstupů, které např. směřují do stejné zeměpisné oblasti.

#### **Příklad konfigurace**

Jako příklad jsou uvedeny zesilovače, které jsou součástí systému PRAESENSA nainstalovaného na letišti:

- Zvukové výstupy zesilovače 1 a zesilovače 2 směřují do odletové haly č. 1.
- Zvukové výstupy zesilovače 1 a zesilovače 2 směřují do odletové haly č. 2.

V takovém případě můžete vytvořit zónu nazvanou Odlety 1, ve které budou seskupeny reproduktorové linky vedoucí do odletové haly č. 1, a zónu nazvanou Odlety 2, ve které budou seskupeny reproduktorové linky vedoucí do odletové haly č. 2.

– **Mějte na paměti**, že zvukový výstup nemůže být součástí více jak jedné zóny. Po přiřazení zvukového výstupu k jedné zóně není povoleno stejný zvukový výstup přiřadit k jiné zóně.

#### **Stránka Možnosti zón**

- 1. **Na** stránce Definice zón **klikněte** na možnost Možnosti zóny:
- 2. U každé z následujících položek **vyberte** jednu z uvedených možností, případně zvolte možnost **Povolit** nebo **Zakázat**:

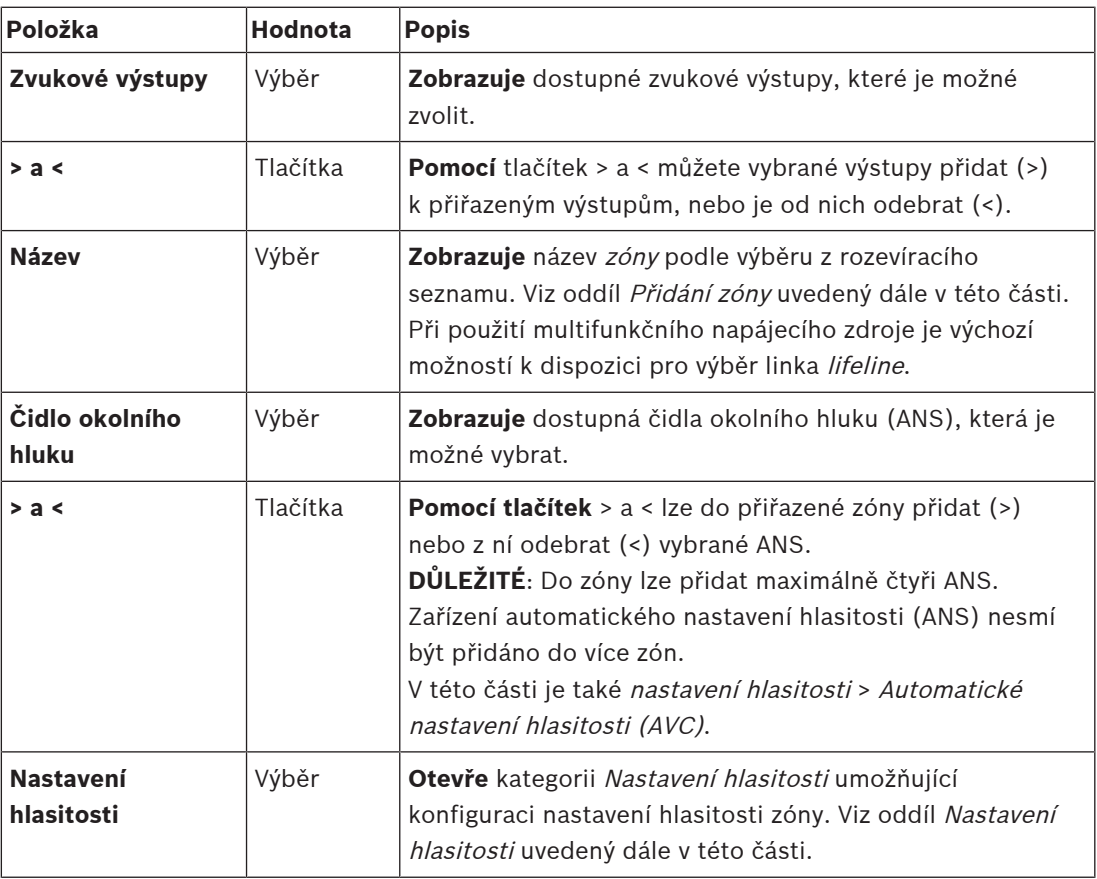

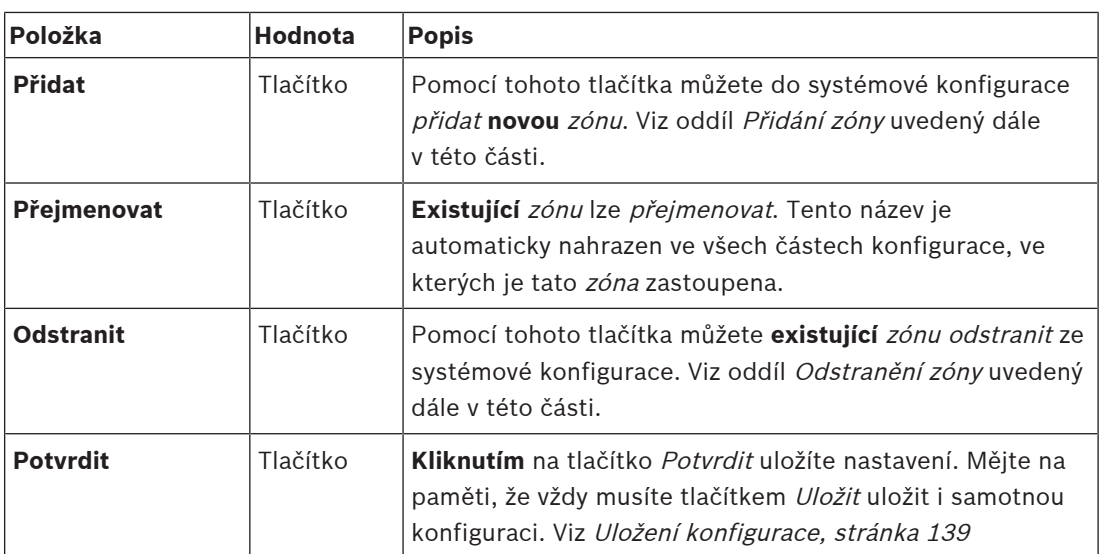

## **Přidání zóny**

Chcete-li vytvořit novou zónu, postupujte následovně:

- 1. **Klikněte** na tlačítko Přidat a **zadejte** název nové zóny do textového pole Název:
	- Příklad: Odlety 2
	- Název může obsahovat maximálně 16 znaků.
- 2. **Klikněte** na tlačítko Přidat, nebo pomocí tlačítka Zrušit akci zrušte:
	- Nová zóna je přidána do nabídky výběru Název.
- 3. **Vyberte** (postupně) všechny zvukové výstupy (ohraničená oblast vlevo), které chcete přidat do dané zóny.
- 4. **Dvojitým kliknutím** na zvolený zvukový výstup nebo **kliknutím** na tlačítko > přidejte výstup do oblasti zóny (ohraničená oblast vpravo).
- 5. Chcete-li přidat další novou zónu, **zopakujte** předchozí kroky 1–4.
- 6. **Kliknutím** na tlačítko + u kategorie Nastavení hlasitosti nastavte hlasitost hlášení a přehrávání hudby na pozadí (BGM):
	- **Viz** oddíl Nastavení hlasitosti uvedený dále v této části.
- 7. **Klikněte** na tlačítko Potvrdit:
	- Mějte na paměti, že změny nejsou trvalé, dokud nedojde k uložení konfigurace. Viz část [Uložení konfigurace, stránka 139](#page-138-0).

## **Odstranění zóny**

Přejete-li si odstranit zónu, postupujte následujícím způsobem:

- 1. **V** rozevíracím seznamu Název > **zvolte** zónu, kterou chcete odstranit.
- 2. **Kliknutím** na tlačítko Odstranit zónu odstraňte:
	- Zobrazí se vyskakovací okno s požadavkem o **potvrzení** tohoto výběru (tlačítka OK/ Zrušit).
- 3. Chcete-li zónu opravdu **odstranit**, **kliknutím** na tlačítko OK akci potvrďte.
	- Odstraněná zóna již nebude k dispozici v rozevíracím seznamu Název. Tato zóna bude rovněž odstraněna ze všech částí konfigurace, ve kterých byla použita.
- 4. **Klikněte** na tlačítko Potvrdit:
	- Mějte na paměti, že změny nejsou trvalé, dokud nedojde k uložení konfigurace. Viz část [Uložení konfigurace, stránka 139](#page-138-0).

## **Přejmenování zóny**

Chcete-li přejmenovat zónu, postupujte takto:

- 1. **Z** rozevíracího seznamu Název > **vyberte** zónu, kterou chcete přejmenovat.
- 2. Poté **klikněte** na tlačítko Přejmenovat.
- Zobrazí se nový řádek.
- 3. **Upravte** název uvedený v textovém poli:
	- Název může obsahovat maximálně 16 znaků.
	- Název příslušné zóny se změní ve všech částech konfigurace, ve kterých byl použit.
- 4. **Klikněte** na tlačítko Přejmenovat.
- 5. **Klikněte** na tlačítko Potvrdit:
	- Mějte na paměti, že změny nejsou trvalé, dokud nedojde k uložení konfigurace. Viz část [Uložení konfigurace, stránka 139](#page-138-0).

#### **Nastavení hlasitosti**

- 1. **Po kliknutí** na tlačítko + u kategorie Nastavení hlasitosti na stránce Konfigurace zóny se zobrazí obrazovka se seznamem následujících položek, pomocí kterých je možné **nakonfigurovat** úrovně hlasitosti hlášení a přehrávání hudby na pozadí (BGM):
- 2. U každé z následujících položek **vyberte** jednu z uvedených možností, případně zvolte možnost **Povolit** nebo **Zakázat**:

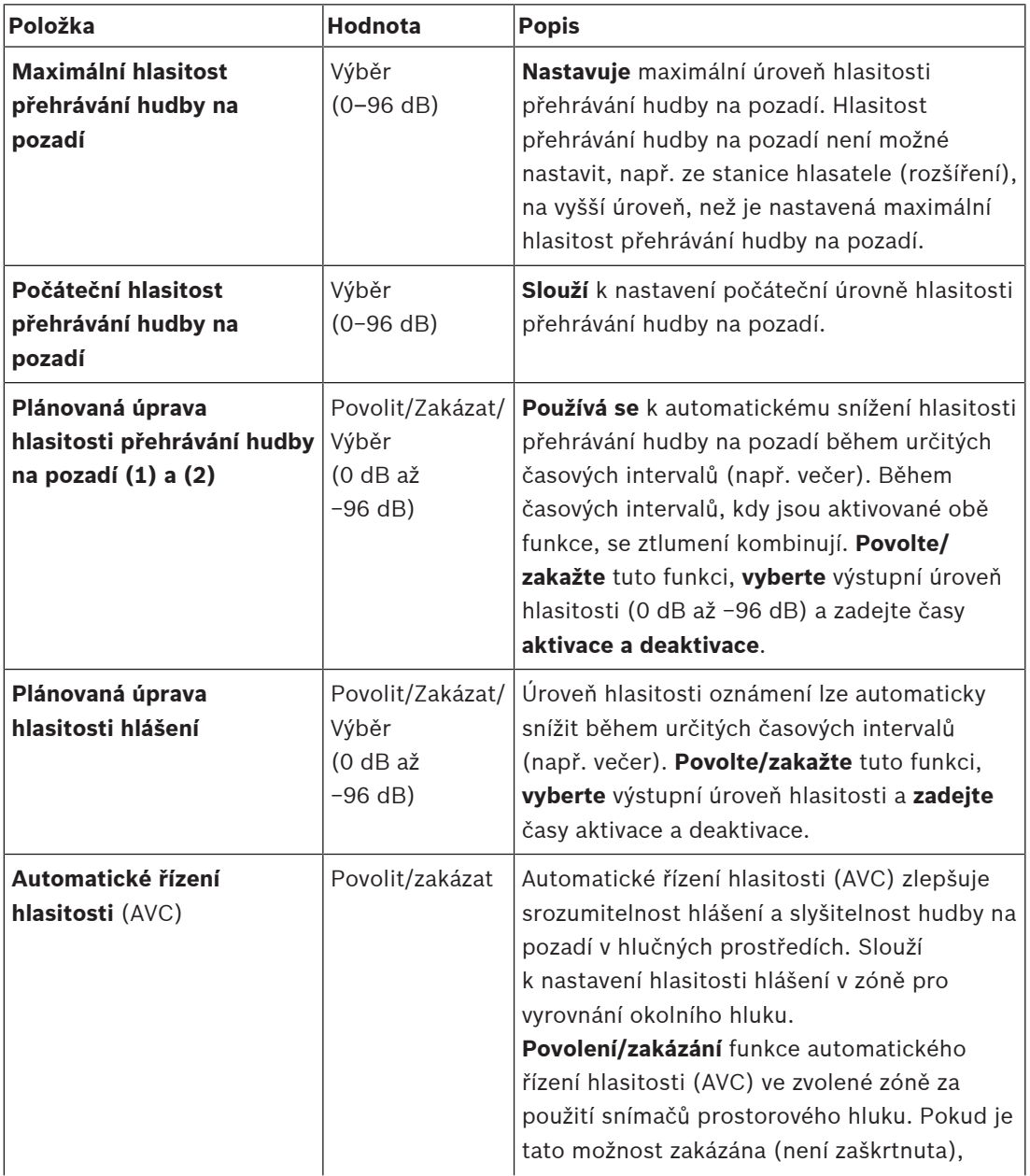

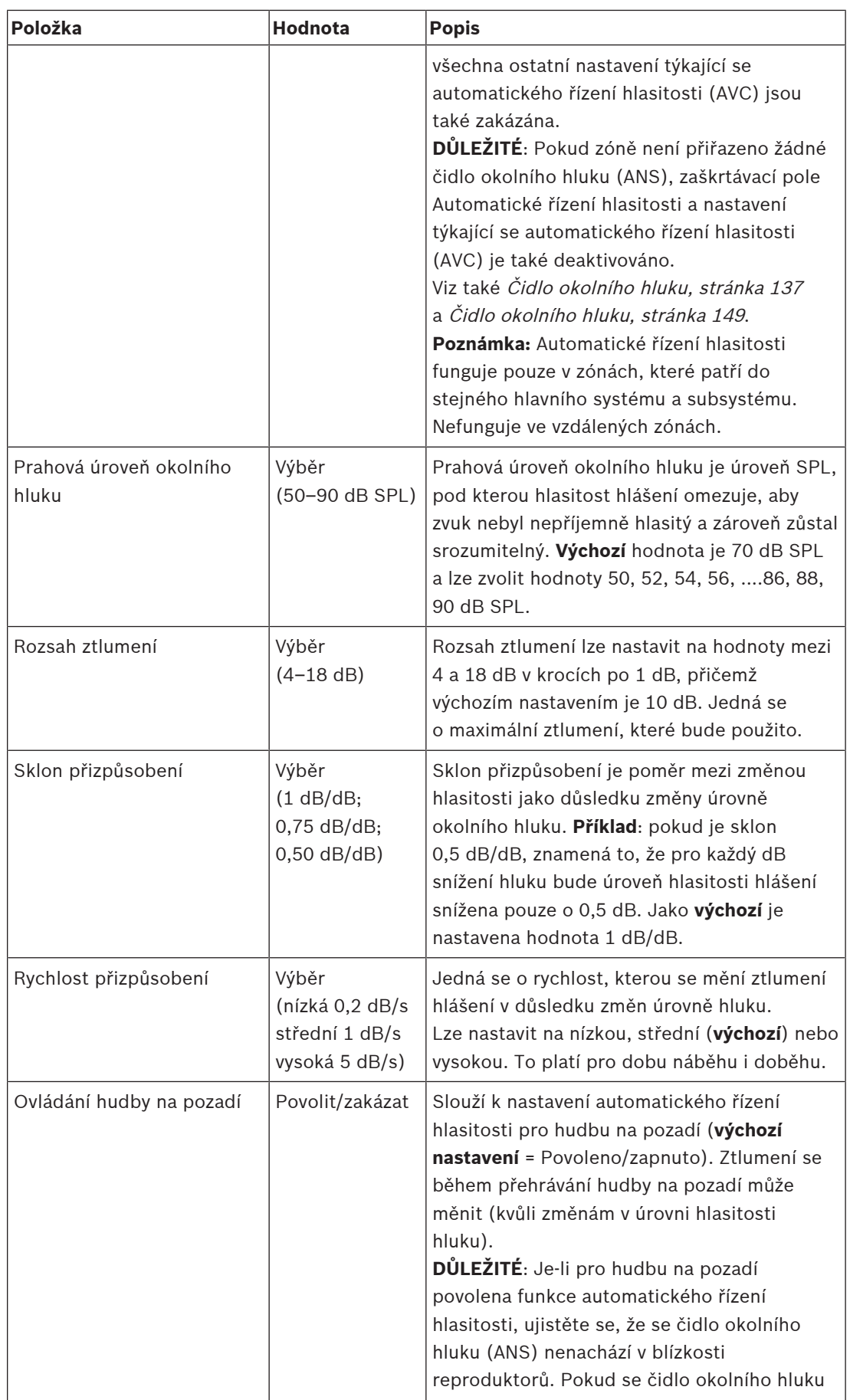

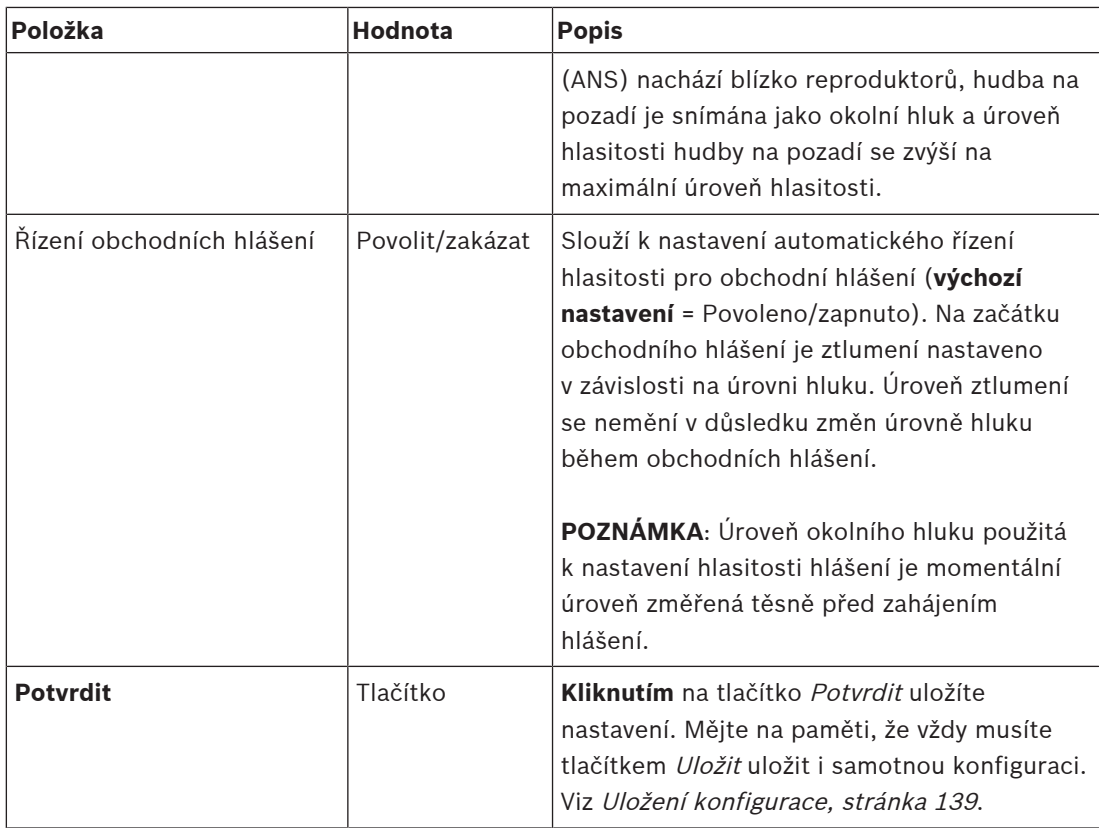

## **Viz**

- –[Čidlo okolního hluku, stránka 137](#page-136-0)
- –[Čidlo okolního hluku, stránka 149](#page-148-0)
- –[Uložení konfigurace, stránka 139](#page-138-0)

# **5.6.2 Seskupování zón**

<span id="page-106-0"></span>Prostřednictvím stránky Seskupování zón můžete vytvářet skupiny zón. Skupina zón definuje seskupení zón, které např. patří do stejné zeměpisné oblasti.

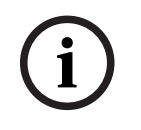

## **Upozornění!**

Do skupin zón nelze přidat čidla okolního hluku.

## **Příklad konfigurace**

Malé letiště se čtyřmi zónami: Odlety 1, Odlety 2, Přílety 1 a Přílety 2:

- Zóny Odlety 1 a Odlety 2 zahrnují reproduktorové linky, které vedou do odletové haly č. 1, resp. do odletové haly č. 2.
- Zóny Přílety 1 a Přílety 2 obsahují reproduktorové linky, které vedou do příletové haly č. 1, resp. do příletové haly č. 2.

Poté můžete vytvořit skupinu zón nazvanou "Odletové haly", ve které budou seskupeny zóny pokrývající odletové haly, a skupinu zón nazvanou "Příletové haly", ve které budou seskupeny zóny, které pokrývají příletové haly.

## **Konfigurační stránka seskupování zón**

**Na** stránce Definice zón **klikněte** na možnost Seskupování zón:

- Zobrazí se seznam následujících položek:
- 1. **Vyberte** jednu z možností pro každou z následujících položek:

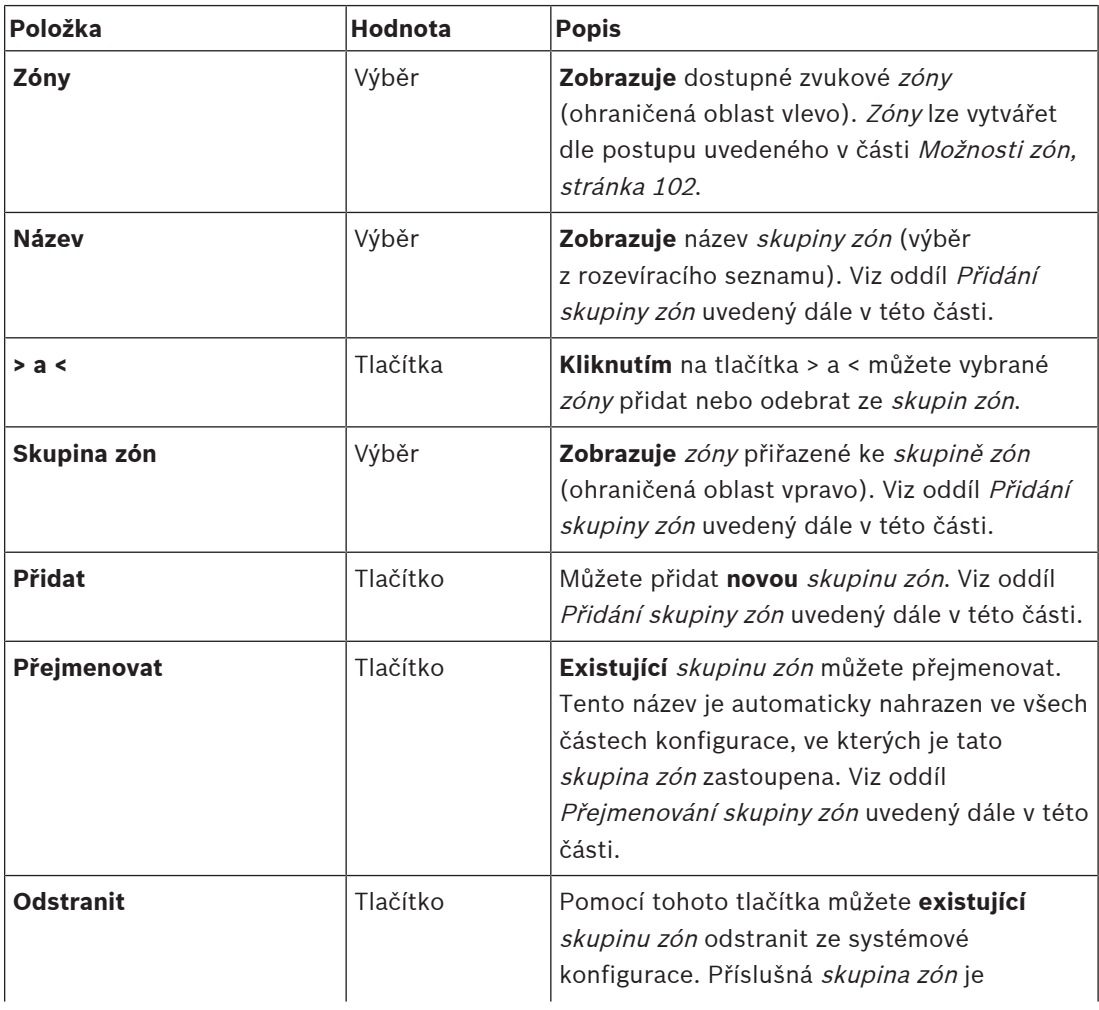

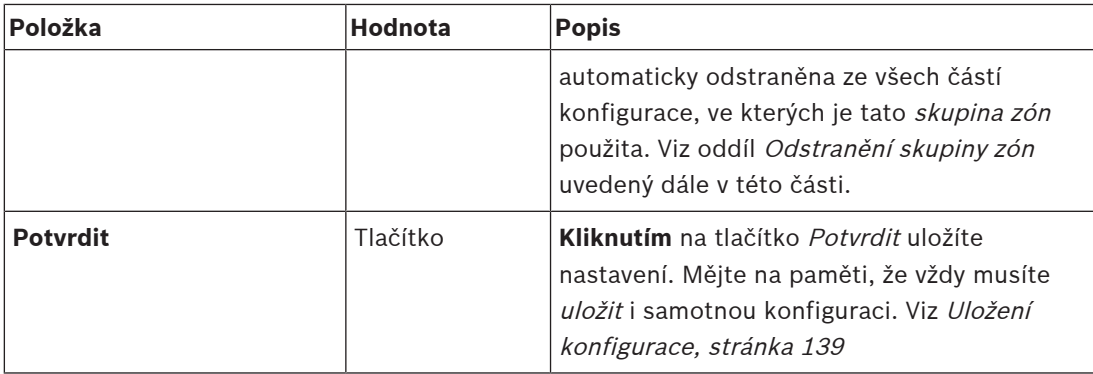

#### **Přidání skupiny zón**

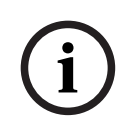

### **Upozornění!**

Nelze přidat zařízení PRA-ANS do skupin zón.

- 1. **Zadejte** název skupiny zón do textového pole Název.
- 2. **Klikněte** na tlačítko Přidat. Postup vytvoření skupiny zón je **obdobný** jako postup pro přidání zóny. Viz část [Možnosti zón, stránka 102](#page-101-0).

#### **Přejmenování skupiny zón**

Postup přejmenování skupiny zón je **obdobný** jako postup pro přejmenování zóny. Viz část [Možnosti zón, stránka 102](#page-101-0).

## **Odstranění skupiny zón**

Postup odstranění skupiny zón je **obdobný** jako postup pro odstranění zóny. Viz část [Možnosti](#page-101-0) [zón, stránka 102](#page-101-0).
# **5.6.3 Směrování hudby na pozadí**

<span id="page-108-0"></span>Prostřednictvím stránky Směrování hudby na pozadí můžete definovat směrování hudby na pozadí (BGM). Směrování hudby na pozadí se nastavuje pro zvukový vstup v systému. Volitelně lze ke směrování připojit výchozí zóny a/nebo výchozí skupiny zón. Po zapnutí systému dojde ke směrování specifikované hudby na pozadí do připojených zón a skupin zón.

### **Konfigurační stránka směrování hudby na pozadí**

- 1. **Na** stránce Definice zón **klikněte** na možnost Směrování hudby na pozadí:
	- Zobrazí se seznam následujících položek:
- 2. U každé z následujících položek **vyberte** jednu z uvedených možností, případně zvolte možnost **Povolit** nebo **Zakázat**:

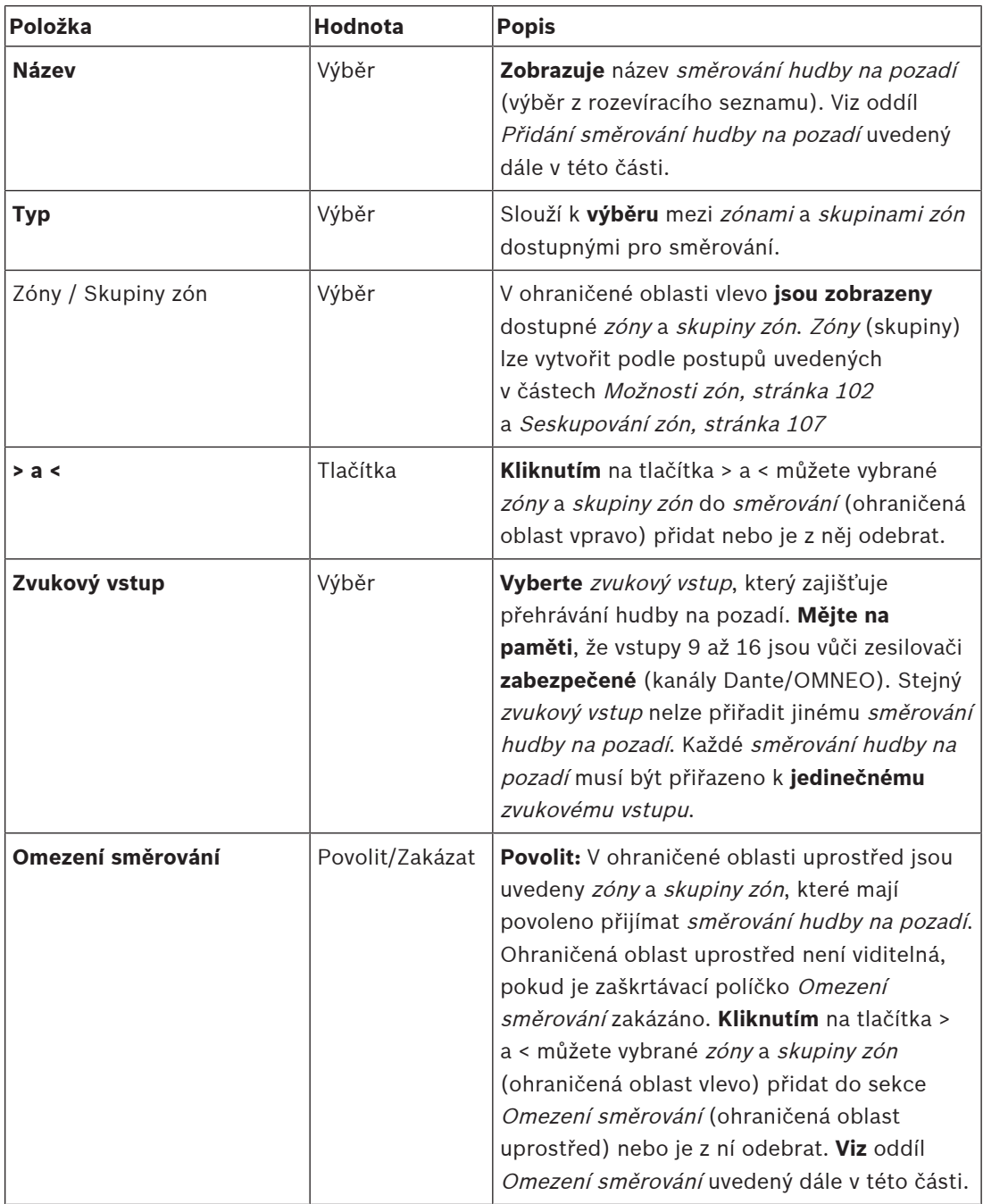

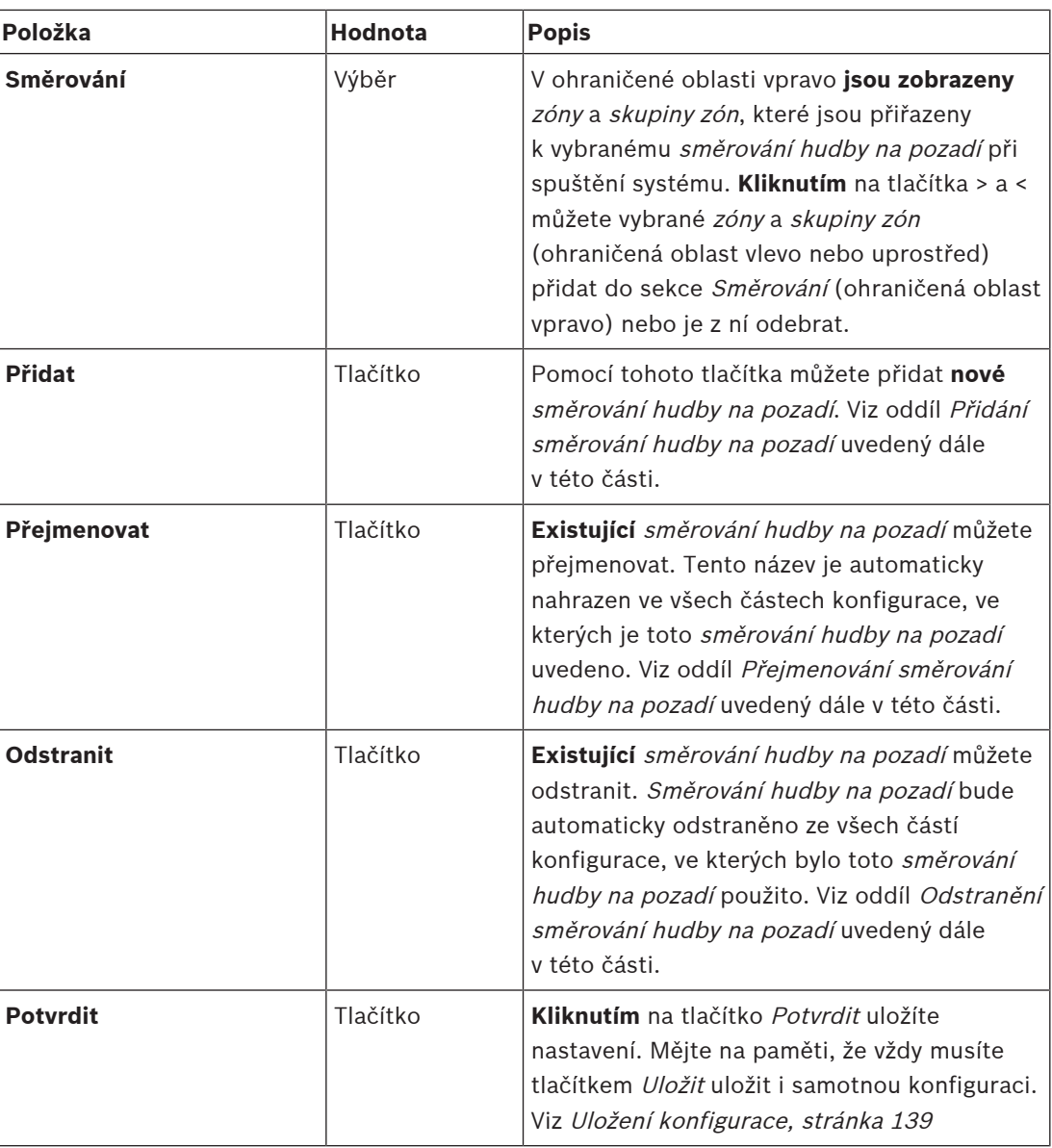

### **Přidání směrování hudby na pozadí**

- 1. **Zadejte** název směrování hudby na pozadí do textového pole Název.
- 2. **Klikněte** na tlačítko Přidat. Postup přidání směrování hudby na pozadí je **obdobný** jako postup pro přidání zóny. Viz část [Možnosti zón, stránka 102](#page-101-0).

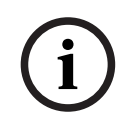

### **Upozornění!**

Zatímco směrování hudby na pozadí do vzdálené zóny můžete provádět z jednoho systému do jiného, ovládání hlasitosti ani ztlumení ve vzdálených zónách nefunguje.

#### **Přejmenování směrování hudby na pozadí**

Postup přejmenování směrování hudby na pozadí je **obdobný** jako postup pro přejmenování zóny. Viz část [Možnosti zón, stránka 102](#page-101-0).

### **Odstranění směrování hudby na pozadí**

Postup odstranění směrování hudby na pozadí je **obdobný** jako postup pro odstranění zóny. Viz část [Možnosti zón, stránka 102](#page-101-0).

### **Omezení směrování hudby na pozadí**

Pro směrování hudby na pozadí můžete nastavit limit směrování. To lze provést následovně:

- 1. **V případě**, že je zaškrtávací políčko Omezení směrování zakázáno, mohou být všechny zóny a skupiny zón přiřazeny k výchozímu směrování pro dané směrování hudby na pozadí.
- 2. **Pokud** je zaškrtávací políčko Omezení směrování povoleno, můžete vytvořit dílčí sadu dostupných zón a skupin zón, mimo kterou nemůže být směrování hudby na pozadí použito.
	- Tato funkce může být použita např. k licencovanému směrování hudby na pozadí pouze k určeným odběratelům. V tomto případě výchozí zóny pro dané směrování hudby na pozadí při zapnutí odpovídají rovněž dílčí sadě specifikovaného limitu směrování.
	- Kromě toho zóny a skupiny zón, které nejsou obsaženy v limitu směrování, nelze přidat do směrování hudby na pozadí výběrem prostřednictvím tlačítek rozšíření stanice hlasatele.
- 3. **Kliknutím** na tlačítko Potvrdit uložíte nastavení:
	- Mějte na paměti, že změny nejsou trvalé, dokud nedojde k uložení konfigurace. Viz část [Uložení konfigurace, stránka 139](#page-138-0).

- [Uložení konfigurace, stránka 139](#page-138-0)
- [Možnosti zón, stránka 102](#page-101-0)
- [Seskupování zón, stránka 107](#page-106-0)

# **5.7 Definice hlášení**

<span id="page-111-0"></span>Prostřednictvím stránky Definice hlášení můžete definovat definice hlášení. Definice hlášení jsou používány pro uskutečňování hlášení, jsou uzpůsobeny na míru a lze pro ně nastavit několik parametrů, viz tabulka uvedená níže. To lze provést následovně:

- 1. **Klikněte** na stránku Definice hlášení:
	- Zobrazí se obrazovka Definice hlášení se seznamem obsahujícím položky, které jsou uvedeny v následující tabulce.
- 2. U každé z následujících položek definice hlášení **vyberte** jednu z následujících možností, nastavte možnost **Povolit**, **Zakázat** nebo **zadejte** hodnotu:

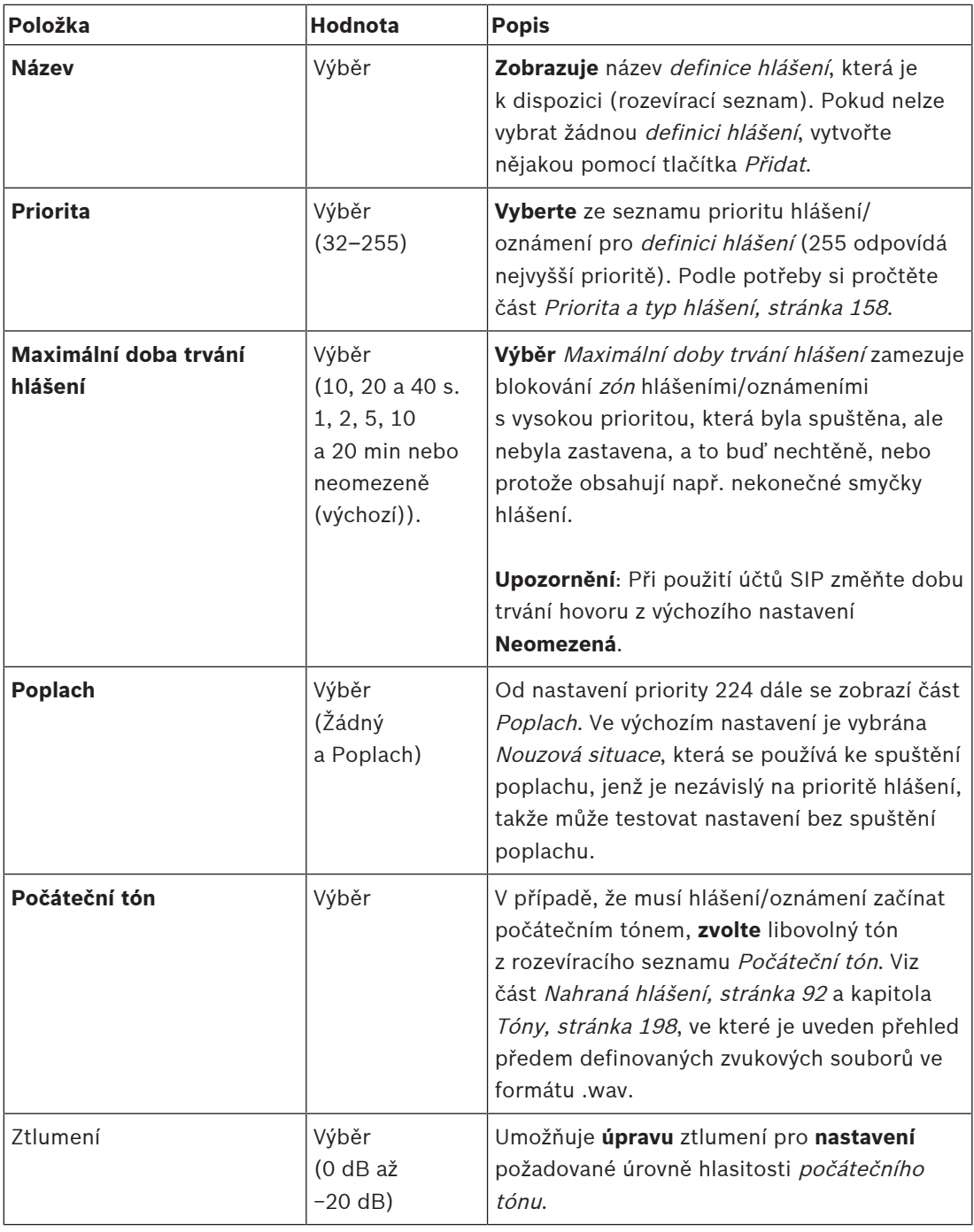

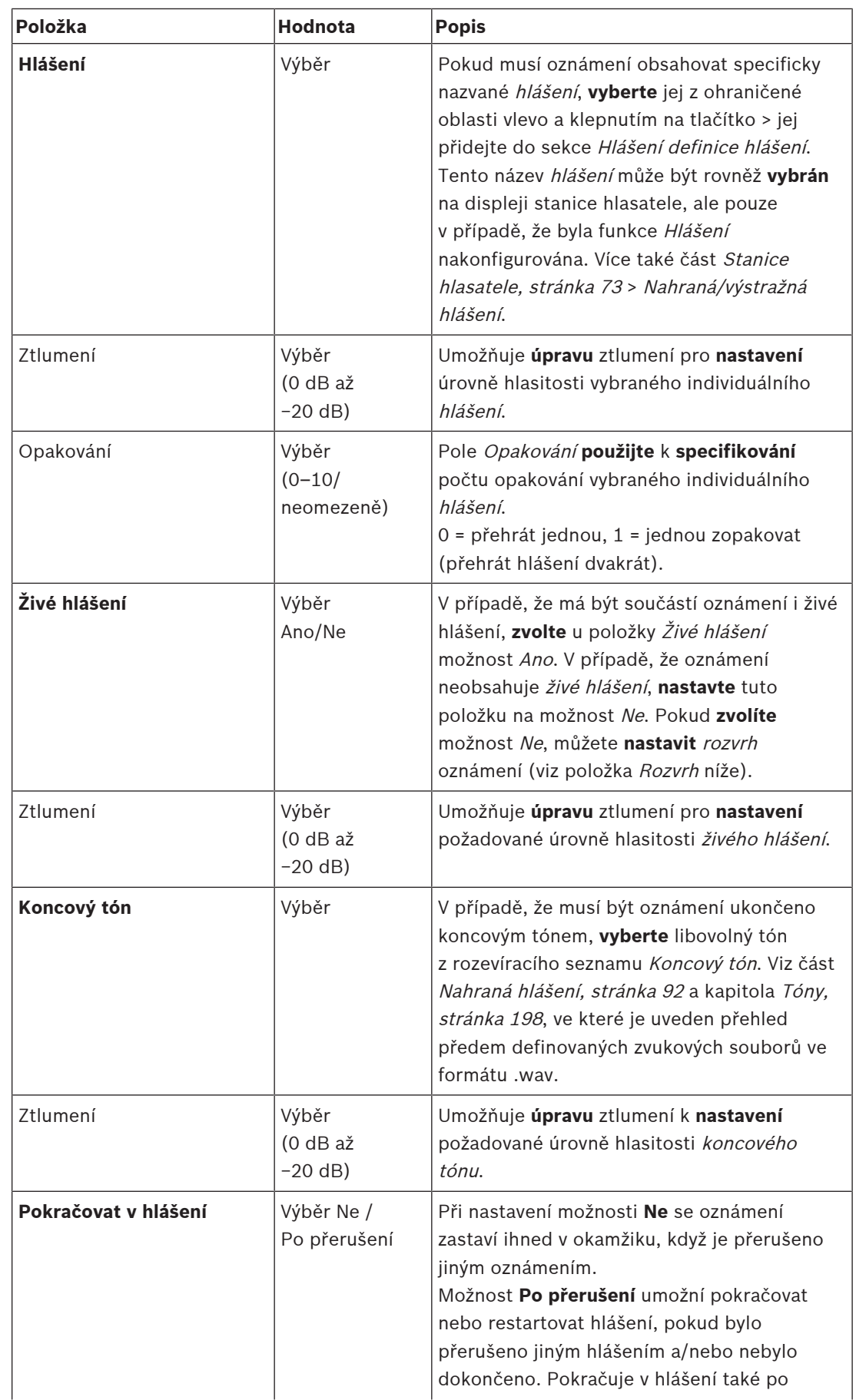

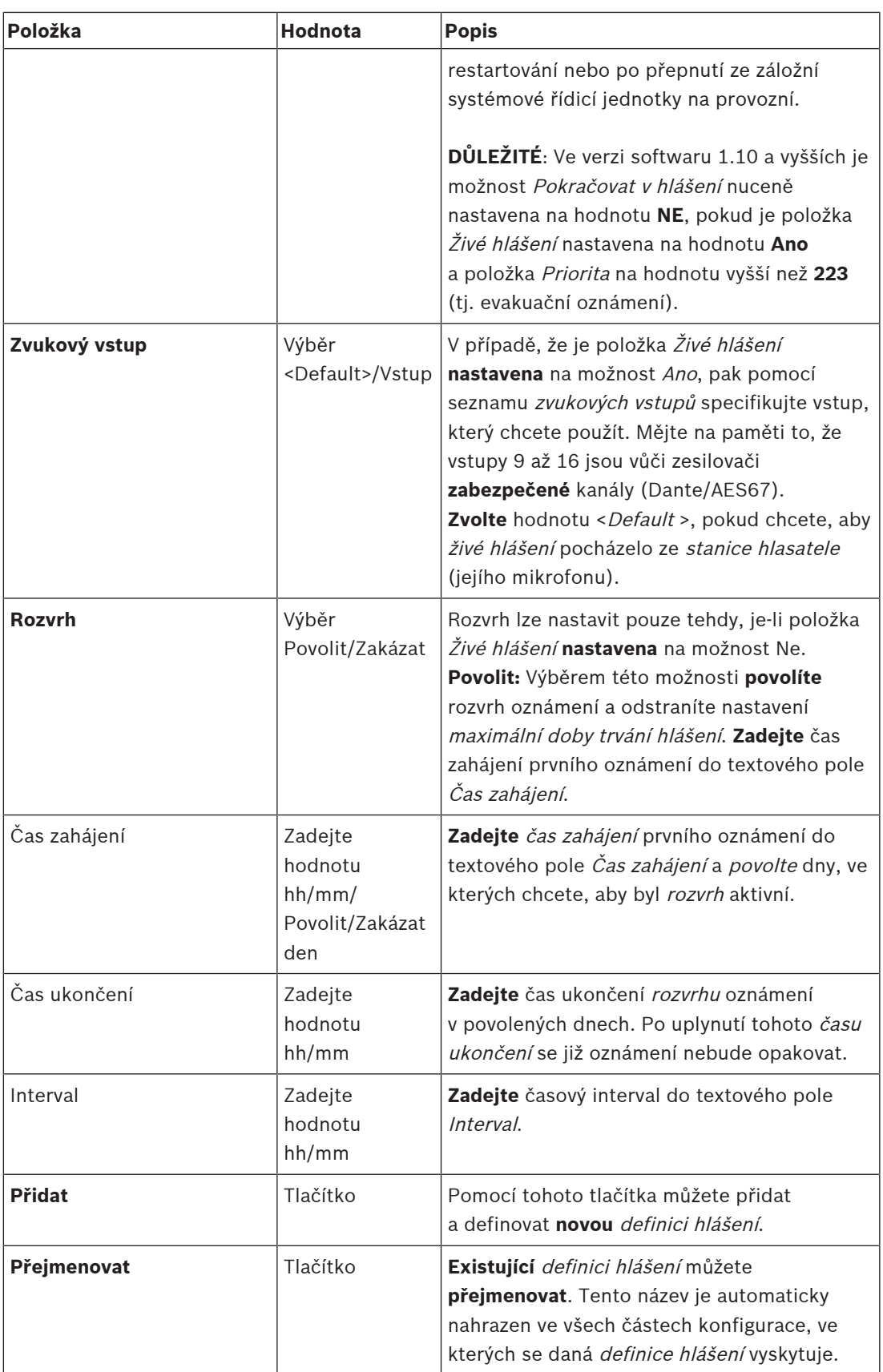

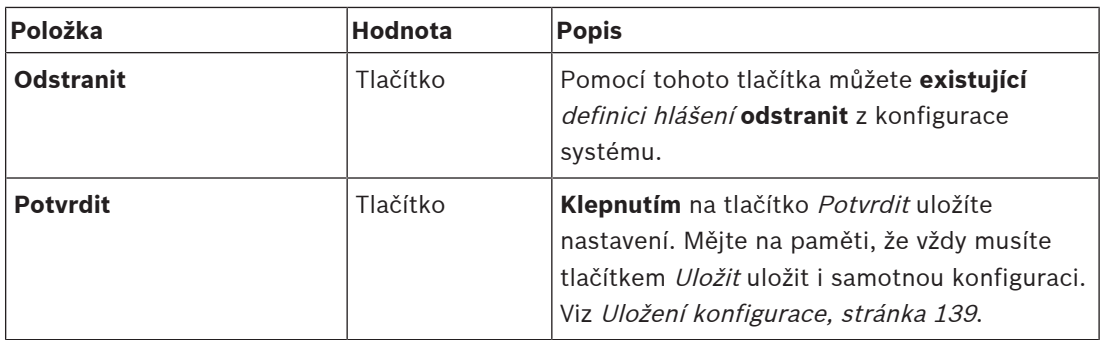

## **Přidání (vytvoření) definice hlášení**

- 1. **Kliknutím** na tlačítko Přidat přidáte/vytvoříte novou definici hlášení.
- 2. **Zadejte** název nové definice hlášení do textového pole Název:
	- Název může obsahovat maximálně 16 znaků.
- 3. **Kliknutím** na tlačítko OK přidejte definici hlášení k seznamu definic hlášení v systému.
- 4. Definici hlášení definujte **zvolením** jedné z možností, případně nastavením možnosti **Povolit** či **Zakázat** u každé z položek (viz tabulka výše):
- 5. **Kliknutím** na tlačítko Potvrdit uložíte změny:
	- Mějte na paměti, že změny nejsou trvalé, dokud nedojde k uložení konfigurace. Viz část [Uložení konfigurace, stránka 139](#page-138-0).

## **Odstranění definice hlášení**

Chcete-li odstranit definici hlášení, postupujte takto:

- 1. Z rozevíracího seznamu Název **vyberte** definici hlášení, kterou chcete odstranit.
- 2. **Kliknutím** na tlačítko Odstranit definici hlášení odstraňte.
	- Zobrazí se vyskakovací okno s požadavkem o potvrzení tohoto výběru.
- 3. **Kliknutím** na tlačítko OK potvrďte, že chcete definici hlášení opravdu odstranit:
	- Odstraněná *definice hlášení* již nebude dostupná v rozevíracím seznamu Název.
- 4. **Kliknutím** na tlačítko Potvrdit uložíte změny:
	- Mějte na paměti, že změny nejsou trvalé, dokud nedojde k uložení konfigurace. Viz část [Uložení konfigurace, stránka 139](#page-138-0).

- [Priorita a typ hlášení, stránka 158](#page-157-0)
- [Nahraná hlášení, stránka 92](#page-91-0)
- [Tóny, stránka 198](#page-197-0)
- [Stanice hlasatele, stránka 73](#page-72-0)
- [Uložení konfigurace, stránka 139](#page-138-0)

# **5.8 Definice akcí**

<span id="page-115-1"></span>Na stránkách Definice akcí můžete nakonfigurovat specifické funkce zařízení, např. tlačítka (rozšíření) stanice hlasatele, kontrol. vstupy multifunkčního napájecího zdroje nebo virtuální kontrol. vstupy kontroléru systému.

Postup konfigurace akce tlačítka nebo kontrol. vstupu se skládá ze dvou kroků:

- 1. [Přiřazení operace, stránka 116](#page-115-0)
- 2. [Přiřazení funkce, stránka 117](#page-116-0)

Postupy provedení konfigurace akcí jsou podle kategorie typu zařízení rozděleny do těchto částí:

- [Kontrolér systému, stránka 125](#page-124-0)
- [Multifunkční napájecí zdroj, stránka 126](#page-125-0)
- [Stanice hlasatele, stránka 128](#page-127-0)
- [Telefonní rozhraní, stránka 130](#page-129-0)
- [Řídicí modul rozhraní, stránka 130](#page-129-1)

# **5.8.1 Přiřazení operace**

<span id="page-115-0"></span>Operace specifikuje, jak kontrol. vstup naloží s příchozími signály nebo jak tlačítko zareaguje při stisknutí a uvolnění. Operace je vždy spárována s funkcí (viz část [Přiřazení funkce, stránka](#page-116-0) [117](#page-116-0)).

## **Typ operace**

Dostupné typy operací jsou uvedeny v následující tabulce:

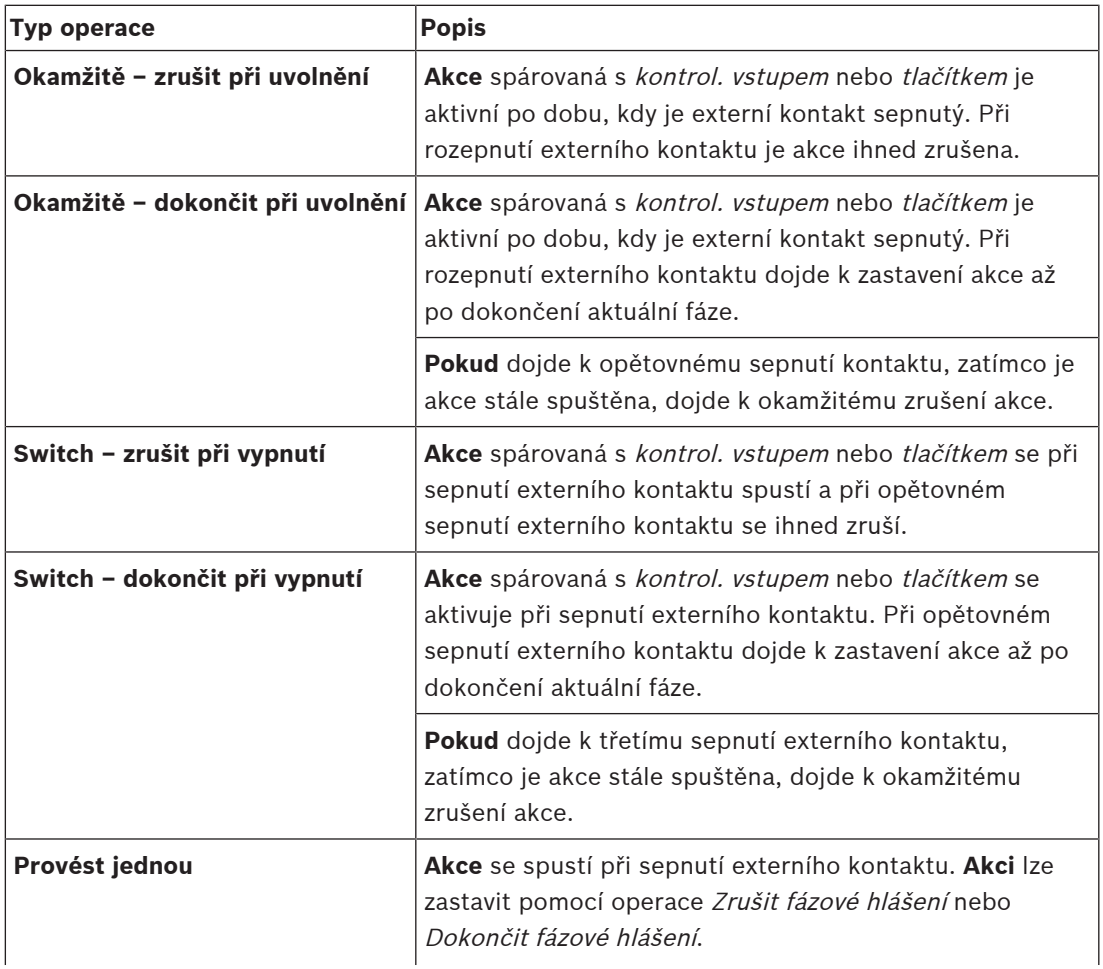

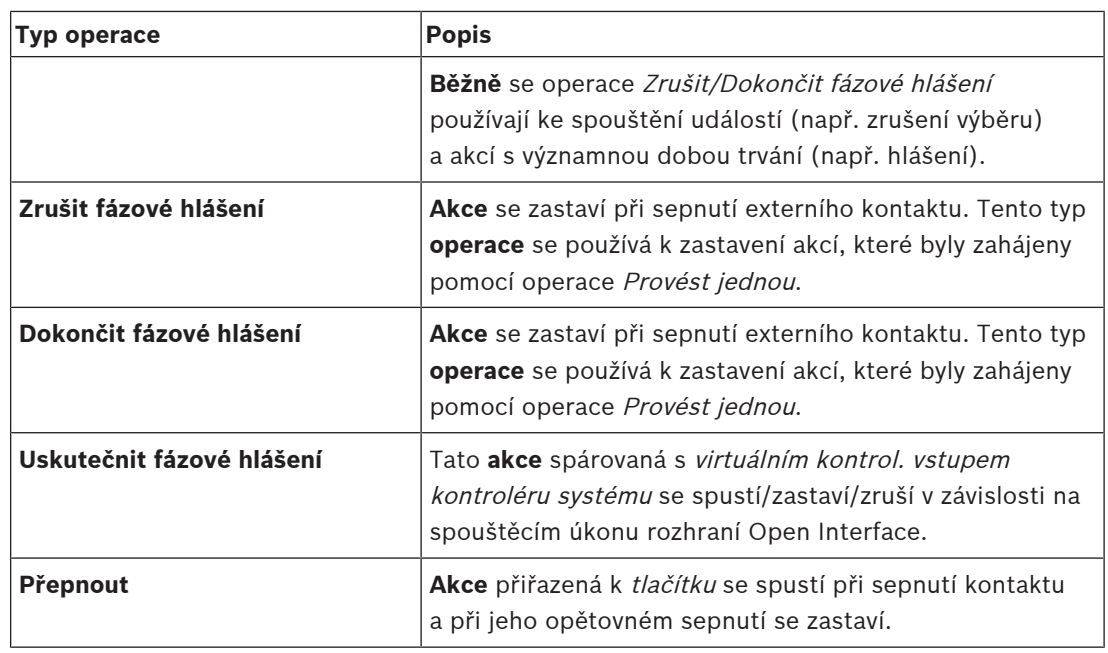

### **Viz**

–[Přiřazení funkce, stránka 117](#page-116-0)

# **5.8.2 Přiřazení funkce**

<span id="page-116-0"></span>Pole **Funkce** definuje, která z funkcí bude spuštěna při aktivaci řídicího vstupu nebo tlačítka. Úkon, který lze přiřadit k řídicímu vstupu nebo tlačítku, závisí na nastavené funkci. Funkce je vždy spárována s operací. Viz část [Přiřazení operace, stránka 116](#page-115-0).

Mezi zařízení, kde konfigurovat **Funkce**, patří:

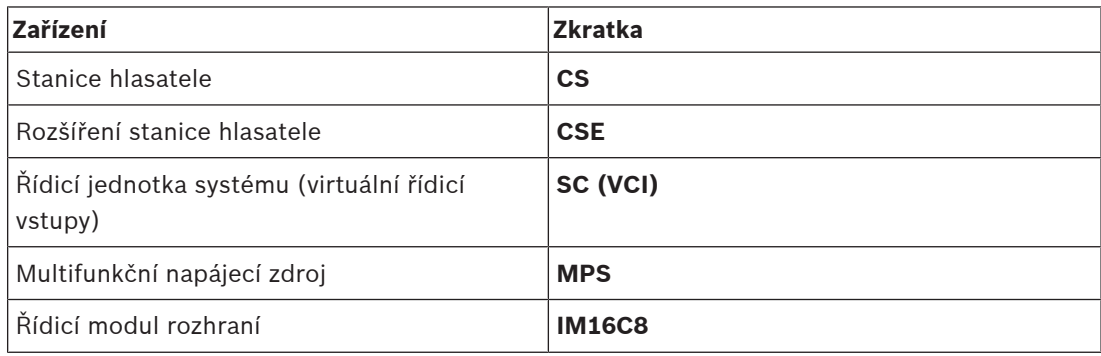

### **Funkce a operace**

Čísla uvedená v obou tabulkách níže odkazují na úkony ve vztahu k funkcím: U řídicích vstupů lze pro každou funkci aktivovat možnosti **Sepnutí kontaktu** nebo **Rozepnutí kontaktu**.

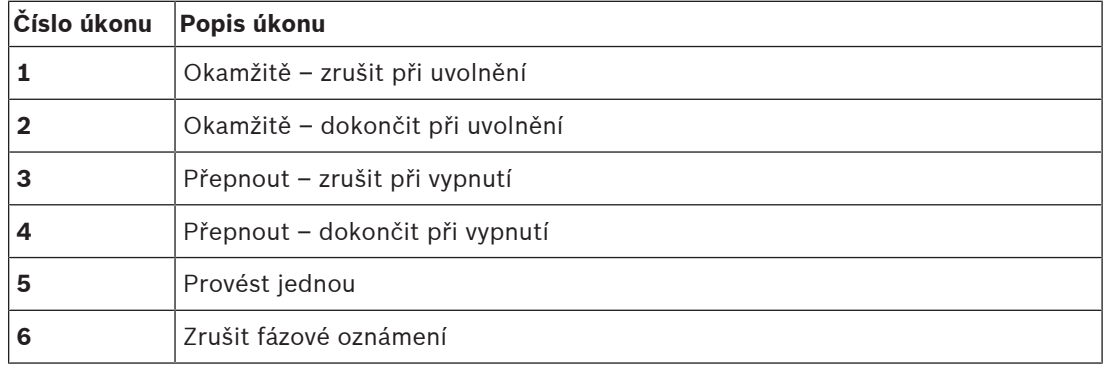

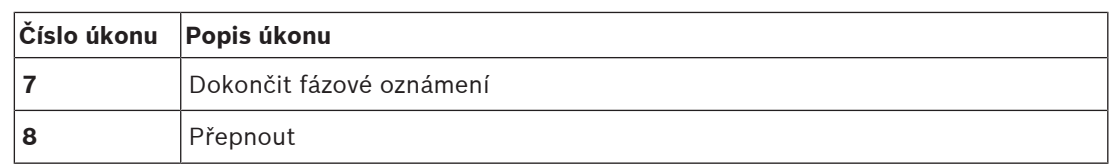

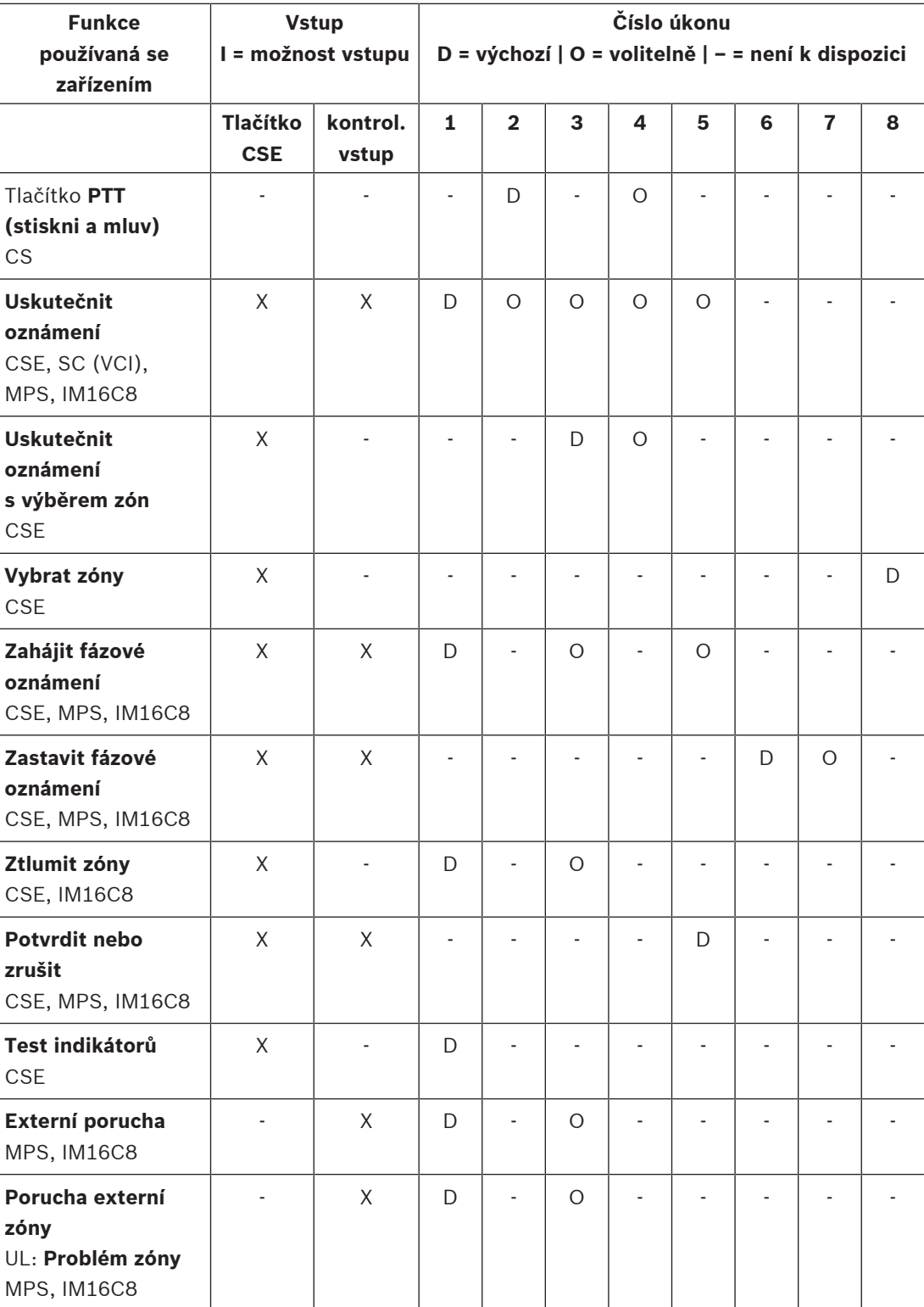

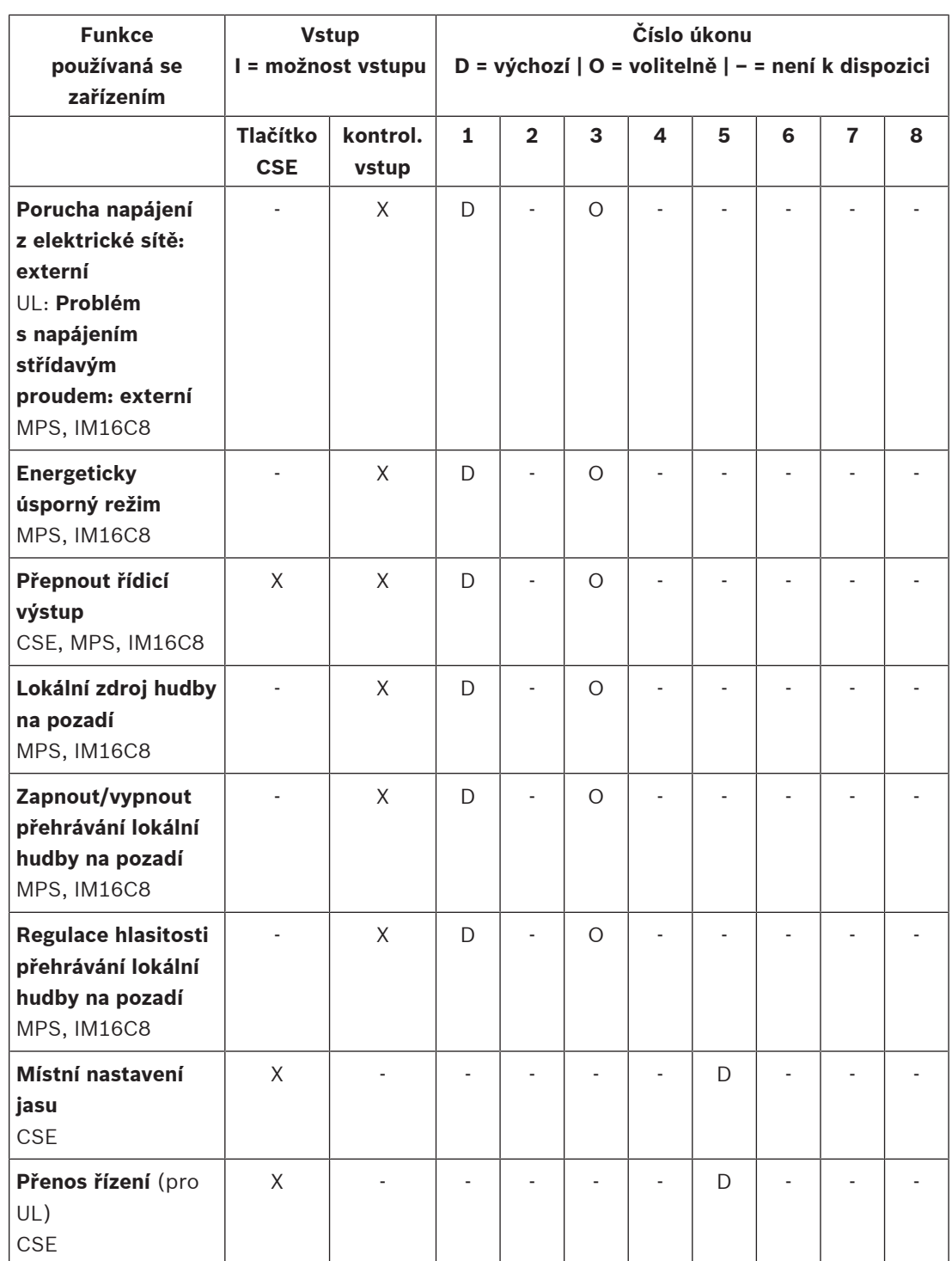

Význam a funkce funkcí jsou popsány v části [Popis funkcí, stránka 120](#page-119-0). Nejrůznější úkony jsou popsány v části [Přiřazení operace, stránka 116](#page-115-0).

- –[Popis funkcí, stránka 120](#page-119-0)
- –[Přiřazení operace, stránka 116](#page-115-0)
- [Přiřazení operace, stránka 116](#page-115-0)
- –[Popis funkcí, stránka 120](#page-119-0)

# **5.8.3 Popis funkcí**

<span id="page-119-0"></span>V následujících odstavcích je popsán význam všech dostupných funkcí, které lze vybrat. Kromě spárování s *operací* můžete v závislosti na vybrané *funkci* zvolit nebo zadat další nastavení jednotlivých *funkcí*. Podrobnosti jsou uvedeny v textu níže. U kontrol. vstupů je pro každou funkci možné nakonfigurovat možnost aktivace: sepnutí kontaktu nebo rozepnutí kontaktu.

### **PTT (stiskni a mluv) > (CS)**

Tuto funkci lze přiřadit k tlačítkům PTT.

Pomocí funkce PTT (stiskni a mluv) můžete zahájit hlášení s předem definovanou prioritou na základě definice hlášení v jedné nebo více **vybraných** zónách nebo skupinách zón. Při uvolnění aktivačního tlačítka funkce PTT dojde k zastavení hlášení až po dokončení spuštěné fáze hlášení.

- Postup konfigurace funkce PTT je obdobný jako v případě funkce Uskutečnit hlášení. Tlačítko PTT stanic hlasatele je spárováno se stavem na LCD displeji a s indikátory LED.
- Zvolte: operace.

## **Uskutečnit oznámení > CSE, SC (VCI), MPS, IM16C8**

Tuto funkci můžete přiřadit tlačítkům a/nebo (virtuálním) kontrol. vstupům.

Pomocí funkce **Uskutečnit oznámení** můžete zahájit hlášení s předem definovanou prioritou na základě definice hlášení v jedné nebo více vybraných zónách nebo skupinách zón. Při uvolnění aktivačního prvku funkce **Uskutečnit oznámení** dojde ke zrušení nebo zastavení hlášení, a to v závislosti na vybrané a spárované operaci.

- Pokud je pro funkci Uskutečnit hlášení nakonfigurována více než jedna akce (maximálně 5), pak lze nakonfigurovat i více sad definic hlášení, priorit a zón.
- Zvolte: operace, definice hlášení, priorita, zóny / skupiny zón.
- Přidejte/odstraňte (><): zóny / skupiny zón.
	- Výběr zón se provádí pomoc dvou ohraničených oblastí, levá zobrazuje dostupné zóny a pravá pak vybrané zóny.

### **Uskutečnit oznámení s výběrem zón > (CSE)**

Tato funkce může být přiřazena tlačítkům a je podobná funkci Uskutečnit oznámení, ale bez výběru předem nakonfigurované zóny / skupiny zón. Pomocí funkce Uskutečnit oznámení s výběrem zón lze v jedné nebo více ručně zvolených zónách / skupinách zón spustit/přerušit/ ukončit předem nahrané hlášení založené na definici hlášení.

- Výběrem zóny nebo více zón / skupin zón spusťte funkci Uskutečnit oznámení s výběrem zón.
- Spuštěnou definici hlášení je možné přerušit/zastavit (v závislosti na nakonfigurované operaci) opětným stisknutím tlačítka Uskutečnit oznámení s výběrem zón.
- Odstranění zón / skupin zón během spuštěné definice hlášení není možné.
- Chcete-li přidat zónu / skupiny zón ke spuštěné definici hlášení, vyberte zónu / skupinu zón a poté znovu stiskněte tlačítko **Uskutečnit oznámení s výběrem zón**:
	- Pokud nejsou vybrány žádné zóny a definice hlášení již byla spuštěna, definice hlášení je zastavena/přerušena.
- Prstencový LED indikátor tlačítka výběru Uskutečnit oznámení s výběrem zón svítí bíle, pokud je spuštěná definice hlášení.
- LED kontrolka u reproduktoru na tlačítku **Uskutečnit oznámení s výběrem zón** je:
	- Modrý u provozních oznámení.
	- Červený pro oznámení/hlášení při Nouzové situaci a Hromadném oznámení, pokud je spuštěná definice hlášení.
- **Zvolte**: operace a definice hlášení.

### **Vybrat zóny > (CSE)**

Tuto funkci lze přiřadit k tlačítkům. Tlačítko slouží k aktivaci a směrování zvuku do vybraných zón/skupin zón.

Pomocí tlačítka Výběr zóny můžete vybrat jednu nebo více zón a/nebo skupin zón.

- **Zvolte**: operace, definice hlášení, zóny / skupiny zón.
- **Přidejte/odstraňte** (><): zóny / skupiny zón.
	- Výběr zón se provádí pomoc dvou ohraničených oblastí, levá zobrazuje dostupné zóny a pravá pak vybrané zóny.
- **Povolte/zakažte**: výběr kanálu pro přehrávání hudby na pozadí. Vyberte kanály pro přehrávání hudby na pozadí, které mohou být nastaveny ke spuštění v dané zóně / skupině zón zvolené prostřednictvím dlaždice Přehrávání hudby na pozadí na displeji stanice hlasatele.

### **Zahájit fázové oznámení > CSE, MPS, IM16C8**

Tuto funkci můžete přiřadit tlačítkům a/nebo kontrol. vstupům.

Funkce **Zahájit fázové oznámení** je určena k uskutečňování poplachových hlášení pro fázovou evakuaci. Funkce **Zahájit fázové oznámení** spustí hlášení na základě definice hlášení v předem definované zóně nebo skupině zón. Priorita hlášení je stejná jako priorita definice hlášení a nelze ji změnit.

- Pokud je pro tlačítko nebo řídicí vstup nakonfigurována více jak jedna akce (maximálně 5), pak lze nakonfigurovat i více sad definic hlášení a zón.
- Běžně bývá nakonfigurováno více funkcí **Zahájit fázové oznámení**, které využívají shodnou definici hlášení, ale adresují odlišné zóny nebo skupiny zón. V případě fázové evakuace lze tímto způsobem nastavit různé funkce **Zahájit fázové oznámení** a použít je k rozšíření oblasti, ve které se hlášení spustí.
- V závislosti na zvoleném úkonu: Při uvolnění aktivačního tlačítka funkce **Zahájit fázové oznámení** dojde k zastavení probíhajícího hlášení v zónách nebo skupinách zón, které jsou s funkcí spárované. V případě fázové evakuace lze uvolněním tlačítek různých funkcí **Zahájit fázové oznámení** zmenšit oblast, ve které se hlášení spustí.
- Zvolte: operace, definice hlášení, zóny / skupiny zón.
- Přidejte/odstraňte (><): zóny / skupiny zón.
	- Výběr zón se provádí pomoc dvou ohraničených oblastí, levá zobrazuje dostupné zóny a pravá pak vybrané zóny.

### **Varování!**

Fázová hlášení můžete spustit nebo zastavit pouze v zónách nebo skupinách zón, které patří ke stejnému hlavnímu systému nebo subsystému. Tato funkce nefunguje na dálku mezi systémy.

### **Zastavit fázové oznámení > CSE, MPS, IM16C8**

Tuto funkci můžete přiřadit tlačítkům a/nebo kontrol. vstupům.

Funkce **Zastavit fázové oznámení** slouží k rušení poplachových hlášení v rámci fázové evakuace. Funkce **Zastavit fázové oznámení** zruší všechna hlášení, která vychází z určené definice hlášení.

- Pokud je pro tlačítko nebo řídicí vstup **Zastavit fázové oznámení** nakonfigurována více než jedna akce (maximálně 5), pak zde můžete nakonfigurovat i více definic hlášení.
- Zvolte: operace a definice hlášení.

### **Ztlumit zóny > CSE, SC (VCI), MPS, IM16C8**

Tuto funkci lze přiřadit k tlačítkům.

Pokud je aktivní funkce **Ztlumit zóny**, tlačítkem ztlumení se ztlumí vybrané zóny.

Zvolte: operace.

**!** 

### **Potvrdit nebo zrušit > CSE, MPS, IM16C8**

Tuto funkci můžete přiřadit tlačítkům a/nebo kontrol. vstupům.

Pomocí funkce **Potvrdit nebo Zrušit** můžete potvrdit nebo zrušit poruchy a poplachové stavy. U této funkce můžete zvolit mezi stavem porucha nebo poplach a vybrat, zda má funkce tento stav potvrdit, zrušit, nebo současně potvrdit a zrušit.

– Zvolte: operace, typ (porucha nebo poplach) a možnost potvrdit/zrušit.

V případě výběru typu porucha jsou k dispozici následující nastavení:

- **Potvrzení**: kontrolka funguje jako bzučák signalizace poruchy.
- **Reset**: Kontrolka funguje jako signalizace poruchy.

V případě výběru typu Poplach je navíc k dispozici následující nastavení: **Zrušení ukončí aktivní poplachová hlášení**. Pro toto nastavení můžete zvolit:

- **Ne**: Nouzový stav nelze resetovat, dokud stále probíhají nouzová hlášení. Jedná se o preferovaný způsob činnosti, protože je povinný pro normu EN 54-16 a další normy.
- **Ano**: Nastavení **Ano** využívají technici v technických místnostech k vynucení resetu po evakuaci, když je nutné systém ztišit.
- **Potvrzení**: kontrolka funguje jako bzučák signalizace poplachového hlášení.
- **Reset**: Kontrolka funguje jako signalizace poplachového hlášení.

## **Test indikátorů > (CSE)**

Funkci Test indikátorů lze nakonfigurovat pro tlačítko rozšíření stanice hlasatele. Při aktivaci, když je siréna aktivní, se všechny indikátory na dané stanici hlasatele a k ní připojených rozšířeních stanice hlasatele začnou střídavě zapínat a vypínat, aby je bylo možné vizuálně zkontrolovat.

- Dvoubarevné indikátory se přepínají mezi jednotlivými barvami.
- LCD displej střídá barvy.

# **Externí porucha > MPS, IM16C8**

Tuto funkci lze přiřadit k řídicím vstupům.

Pomocí funkce **Externí porucha** je možné zaznamenat libovolnou zprávu a systém uvést do poruchového stavu.

- Zvolte: operace.
- Zadejte: libovolný text/název. Tento text/název může být zobrazen na stránkách aplikace Logging Viewer.

### **Porucha externí zóny / problém zóny (UL2572) > MPS, IM16C8**

Tuto funkci lze přiřadit k řídicím vstupům.

Akce **Porucha externí zóny / problém zóny** generuje externí poruchu/problém linky. Tato porucha/problém jsou podobné poruše u reproduktorové linky zesilovače, kterou detekuje sám zesilovač.

- Řídicí vstup určený pro tuto funkci doporučujeme opatřit vhodným názvem, např. názvem smyčky zóny, která je pod dohledem.
- V konfiguraci lze více názvů zón spárovat **s Poruchou externí zóny / problémem zóny**, takže je možné zkombinovat více poruchových kontaktů pro různé smyčky s jediným řídicím vstupem. Tyto názvy zón se v případě poruchy/problému zobrazí v protokolu poruch/problémů.
- Nakonfigurujte pouze jednu zónu pro každý řídicí vstup **Poruchy externí zóny / problému zóny**.
- Zvolte: operace.
- Přidejte/odstraňte (><): zóny / skupiny zón.
	- Výběr zón se provádí pomocí dvou ohraničených oblastí, levá zobrazuje dostupné zóny a pravá pak vybrané zóny.

## **Porucha napájení z elektrické sítě: externí / problém s napájením střídavým proudem: Externí > MPS, IM16C8**

Tuto funkci lze přiřadit k řídicím vstupům.

#### Funkce **Porucha napájení z elektrické sítě: Externí** / **Problém s napájením střídavým**

**proudem: externí** funkce uvede systém do režimu záložního napájení v případě, že je 48V stejnosměrné napájení zesilovače nedostatečné nebo odpojené (modrá kontrolka LED na zesilovači). V tomto režimu jsou všechna oznámení/hlášení s nižší než specifikovanou prioritou zrušena.

Zvolte: operace.

### **Energeticky úsporný režim > MPS, IM16C8**

Tuto funkci lze přiřadit k řídicím vstupům.

Funkce **Energeticky úsporný režim** uvede systém do režimu záložního napájení. Porucha/ problém nebudou ohlášeny.

Zvolte: operace.

### **Přepnout řídicí výstup > CSE, MPS, IM16C8**

Funkce **Přepnout řídicí výstup** aktivuje řídicí výstup tlačítek nebo přepíná výstup tlačítka rozšíření stanice hlasatele.

- Funkci **Přepnout řídicí výstup** lze nastavit pro řídicí výstupy nebo tlačítka rozšíření stanice hlasatele:
	- Tato funkce sama o sobě toto tlačítko nevyužívá. Aktivuje se pouze kontrolka / výstup připojené k tlačítku.
- Zvolte: provoz a prioritu od 32 do 255.
- Přidejte/odstraňte (><): kontrol. výstupy (1–8).

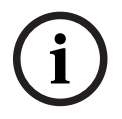

### **Upozornění!**

Funkčnost řídicích výstupů přepínačů je omezena pouze na řídicí výstupy, které patří do stejného hlavního systému nebo podsystému.

### **Lokální zdroj hudby na pozadí > MPS, IM16C8**

Tuto funkci lze přiřadit k řídicím vstupům.

Funkce **Lokální zdroj hudby** se používá k postupnému procházení všech dostupných zdrojů hudby na pozadí v přiřazené zóně (skupinách zón) včetně vložené polohy vypnutí přehrávání lokální hudby na pozadí.

Zvolte: operace.

#### **Zapnout/vypnout přehrávání lokální hudby na pozadí > MPS, IM16C8**

Tuto funkci lze přiřadit k řídicím vstupům.

Funkce **Zapnout/vypnout přehrávání lokální hudby na pozadí** umožňuje zapnutí nebo vypnutí přehrávání hudby na pozadí v předem definované zóně (skupině zón).

Zvolte: operace.

#### **Regulace hlasitosti přehrávání lokální hudby na pozadí > MPS, IM16C8**

Tuto funkci lze přiřadit k řídicím vstupům.

Funkce **Regulace hlasitosti přehrávání lokální hudby na pozadí** ovládá hlasitost přehrávání hudby na pozadí v příslušné zóně (skupině zón). Hlasitost lze regulovat v krocích po 3 dB v rozsahu −96 dB až 0 dB.

Zvolte: operace.

### **Místní nastavení jasu > (CSE)**

Tuto funkci lze přiřadit k tlačítkům rozšíření stanice hlasatele.

Funkce Místní nastavení jasu se používá k nastavení jasu displeje stanice hlasatele, indikátorů LED a indikátorů LED připojených rozšíření stanic hlasatele. Umožňuje zvýšení a snížení jasu v krocích pomocí tlačítek rozšíření stanice hlasatele. Tuto funkci lze nastavit pro každou stanici hlasatele a k ní připojená rozšíření stanice hlasatele zvlášť.

**Zvolte**: Operace a Jas (zvýšení nebo snížení jasu).

#### **Přenos řízení > (CSE)**

Funkce Přenos řízení může být přiřazena tlačítkům rozšíření, **pouze** je-li připojený panel záchranných složek / stanice hlasatele (tlačítko) vybrán/a a nastaven/a v části [Stanice](#page-72-0) [hlasatele, stránka 73](#page-72-0) > Nastavení > Třída: Hromadné oznámení a Skupina pro nouzové situace > Skupina.

Funkce Přenos řízení se používá k nastavení funkce tlačítka na:

#### – **Indikátor řízení**:

- Bílý prstenec tlačítka svítí: panel záchranných složek / stanice hlasatele má status zařízení s řídicí funkcí.
- Bílý prstenec tlačítka nesvítí: panel záchranných složek / stanice hlasatele NEMÁ status zařízení s řídicí funkcí.
- **Požadavek na řízení**: používá se k požádání panelu záchranných složek / stanice hlasatele s řídicí funkcí o převzetí řídicí funkce. Bude *předána* nebo *odmítnuta* aktuálním panelem záchranných složek / stanicí hlasatele s řídicí funkcí.
	- **Dlouhým** stisknutím tohoto tlačítka Požadavku na řízení na panelu záchranných složek / stanici hlasatele, které jsou nakonfigurovány v nastavení Požadavek na potlačení řízení, se řízení okamžitě přenese na tento panel záchranných složek / stanici hlasatele.
- **Udělení:** je používáno panelem záchranných složek / stanicí hlasatele s řídicí funkcí k Udělení Požadavku na potlačení řízení jiného panelu záchranných složek / stanice hlasatele v části Požadavek na potlačení řízení.
- **Zamítnutí:** je používáno panelem záchranných složek / stanicí hlasatele s řídicí funkcí k Zamítnutí Požadavku na potlačení řízení jiného panelu záchranných složek / stanice hlasatele v části Požadavek na potlačení řízení.

Funkci lze nastavit pro každé jednotlivé tlačítko.

**Zvolte**: operace a funkce.

**i**

### **Upozornění!**

Přenos řídicích funkcí funguje pouze v rámci stejného hlavního systému a subsystému.

### **Viz**

[Stanice hlasatele, stránka 73](#page-72-0)

# **5.8.4 Kontrolér systému**

<span id="page-124-0"></span>Na stránce Definice akcí kontroléru systému můžete definovat virtuální kontrol. vstupy, které lze použít pro rozhraní Open Interface.

- 1. **Na** konfigurační stránce Definice akcí **klikněte** na možnost Kontrolér systému:
- Zobrazí se obrazovka s přehledem připojených kontrolérů systému. 2. **Klikněte** na název kontroléru systému, který si přejete konfigurovat.
	- Zobrazí se řádek nazvaný Virtuální kontrol. vstupy.
- 3. **Klikněte** na tlačítko + u řádku Virtuální kontrol. vstupy:
	- Zobrazí se obrazovka se seznamem virtuálních kontrol. vstupů, přičemž každý vstup disponuje těmito položkami:

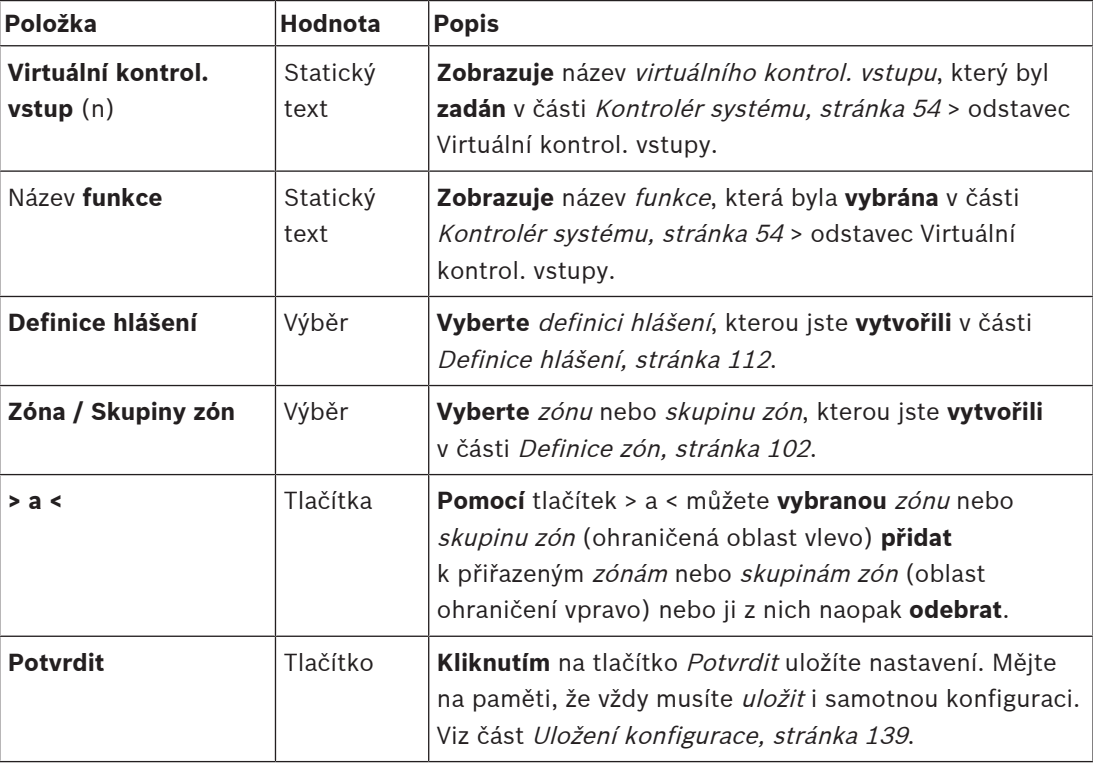

### **Konfigurace akce virtuálního kontrol. vstupu**

Funkce (akce) a operace dostupné pro kontrolér systému jsou blíže popsány v částech [Přiřazení funkce, stránka 117](#page-116-0) a [Přiřazení operace, stránka 116](#page-115-0).

Každý vytvořený virtuální kontrol. vstup (VCI) kontroléru systému je uveden v seznamu a může být samostatně vybrán a nakonfigurován. To lze provést následovně:

- 1. **Vyberte** definici hlášení z rozevírací nabídky.
- 2. **Vyberte** zónu nebo skupinu zón z rozevíracího seznamu.
- 3. **Vyberte a přesuňte** pomocí tlačítka > zónu nebo skupinu zón z ohraničené oblasti vlevo do ohraničené oblasti vpravo.
	- Odebrání zóny nebo skupiny zón provedete v obráceném pořadí a pomocí tlačítka <.
- 4. **Kliknutím** na tlačítko Potvrdit uložíte nastavení. Viz také část [Uložení konfigurace, stránka](#page-138-0) [139](#page-138-0).

# **5.8.5 Multifunkční napájecí zdroj**

<span id="page-125-0"></span>Na stránce Definice akcí multifunkčního zdroje napájení můžete definovat kontrol. vstupy a kontrol. výstupy.

- 1. **Na** konfigurační stránce Definice akcí **klikněte** na Multifunkční napájecí zdroj (Mps): – Zobrazí se obrazovka s přehledem připojených multifunkčních napájecích zdrojů.
- 2. **Klikněte** na název multifunkčního napájecího zdroje, který si přejete konfigurovat.
	- Zobrazí se řádek nazvaný Kontrol. vstupy.
	- Zobrazí se řádek nazvaný Kontrol. výstupy.
- 3. **Klikněte** na tlačítko + u řádku Kontrol. vstupy:
	- Zobrazí se obrazovka se seznamem osmi kontrol. vstupů, přičemž každý vstup disponuje těmito položkami:

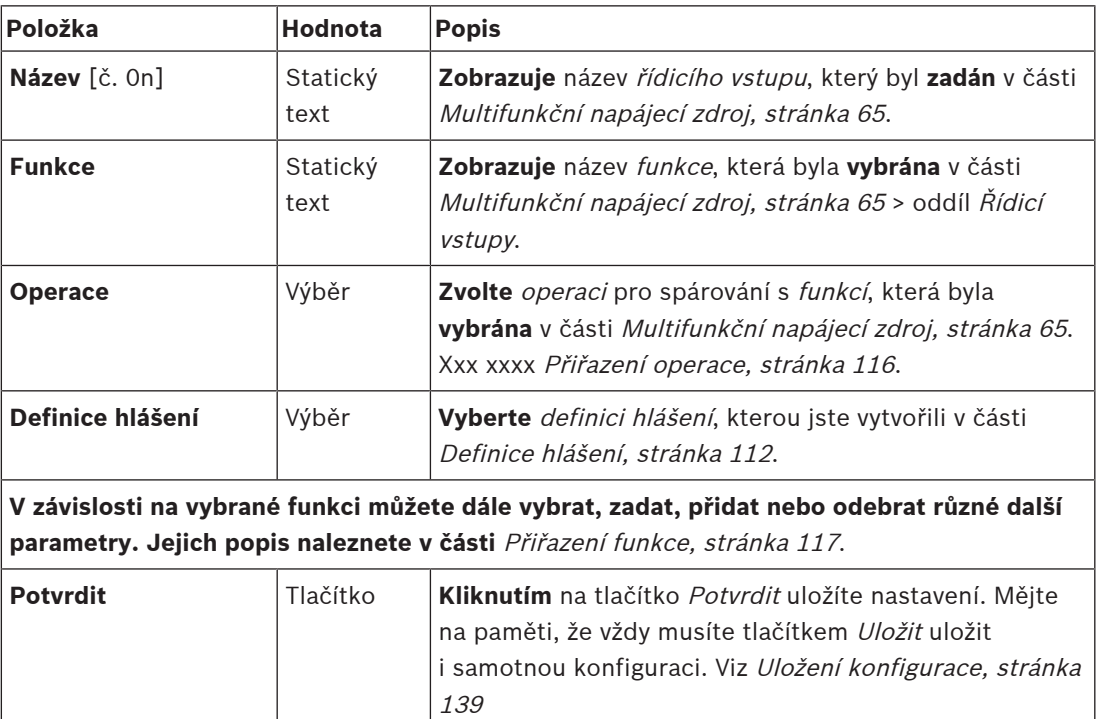

### **Konfigurace řídicích vstupů**

Funkce a operace dostupné pro multifunkční napájecí zdroj jsou popsány v částech [Přiřazení](#page-116-0) [funkce, stránka 117](#page-116-0) a [Přiřazení operace, stránka 116](#page-115-0).

Každý z osmi kontrol. vstupů uvedených v seznamu může být samostatně nakonfigurován. To lze provést následovně:

- 1. **Vyberte** operaci (a definici hlášení) z rozevíracího seznamu.
- 2. **Vyberte**, **zadejte** a/nebo **přidejte či odstraňte** parametry patřící k vybrané funkci.
- 3. **Kliknutím** na tlačítko Potvrdit uložíte nastavení. Viz také část [Uložení konfigurace, stránka](#page-138-0) [139](#page-138-0).

### **Konfigurace řídicích výstupů**

- 1. **Klikněte** na tlačítko + u řádku Řídicí výstupy:
	- Zobrazí se obrazovka, na níž bude uvedeno osm řídicích výstupů.
- 2. S výjimkou aktivity zóny, signalizace poruchy napájení a indikátoru signalizace poruchy / indikátoru problému (UL2572) jsou název a funkce řídicích výstupů statické a lze je změnit pouze v části [Multifunkční napájecí zdroj, stránka 65](#page-64-0).
	- Mějte na paměti, že funkce Aktivita zóny vyžaduje: výběr rozsahu priority (vyšší a nižší priorita) z hodnot 0 až 255 a výběr zóny.
- Všimněte si, že funkce Aktivita zóny funguje pouze s řídicími výstupy stejného hlavního systému nebo subsystému.
- Mějte na paměti, že pokud je text funkce Zakázáno, je řídicí výstup v části [Multifunkční napájecí zdroj, stránka 65](#page-64-0) zakázán.
- Mějte na paměti, že Indikátor poruchy napájení vyžaduje výběr Poruchy napájení z elektrické sítě nebo Poruchy záložní baterie. Viz část [Multifunkční napájecí zdroj,](#page-64-0) [stránka 65](#page-64-0) > Řídicí výstupy.
- Mějte na paměti, že funkci Signalizace poruchy napájení z elektrické sítě po uplynutí doby odkladu (pokud je vybrána možnost: 1–8 h) Indikátor signalizace poruchy / indikátor problému (UL2572) je možné povolit nebo zakázat. Viz část [Nastavení](#page-93-0) [systému, stránka 94](#page-93-0) > Porucha napájení z elektrické sítě [Multifunkční napájecí zdroj,](#page-64-0) [stránka 65](#page-64-0) > Řídicí výstupy.

- [Uložení konfigurace, stránka 139](#page-138-0)
- [Přiřazení funkce, stránka 117](#page-116-0)
- [Multifunkční napájecí zdroj, stránka 65](#page-64-0)
- [Přiřazení operace, stránka 116](#page-115-0)
- [Definice hlášení, stránka 112](#page-111-0)
- [Nastavení systému, stránka 94](#page-93-0)
- [Multifunkční napájecí zdroj, stránka 65](#page-64-0)

# **5.8.6 Stanice hlasatele**

<span id="page-127-0"></span>Na stránce Definice akcí stanice hlasatele můžete definovat akce stanice hlasatele a rozšíření stanice hlasatele.

### **Funkce a operace**

Funkce a operace (chování) dostupné pro stanici hlasatele a rozšíření stanice hlasatele jsou uvedeny v částech [Přiřazení funkce, stránka 117](#page-116-0) a [Přiřazení operace, stránka 116](#page-115-0).

### **Konfigurace akce stanice hlasatele**

V sekci Obecné můžete definovat vlastnosti tlačítka PTT (stiskni a mluv) stanice hlasatele. Toto tlačítko má jako výchozí nastavenou akci PTT (stiskni a mluv). To lze provést následovně:

- 1. **Na** konfigurační stránce Definice akcí **klikněte** na možnost Stanice hlasatele:
	- Zobrazí se obrazovka s přehledem připojených stanic hlasatele.
- 2. **Klikněte** na název stanice hlasatele, kterou chcete konfigurovat.
	- Zobrazí se řádek sekce Obecné. V případě, že je připojeno jedno nebo více rozšíření stanice hlasatele, zobrazí se i odpovídající počet řádků Rozšíření stanice hlasatele.
	- Zobrazí se tlačítko Potvrdit.
- 3. **Klikněte** na tlačítko + u řádku Obecné:
	- Zobrazí se seznam následujících položek:
- 4. **Výběrem** následujících položek nakonfigurujte akce tlačítka PTT (stiskni a mluv) stanice hlasatele.

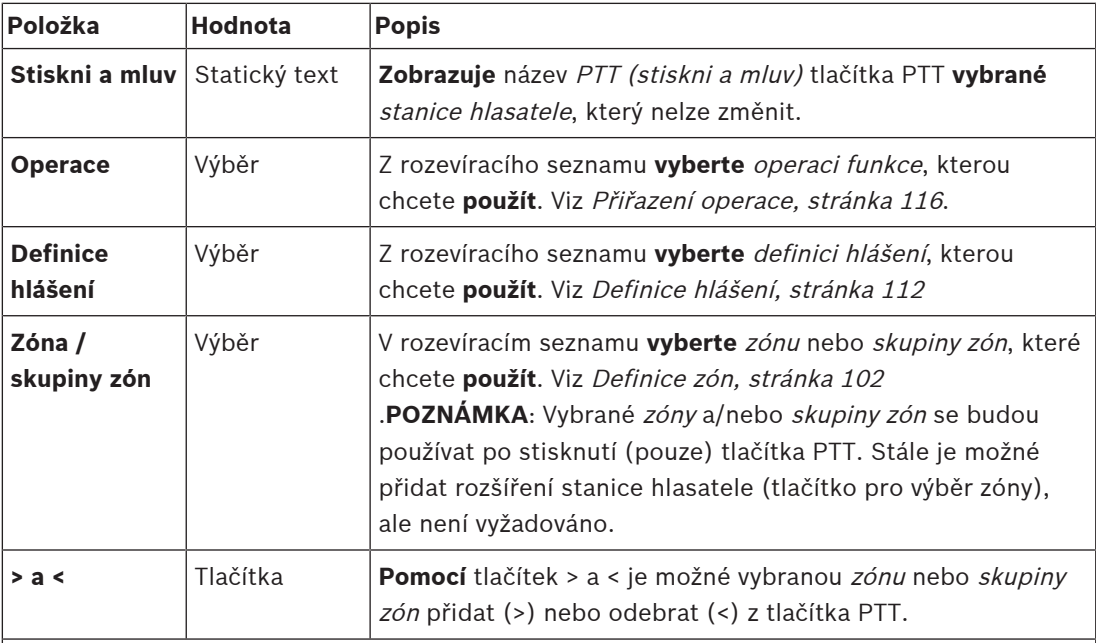

**V závislosti na vybrané funkci můžete dále vybrat, zadat, přidat nebo odebrat různé další parametry. Jejich popis naleznete v části** [Přiřazení funkce, stránka 117](#page-116-0).

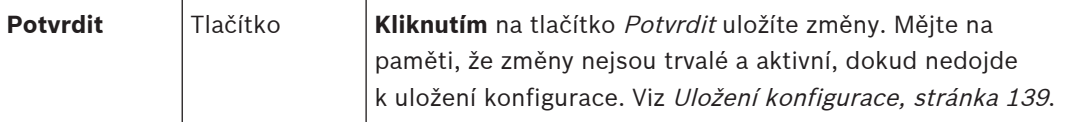

### **Konfigurace akce tlačítka rozšíření stanice hlasatele**

V sekci Rozšíření stanice hlasatele můžete definovat parametry tlačítek rozšíření stanice hlasatele. To lze provést následovně:

- 1. **Klikněte** na tlačítko + u řádku Rozšíření (stanice hlasatele):
	- Zobrazí se seznam následujících položek.
- 2. **Výběrem** položek nakonfigurujte akce rozšíření stanice hlasatele.

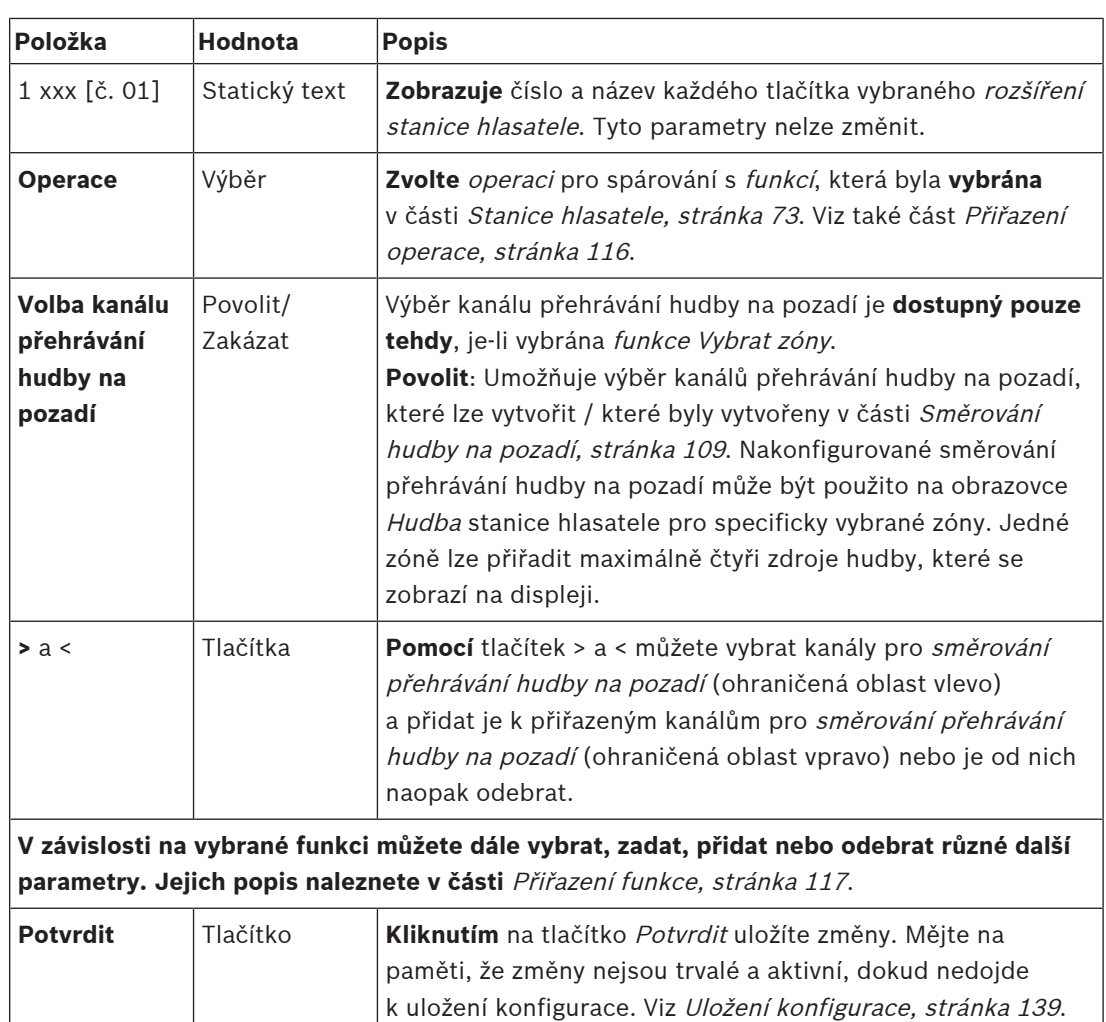

### **Konfigurace tlačítek**

Funkce a operace dostupné pro tlačítka (rozšíření) stanice hlasatele jsou uvedeny v částech [Přiřazení funkce, stránka 117](#page-116-0) a [Přiřazení operace, stránka 116](#page-115-0).

Každé z uvedených tlačítek lze individuálně nakonfigurovat. To lze provést následovně:

- 1. **Vyberte** operaci z rozevíracího seznamu.
- 2. **Vyberte**, **zadejte** a/nebo **přidejte či odstraňte** parametry patřící k vybrané funkci.
- 3. **Kliknutím** na tlačítko Potvrdit uložíte nastavení. Viz také část [Uložení konfigurace, stránka](#page-138-0) [139](#page-138-0).

### **Nahraná hlášení**

Výběr nahraných hlášení je viditelný/možný pouze v případě, že je tato **funkce** povolena v části [Stanice hlasatele, stránka 73](#page-72-0).

- 1. **Klikněte** na tlačítko + u řádku Nahraná hlášení.
- 2. **Vyberte** definici hlášení:
	- **Poznámka**: Definici hlášení nevybírejte, pokud je položka Živé hlášení nastavena na možnost "**Ano**".
- 3. **Kliknutím** na tlačítko Potvrdit uložíte nastavení. Viz také část [Uložení konfigurace, stránka](#page-138-0) [139](#page-138-0).

### **Výstražná hlášení**

Výběr výstražných hlášení je viditelný/možný pouze v případě, že je tato **funkce** povolena v části [Stanice hlasatele, stránka 73](#page-72-0).

- 1. **Klikněte** na tlačítko + u řádku Výstražná hlášení.
- 2. **Vyberte** definici hlášení:
	- **Poznámka**: Definici hlášení nevybírejte, pokud je položka Živé hlášení nastavena na možnost "**Ano**".
- 3. **Vyberte** (přidejte/odstraňte) zónu / skupinu zón pomocí tlačítek > <.
- 4. **Kliknutím** na tlačítko Potvrdit uložíte nastavení. Viz také část [Uložení konfigurace, stránka](#page-138-0) [139](#page-138-0).

**Viz**

[Definice akcí, stránka 116](#page-115-1)

# **5.8.7 Telefonní rozhraní**

<span id="page-129-0"></span>Na stránce **Definice akcí** můžete definovat akce pro každý účet SIP pro **Telefonní rozhraní**.

- 1. V nabídce **Definice akcí** klikněte na **Telefonní rozhraní**.
- 2. Klikněte na symbol **+** na řádku kategorie **Účty SIP**.
	- Nyní se vám zobrazí přehled účtů SIP, které jste přidali.
- 3. Pro každý účet SIP zvolte položku **Definice hlášení** z rozevíracího seznamu.
- 4. Přesuňte položky **Zóna** nebo **Skupiny zón** zleva doprava pro nakonfigurování zón vašich rozšíření.
- 5. Klikněte na tlačítko **Potvrdit**.

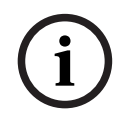

## **Upozornění!**

V konfiguraci s více řídicími jednotkami můžete programovat telefonní rozhraní pouze v hlavním systému nebo subsystému. Avšak je-li telefonní rozhraní nakonfigurováno v hlavním systému, hlášení přes telefonní rozhraní může být přiřazeno více subsystémům.

Následující nastavení definovaná v položce [Definice hlášení, stránka 112](#page-111-0) budou ignorována, probíhá-li hlášení přes telefonní rozhraní:

- Hlášení
- Živé hlášení
- Pokračujte v hlášení.

# **5.8.8 Řídicí modul rozhraní**

<span id="page-129-1"></span>Na stránce **Definice akcí** v **Řídicím modulu rozhraní** lze nakonfigurovat funkce, které jste zvolili v aplikaci [Řídicí modul rozhraní, stránka 83](#page-82-0).

# **Konfigurace řídicích vstupů**

- 1. V části **Definice akcí** klepněte na položku **Řídicí modul rozhraní**.
- 2. Klepněte na znak **+** u řádku kategorie **Řídicí vstupy**. Zobrazí se 16 řídicích vstupů.
- 3. Pro každý povolený řídicí vstup zvolte z rozevíracího seznamu položku **Úkon**. Podrobný popis úkonů naleznete v části [Přiřazení operace, stránka 116](#page-115-0).
- 4. Pro každý aktivovaný vstup nakonfigurovaný pomocí funkce související s voláním zvolte z rozevíracího seznamu **Definici volání**. Podrobný popis definic volání naleznete v části [Definice hlášení, stránka 112](#page-111-0).
- 5. Přesunutím **Zóny** nebo **Skupin zón** zleva doprava nakonfigurujte zóny související s povolenými vstupy nakonfigurované pomocí funkce související s hovorem.
- 6. Klikněte na tlačítko **Potvrdit**.

### **Konfigurace řídicích výstupů**

- 1. Klepněte na znak **+** u řádku kategorie **Řídicí výstupy**. Zobrazí se osm řídicích výstupů a dva spouštěcí výstupy.
- 2. Pro výstupy s funkcí **Aktivita zón** vyberte **Rozsah priority** a Zónu. – **Poznámka**: funkce **Aktivita zón** funguje pouze v systému, v němž je nakonfigurována.
- 3. U výstupů s funkcí **Kontrolka poruchu napájení** vyberte z rozevíracího seznamu mezi **Poruchou napájení z elektrické sítě** a **Poruchou záložní baterie**.
- 4. Klikněte na tlačítko **Potvrdit**.

- $\equiv$ [Řídicí modul rozhraní, stránka 83](#page-82-0)
- $\equiv$ [Přiřazení operace, stránka 116](#page-115-0)

# **5.9 Zpracování zvuku**

Na stránkách *Zpracování zvuku* můžete konfigurovat parametry zpracování zvuku *zvukového* vstupu stanice hlasatele, čidla okolního hluku a/nebo zvukových výstupů zesilovače v svstému PRAESENSA: Viz část:

- [Zesilovač, stránka 132](#page-131-0)
- [Stanice hlasatele, stránka 135](#page-134-0)
- [Čidlo okolního hluku, stránka 137](#page-136-0)

DSP zvukové ekvalizéry disponují vnitřní rezervou o velikosti 18 dB. Nepoužívejte nastavení zvukového ekvalizéru s celkovým ziskem větším než 18 dB při libovolné frekvenci. Taková nastavení by u vstupních signálů s plným rozsahem způsobila oříznutí zvuku. Osvědčeným postupem je provést většinu korekcí kmitočtové charakteristiky ztlumením vyčnívajících frekvenčních pásem.

# **5.9.1 Zesilovač**

<span id="page-131-0"></span>Na stránce Zpracování zvuku zesilovače můžete nastavit parametry zpracování zvuku výstupů vybraného zesilovače.

- Pro každý zvukový výstup zesilovače jsou pro konfiguraci signálu zvukového výstupu k dispozici možnosti Parametrický ekvalizér, Zpoždění zvuku a tlačítko pro výběr úrovně hlasitosti.
- 1. **Na** stránce Zpracování zvuku **klikněte** na možnost Zesilovač:
	- Zobrazí se nová obrazovka se seznamem připojených zesilovačů.
- 2. **Klikněte** na název zesilovače, který chcete konfigurovat.
- Zobrazí se nová obrazovka se seznamem Výstupy zesilovače.
- 3. **Klikněte** na tlačítko + u řádku kategorie Výstup zesilovače:
	- Zobrazí se přehled zpracování zvuku / parametrického ekvalizéru.
- 4. Podle potřeby **zvolte** jednotlivé položky uvedené níže.

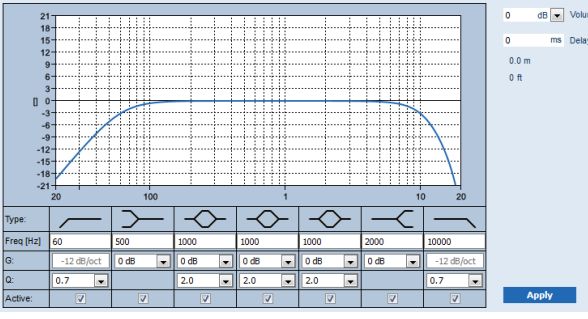

**F:** frekvence, **G:** zisk, **Q:** faktor kvality

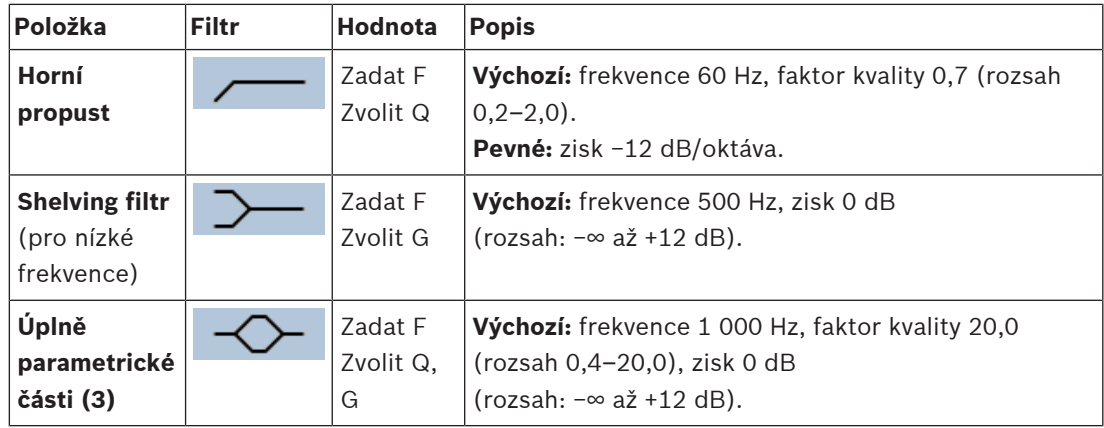

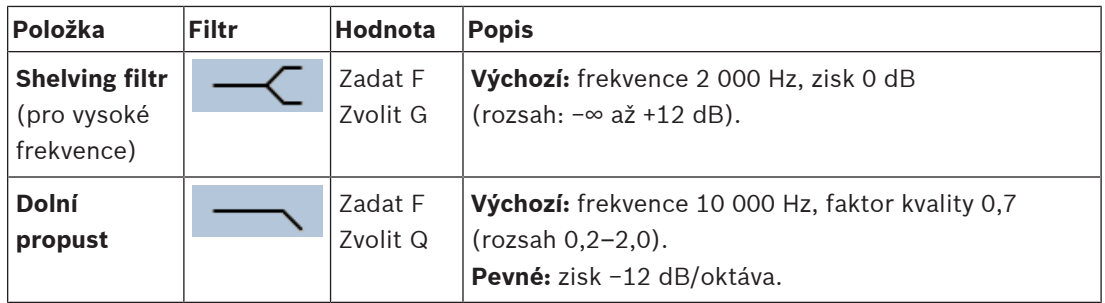

## **Nastavení filtru a výstupu**

Pomocí následujícího postupu můžete nastavit filtr pro **každý** výstup samostatně.

- 1. **Ujistěte se**, že jsou všechny reproduktory připojeny ke každému výstupu zesilovače, jsou nastaveny na správnou úroveň výkonu, jsou správně namířeny (je-li to nezbytné) a fungují.
- 2. Frekvence, zisk a faktory kvality každého výstupu jsou již nastaveny na výchozí hodnoty, viz tabulka výše:
	- **DŮLEŽITÉ**: Správné nastavení výstupu závisí na prostředí, do kterého je výstupní zvukový signál směrován, a pravděpodobně jej bude potřeba upravit pro jednotlivé zóny lokálně.
- 3. **Zaškrtnutím** políčka Aktivní u jednotlivých filtrů pro každý výstup tyto filtry povolíte. Tyto filtry pak budou v systému aktivní.
- 4. **Zvolte** výstupní úroveň hlasitosti z rozevíracího seznamu Hlasitost (výchozí úroveň 0 dB):
	- **Nastavte** jmenovitou výstupní úroveň zvuku v zóně na úroveň zajišťující dobrou srozumitelnost řeči při maximální úrovni okolního hluku. Pohybuje se v rozsahu 0 dB až −60 dB v krocích po 1 dB nebo je nastaveno ztlumení.
- 5. **Podle potřeby zadejte** do textového pole Zpoždění dobu zpoždění v ms (výchozí hodnota 0 ms):
	- Ujistěte se, že je zpoždění zvuku u každého dotčeného výstupu zesilovače nastaveno na správnou hodnotu. Velmi dlouhé nastavení zpoždění (> 2 sekundy), např. pro aplikace v tunelu, může způsobit neplatné výsledky kalibrace.
	- Po zadání doby zpoždění vzdáleností v metrech/stopách bude hodnota přepočtena a zobrazena.
- 6. **Klikněte** na tlačítko Potvrdit:
	- **Mějte na paměti**, že změny se okamžitě aplikují na zvukový výstup a mohou vyvolat neočekávaně vysoké výstupní úrovně zvuku v zónách reproduktorů.
- 7. **Kliknutím** na tlačítko Potvrdit změny potvrdíte.
	- **Mějte na paměti**, že parametry zpracování zvuku se také změní ihned po kliknutí na tlačítko Potvrdit. Ačkoli jsou změny slyšitelné, je důležité si uvědomit, že nejsou automaticky uloženy. Pokud nebudou změny uloženy, dojde při resetování kontroléru systému k jejich ztrátě. Viz část [Uložení konfigurace, stránka 139](#page-138-0).

### **Záložní výstupní kanál zesilovače**

Vestavěný záložní zvukový výstupní kanál zesilovače automaticky nahradí zvukový výstupní kanál s poruchou s ohledem na aktuální nastavení zpracování zvuku. To znamená, že záložní zvukový výstupní kanál zesilovače neposkytuje nastavení hlasitosti a ekvalizéru pro zvukový výstupní kanál. Tato nastavení se automaticky nastaví do stejné polohy, ve které je měl zvukový výstupní kanál s poruchou, který je nahrazen záložním zvukovým výstupním kanálem. Pro záložní výstupní kanál zesilovače **nejsou** vyžadována žádná samostatná nastavení možností zvuku. Podrobný popis funkce záložního výstupního kanálu zesilovače je uveden v instalační příručce k systému PRAESENSA (kapitoly věnované zesilovačům).

### **Zvukový vstup lifeline**

Každý zesilovač obsahuje (záložní) **analogový** zvukový vstup lifeline, který kontroluje záložní zvukový výstup zesilovače obsluhující všechny připojené zóny reproduktorů v případě, že selže některé ze síťových připojení nebo síťové rozhraní zesilovače. Vstup lifeline se automaticky přidá jako zóna při přidání multifunkčního napájecího zdroje (Mps), viz části [Skladba systému,](#page-50-0) [stránka 51](#page-50-0) a [Definice zón, stránka 102](#page-101-1). Pro vstup lifeline **nejsou** k dispozici (ani nejsou vyžadována) žádná samostatná nastavení možností zvuku. Podrobný popis funkce lifeline je uveden v instalační příručce k systému PRAESENSA (kapitoly věnované zesilovačům).

# **5.9.2 Stanice hlasatele**

<span id="page-134-0"></span>Na stránce Zpracování zvuku stanice hlasatele můžete nastavit parametry zpracování zvuku vstupu vybrané stanice hlasatele.

- Pro *mikrofon stanice hlasatele* je pro nastavení *výstupního zvukového* signálu k dispozici parametrický ekvalizér. Správné nastavení závisí na prostředí, do kterého je zvukový signál směrován, a pravděpodobně jej bude potřeba upravit:
	- Charakteristiky mikrofonu je doporučeno **nastavovat** v místnosti, ve které je stanice hlasatele umístěna.
- 1. **Na** stránce Zpracování zvuku **klikněte** na možnost Stanice hlasatele:
	- Zobrazí se nová obrazovka se seznamem připojených stanic hlasatele.
- 2. **Klikněte** na název stanice hlasatele, kterou chcete konfigurovat.
	- Zobrazí se nová obrazovka uvádějící vstup stanice hlasatele.
- 3. **Klikněte** na tlačítko + u řádku kategorie Vstup stanice hlasatele:
	- Zobrazí se přehled zpracování zvuku / parametrického ekvalizéru.
- 4. Podle potřeby **zvolte** jednotlivé položky uvedené níže:

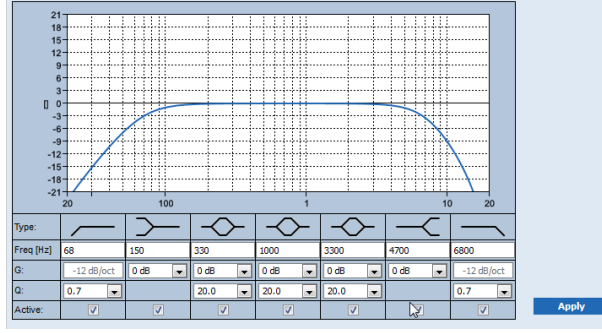

**F:** frekvence, **G:** zisk, **Q:** faktor kvality

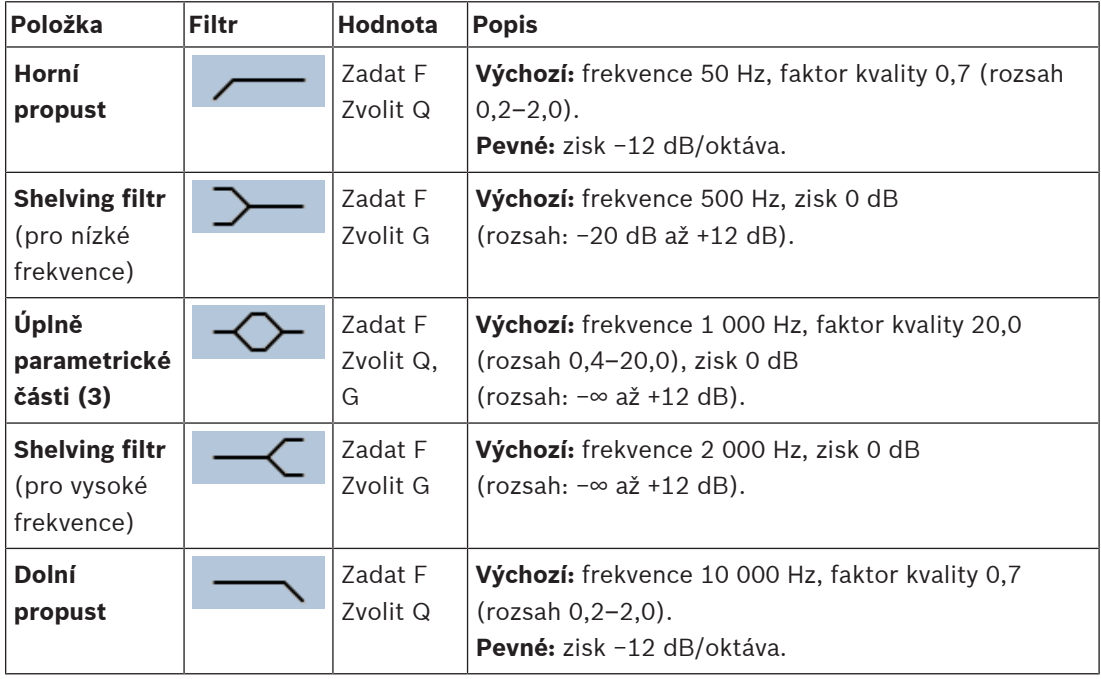

### **Nastavení filtru a výstupu**

Pomocí následujícího postupu můžete nastavit filtr pro **každý** výstup samostatně.

1. **Ujistěte se**, že jsou všechny reproduktory připojeny ke každému výstupu zesilovače, jsou nastaveny na správnou úroveň výkonu, jsou správně namířeny (je-li to nezbytné) a fungují.

- 2. Frekvence, zisk a faktory kvality každého výstupu jsou již nastaveny na výchozí hodnoty, viz tabulka výše:
	- **DŮLEŽITÉ**: Správné nastavení výstupu závisí na prostředí, do kterého je výstupní zvukový signál směrován, a pravděpodobně jej bude potřeba upravit pro jednotlivé zóny lokálně.
- 3. **Zaškrtnutím** políčka Aktivní u jednotlivých filtrů pro každý výstup tyto filtry povolíte. Tyto filtry pak budou v systému aktivní.
- 4. **Klikněte** na tlačítko Potvrdit:
	- **Mějte na paměti**, že změny se okamžitě aplikují na zvukový výstup a mohou vyvolat neočekávaně vysoké výstupní úrovně zvuku v zónách reproduktorů.
- 5. Kliknutím na tlačítko Potvrdit změny potvrdíte.
	- **Mějte na paměti**, že parametry zpracování zvuku se také změní ihned po kliknutí na tlačítko Potvrdit. Ačkoli jsou změny slyšitelné, je důležité si uvědomit, že nejsou automaticky uloženy. Pokud nebudou změny uloženy, dojde při resetování kontroléru systému k jejich ztrátě. Viz část [Uložení konfigurace, stránka 139](#page-138-0).

# **5.9.3 Čidlo okolního hluku**

<span id="page-136-0"></span>Na stránce Zpracování zvuku čidla okolního hluku (ANS) lze nastavit parametry zpracování zvuku vybraného čidla okolního hluku (mikrofonu).

- Pro mikrofon čidla okolního hluku je pro nastavení výstupního zvukového signálu k dispozici *parametrický ekvalizér*. Správné nastavení závisí na tom, na kterých kmitočtech hluku by měl být systém ANS citlivý nebo necitlivý, v místě, kde je systém ANS instalován.
	- Výchozím nastavením ekvalizéru pro ANS je křivka při použití váhového filtru A (horní propust při 200 Hz s  $Q = 0.4$  a spodní propust při 10 kHz s  $Q = 0.7$ ).
	- Chcete-li nastavit výchozí křivku EQ (při použití váhového filtru A), klikněte na tlačítko Váhový filtr A.

To lze provést následovně:

- 1. **Na** stránce Zpracování zvuku **klikněte** na Čidlo okolního hluku:
	- Zobrazí se nová obrazovka se seznamem připojených *čidel okolního hluku*.
- 2. **Vyberte a klikněte** na název čidla okolního hluku, které chcete konfigurovat.
	- Zobrazí se nová obrazovka se seznamem mikrofonů.
- 3. **Klikněte** na tlačítko + u řádku kategorie Mikrofon:
	- Zobrazí se přehled zpracování zvuku / parametrického ekvalizéru.
- 4. Podle potřeby **zvolte** jednotlivé položky uvedené níže:

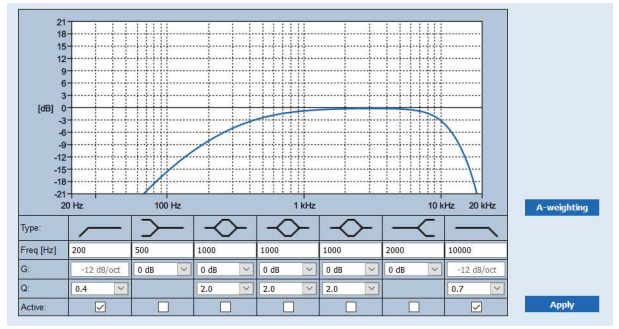

**F:** frekvence, **G:** zisk, **Q:** faktor kvality

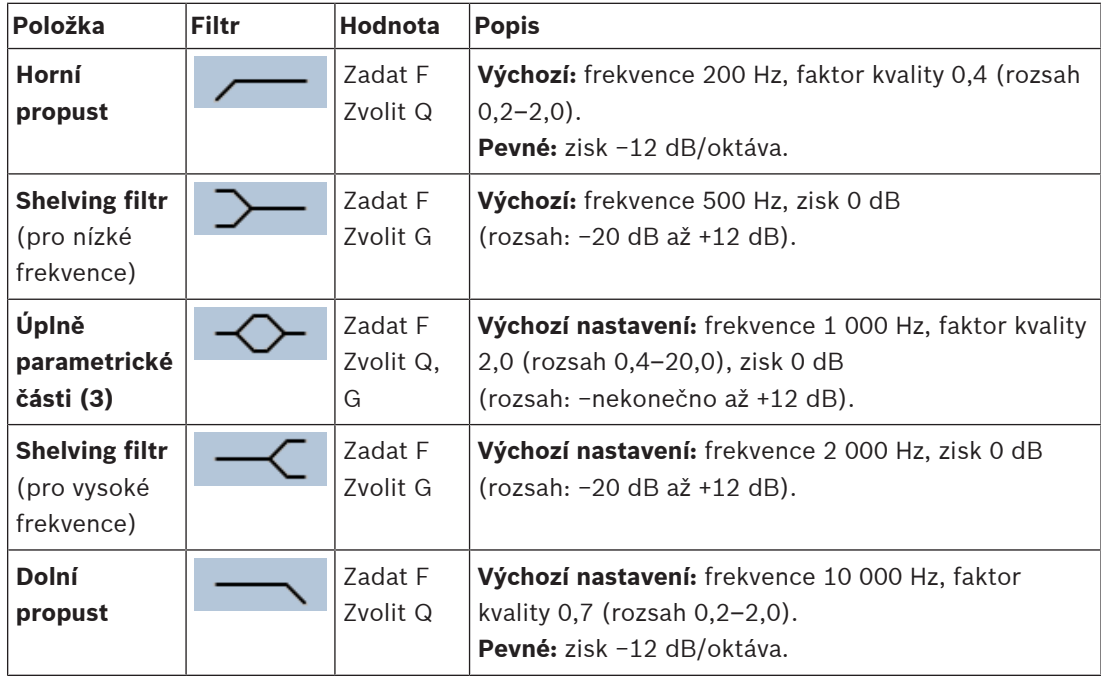

### **Nastavení ekvalizéru**

Pokud je v zóně povoleno automatické řízení hlasitosti (AVC), čidlo okolního hluku (ANS) nepřetržitě měří okolní hluk. PRAESENSA používá průměrovací filtr k odvození průměrné úrovně okolního hluku ze signálu ANS (mikrofonu).

Při individuálním **nastavení** a **aktivaci** filtrů **jednotlivých** čidel okolního hluku (ANS) postupujte následovně.

- 1. **Ujistěte** se, že je čidlo okolního hluku (ANS) správně připojeno k systému a zóně. – Viz [Skladba systému, stránka 51](#page-50-0) a [Možnosti zón, stránka 102](#page-101-0).
- 2. **Ujistěte se**, že jsou všechny reproduktory (zóny) připojeny ke každému výstupu zesilovače, jsou nastaveny na správnou úroveň výkonu, jsou správně namířeny (je-li to nezbytné) a fungují.
- 3. Mějte na paměti, že všechny filtry jsou již nastaveny na výchozí hodnoty tak, jak je uvedeno v předchozí tabulce. V případě potřeby upravte kmitočty, zisk a faktory kvality jednotlivých filtrů.
- 4. **Povolte** (označte) pole Aktivní u každého (požadovaného) filtru tak, aby byl aktivní v systému.
	- Nejhodnotnější jsou filtry horní a dolní propusti a jsou již aktivovány ve výchozím nastavení.
- 5. **Klikněte** na tlačítko Použít.
- 6. **Kliknutím** na tlačítko Potvrdit použijete provedené změny.
	- **Mějte na paměti**, že parametry zpracování zvuku se **také** změní ihned po kliknutí na tlačítko Potvrdit. Ačkoli jsou změny slyšitelné, je důležité si uvědomit, že nejsou automaticky uloženy. Pokud nebudou změny uloženy, dojde při resetování řídicí jednotky systému k jejich ztrátě. Viz [Uložení konfigurace, stránka 139](#page-138-0).
- 7. Dále pokračujte kapitolou [Čidlo okolního hluku, stránka 149](#page-148-0).

- [Uložení konfigurace, stránka 139](#page-138-0)
- [Skladba systému, stránka 51](#page-50-0)
- [Čidlo okolního hluku, stránka 149](#page-148-0)
- [Možnosti zón, stránka 102](#page-101-0)

# **5.10 Uložení konfigurace**

<span id="page-138-0"></span>Většina stránek v oddílu Konfigurace webového serveru obsahuje tlačítko Potvrdit. Po provedení změn vždy klikněte na toto tlačítko, jinak budou provedené změny ztraceny. Kliknutí na tlačítko Potvrdit nicméně neznamená, že budou změny uloženy. Konfiguraci musíte vždy uložit také v kontroléru systému.

To lze provést následovně:

- 1. **Klikněte** na tlačítko stránky Uložení konfigurace:
	- Automaticky se provede (omezená) kontrola spolehlivosti konfigurace. Pokud je počítač připojen k systému (kontrolér systému) a nebyly nalezeny žádné chyby, byla konfigurace provedena správně. Následně se zobrazí tato tři tlačítka a jedno zaškrtávací políčko, které vám umožní:
		- **1 Uložit konfiguraci** (tlačítko)
		- **2 Restartovat systém** (tlačítko)
		- **3 Uložit konfiguraci a restartovat systém** (tlačítko)

**Vymazat protokolované události při restartu** (zaškrtávací políčko)

- 2. V případě, že jsou objeveny problémy, zobrazí se hlášení oznamující, že je třeba nejprve vyřešit problémy konfigurace. Tyto chyby můžete nicméně ignorovat a konfiguraci i přesto uložit, abyste ji mohli dokončit později.
	- Zobrazí se pouze jedno tlačítko: Ignorovat chyby a uložit konfiguraci.
- 3. **Klikněte** na tlačítko Ignorovat chyby a uložit konfiguraci:
	- Chyby budou ignorovány a konfigurace se uloží.

### **1 – Uložit konfiguraci**

Pokud nebyly nalezeny žádné problémy (chyby), kliknutím na tlačítko Uložit konfiguraci uložíte konfigurační soubor do kontroléru systému. Pro opětovné načtení a aktivaci uložené konfigurace restartujte kontrolér systému.

### **2 – Restartovat systém**

Kliknutím na tlačítko Restartovat systém restartujete systém (kontrolér systému) **bez** uložení aktuální konfigurace. V tomto případě bude znovu načten dříve uložený existující konfigurační soubor. Mějte na paměti to, že změny provedené v aktuální konfiguraci budou při opětovném načtení přepsány.

### **3 – Uložit konfiguraci a restartovat systém**

Pokud nebyly nalezeny žádné problémy (chyby), kliknutím na tlačítko Uložit konfiguraci a restartovat systém uložíte konfigurační soubor do kontroléru systému a restartujete systém (kontrolér systému), který opětovně načte a aktivuje právě uloženou konfiguraci.

### **Vymazat protokolované události při restartu**

Zaškrtnutím zaškrtávacího políčka Vymazat protokolované události při restartu budou po restartování systému vymazány všechny události zaprotokolované v kontrolér systému.

– Pamatujte na to, že události budou stále viditelné v aplikaci Logging Viewer. Viz kapitola [Volitelně: Používání aplikace Logging Viewer, stránka 165](#page-164-0).

- [Přihlášení do aplikace, stránka 43](#page-42-0)
- [Zálohování a obnovení, stránka 140](#page-139-0)

# **5.11 Zálohování a obnovení**

<span id="page-139-0"></span>Prostřednictvím stránek Zálohování a obnovení můžete parametry konfigurace zálohovat/ obnovit na externí umístění (počítač) dle svých preferencí. Chcete-li tak učinit, přejděte do částí:

- [Zálohování, stránka 140](#page-139-1)
- [Obnovení, stránka 141](#page-140-0)

# **5.11.1 Zálohování**

<span id="page-139-1"></span>Chcete-li zabránit ztrátě konfigurace, např. pokud se poškodí nebo pokud dojde k výměně kontroléru systému, doporučujeme provést její zálohu, kterou můžete později obnovit.

- **DŮLEŽITÉ:** Mějte na paměti, že nahraná hlášení **nejsou** součástí souboru zálohy konfigurace, který má formát .tar.gz:
	- Zajistěte, aby byla používaná *nahraná hlášení* uložena na bezpečném místě a bylo je **možné** opět nahrát po obnovení konfiguračního souboru. Tento krok je nutný pouze v případě, že byl kontrolér systému **resetován** do výchozího stavu a/nebo byl **vyměněn**. Viz také část [Nahraná hlášení, stránka 92](#page-91-0).

## **Zálohování konfiguračního souboru**

Viz kapitola [Přihlášení do aplikace, stránka 43](#page-42-0). Postupujte následovně:

- 1. **Na** konfigurační stránce Zálohování a obnovení **klikněte** na možnost Zálohovat:
	- Zobrazí se nová obrazovka s následujícími položkami:
- 2. **Zaškrtněte** zaškrtávací políčko Konfigurační nastavení:
	- Všechna dříve potvrzená a uložená konfigurační nastavení budou vybrána k vytvoření zálohy do umístění na připojeném konfiguračním počítači.
- 3. **Zaškrtněte** zaškrtávací políčko Uživatelské údaje a certifikáty:
	- Uživatelské údaje a také certifikáty budou vybrány k zálohování.
- 4. **Zadejte** (nové) heslo do textového pole (minimálně 8 znaků):
	- Mějte na paměti, že heslo použité k zálohování se může lišit od hesla použitého k přihlášení do konfigurace.
- 5. **Klikněte** na tlačítko Vytvořit:
	- Dojde k vytvoření souboru zálohy ve formátu .tar.gz.
	- V závislosti na typu webového prohlížeče (např. Firefox, Edge apod.) se zobrazí obrazovka pro uložení/otevření souboru.
- 6. V závislosti na typu webového prohlížeče **vyhledejte** umístění, kam chcete soubor zálohy **uložit**:
	- Vybraná konfigurační nastavení a další údaje budou uloženy do zvoleného umístění.
- 7. V případě potřeby si přečtěte část [Obnovení, stránka 141](#page-140-0).

### **Viz**

[Nahraná hlášení, stránka 92](#page-91-0)

# **5.11.2 Obnovení**

<span id="page-140-0"></span>V případě, že dojde např. k poškození konfiguračního souboru na kontroléru systému, ztrátě nebo nechtěné změně konfiguračních položek či výměně kontroléru systému, lze konfiguraci obnovit **pouze tehdy**, pokud jste vytvořili zálohu. Viz část [Zálohování, stránka 140](#page-139-1).

- **DŮLEŽITÉ:** Mějte na paměti, že nahraná hlášení **nejsou** součástí souboru zálohy konfigurace, který má formát .tar.gz:
	- Zajistěte, aby byla používaná *nahraná hlášení* uložena na bezpečném místě a bylo je **možné** opět nahrát po obnovení konfiguračního souboru. Tento krok je nutný pouze v případě, že byl kontrolér systému **resetován** do výchozího stavu a/nebo byl **vyměněn**. Viz také část [Nahraná hlášení, stránka 92](#page-91-0).

### **Obnovení konfiguračního souboru**

Postupujte následovně:

- 1. **Na** konfigurační stránce Zálohování a obnovení **klikněte** na možnost Obnovit:
	- Zobrazí se nová obrazovka s následujícími položkami:
- 2. **Klikněte** na tlačítko Procházet:
	- V závislosti na typu webového prohlížeče (např. Firefox, Edge apod.) se zobrazí (odlišná) obrazovka pro výběr souboru.
- 3. **Vyhledejte** a vyberte soubor ve formátu .tar.gz, který si přejete obnovit.
- 4. **Zadejte** heslo (použité pro zálohu) do textového pole nacházejícího se pod poznámkou Pokud záloha obsahuje uživatelské údaje a certifikáty, zadejte heslo:
- 5. **Klikněte** na tlačítko Obnovit:
	- Konfigurace systému bude obnovena pomocí zvoleného souboru obsahujícího konfigurační nastavení a další údaje.
- 6. Podle potřeby **nahrajte** hlášení. Viz část [Nahraná hlášení, stránka 92](#page-91-0).
	- **DŮLEŽITÉ**: Po obnovení musí být nahraná hlášení opětovně nahrána do kontroléru systému. Tento krok je nutný pouze v případě, že byl kontrolér systému **resetován** do výchozího stavu a/nebo byl vyměněn.
- 7. Podle potřeby **nahrajte/aktivujte** certifikáty. Viz část [Rozhraní Open Interface, stránka](#page-152-0) [153](#page-152-0).
	- **DŮLEŽITÉ**: Tento krok je nutný pouze v případě, že byl kontrolér systému **resetován** do výchozího stavu a/nebo byl vyměněn.

- [Nahraná hlášení, stránka 92](#page-91-0)
- [Zálohování, stránka 140](#page-139-1)

# **6 Diagnostika**

Prostřednictvím stránek oddílu Diagnostika webového serveru lze provést diagnostiku systému (instalace).

**DŮLEŽITÉ**: S výjimkou nabídky **Verze** mají plný přístup k oddílu **Diagnostika** pouze uživatelské účty správce systému PRAESENSA a instalačního technika. Viz [Uživatelské účty, stránka 48](#page-47-0). **DŮLEŽITÉ**: Při přidávání nebo odebírání zařízení z konfigurace je vyžadováno uložení konfigurace a restart systému, aby se změny projevily na webových stránkách Diagnostiky. Viz [Uložení konfigurace, stránka 139](#page-138-0).

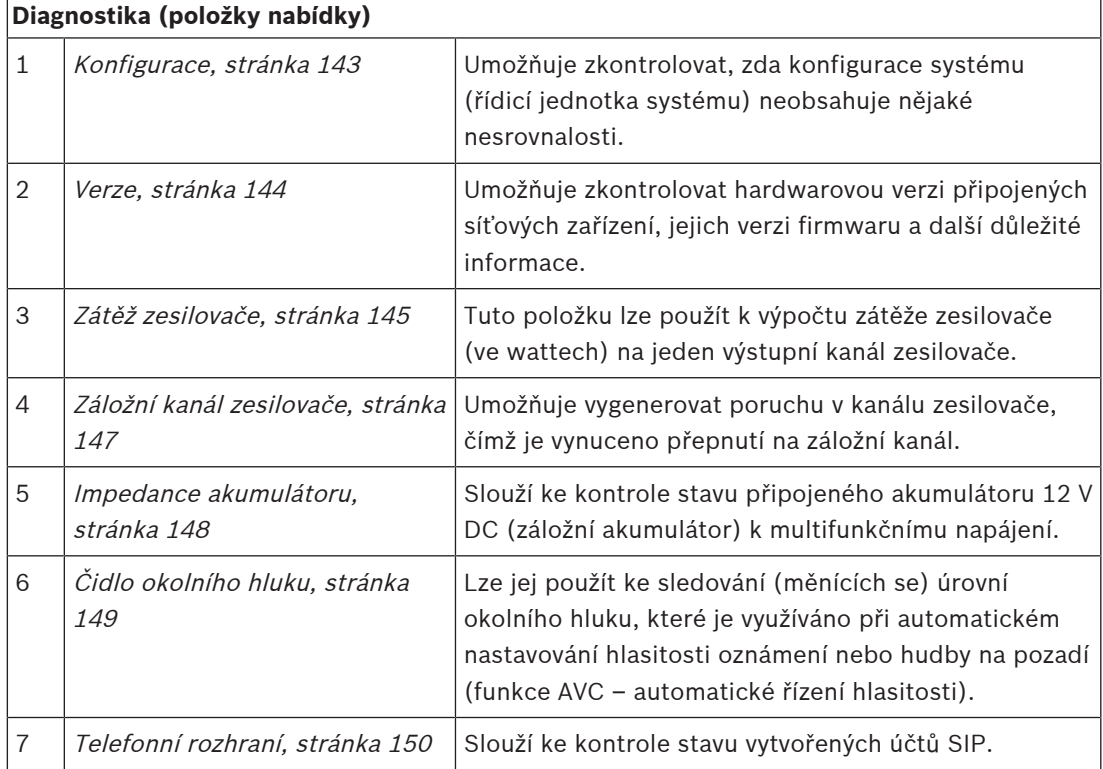

– Kliknutím na možnost **Diagnostika** zobrazíte následující položky nabídky diagnostiky:

- [Telefonní rozhraní, stránka 150](#page-149-0)
- [Uložení konfigurace, stránka 139](#page-138-0)
- [Čidlo okolního hluku, stránka 149](#page-148-0)
- [Záložní kanál zesilovače, stránka 147](#page-146-0)
- [Konfigurace, stránka 143](#page-142-0)
- [Verze, stránka 144](#page-143-0)
- [Zátěž zesilovače, stránka 145](#page-144-0)
- [Impedance akumulátoru, stránka 148](#page-147-0)
- [Uživatelské účty, stránka 48](#page-47-0)

# **6.1 Konfigurace**

<span id="page-142-0"></span>Stránku *Konfigurace* v oddílu *Diagnostika* lze použít ke kontrole nesrovnalostí v konfiguraci systému (kontrolér systému). Nesrovnalosti mohou způsobit zvláštní nebo neočekávané chování systému. Viz také část [Uložení konfigurace, stránka 139](#page-138-0).

Webový server kontroléru systému zabrání vzniku většiny nesrovnalostí odmítnutím zadaných neplatných uživatelských dat během konfigurace. Přesto se však nějaké nesrovnalosti mohou objevit.

– **Důležité**: Stránka Konfigurace pouze zobrazí, ale nevyřeší žádné přítomné nesrovnalosti. Uživatel tyto nesrovnalosti musí vyřešit ruční úpravou konfigurace.

## **Diagnostika konfigurace**

Po kliknutí na tlačítko Konfigurace se automaticky spustí kontrola spolehlivost konfigurace. V případě, že nejsou nalezeny žádné chyby a konfigurace je provedena správně, zobrazí se zpráva "*V konfiguraci nebyly nalezeny žádné nesrovnalosti*" a zůstane viditelná, dokud se nějaká chyba nevyskytne.

## **Chybové zprávy konfigurace**

Stránka Konfigurace může **zobrazovat** následující chyby:

- Výstupy jsou přiřazeny k více než jedné zóně.
- Vstupy jsou přiřazeny k více směrováním přehrávání hudby na pozadí.
- Zóny a skupiny zón jsou přiřazeny k více směrováním přehrávání hudby na pozadí.
- Kontrol. výstupy nakonfigurované jinak než na funkci Přepnout kontrol. výstupy jsou přiřazeny ke vstupu PTT, vstupu Uskutečnit hlášení nebo vstupu Zahájit fázové hlášení.
- Kontrol. výstupy nakonfigurované jinak než na výstupy Aktivita zóny jsou přiřazeny k zóně.

# **6.2 Verze**

<span id="page-143-0"></span>Stránku Verze oddílu Diagnostika můžete použít ke kontrole verze hardwaru připojených síťových zařízení, jejich verze firmwaru a dalších relevantních informací.

U zařízení s LCD displejem (např. stanice hlasatele) lze většinu těchto informací zobrazit rovněž na LCD displeji; v případě zařízení bez LCD displeje lze pak příslušné informace získat prostřednictvím stránky Verze.

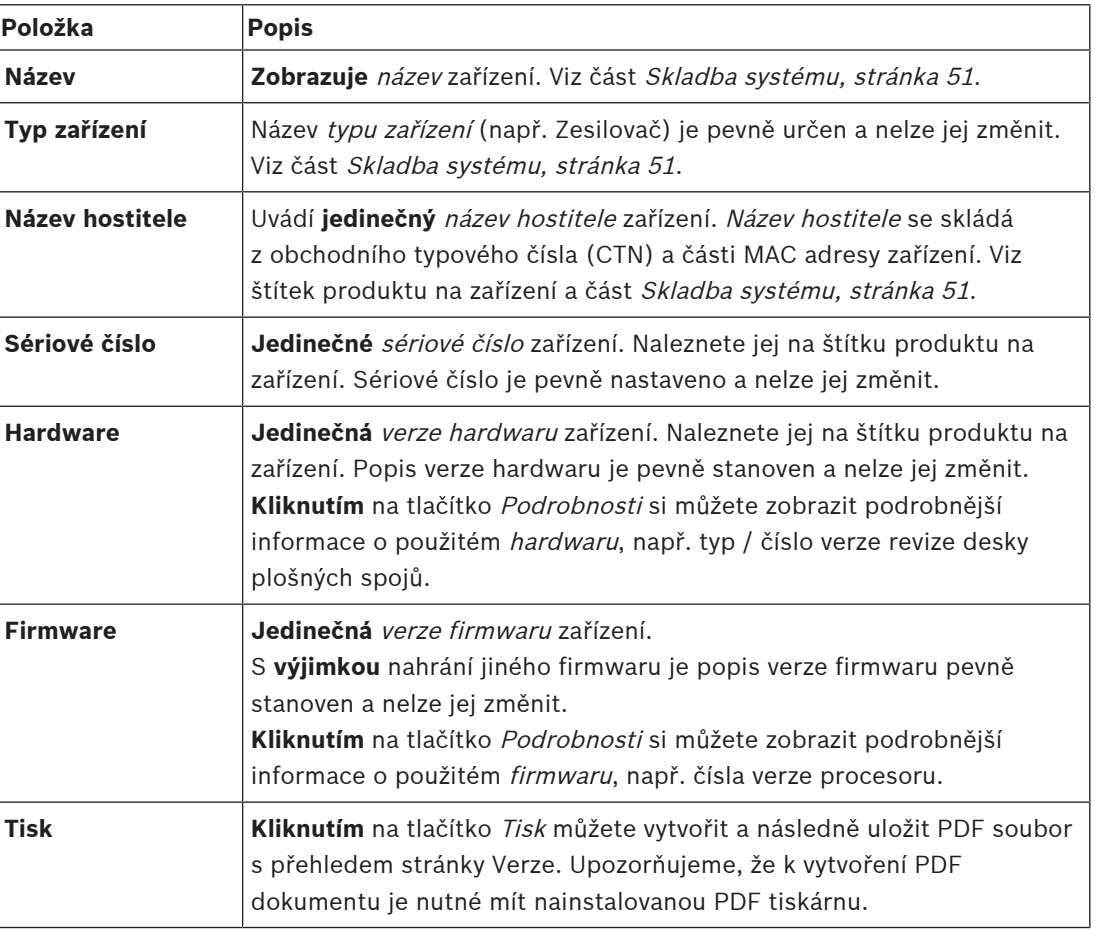

V přehledu na stránce Verze jsou uvedeny tyto informace:

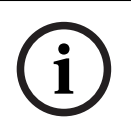

### **Upozornění!**

Informace o verzích mějte u sebe při kontaktování technické podpory.
# **6.3 Zátěž zesilovače**

Stránku Zátěž zesilovače oddílu Diagnostika můžete použít ke změření zátěže zesilovače (ve wattech) na jeden výstupní kanál zesilovače. Zátěž zesilovače využívá určité množství wattů a zesilovač má naopak určitý počet wattů k dispozici.

### **Upozornění!**

Jedním ze zásadních kroků při konfiguraci systému je provést měření zátěže a zkontrolovat tak, zda nejsou kanály zesilovače (nebo zesilovač samotný) přetíženy. Bez provedení této kontroly je hlasitost kanálu zesilovače automaticky nastavena na −12 dB. To z toho důvodu, aby byl zesilovač chráněn před neočekávaným přetížením v případě poplachu.

**i**

**i**

### **Upozornění!**

V případě, že dojde ke změně výstupního napětí, uložte konfiguraci před spuštěním měření zátěže na výstupech zesilovače a restartujte systém. Při změně výběru výstupního napětí jsou výsledky dříve provedených měření neplatné. Viz také část [Nastavení systému, stránka 94](#page-93-0).

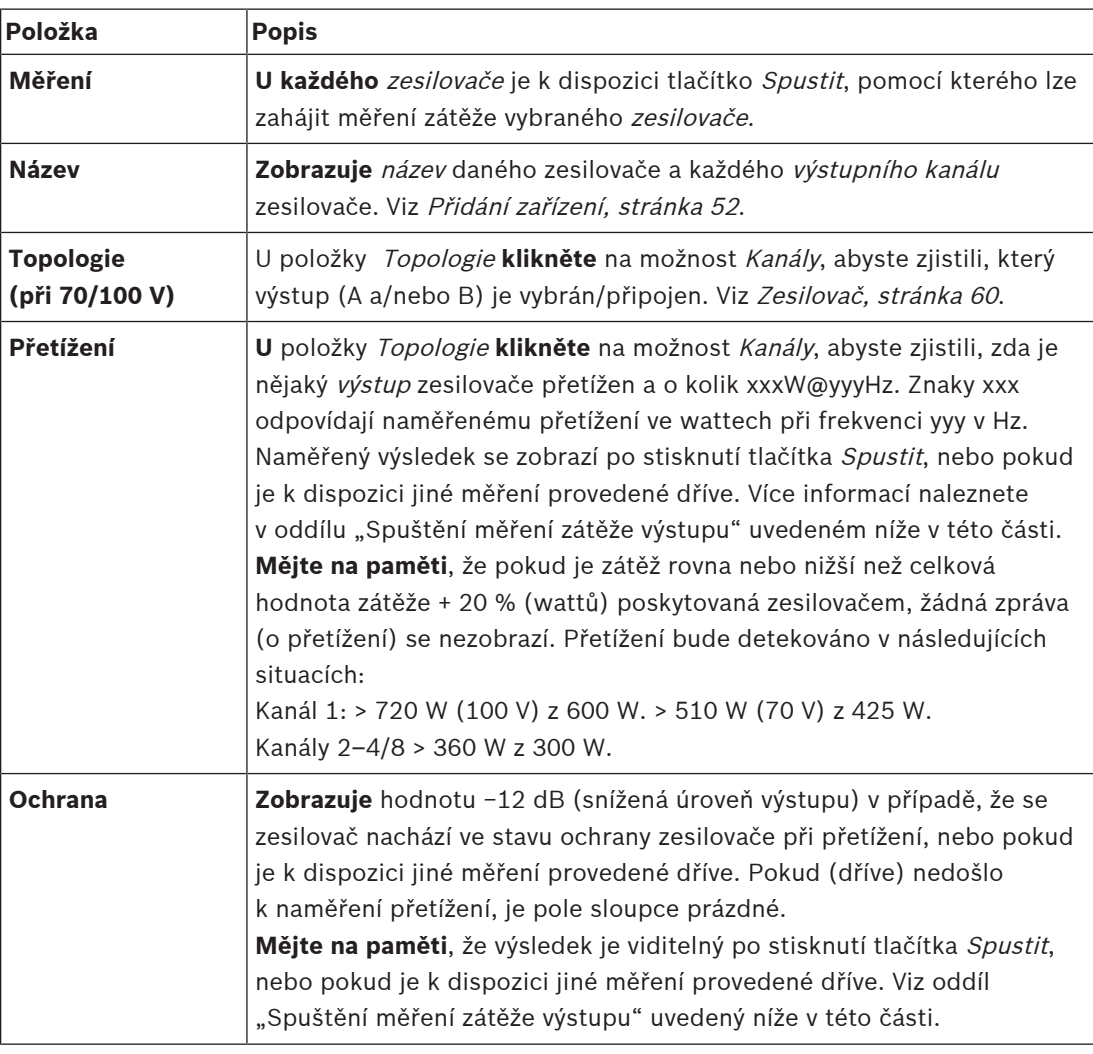

Na stránce Zátěž zesilovače jsou uvedeny následující informace:

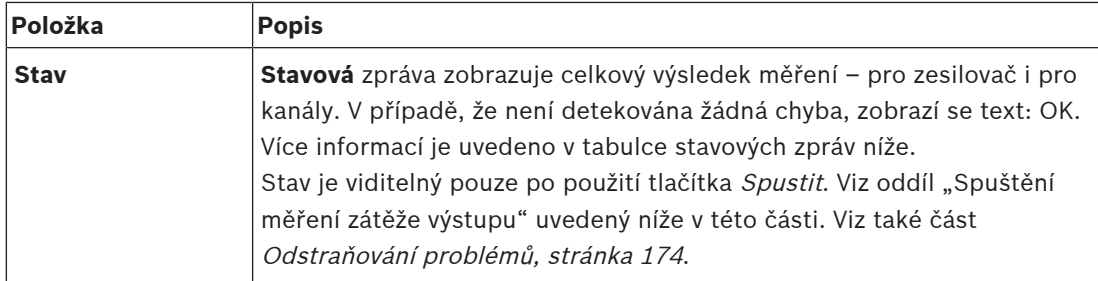

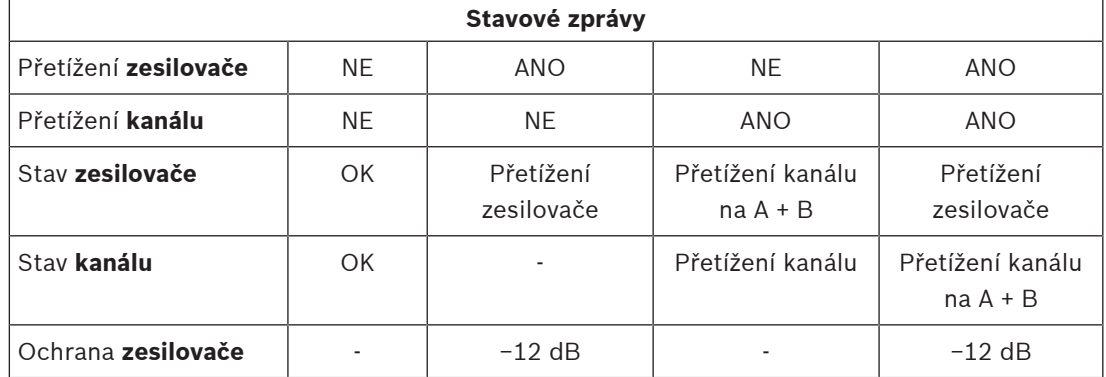

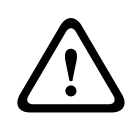

### **Opatrně!**

Pokud zesilovač detekuje teplotu vyšší než +90 °C, výstupní úroveň je v reakci na to snížena o -3 dB. Ztlumení -3 dB je odstraněno po potvrzení a vynulování poruchy. Před vymazáním poruchy musí teplota klesnout pod +80 °C.

### **Spuštění měření zátěže výstupu**

- 1. U vybraného zesilovače **klikněte** na tlačítko Spustit:
	- **DŮLEŽITÉ**: Testovací signál je slyšitelný ve všech výstupních kanálech / zónách vybraného zesilovače. Pokud je to možné, naplánujte tento test po skončení pracovní doby, kdy se v testovaném prostřední nachází méně osob, případně nikdo.
	- V okamžiku **kliknutí** na tlačítko Spustit systém vygeneruje zvukový signál ke změření zátěže připojené k jednotlivým výstupním kanálům zesilovače.
- 2. Ihned po dokončení měření **klikněte** (**u** položky Topologie) na možnost Kanály:
	- Ve sloupci Přetížení jsou uvedeny pouze výkony přetížení (ve wattech) připojené k výstupům A a/nebo B. Viz část [Zesilovač, stránka 60](#page-59-0).

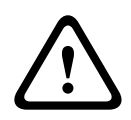

### **Opatrně!**

V případě, že je měření zátěže prováděno, když je zkratována jedna z reproduktorových linek, zobrazí se na webové stránce zpráva "Měření neprovedeno". Tento problém vyřešíte opravou zkratu a opětovným spuštěním měření zátěže.

### **Viz**

- [Zesilovač, stránka 60](#page-59-0)
- [Nastavení systému, stránka 94](#page-93-0)
- [Přidání zařízení, stránka 52](#page-51-0)
- [Odstraňování problémů, stránka 174](#page-173-0)

### **6.4 Záložní kanál zesilovače**

Stránku Záložní kanál zesilovače v oddílu Diagnostika můžete použít k vygenerování poruchy ve výstupním kanálu zesilovače, čímž dojde k přesměrování výstupního kanálu do záložního výstupního kanálu zvoleného zesilovače.

Tuto funkci lze použít ke zkoušení zálohy a chování při poruše v instalaci (např. při uvedení do provozu anebo certifikaci instalace).

Na stránce Záložní kanál zesilovače jsou uvedeny následující informace:

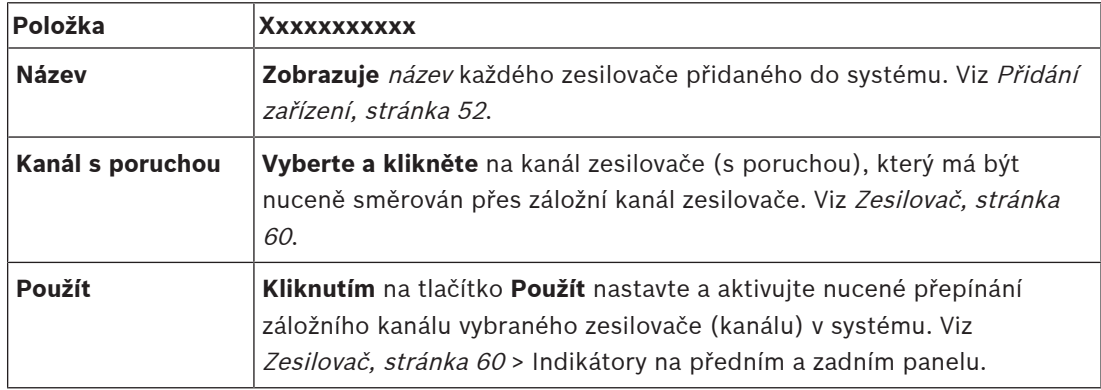

**i**

### **Upozornění!**

Chcete-li deaktivovat přepínání záložního kanálu: Vyberte u položky Kanál s poruchou možnost "Žádný", klikněte na příslušné tlačítko *Použít* a *potvrďte a zrušte* poruchu (Viz *[Přiřazení](#page-116-0)* [funkce, stránka 117](#page-116-0) > potvrdit anebo zrušit).

### **Viz**

- [Přidání zařízení, stránka 52](#page-51-0)
- [Zesilovač, stránka 60](#page-59-0)
- [Odstraňování problémů, stránka 174](#page-173-0)

### **6.5 Impedance akumulátoru**

Prostřednictvím stránky Impedance akumulátoru v oddílu Diagnostika můžete zkontrolovat stav připojeného 12V (záložního) stejnosměrného akumulátoru. Viz také část [Multifunkční](#page-64-0) [napájecí zdroj, stránka 65](#page-64-0).

Na stránce Impedance akumulátoru naleznete následující informace:

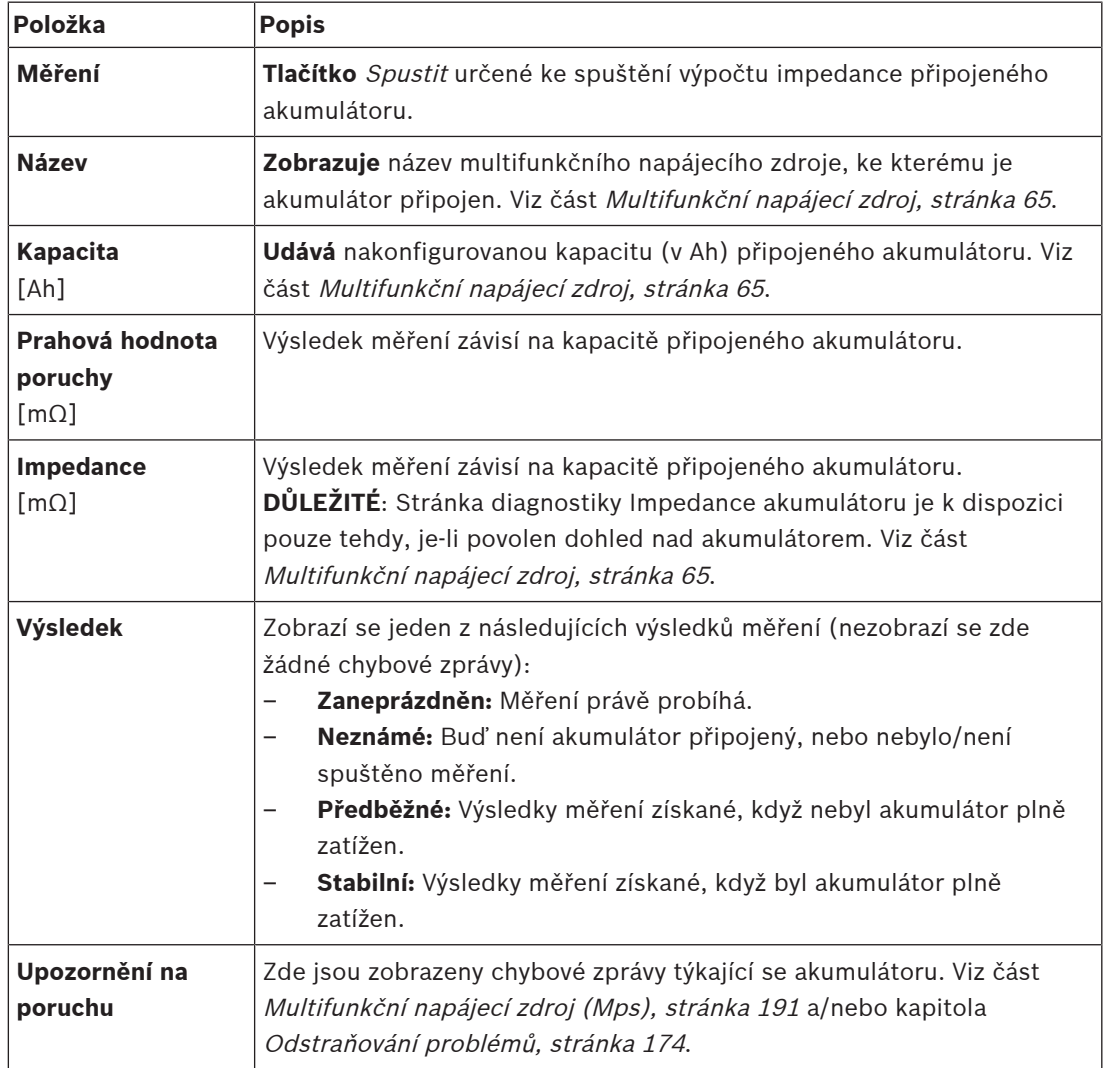

Mějte na paměti, že systém neustále provádí měření na pozadí a hlásí získané výsledky. Na stránce diagnostiky (Impedance akumulátoru) lze měření spustit manuálně.

### **Spuštění měření impedance akumulátoru**

- 1. **Zkontrolujte** připojení akumulátoru a nastavení definovaná v části [Multifunkční napájecí](#page-64-0) [zdroj, stránka 65](#page-64-0).
	- Pokud je vše v pořádku:
- 2. **Klikněte** na tlačítko Spustit:
	- V okamžiku **kliknutí** na tlačítko Spustit systém zahájí měření kapacity připojeného akumulátoru a následně vygeneruje výsledky pro jednotlivé položky, které byly popsány v tabulce uvedené výše.

# **6.6 Čidlo okolního hluku**

Stránka Čidlo okolního hluku v části Diagnostika se používá ke kalibraci automatického řízení hlasitosti (AVC).

Na stránce Čidlo okolního hluku (ANS) jsou uvedeny následující informace:

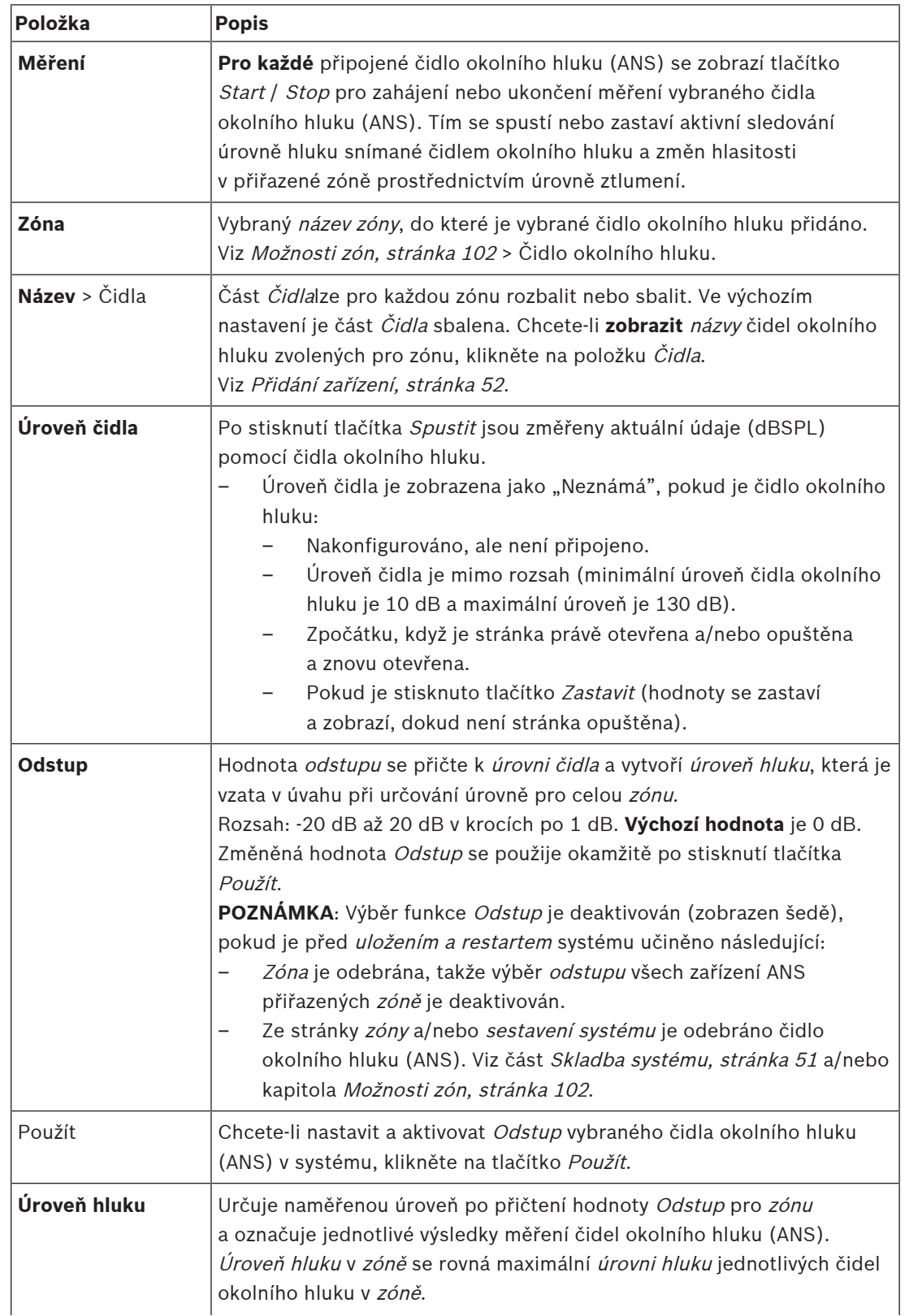

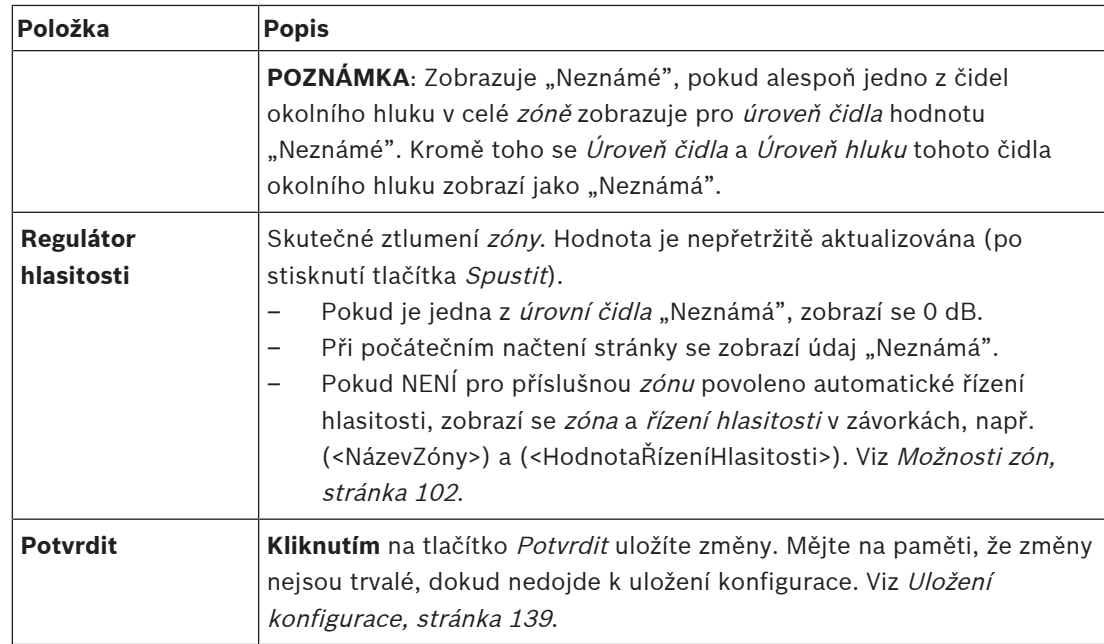

### **Spustit měření/kalibraci**

- 1. V části Diagnostika vyberte Čidlo okolního hluku.
- Zobrazí se stránka přehledu čidel okolního hluku.
- 2. Pod položkou Název klikněte na Čidla a vyberte název čidla okolního hluku.
- 3. U čidla okolního hluku určeného k měření/kalibraci vyberte z rozevíracího seznamu požadovanou hodnotu Odstup a potvrďte tlačítkem Použít.
	- Výchozí nastavení: 0 dB
- 4. Chcete-li spustit měření (každého) vybraného *čidla okolního hluku v zóně*, klikněte na tlačítko Spustit:
	- Při stisknutí více tlačítek Spustit se současně aktualizují úrovně čidel více zón.
	- Výsledky měření signálu v reálném čase se zobrazují pod údajem Úroveň čidla.
	- Hodnotu Odstup lze během měření změnit a použít.
	- Zobrazuje se maximální Úroveň hluku všech čidel okolního hluku v zóně a je vypočtena z hodnot Úroveň čidla + Odstup.
	- Skutečné ztlumení zóny je zobrazeno pod Řízením hlasitosti. Hodnota ztlumení může být pouze 0 nebo záporná hodnota. Záporná hodnota nikdy nepřekročí rozsah ztlumení nakonfigurovaný v Možnostech zóny. Ztlumení je pevně nastaveno během normálního hlášení, ale aktualizuje se během hlášení s hudbou na pozadí. Viz [Možnosti zón, stránka 102](#page-101-0).
- 5. Chcete-li uložit hodnoty Odstupu, klikněte na tlačítko Potvrdit.
	- Není-li při opouštění stránky Diagnostika použito tlačítko Potvrdit, zobrazí se zpráva s upozorněním.
	- Mějte na paměti, že změny nejsou trvalé, dokud nedojde k uložení konfigurace. Viz [Uložení konfigurace, stránka 139](#page-138-0).
- 6. Chcete-li zastavit měření/kalibraci okolního hluku, klikněte na tlačítko Zastavit.
	- Aktualizace konkrétní zóny se zastaví.
	- Poslední naměřené/kalibrované a nastavené hodnoty zůstanou zobrazeny.

### **6.7 Telefonní rozhraní**

Stránka Telefonní rozhraní v sekci Diagnostika slouží ke kontrole stavu vašich účtů SIP.

# **7 Zabezpečení**

Na stránce Zabezpečení můžete zobrazit a/nebo definovat zabezpečená systémová připojení. **DŮLEŽITÉ**: K oddílu Zabezpečení mají přístup pouze uživatelské účty správce systému PRAESENSA a instalačního technika. Viz část [Uživatelské účty, stránka 48](#page-47-0).

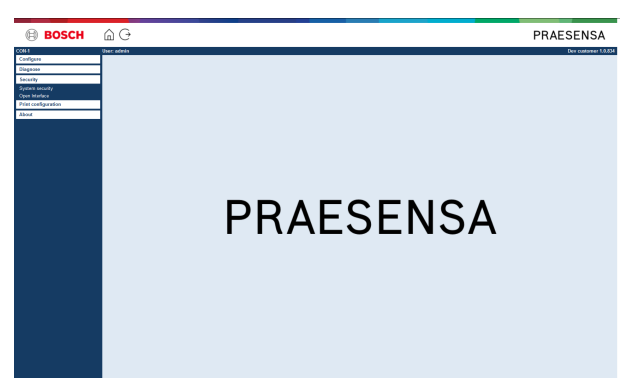

### **To lze provést následovně:**

**Kliknutím** na možnost Zabezpečení zobrazíte následující položky nabídky týkající se zabezpečení:

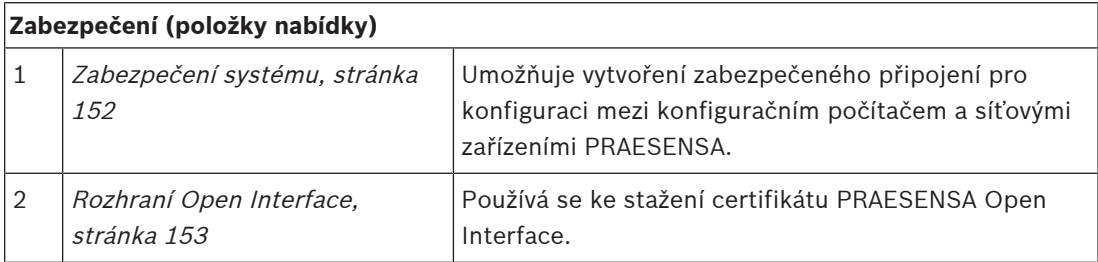

### **Viz**

 $\equiv$ [Uživatelské účty, stránka 48](#page-47-0) **i**

### **7.1 Zabezpečení systému**

- <span id="page-151-0"></span>1. **Na** stránce Zabezpečení **klikněte** na možnost Zabezpečení systému:
	- Zobrazí se nová obrazovka Zabezpečení systému OMNEO, kde si můžete zobrazit:
	- bezpečnostní uživatelské jméno OMNEO a
	- heslo OMNEO. Oba tyto údaje jsou automaticky vygenerovány při prvním/počátečním přihlášení, viz kapitola [Přihlášení do aplikace, stránka 43](#page-42-0).
- 2. **Oba údaje** slouží k vytvoření zabezpečeného připojení mezi kontrolérem systému PRAESENSA a ostatními síťovými zařízeními, konfiguračním počítačem a během aktualizace firmwaru síťových zařízení PRAESENSA.
- 3. Chcete-li tyto údaje změnit, postupujte dle kroků uvedených v části [Změna uživatelského](#page-151-1) [jména a hesla, stránka 152](#page-151-1).
- 4. Podrobnosti o automaticky vygenerovaných bezpečnostních údajích naleznete v části věnované prvnímu/počátečnímu přihlášení, viz kapitola [Přihlášení do aplikace, stránka 43](#page-42-0).
- 5. Více informací o připojení pro zabezpečené nahrání firmwaru zařízení naleznete v části [Kontrola/nahrání firmwaru zařízení, stránka 22](#page-21-0).
- 6. Postup pro (zabezpečené) zálohování a obnovení konfiguračního souboru naleznete v části [Zálohování a obnovení, stránka 140](#page-139-0).

### **Upozornění!**

Při práci s hlavním systémem a subsystémy se ujistěte, zda hlavní řídicí jednotka a řídicí jednotky všech jejích subsystémů využívají stejná přístupová hesla.

### **Viz**

- [Přihlášení do aplikace, stránka 43](#page-42-0)
- [Zálohování a obnovení, stránka 140](#page-139-0)
- [Kontrola/nahrání firmwaru zařízení, stránka 22](#page-21-0)
- [Změna uživatelského jména a hesla, stránka 152](#page-151-1)

### **7.1.1 Změna uživatelského jména a hesla**

<span id="page-151-1"></span>**Bezpečnostní** uživatelské jméno a heslo jsou automaticky vygenerovány a vytvořeny při prvním/počátečním přihlášení. Podle potřeby si pročtěte část [Přihlášení do aplikace, stránka](#page-42-0) [43](#page-42-0).

### **Změnu proveďte následovně:**

- 1. **Na** stránce Zabezpečení systému **klikněte** na tlačítko + u řádku kategorie Změna uživatelského jména a hesla:
	- Ujistěte se, že jsou připojena všechna konfigurovaní síťová zařízení. Xxx xxxx [Zobrazení odpojených zařízení, stránka 153](#page-152-1).
- 2. **Klikněte** na tlačítko Generovat (doporučeno), které vygeneruje **nové** uživatelské jméno a heslo **nebo zadejte nové** uživatelské jméno (minimálně **5** a maximálně **32** znaků) a heslo (minimálně **8** a maximálně **64** znaků):
	- **DŮLEŽITÉ**: Z bezpečnostních důvodů musí být změněny oba údaje uživatelské jméno i heslo.
- 3. Klikněte na tlačítko Změnit:
	- **DŮLEŽITÉ**: Zařízení, která budou odpojena během procesu provádění změny, tuto změnu obdrží, pokud budou **znovu připojena během následující hodiny**. Po uplynutí jedné hodiny musí být zbylá zařízení nejprve resetována do výchozího továrního nastavení a poté opětovně připojena. Viz [Opětovné připojení zařízení ve výchozím](#page-152-2) [továrním nastavení, stránka 153](#page-152-2).

### **Viz**

–[Uživatelské účty, stránka 48](#page-47-0)

### **7.1.2 Opětovné připojení zařízení ve výchozím továrním nastavení**

<span id="page-152-2"></span>Tuto funkci použijte, pokud chcete bezpečně opětovně připojit jedno nebo více zařízení ve výchozím továrním nastavení. Mějte na paměti, že opětovně připojit lze pouze síťové zařízení, které již bylo přidáno do skladby systému, viz část [Skladba systému, stránka 51](#page-50-0).

### **To lze provést následovně:**

- 1. Resetujte odpojené síťové zařízení do výchozího stavu pomocí tlačítka *pro reset*:
	- Podrobnosti o umístění tlačítka pro reset do výchozího stavu u jednotlivých zařízení naleznete v části [Možnosti zařízení, stránka 54](#page-53-0) > <název zařízení> Ovládací prvky a indikátory na zadním panelu a/nebo v instalační příručce k systému PRAESENSA.
- 2. **Na** stránce Zabezpečení systému **klikněte** na tlačítko + u řádku kategorie Opětovné připojení zařízení ve výchozím továrním nastavení.
	- Ujistěte se, že všechna síťová zařízení určená pro opětovné připojení jsou resetována do výchozího stavu a správně připojena (kabeláž). Viz také část [Zobrazení](#page-152-1) [odpojených zařízení, stránka 153](#page-152-1).
- 3. **Klikněte** na tlačítko Znovu připojit:
	- Opětovně připojená zařízení budou znovu připojena.
- 4. **Zkontrolujte**, zda jsou všechna **opětovně připojená** zařízení aktuálně připojena. Viz část [Zobrazení odpojených zařízení, stránka 153](#page-152-1):
	- V případě, že jsou opětovně připojená zařízení stále uvedena v seznamu nabídky Zobrazení odpojených zařízení, pak zařízení vizuálně zkontrolujte, znovu připojte a ještě jednou zopakujte předchozí kroky.
	- Viz také část [Skladba systému, stránka 51](#page-50-0).

### **7.1.3 Zobrazení odpojených zařízení**

<span id="page-152-1"></span>Pomocí této funkce můžete zkontrolovat, jestli je nutné zařízení opětovně připojit. Mějte na paměti, že opětovné připojení síťového zařízení funguje a zařízení je viditelné pouze tehdy, pokud již bylo přidáno do skladby systému a je v ní zobrazeno, viz část [Skladba systému,](#page-50-0) [stránka 51](#page-50-0).

### **To lze provést následovně:**

- 1. **Na** stránce Zabezpečení systému **klikněte** na tlačítko + u řádku kategorie Zobrazení odpojených zařízení:
	- Ujistěte se, že jsou všechna síťová zařízení správně připojena (kabeláž). Viz také část [Opětovné připojení zařízení ve výchozím továrním nastavení, stránka 153](#page-152-2).
- 2. Klikněte na tlačítko Aktualizovat:
	- Odpojená zařízení budou uvedena podle názvu, názvu hostitele a umístění (je-li zadáno).
	- Viz části [Opětovné připojení zařízení ve výchozím továrním nastavení, stránka 153](#page-152-2) a/ nebo [Skladba systému, stránka 51](#page-50-0).

### **7.2 Rozhraní Open Interface**

<span id="page-152-0"></span>Při počátečním spuštění kontrolér systému PRAESENSA vygeneruje několik certifikátů. Jeden z certifikátů se používá k nastavení (zabezpečeného) připojení na základě protokolu TLS a nabízí klienta Open Interface (otevřené rozhraní), aby byla zajištěna komunikace se správným kontrolérem systému PRAESENSA.

### **To lze provést následovně:**

1. **V** oddílu Zabezpečení **klikněte** na možnost Open Interface:

- 2. **Klikněte** na tlačítko Stáhnout certifikát:
	- V závislosti na typu webového prohlížeče (např. Firefox, Edge apod.) budete požádáni o otevření/instalaci/uložení souboru ve formátu .crt.
	- Postupujte podle pokynů na obrazovce.
- 3. Aktivujte certifikát na počítači a postupujte dle pokynů na obrazovce.
- 4. **Přejděte ke** > kapitole [Volitelně: Používání softwaru Open Interface, stránka 172](#page-171-0). **DŮLEŽITÉ**: Pokaždé, když je kontrolér systému PRAESENSA resetován do výchozího stavu,

vygeneruje nové certifikáty. V takovém případě je nutné výše uvedený postup provést znovu.

# **8 Konfigurace tisku**

Při instalaci (povinného) softwaru k systému PRAESENSA se automaticky nainstaluje i nástroj pro tisk konfigurace. Tento nástroje dokáže číst informace z konfiguračních souborů. Nástroj pro tisk konfigurace dokáže zformátované informace pro kontrolu zobrazit na obrazovce a/ nebo konfiguraci archivovat do PDF souboru či na papír.

**DŮLEŽITÉ**: K oddílu Tisk konfigurace mají přístup pouze uživatelské účty správce systému PRAESENSA a instalačního technika.

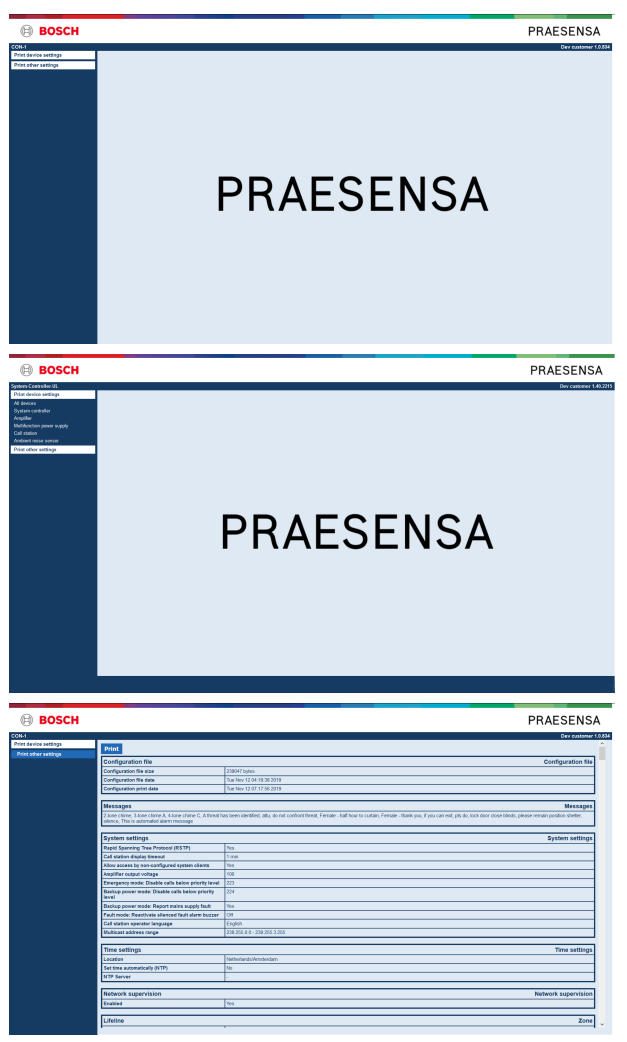

**Vyobrazení 8.1:** 

**To lze provést následovně:**

1. **Kliknutím** na nabídku Tisk konfigurace zpřístupníte následující položky nabídky:

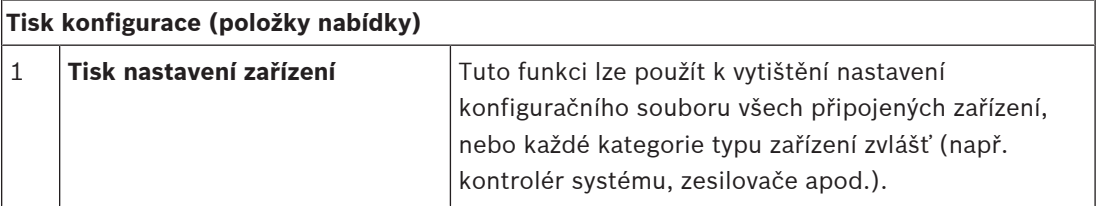

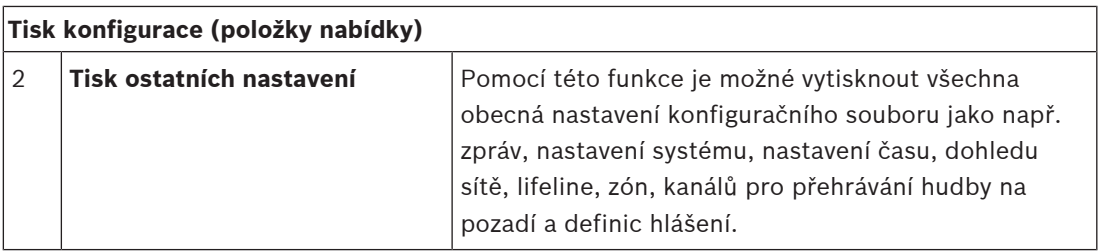

2. **Klikněte** na požadovanou položku tisku nastavení zařízení / ostatních nastavení. Zobrazí se nová obrazovka.

3. **Kliknutím** na tlačítko Tisk vygenerujte a vytiskněte/uložte vytvořený PDF soubor:

– **Mějte na paměti**, že abyste mohli generovat, tisknout a ukládat PDF dokumenty, musíte mít na počítači nainstalovanou PDF tiskárnu.

# **9 O systému**

Na stránce O systému lze stáhnout licence. K zobrazení a/nebo stažení položek v oddílu O systému nejsou vyžadována oprávnění uživatelských účtů správce systému PRAESENSA ani instalačního technika.

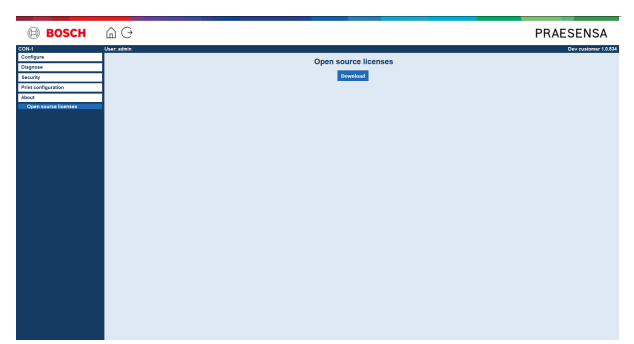

### **To lze provést následovně:**

**Kliknutím** na oddíl O systému zpřístupníte následující položku nabídky:

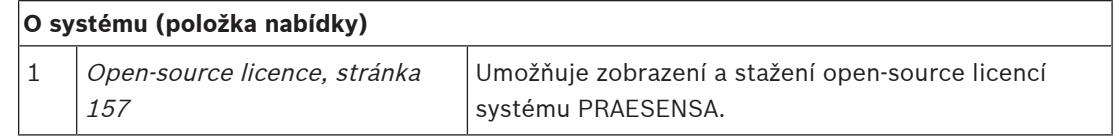

### **9.1 Open-source licence**

<span id="page-156-0"></span>Aktuální seznam softwaru s licencí open-source, který může být dodán společně se zařízením PRAESENSA, je uložen uvnitř zařízení a lze jej stáhnout ve formátu souboru ZIP. Pokyny k jeho stažení jsou uvedeny v průvodci rychlou instalací (QIG) k tomuto zařízení. Tento seznam je také k dispozici na webové stránce www.boschsecurity.com/xc/en/oss/. Licenční texty se rovněž instalují při instalaci firmwaru, a to do stejného umístění jako soubory

firmwaru. Windows 10: ("c:\ProgramData\Bosch\OMNEO\Firmware\xxx", kde znaky xxx odpovídají číslu vydání softwaru PRAESENSA).

Z konfigurační stránky lze stáhnout **pouze** licence open-source softwarů kontroléru systému.

### **To lze provést následovně:**

- 1. **V** oddílu O systému **klikněte** na možnost Open-source licence:
- 2. **Klikněte** na tlačítko Stáhnout:
	- Zobrazí se obrazovka se souborem ve formátu .zip.
- 3. Soubor ve formátu .zip **otevřete** nebo jej **uložte** do počítače.

Každou uvedenou součást lze dále distribuovat v souladu s podmínkami příslušných opensource licencí. Bez ohledu na podmínky v licenční smlouvě, kterou jste mohli uzavřít se společností Bosch, se na používání uvedeného softwaru mohou vztahovat i podmínky v dotčených open-source licencích.

# **10 Úvod k uskutečňování hlášení**

Jelikož je systém PRAESENSA systémem veřejného ozvučení a evakuačního rozhlasu, používá se pro distribuci dat, uskutečňování živých hlášení, přehrávání hudby na pozadí nebo vysílání (poplachových) hlášení. Veškerá data a zvuk v systému jsou distribuovány ve formě hlášení. Hlášení se vždy skládá z následujících atributů (klikněte na odkaz):

- [Obsah hlášení, stránka 158](#page-157-0)
- [Priorita a typ hlášení, stránka 158](#page-157-1)
- [Směrování, stránka 159](#page-158-0)

### **Používání (rozšíření) stanice hlasatele**

Funkce stanice hlasatele, včetně vzhledu položek grafického uživatelského rozhraní LCD displeje, a *rozšíření stanice hlasatele* (tlačítek) je možné nakonfigurovat podle postupů uvedených v části: [Stanice hlasatele, stránka 73](#page-72-0).

### **10.1 Obsah hlášení**

<span id="page-157-0"></span>Obsah hlášení přehrávání hudby na pozadí je běžně tvořen (monofonním/stereofonním) zvukovým signálem linkové úrovně pocházejícím ze zdroje hudby na pozadí jako např. hudebního přehrávače, tabletu, mobilního telefonu apod.

Obsah běžných i poplachových hlášení je definován definicí hlášení, která se skládá z:

- počátečního tónu (hlášení),
- předem nahraného hlášení,
- živého hlášení,
- koncového tónu (hlášení).

<span id="page-157-1"></span>Viz část [Definice hlášení, stránka 112](#page-111-0).

### **10.2 Priorita a typ hlášení**

Každému hlášení je přiřazena určitá priorita. Pokud jsou dvě nebo více hlášení adresována do stejné zóny, skupiny zón nebo potřebují sdílené prostředky (např. přehrávač hlášení), systém zahájí pouze hlášení s nejvyšší *prioritou*. Rozsah priorit, který je dostupný pro hlášení, závisí na typu hlášení:

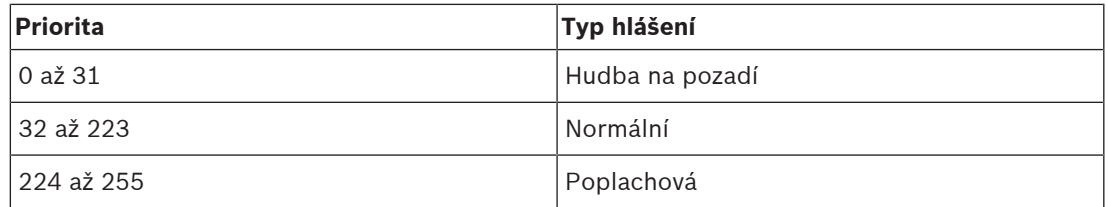

Hlášení se stejnou prioritou budou přehrána v pořadí, ve kterém byla uskutečněna. Výjimkou je priorita 255: hlášení se stejnou prioritou 255 se vzájemně přeskakují, takže poslední v pořadí bude aktivní jako první. Tím je zajištěno, že hlášení s vysokou prioritou (mikrofon), která zůstanou v aktivním stavu, nikdy nezablokují systém.

### **Hlášení přehrávání hudby na pozadí**

Hlášení přehrávání hudby na pozadí se typicky používají pro distribuci hudby (na pozadí). Jsou tvořena zvukovým signálem ze zdroje hudby na pozadí. V případě, že je *zóna* nebo *skupina zón* již obsazena jiným hlášením se stejnou nebo vyšší prioritou, nebude hlášení přehrávání hudby na pozadí směrováno do příslušné zóny nebo skupiny zón, dokud nebude původním hlášením uvolněna.

### **Normální hlášení**

Normální hlášení se typicky skládají z živého hlášení, případně tónů a předem nahraných hlášení. Obsah normálních hlášení je definován definicí hlášení. Viz část [Definice hlášení,](#page-111-0) [stránka 112](#page-111-0).

Běžná hlášení lze nastavit podle postupu uvedeného v části [Stanice hlasatele, stránka 73](#page-72-0) > Třída > Normální.

### **Poplachová hlášení**

Poplachová hlášení jsou podobná jako normální hlášení. Hlavním rozdílem je, že nouzová hlášení uvádí systém do poplachového stavu, je-li tak nakonfigurován. Je-li nakonfigurován poplachový stav, systém PRAESENSA zastaví všechna hlášení přehrávání hudby na pozadí a normální hlášení.

Způsob chování systému je možné nakonfigurovat podle postupu > v části [Nastavení systému,](#page-93-0) [stránka 94](#page-93-0) > Poplachový režim. Poplachová hlášení lze nastavit podle postupu uvedeného v části [Stanice hlasatele, stránka 73](#page-72-0) > Třída > Poplachová.

### **10.3 Směrování**

<span id="page-158-0"></span>Směrování hlášení představuje sadu zón a/nebo skupin zón, do které má být hlášení adresováno. To, zda je hlášení skutečně adresováno do vybrané zóny a/nebo skupiny zón závisí na prioritě tohoto hlášení.

# **11 Volitelně: Používání aplikace Logging Server**

<span id="page-159-0"></span>Aplikace Logging Server je součástí instalačního softwarového balíčku (\*.zip) k systému PRAESENSA. Chcete-li tuto aplikaci používat, musí být nejprve nainstalována na konfiguračním počítači. Postup instalace je uveden v části [Volitelný aplikační software: Logging Server,](#page-25-0) [stránka 26](#page-25-0).

– **DŮLEŽITÉ**: Aplikaci PRAESENSA Logging Server používejte pouze tehdy, jste-li připojeni k systémům PRAESENSA. Např. aplikace PRAESIDEO Logging Server se systémem PRAESENSA nefunguje.

### **11.1 Spuštění**

Počítač aplikaci Logging Server spustí automaticky při přihlášení uživatele. To, zda byla aplikace Logging Server spuštěna a funguje správně, poznáte podle toho, že je její ikona zobrazena v oznamovací oblasti hlavního panelu Windows.

V případě, že byla aplikace Logging Server spuštěna, ale při komunikaci mezi systémem PRAESENSA a protokolovacím systémem došlo k poruchám, zobrazí se následující ikona:

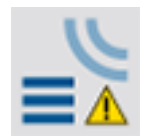

### **Ruční spuštění**

Pokud počítač aplikaci Logging Server nespustí automaticky, proveďte její ruční spuštění dle následujícího postupu:

- 1. V operačním systému **Windows**:
	- Verze **< 10**: Start > Programy > Bosch > PRAESENSA Logging Server.
	- Verze **10**: Tlačítko Windows (kliknutí pravým tlačítkem myši) > Průzkumník souborů > c:\ProgramData\Bosch\PRAESENSA Logging Server.
- 2. Klikněte na aplikaci Logging Server:
	- V oznamovací oblasti hlavního panelu Windows se zobrazí nová ikona.

### **11.2 Hlavní okno**

Postupujte následovně:

- 1. Dvakrát klikněte na ikonu Logging Server.
- 2. V případě, že je povoleno *ověření serveru*, vás aplikace Logging Server požádá o zadání uživatelského jména a hesla.

### **Stavové zprávy**

Hlavní okno zobrazuje *stav* aplikace Logging Server prostřednictvím zpráv:

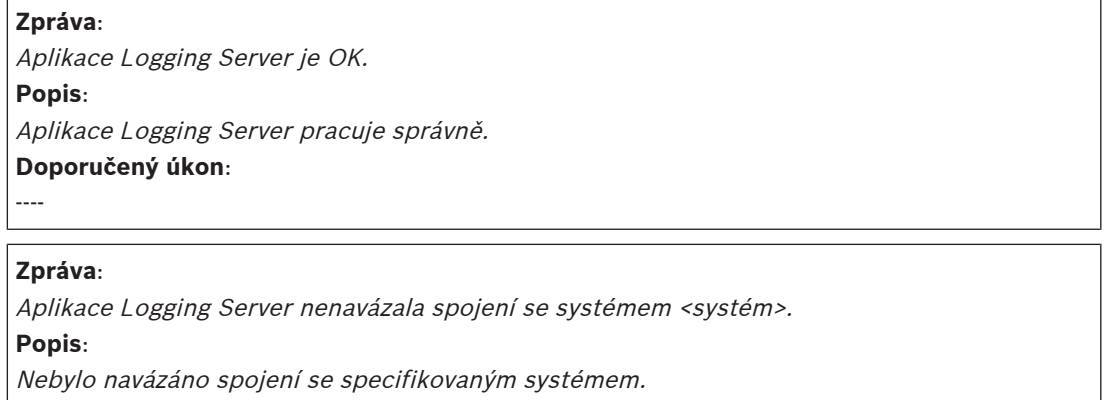

### **Doporučený úkon**:

Ujistěte se, že specifikovaný systém běží a je k počítači s aplikací Logging Server připojen přes síť Ethernet.

### **Zpráva**:

Kontrolér systému <systém> odmítl připojení z důvodu nesprávného uživatelského jména nebo hesla.

### **Popis**:

Se specifikovaným systémem nelze navázat spojení, protože selhalo ověření uživatele. **Doporučený úkon**:

Ujistěte se, že specifikovaný systém zná uživatelské jméno a heslo konfigurace systému PRAESENSA a aplikace Logging Server.

#### **Zpráva**:

Nastavení aplikace Logging Server bylo změněno. Chcete-li použít nové nastavení, restartujte aplikaci Logging Server.

#### **Popis**:

Nastavení konfigurace aplikace Logging Server bylo změněno. Nové nastavení nebude použito, dokud aplikaci Logging Server nerestartujete.

#### **Doporučený úkon**:

Chcete-li použít nová nastavení, aplikaci Logging Server restartujte.

### **Zpráva**:

Databáze aplikace Logging Server dosáhla své kritické velikosti. Zkraťte doby vypršení platnosti protokolování.

#### **Popis**:

Databáze dosáhla své kritické velikosti.

### **Doporučený úkon**:

Povolte a snižte doby vypršení platnosti protokolování, aby mohly být události přesunuty mezi soubory přeplnění nebo databázi uvolněte.

#### **Zpráva**:

Soubory přeplnění aplikace Logging Server dosáhly své kritické velikosti. Odstraňte nebo vymažte soubory přeplnění.

#### **Popis**:

Jeden nebo více souborů přeplnění dosáhly své kritické velikosti.

#### **Doporučený úkon**:

Soubory přeplnění mají souborový formát \*.csv. Tyto soubory lze otevřít v libovolném textovém editoru (např. Windows Wordpad, Microsoft® Excel). Jakmile soubor přeplnění dosáhne své kritické velikosti, vymažte z něj data pomocí libovolného editoru a snižte tak jeho velikost.

#### **Zastavení**

Postupujte následovně:

1. Otevřete hlavní okno.

- 2. Přejděte na > Soubor > Ukončit.
	- Symbol křížku v pravém horním rohu hlavního okna aplikaci Logging Server nezastaví.

### **Konfigurace**

- 1. Otevřete hlavní okno.
- 2. Přejdete na > Soubor > Možnosti.
- 3. Chcete-li definovat připojení k systémům, jejichž události chcete protokolovat, přejděte na záložku Připojení.
- 4. Chcete-li definovat parametry databáze protokolování, přejděte na záložku Databáze.
- 5. Chcete-li specifikovat doby vypršení protokolovaných událostí, přejděte na záložku Vypršení platnosti protokolování.
- 6. Chcete-li změnit nastavení zabezpečení aplikace Logging Server, přejděte na záložku Zabezpečení.

### **11.3 Připojení**

Aplikace Logging Server dokáže protokolovat události generované až 64 systémy. Připojení k těmto systémům musí být definována v záložce Připojení.

### **Přidání systému**

Postupujte následovně:

- 1. Klikněte na pole Povoleno u řádku, který je označený hvězdičkou (\*).
	- V seznamu systémů přibude nový řádek.
- 2. Klikněte na pole Název systému a zadejte název systému, ke kterému se má aplikace Logging Server připojit.

– Název může obsahovat až 16 znaků. Příklad: Systém 4.

3. Klikněte na pole Název systému nebo IP adresa a zadejte IP adresu nebo název (PRASCx‑yyyyyy‑ctrl.local) řídicí jednotky systému, ke které se má aplikace Logging Server připojit. Příklad: 192.168.0.18.

### **Zakázání protokolování událostí systému**

Chcete-li zakázat protokolování událostí zvoleného systému, zrušte zaškrtnutí jeho zaškrtávacího políčka Povoleno.

### **Odstranění systému**

Postupujte následovně:

- 1. Klikněte na pole před řádkem, který obsahuje daný systém.
	- Příklad: Systém 4.
- 2. Na klávesnici počítače, na kterém je aplikace Logging Server spuštěna, stiskněte klávesu Del.
	- Vybraný systém bude ze seznamu odstraněn.

## **11.4 Vypršení platnosti protokolování**

V záložce Vypršení platnosti protokolování můžete definovat doby vypršení protokolovaných událostí.

### **Doby vypršení platnosti**

V případě, že je nutné události s prošlou platností automaticky přesunout do souboru přeplnění, zaškrtněte zaškrtávací políčko Přesunout události s prošlou platností do souboru přeplnění. Doby protokolování definujte pomocí nastavení v řádcích dob protokolování událostí. Všechny poruchy starší než doba protokolování budou přesunuty do souboru přeplnění.

### **Soubor přeplnění**

Soubory přeplnění obsahují události s prošlou platností. Pomocí nastavení v sekci Soubor přeplnění můžete definovat následující:

- Umístění souborů přeplnění.
	- Umístění lze zadat buď do pole Složka, nebo jej lze vybrat ze souborového systému prostřednictvím tlačítka Procházet.
- Kritická velikost souborů přeplnění v poli Kritická velikost.
	- Při dosažení kritické velikosti zobrazí aplikace Logging Server tuto zprávu: Soubory přeplnění aplikace Logging Server dosáhly své kritické velikosti. Odstraňte nebo vymažte soubory přeplnění.
	- Po vymazání souborů přeplnění nebo zmenšení jejich velikosti musí být aplikace Logging Server restartována. Až poté půjde tuto zprávu odstranit.
	- Upozornění: Soubory přeplnění mají souborový formát \*.csv.

### **11.5 Databáze**

V záložce Databáze lze definovat vlastnosti databáze protokolování.

### **Nedávné události**

Prostřednictvím sekce Nedávné události definujte počet nedávných událostí, které se zobrazují v aplikaci Logging Viewer.

### **Soubor databáze**

Pomocí nastavení v sekci Soubor databáze můžete definovat následující:

- 1. Umístění databáze protokolování. To lze zadat do textové pole v horní části.
	- Upozornění: Pouze pro odborníky: Databáze protokolování je soubor aplikace Microsoft® Access, který lze otevřít v aplikaci Microsoft® Access. Pokud dojde z nějakého důvodu k poškození databáze a aplikace Logging Server k ní nemůže přistoupit, lze databázi opravit právě pomocí aplikace Microsoft® Access.
- 2. Kritická velikost databáze protokolování. Při dosažení kritické velikosti aplikace Logging Server zobrazí následující zprávu:
	- Databáze aplikace Logging Server dosáhla své kritické velikosti. Zkraťte doby vypršení platnosti protokolování.
- 3. Databázi protokolování je možné zazálohovat (i když aplikace Logging Server právě běží). Při vytváření zálohy v případě, že aplikace Logging Server běží, doporučujeme počkat na okamžik, kdy je očekáván nízký počet událostí (tzn. když nebudou probíhat téměř žádná hlášení). Události, ke kterým dojde při vytváření zálohy, totiž nebudou zkopírovány do databáze protokolování.

### **Uvolnění událostí**

Pomocí ovládacích prvků v sekci Uvolnit události můžete uvolnit události z databáze protokolování. Postupujte následovně:

- 1. V případě, že chcete z databáze protokolování uvolnit poruchové události, zaškrtněte zaškrtávací políčko Poruchové události.
- 2. V případě, že chcete z databáze protokolování uvolnit obecné události, zaškrtněte zaškrtávací políčko Obecné události.
- 3. V případě, že chcete z databáze protokolování uvolnit události hlášení, zaškrtněte zaškrtávací políčko Události hlášení.
- 4. Kliknutím na tlačítko *Uvolnit nyní* uvolněte vybrané typy událostí z databáze protokolování.
	- V případě, že je na záložce Vypršení platnosti protokolování u vybraného typu události zaškrtnuto políčko Přesunout události s ukončenou platností do souboru přeplnění, bude vybraný typ událostí uvolněn do souboru přeplnění.
- Pokud na záložce Vypršení platnosti protokolování u vybraného typu událostí políčko Přesunout události s ukončenou platností do souboru přeplnění zaškrtnuto není, bude vybraný typ událostí z databáze odstraněn.
- Upozornění: Při uvolnění databáze a opětovném spuštění aplikace Logging Server se databáze naplní událostmi získanými z povolených kontrolérů systému. Každý povolený kontrolér systému uchovává interní seznam až 1 000 událostí pro každou kategorii.

### **11.6 Zabezpečení**

Na záložce Zabezpečení lze definovat nastavení zabezpečení.

### **Ověření serveru**

Pomocí ovládacích prvků v sekci Ověření serveru můžete:

- Povolit nebo zakázat ověření serveru prostřednictvím políčka Používat ověření. Pokud je ověření serveru povoleno, musí být pro získání přístupu k hlavnímu oknu zadáno uživatelské jméno a heslo.
- Heslo a uživatelské jméno pro získání přístupu k aplikaci Logging Server nastavíte pomocí tlačítka Změnit uživatelské jméno / heslo. Heslo a uživatelské jméno lze nastavit pouze tehdy, když je ověření serveru povoleno. Heslo musí obsahovat alespoň pět (5) znaků. Uživatelské jméno se musí skládat nejméně ze čtyř (4) znaků.

### **Ověření aplikace Viewer / síťového kontroléru**

Pomocí ovládacích prvků v sekci Ověření aplikace Viewer / síťového kontroléru nastavte heslo a uživatelské jméno, která:

Povolí přístup aplikaci Logging Viewer k aplikaci Logging Server.

Povolí přístup aplikaci Logging Server ke všem připojeným kontrolérům systému. Upozornění: Ujistěte se, že všechny systému disponují účtem, který obsahuje uživatelské jméno a heslo nastavená v sekci Ověření aplikace Viewer / síťového kontroléru. V opačném případě se aplikace Logging Server k systémům nepřipojí.

# **12 Volitelně: Používání aplikace Logging Viewer**

<span id="page-164-0"></span>Aplikace Logging Viewer je součástí instalačního softwarového balíčku (\*.zip) k systému PRAESENSA. Chcete-li tuto aplikaci používat, musí být nejprve nainstalována na konfiguračním počítači. Viz část [Volitelný aplikační software: Logging Viewer, stránka 27](#page-26-0).

– **DŮLEŽITÉ**: Aplikaci PRAESENSA Logging Viewer používejte pouze tehdy, jste-li připojeni k systémům PRAESENSA. Např. aplikace PRAESIDEO Logging Server se systémem PRAESENSA nefunguje.

### **12.1 Spuštění**

Postupujte následovně:

- 1. V operačním systému **Windows**:
	- Verze **< 10**: Start > Programy > Bosch > PRAESENSA Logging Viewer.
	- Verze **10**: Tlačítko Windows (kliknutí pravým tlačítkem myši) > Průzkumník souborů > c:\ProgramData\Bosch\PRAESENSA Logging Viewer.
	- Klikněte na aplikaci Logging Viewer:
	- Pokud se po spuštění aplikace Logging Viewer vyskytnou nějaké problémy, bude ikona aplikace zobrazovat poruchový stav.

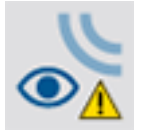

**i**

### **Upozornění!**

V operačním systému Windows je nutné nastavit možnost Sloučit tlačítka na hlavním panelu na "Nikdy". V opačném případě se poruchový stav na hlavním panelu nezobrazí.

### **12.2 Konfigurace**

Konfiguraci aplikace Logging Viewer proveďte následovně:

1. Přejdete na > Soubor > Možnosti. Zobrazí se obrazovka podobná této:

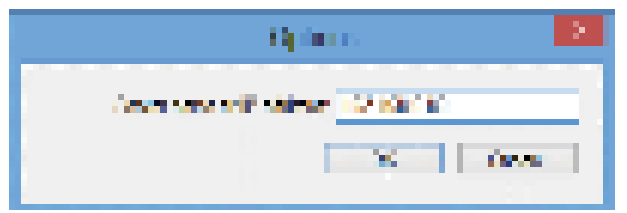

**Vyobrazení 12.1:** Okno Možnosti

- 2. Zadejte IP adresu počítače, na němž je spuštěna aplikace Logging Server, ke které se má aplikace Logging Viewer připojit.
	- Pokud byla adresa IP automaticky poskytnuta serverem DNS, lze místo adresy IP použít název hostitele serveru.
	- V případě, že je aplikace Logging Viewer nainstalována na stejném počítači jako aplikace Logging Server, je možné v okně Možnosti jako název serveru zadat parametr Localhost.

### **12.3 Ovládání**

Aplikace Logging Viewer obsahuje následující ovládací prvky:

- **Panel nabídek**  Panel nabídek umožňuje přístup k nabídkám aplikace Logging Viewer.
- **Tlačítko Zobrazit aktivní**  Tlačítko sloužící k výběru zobrazení všech poruchových událostí bez ohledu na stav, nebo pouze aktivních poruchových událostí, které nebyly zrušeny. Toto tlačítko je dostupné pouze na záložce Poruchové události.
- **Tlačítka blok**  Dvě tlačítka umožňující výběr následujících a předchozích bloků událostí.
- **Tlačítko Stav protokolování**  Tlačítko, které otevře okno zobrazující stav aplikace Logging Viewer. V případě, že aplikace Logging Server nebo Logging Viewer nefungují správně, je tlačítko červené.
- **Záložky**  Pomocí záložek můžete zvolit typ událostí, které se v aplikaci Logging Viewer zobrazí. Více informací o událostech naleznete v kapitole [Zprávy o událostech,](#page-174-0) [stránka 175](#page-174-0).

### **12.3.1 Panel nabídek**

Panel nabídek obsahuje následující nabídky:

- Soubor,
- Zobrazení,
- Systémy,
- Akce,
- Nápověda.

### **Soubor**

Položky v nabídce *Soubor* umožňují export a tisk událostí a také pomocí nich lze konfigurovat aplikaci Logging Viewer. Tato nabídka obsahuje následující položky:

- Možnosti: Otevře okno Možnosti, ve kterém se provádí konfigurace aplikace Logging Viewer.
- Exportovat: Exportuje všechny události v aktuálním zobrazení událostí do souboru ve formátu \*.csv. Tento soubor lze otevřít např. v aplikaci Microsoft® Excel.
- Tisk: Vytiskne všechny události v aktuálním zobrazení událostí nebo vybraný blok po sobě jdoucích událostí. (Chcete-li vybrat blok událostí: Klikněte na první událost, přidržte klávesu <Shift> a poté klikněte na poslední událost.)
- Ukončit: Ukončí aplikaci Logging Viewer.

### **Zobrazení**

Položky v nabídce *Zobrazení* umožňují nastavit možnosti zobrazení událostí. Tato nabídka obsahuje následující položky:

- Nedávné: Zobrazuje všechny nedávné události. Počet zobrazených nedávných událostí je definován v okně aplikace Logging Server.
- Uplynulé: Zobrazuje uplynulé události. Tyto události jsou načteny z databáze protokolování. Pří výběru této možnosti se zobrazí kalendář, ve kterém můžete zvolit počáteční datum (Počáteční datum) a koncové datum (Koncové datum). Pokud je počet uplynulých událostí vyšší než 10 000, aplikace Logging Server doručí události do aplikace Logging Viewer v blocích. Pro procházení bloky použijte tlačítka Následující blok a Předchozí blok.
- Aktualizovat: Aktualizuje seznam událostí.

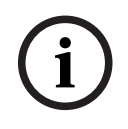

### **Upozornění!**

Nové události se zobrazují pouze při možnosti zobrazení Nedávné. Možnost zobrazení Uplynulé nové události nezobrazuje.

#### **Systémy**

**Excess trained to a photonul protony in motional zolotachi Mostonsk Motionst zolotachi<br>
Systems<br>
Systems<br>
Positive of the configuracy continue of the configuration of the configuration<br>
Summin distributed in procedure of** Položky v nabídce Systémy jsou určeny k výběru systému, jehož události chcete zobrazit. Seznam dostupných systémů je vygenerován aplikací Logging Server, ke které je aplikace Logging Viewer připojena. Při výběru možnosti Všechny se zobrazí události ze všech systémů, včetně událostí ze zakázaných systémů a nenakonfigurovaných systémů. Události generované samotnou aplikací Logging Server lze vybrat samostatně.

#### **Akce**

Pomocí položek nabídky Akce je možné potvrdit nebo zrušit poruchové události. Tato nabídka obsahuje následující položky:

- Potvrdit všechny poruchové události: Potvrdí všechny nové poruchové události ve všech systémech připojených k aplikaci Logging Server. Pro potvrzení poruchových událostí se uživatel musí přihlásit k aplikaci Logging Server.
- Zrušit všechny poruchové události: Zruší všechny potvrzené poruchové události ve všech systémech připojených k aplikaci Logging Server. Chce-li uživatel zrušit poruchové událost, musí se přihlásit k aplikaci Logging Server.
- Odhlásit: Odhlásí uživatele z aplikace Logging Server.

#### **Nápověda**

Položka nabídky Nápověda uvádí informace o verzi aplikace Logging Viewer.

### **12.3.2 Tlačítko Stav protokolování**

Okno Stav protokolování zobrazuje stav aplikace Logging Viewer. Zobrazit se mohou následující zprávy:

#### **Zpráva**:

Aplikace Logging Server a Logging Viewer jsou OK. **Popis**: Aplikace Logging Server a Logging Viewer pracují správně.

**Doporučený úkon**:

----

### **Zpráva**:

Aplikace Logging Server nenavázala spojení se systémem <systém>.

### **Popis**:

Nebylo navázáno spojení se specifikovaným systémem.

#### **Doporučený úkon**:

Ujistěte se, že specifikovaný systém běží a je k počítači s aplikací Logging Server připojen přes síť Ethernet.

#### **Zpráva**:

Aplikace Logging Viewer ztratila spojení s aplikací Logging Server.

#### **Popis**:

Nebylo navázáno spojení s aplikací Logging Server.

**Doporučený úkon**:

Ujistěte se, že aplikace Logging Server běží a je k aplikaci Logging Viewer připojena přes síť Ethernet.

### **Zpráva**:

Nastavení aplikace Logging Server bylo změněno. Chcete-li použít nové nastavení, restartujte aplikaci Logging Server.

### **Popis**:

Nastavení konfigurace aplikace Logging Server bylo změněno. Nové nastavení nebude použito, dokud aplikaci Logging Server nerestartujete.

### **Doporučený úkon**:

Chcete-li použít nová nastavení, aplikaci Logging Server restartujte.

### **Zpráva**:

Databáze aplikace Logging Server dosáhla své kritické velikosti. Zkraťte doby vypršení platnosti protokolování.

### **Popis**:

Databáze dosáhla své kritické velikosti.

### **Doporučený úkon**:

Povolte a snižte doby vypršení platnosti protokolování, aby mohly být události přesunuty mezi soubory přeplnění nebo databázi uvolněte.

### **Zpráva**:

Soubory přeplnění aplikace Logging Server dosáhly své kritické velikosti. Odstraňte nebo vymažte soubory přeplnění.

### **Popis**:

Jeden nebo více souborů přeplnění dosáhly své kritické velikosti.

### **Doporučený úkon**:

Soubory přeplnění mají souborový formát \*.csv. Tyto soubory lze otevřít v libovolném textovém editoru (např. Windows Wordpad, Microsoft® Excel). Jakmile soubor přeplnění dosáhne své kritické velikosti, vymažte z něj data pomocí libovolného editoru a snižte tak jeho velikost.

### **12.3.3 Bloky**

Pokud je zvolena možnost zobrazení *Uplynulé* a počet uplynulých událostí je vyšší než 10 000, aplikace Logging Server doručí události do aplikace Logging Viewer v blocích.

- Pokud je k dispozici další blok, aktivuje se tlačítko Následující blok. Následující blok obsahuje události, které jsou novější než aktuálně zobrazené události.
- Pokud je k dispozici předchozí blok, aktivuje se tlačítko Předchozí blok. Předchozí blok obsahuje události, které jsou starší než aktuálně zobrazené události.

# **13 Volitelně: Používání softwaru OMNEO Control**

Způsob používání/obsluhy softwaru OMNEO Control je popsán v samostatné příručce nazvané:

- OMNEO Control Software
	- **Stáhněte** si příručku (.pdf) z oblasti pro stahování Bosch: https:// licensing.boschsecurity.com/OMNEO/html/load.htm?1000 > OMNEO Control Vx.xx > Příručka. Viz také část [Související dokumentace, stránka 8](#page-7-0).

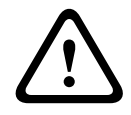

### **Opatrně!**

OMNEO Control je aplikace určená k použití výhradně s kanály OMNEO. Není kompatibilní se standardem AES67 a Dante. Software OMNEO Control automaticky každých 30 sekund vymaže připojení AES67.

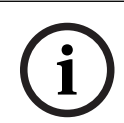

### **Upozornění!**

Aplikace OMNEO Control zobrazuje pouze názvy hostitelů zařízení, nikoli např. název hostitele pro správu kontroléru systému PRAESENSA.

### **14 Volitelně: Používání softwaru (OMNEO) Network Docent**

Způsob používání/obsluhy nástroje Network Docent je popsán v samostatné příručce nazvané:

- Network Docent:
	- **Stáhněte** si příručku (.pdf) z oblasti pro stahování Bosch: https:// licensing.boschsecurity.com/OMNEO/html/load.htm?1000 > Network Docent Vx.xx > Příručka. Viz také část [Související dokumentace, stránka 8](#page-7-0).

# **15 Volitelně: Používání softwaru Dante Controller**

Tato část slouží jako stručná referenční příručka k softwaru Dante Controller. Podrobnější informace naleznete v uživatelské dokumentaci k softwaru Dante Controller.

– Tu lze stáhnout z webových stránek [www.audinate.com](http://www.audinate.com) > Dante Controller. Viz také část [Související dokumentace, stránka 8](#page-7-0).

### **Zobrazení sítě a směrování**

- 1. Spusťte aplikaci Dante Controller:
	- Aplikace Dante Controller zobrazí všechna zařízení Dante připojená do sítě, včetně nezabezpečených síťových zařízení PRAESENSA OMNEO (hlavně řídicí jednotka systému s maximálně 120 vstupy).
	- Na záložce Směrování zobrazení sítě aplikace Dante Controller jsou zobrazena připojená zařízení společně se všemi vstupy a výstupy.
- 2. Kliknutím na bod křížení nastavíte připojení.
- 3. Na záložce *Informace o zařízení* jsou zobrazeny podrobnosti o připojených zařízeních.
- 4. Na záložce Stav hodin je uveden stav hodin a které zařízení je nastaveno jako hlavní.
- 5. Na záložce *Stav sítě* jsou pro každé zařízení zobrazeny tyto parametry:
	- Rychlost sítě, obsazená šířka pásma pro vysílání a příjem, vybrané nastavení latence a další.
- 6. Na záložce Události najdete nedávné změny připojených zařízení.
- 7. Dvojitým kliknutím na zařízení v přehledu Směrování nebo kliknutím na položku Zařízení v nabídce a výběrem zařízení se otevře okno Zobrazení zařízení:
	- Na záložce Konfigurace zařízení můžete optimalizovat latenci pro danou síťovou topologii a rychlost. V případě gigabitové sítě se ujistěte, že používáte síťové kabely třídy CAT5e nebo CAT6. V 100Mb/s sítích lze použít i kabely třídy CAT5.
	- Vzorkovací frekvence je vždy rovna 48 kHz. Další možnosti v tomto zobrazení zatím nejsou podporovány.

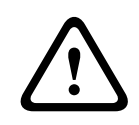

### **Varování!**

V řídicí jednotce Dante nenastavujte kód PIN.

Další informace naleznete v kapitole Zámek zařízení v uživatelské příručce k řídicí jednotce Dante, která je dostupná na webu [www.audinate.com](http://www.audinate.com).

### **Viz**

- [Software \(povinný\), stránka 19](#page-18-0)
- [Související dokumentace, stránka 8](#page-7-0)

# **16 Volitelně: Používání softwaru Open Interface**

<span id="page-171-0"></span>Zařízení TCP/IP mohou k systému přistupovat prostřednictvím otevřeného rozhraní Open Interface. Přístup přes rozhraní Open Interface může využívat **maximálně dvacet** (20) TCP/IP zařízení. Tento počet zahrnuje i připojení k aplikaci Logging Server (viz část [Volitelný aplikační](#page-25-0) [software: Logging Server, stránka 26](#page-25-0)). Konfigurační webový prohlížeč používá k připojení odlišný port (port 80 předávaný na port HTTPS 443) a do tohoto limitu se nepočítá. Aplikace PRAESENSA Open Interface je založena na implementaci programovacího jazyka C# a technologie .NET Framework od společnosti Microsoft.

Mnoho programovacích jazyků spolupracuje s technologií .NET, což usnadňuje vývoj uživatelských rozhraní (např. počítač stanic hlasatele) třetími stranami.

Aplikace PRAESENSA Open Interface je popsána v příručce Pokyny k programování aplikace PRAESENSA Open Interface:

- Open Interface programming instructions.pdf
- Příručku si stáhněte z webových stránek www.boschsecurity.com > Sekce dokumentace produktu PRAESENSA (např. řídicí jednotka systému). Xxx xxxx [Související dokumentace,](#page-7-0) [stránka 8](#page-7-0).
- Z příručky Pokyny k programování aplikace PRAESENSA Open Interface nelze vyvozovat žádná práva týkající se programovacího rozhraní.
- Rozšíření a vylepšení aplikace Open Interface mohou být zavedena při uvedení nových verzí systému PRAESENSA. Viz část [Software \(povinný\), stránka 19](#page-18-0).
- Jelikož je příručka Pokyny k programování aplikace Open Interface určena pro programátory, je k dispozici pouze v angličtině.

### **Připojení TCP/IP a porty**

Po spuštění systému PRAESENSA kontrolér systému komunikuje s porty **9401** a **9403**. Navázání připojení TCP/IP musí vycházet ze systému a využívat adresu **názvu hostitele pro správu** kontroléru systému PRAESENSA (viz kapitola [Přihlášení do aplikace, stránka 43](#page-42-0)) a port **9401** nebo port **9403**. Spojení mezi systémem PRAESENSA a vaším systémem je založeno na streamovaném připojení. To znamená, že zprávy mohou být přenášeny prostřednictvím většího počtu paketů.

**DŮLEŽITÉ**: Port **9401** se používá pro nezabezpečená připojení a port **9403** pro zabezpečená připojení. Zabezpečená připojení využívají protokol TLS 1.2.

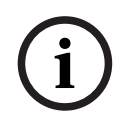

### **Upozornění!**

Připojte aplikace Open interface k hlavnímu systému a jednotlivým subsystémům.

### **Bezpečnostní opatření:**

Připojení přes rozhraní Open Interface (tzn. připojení k internetu) je považováno za otevřené připojení, které vyžaduje dodatečná bezpečnostní opatření. Například použití firewallu k zabránění použití systému PRAESENSA neoprávněnými osobami. Z toho důvodu nainstalujte a spusťte certifikát PRAESENSA Open Interface. Navíc aplikace připojující se přes rozhraní Open Interface musí tento certifikát ověřit. Viz část [Rozhraní Open Interface, stránka 153](#page-152-0).

- Systém PRAESENSA může rovněž omezit přístup zařízení TCP/IP. Viz část [Nastavení](#page-93-0) [systému, stránka 94](#page-93-0).
- Používání rozhraní Open Interface může vést k situacím, kdy systém PRAESENSA přestane splňovat požadavky norem evakuačního rozhlasu.

### **Rozsah platnosti**

Jak bylo uvedeno dříve, příručka Pokyny k programování aplikace PRAESENSA Open Interface popisuje, jak používat aplikaci PRAESENSA Open Interface v kombinaci s programovacím jazykem C# a technologií .NET. K pochopení této příručky jsou potřeba znalosti v následujících oblastech:

- Programovací jazyk C# a jeho vývojové prostředí.
- Princip fungování technologie .NET.
- Systém PRAESENSA, jeho instalace a funkce. Viz část [Související dokumentace, stránka 8](#page-7-0).

### **Viz**

–[Související dokumentace, stránka 8](#page-7-0)

# **17 Odstraňování problémů**

<span id="page-173-0"></span>V případě, že síťové zařízení a/nebo konfigurace signalizují poruchu/chybu, máte k dispozici několik možností odstraňování problémů, které vám je pomohou najít:

- Viz část [Konfigurace, stránka 143](#page-142-0) kapitoly Diagnostika.
- Viz kapitola [Volitelně: Používání aplikace Logging Viewer, stránka 165](#page-164-0).
- Viz kapitola [Zprávy o událostech, stránka 175](#page-174-0).
- Viz kapitola Odstraňování problémů v instalační příručce k systému PRAESENSA.

Pokud nelze závadu vyřešit, kontaktujte dodavatele nebo systémového integrátora, případně se obraťte přímo na zástupce společnosti Bosch.

### **DŮLEŽITÉ**

Na základě našich zkušeností a dat z našich servisních středisek víme, že problémy přímo na pracovišti se často týkají aplikace (kabeláž, nastavení apod.) a nikoli individuálně výkonnosti zařízení. Proto je důležité, abyste si přečetli dostupnou dokumentaci k produktům (tzn. příručky), včetně poznámek k vydání. To vám ušetří čas a pomůže nám rozvíjet kvalitu produktů Bosch. Viz část [Související dokumentace, stránka 8](#page-7-0).

**Tip**: Informujte se o nejnověji vydaných verzích (konfiguračního) softwaru a verzích firmwaru zařízení instalace systému PRAESENSA. Ujistěte se, že máte nainstalovaný správný (konfigurační) software a/nebo firmware produktů. Pročtěte si část [Software \(povinný\),](#page-18-0) [stránka 19](#page-18-0).

# **18 Zprávy o událostech**

<span id="page-174-0"></span>Každá zpráva o události vygenerovaná systémem PRAESENSA patří do určité skupiny událostí. Systém PRAESENSA rozlišuje tři skupiny událostí: **obecné**, **hlášení** a **poruchy**.

Upozorňujeme, že události (jejich popis) mohou být změněny/odstraněny, případně mohou být do systému PRAESENSA přidány nové. Z tohoto důvodu jsou události v aplikacích PRAESENSA Logging Server a Logging Viewer oproti událostem, které jsou popsané v této konfigurační příručce, rozhodující.

### **Obecné události**

Obecné události obsahují informace o zvláštních situacích. Například o připojení zařízení k systému PRAESENSA.

### **Události hlášení**

Události hlášení udávají informace o hlášeních v systému PRAESENSA. Například o spuštění hlášení.

### **Poruchové události**

Poruchové události informují o poruchách/chybách v systému PRAESENSA a/nebo zařízení. Například o přetížení výstupu zesilovače a/nebo nesprávné funkci zařízení.

### **Zprávy o obecných systémových událostech a událostech zařízení**

Zprávy o událostech, které může vygenerovat systém PRAESENSA, jsou rozlišeny do těchto kategorií:

- [Obecné systémové události, stránka 178](#page-177-0)
- [Události specifické pro zařízení, stránka 187](#page-186-0)

Všechny události zaznamenané kontrolérem systému jsou k dispozici pro aplikace **Logging Server**, **Logging Viewer** a **Open Interface** (více informací je uvedeno v kapitolách: [Volitelně:](#page-159-0) [Používání aplikace Logging Server, stránka 160](#page-159-0), [Volitelně: Používání aplikace Logging Viewer,](#page-164-0) [stránka 165](#page-164-0), [Volitelně: Používání softwaru Open Interface, stránka 172](#page-171-0). Viz také část [Diagnostika, stránka 142](#page-141-0).

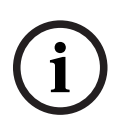

### **Upozornění!**

V případě, že je povolena funkce "Vymazat protokolované události při restartu", budou po restartu systému (kontrolér systému) všechny události vymazány. Viz část [Uložení](#page-138-0) [konfigurace, stránka 139](#page-138-0).

### **Informace o události**

V závislosti na skupině a typu událostí jsou uvedeny následující informace:

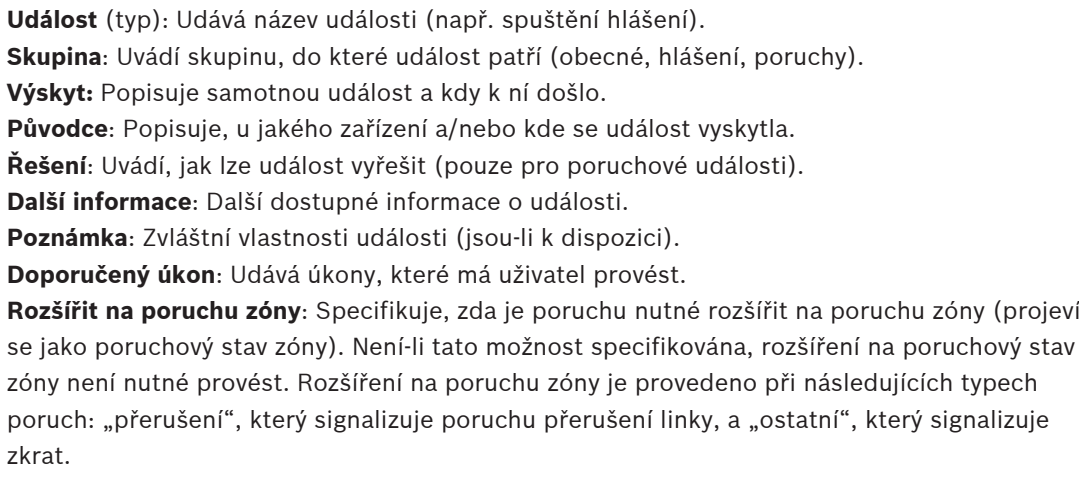

**Rozšířit na poruchu napájení z elektrické sítě**: Specifikuje, zda je nutné poruchu rozšířit na poruchu napájení z elektrické sítě. Není-li tato možnost specifikována, rozšíření na poruchový stav napájení z elektrické sítě není nutné provést.

**Rozšířit na poruchu záložního napájení**: Specifikuje, zda je nutné poruchu rozšířit na poruchu záložního napájení. Není-li tato možnost specifikována, rozšíření na poruchový stav záložního napájení není nutné provést.

### **Obsah zprávy o události**

Zpráva o události obsahuje tyto informace:

- **Událost**  typ/název (např. spuštění hlášení nebo chyba paměti).
- **Datum a čas**, kdy k události došlo.
- Informace o **původci události**. Původce je zařízení, ve kterém k události došlo. V závislosti na zařízení jsou k dispozici následující podrobnosti:
	- **Zařízení**: sériové číslo a název (jsou-li k dispozici).
	- **Kontrol. vstup**: název a sériové číslo zařízení (jsou-li k dispozici).
	- **Zvukový vstup**: název a sériové číslo zařízení (jsou-li k dispozici).
	- **Zvukový výstup**: název a sériové číslo zařízení (jsou-li k dispozici).
	- **Open Interface**: IP adresa, případně název zařízení TCP/IP, jméno uživatele (jsou-li k dispozici).
	- **Stanice hlasatele** s povoleným ověřováním: ID uživatele (je-li k dispozici).
	- **Další informace** vycházející z typu události (jsou-li k dispozici).
- Specificky pro **poruchové události** by měly být uvedeny následující stavové informace:
	- **Potvrzení**: datum, čas a původce.
	- **Vyřešení**: datum, čas a původce.
	- **Zrušení**: datum, čas a původce.

### **Poruchové události**

Kontrolér systému uchovává **posledních** 1 000 poruchových událostí. Nejstarší poruchové události budou odstraněny z energeticky nezávislé paměti a uvolní místo pro nové poruchové události.

### **Stavy poruchových událostí**

Každá poruchová událost nabývá jednoho ze stavů:

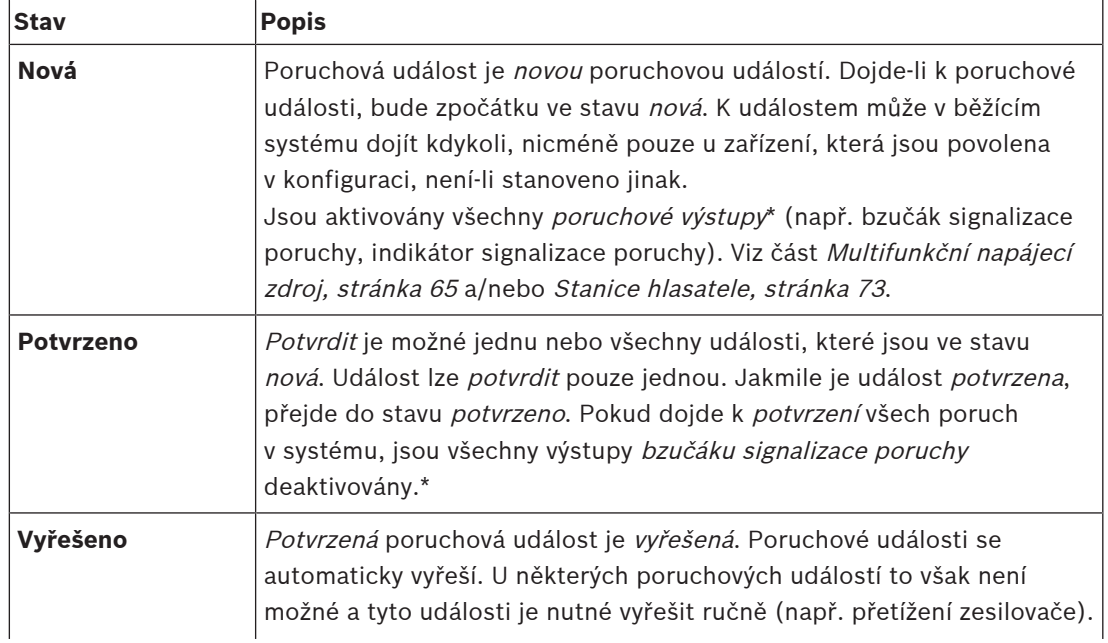

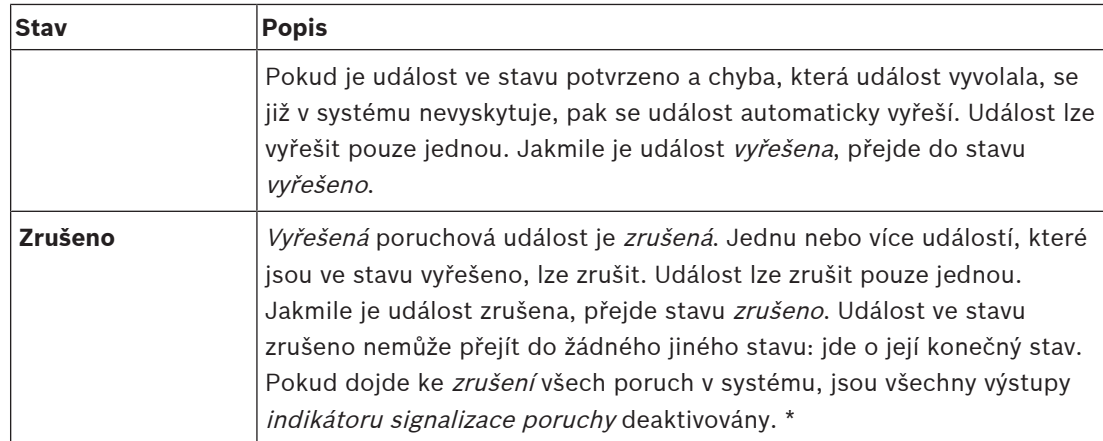

\*Poruchový výstup je kontrol. výstup, který byl nakonfigurován jako bzučák signalizace poruchy nebo indikátor signalizace poruchy. Viz části [Multifunkční napájecí zdroj, stránka 65](#page-64-0) a/nebo [Stanice hlasatele, stránka 73](#page-72-0) (rozšíření).

### **Vyřešení poruchových událostí**

Předtím, než mohu být *potvrzené* poruchové události zrušeny, musejí být nejprve vyřešeny. Většina poruchových událostí je automaticky vyřešena systémem po tom, co situace způsobující poruchu vymizí. Ostatní poruchy je nutné nejprve vyřešit ručně (např. přetížení zesilovače). V případě, že je porucha stále přítomna, dojde k vytvoření nové poruchové události.

Pokud jsou všechny poruchy zrušeny, jsou výstupy indikátoru signalizace poruchy deaktivovány.

**DŮLEŽITÉ**: Poruchové události, které vyžadují ruční vyřešení, ale dosud nejsou ve stavu vyřešeno nebo zrušeno, odstraněny nebudou. V situaci, kdy je všech 1 000 poruch tohoto typu a nejsou ve stavu vyřešeno nebo zrušeno, bude odstraněna nejstarší poruchová událost.

### **Potvrzení a zrušení poruchových událostí**

Nové poruchové události lze potvrdit a zrušit následovně:

- Pomocí kontrol. vstupů nebo tlačítek rozšíření stanice hlasatele. Viz část [Multifunkční](#page-64-0) [napájecí zdroj, stránka 65](#page-64-0) a/nebo [Stanice hlasatele, stránka 73](#page-72-0). Pomocí kontrol. vstupu nebo tlačítka není možné potvrdit/zrušit jednotlivé poruchy.
- [Volitelně: Používání softwaru Open Interface, stránka 172](#page-171-0).

### **18.1 Obecné systémové události**

<span id="page-177-0"></span>Obecné systémové události obsahují informace o speciálních situacích a hlášeních. Například o připojení síťového zařízení do systému a/nebo spuštění hlášení. Kontrolér systému PRAESENSA ukládá **posledních** 1 000 obecných systémových událostí. Nejstarší obecné systémové události budou odstraněny z energeticky nezávislé paměti a uvolní místo pro nové obecné systémové události.

Obecné systémové události jsou rozděleny do těchto kategorií:

- [Události na úrovni systému, stránka 178](#page-177-1)
- [Události platné pro všechna zařízení, stránka 181](#page-180-0)

### **18.1.1 Události na úrovni systému**

<span id="page-177-1"></span>Jak již název napovídá, k událostem na úrovni systému nedochází u určitého zařízení ani u klienta rozhraní Open Interface. Informace o původci proto nejsou vždycky k dispozici. Události na úrovni systému jsou rozděleny do dvou skupin: **obecné události** a **obecné poruchové události**, jejichž přehled je uveden v následujících odstavcích.

### **Obecné události**

**Událost**: Režim záložního napájení byl spuštěn

**Výskyt**: Protokoluje spuštění režimu záložního napájení.

**Původce**: Zařízení (první), které spustilo režim záložního napájení.

**Další informace**: Události spuštění režimu záložního napájení jsou generovány pouze tehdy, je-li konfigurační nastavení "Hlášení poruch napájení z elektrické sítě" v "Nastavení systému" nastaveno na "Zakázat".

**Událost**: Režim záložního napájení byl ukončen

**Výskyt**: Protokoluje ukončení režimu záložního napájení.

**Původce**: Zařízení (poslední), které ukončilo režim záložního napájení.

**Další informace**: Události ukončení režimu záložního napájení jsou generovány pouze tehdy, je-li konfigurační nastavení "Hlášení poruch napájení z elektrické sítě" v "*Nastavení systému*, [stránka 94](#page-93-0)" nastaveno na "Zakázat".

**Událost**: Protokolování událostí hlášení bylo obnoveno

**Výskyt**: Protokolování hlášení bylo obnoveno po tom, co zmizela chyba přeplnění vstupní fronty serveru (jakmile velikost fronty klesla na 300).

**Událost**: Protokolování událostí hlášení bylo zrušeno z důvodu přeplnění fronty protokolování.

**Výskyt**: Nastane při obnovení konfigurace.

**Událost**: Protokolování událostí hlášení bylo zrušeno z důvodu přeplnění fronty protokolování.

**Výskyt**: Nastane při obnovení konfigurace.

**Událost**: Protokolování událostí hlášení bylo zrušeno z důvodu přeplnění fronty protokolování.

**Výskyt**: Nastane při obnovení konfigurace.

### **Obecné poruchové události**

**Událost**: Nebyl nalezen platný konfigurační soubor: bude načten nový konfigurační soubor **Výskyt**: Protokoluje absenci konfiguračního souboru (při výskytu při spuštění je načtena výchozí konfigurace).

**Vyřešení**: Ihned po potvrzení.

**Doporučený úkon**: Obnovte/zazálohujte správný konfigurační soubor.

**Událost**: Nesoulad verze konfiguračního souboru

**Výskyt**: Protokoluje nesoulad čísla verze konfiguračního souboru a čísla verze konfiguračního souboru, které software očekává.

**Vyřešení**: Ihned po potvrzení.

**Doporučený úkon**: Obnovte/zazálohujte správný konfigurační soubor.

#### **Další informace**:

- Verze konfiguračního souboru.
- Verze konfiguračního souboru, kterou software očekává.

**Událost**: Chyba konfiguračního souboru

**Výskyt**: Protokoluje poškození nebo nesoulad v konfiguraci (při výskytu při spuštění je načtena výchozí konfigurace).

**Vyřešení**: Ihned po potvrzení.

**Doporučený úkon**: Obnovte/zazálohujte správný konfigurační soubor.

### **Událost**: Bez poruch

**Výskyt**: Zpráva obsahující toto hlášení je odeslána, aby signalizovala, že se v úložišti kontroléru systému PRAESENSA nevyskytují žádné přítomné poruchové události po tom, co se klient přihlásí k příjmu poruchových událostí. Tato zpráva vyzve aplikaci Logging Server, aby synchronizovala svou databázi s kontrolérem systému bez poruch. Samotná událost by měla být ignorována a nezaprotokolována.

**Vyřešení**: Nevztahuje se. Událost ignorujte.

**Doporučený úkon**: Žádný.

### **Další informace**:

– Tato událost je odeslána společně s typem akce EXISTING\_LAST, přičemž všechny vlastnosti události jsou ponechány výchozí (např. ID události je nula).

**Událost**: Protokolování událostí hlášení bylo zrušeno z důvodu přeplnění fronty protokolování.

**Výskyt**: Nastane při obnovení konfigurace.

### **Viz**

–[Nastavení systému, stránka 94](#page-93-0)
#### **18.1.2 Události platné pro všechna zařízení**

K níže uvedeným událostem může dojít u všech následujících typů zařízení PRAESENSA: kontrolér systému, zesilovač a stanice hlasatele. Všechny události **skupiny hlášení** zaznamenávají ID hlášení, které je generováno kontrolérem systému.

Události platné pro všechna zařízení jsou rozděleny do tří skupin:

- **události hlášení zařízení,**
- **obecné události zařízení**,
- **obecné poruchové události zařízení** a

jsou uvedeny v následujících odstavcích.

#### **Události hlášení zařízení**

**Událost**: Změna hlášení

**Skupina**: Hlášení

**Výskyt**: Protokoluje změnu ve výstupech/cílech hlášení. Vyskytuje se, když jsou výstupní prostředky: přerušeny, chybí nebo byly přidány/odebrány ručně.

**Původce**: kontrol. vstup, klient nebo zařízení rozhraní Open Interface, které způsobilo změnu prostředků.

**Další informace**: Názvy výstupů, které byly odebrány z hlášení a názvy výstupů, které byly k hlášení přidány.

**Událost**: Ukončení hlášení

**Skupina**: Hlášení

**Výskyt**: Protokoluje konec hlášení.

#### **Původce**:

- V případě přerušení hlášení, ztráty prostředků nebo kdykoli, když se systém rozhodne ukončit hlášení: kontrolér systému jako zařízení je zaznamenán jako původce.
- V případě, že je hlášení ukončeno příkazem pro zastavení: jako původce je označen původce příslušného kontrol. vstupu.
- V ostatních případech: kontrol. vstup, klient nebo zařízení rozhraní Open Interface, které způsobilo ukončení hlášení.

**Další informace**: Dokončená fáze ukončeného hlášení, důvod pro přerušení a aktivní fáze přerušeného hlášení.

**Událost**: Spuštění hlášení

#### **Skupina**: Hlášení

**Výskyt**: Protokoluje spuštění hlášení.

**Původce**: kontrol. vstup, klient nebo zařízení rozhraní Open Interface, které způsobilo spuštění hlášení.

#### **Další informace**:

Pro původní hlášení jsou zobrazeny následující informace:

- název definice hlášení použité pro hlášení,
- priorita hlášení,
- schéma směrování (úplné, částečné, uložené),
- schéma časování (okamžité, s časovým posunem, předběžně sledované),
- názvy počátečních tónů / hlášení v hlášení,
- názvy individuálních hlášení v hlášení,
- počet, kolikrát mají být individuální hlášení v hlášení opakována,
- zda bylo součástí hlášení i živé hlášení,
- název zvukového vstupu použitého pro živé hlášení (je-li k dispozici),
- názvy koncových tónů / hlášení v hlášení,
- názvy výstupů hlášení.
- Pro opakované hlášení pak tyto:
- odkaz na původní ID hlášení,
- název definice hlášení použité pro hlášení,
- priorita hlášení,
- schéma směrování (vždy úplné pro fázi opakování monitorování a částečné nebo úplné pro fázi opakování vysílání),
- schéma časování (vždy okamžité),
- názvy výstupů hlášení.
- Protokolováno je pouze směrování, které je součástí hlášení.

**Událost**: Časový limit hlášení vypršel

**Skupina**: Hlášení

**Výskyt**: Protokoluje vypršení časového limitu (uloženého) hlášení.

**Původce**: kontrolér systému jako zařízení.

**Další informace**: Seznam zón, které toto hlášení neobdržely úplně.

#### **Obecné události zařízení**

**Událost**: Potvrzení poplachového stavu

**Skupina**: Obecné

**Výskyt**: Protokoluje potvrzení poplachového hlášení.

**Původce**: Zařízení, kontrol. vstup nebo klient rozhraní Open Interface, který potvrdil poplach.

**Událost**: Zrušení poplachového stavu **Skupina**: Obecné **Výskyt**: Protokoluje zrušení poplachového hlášení. **Původce**: Zařízení, kontrol. vstup nebo klient rozhraní Open Interface, který zrušil poplach.

**Události**: Poplachový stav je aktivní **Skupina**: Obecné **Výskyt**: Protokoluje nastavení/spuštění poplachového hlášení. **Původce**: Zařízení, kontrol. vstup nebo klient rozhraní Open Interface, který spustil poplach.

**Událost**: Připojení jednotky **Skupina**: Obecné **Výskyt**: Protokoluje připojení zařízení. **Původce**: Připojené zařízení. **Další informace**: V klientech rozhraní Open Interface nejsou k dispozici.

**Událost**: Uživatel se přihlásil

**Skupina**: Obecné

**Výskyt**: Protokoluje ID uživatele, který se přihlásil do systému.

**Původce**: Zařízení, na kterém k přihlášení došlo, nebo IP adresa klienta, ze kterého

k přihlášení došlo, včetně ID přihlášeného uživatele.

**Událost**: Pokus o přihlášení uživatele selhal

**Skupina**: Obecné

**Výskyt**: Protokoluje, když selže pokus o přihlášení. Při zablokování z důvodu příliš mnoha pokusů o přihlášení se tato událost již neprotokoluje.

**Původce**: Zařízení, na kterém k pokusu o přihlášení došlo, nebo IP adresa klienta, ze kterého k pokusu o přihlášení došlo, včetně ID uživatele, které bylo použito při pokusu o přihlášení.

**Událost**: Uživatel se odhlásil

**Skupina**: Obecné

**Výskyt**: Protokoluje ID uživatele, který se odhlásil ze systému.

**Původce**: Zařízení, na kterém k odhlášení došlo, nebo IP adresa klienta, ze kterého k odhlášení došlo, včetně ID odhlášeného uživatele.

#### **Obecné poruchové události zařízení**

**Událost**: Porucha napájení z elektrické sítě: externí

**Skupina**: Poruchy

**Výskyt**: K této události může dojít na všech zařízeních, pokud obdrží příkaz pro spuštění na kontrol. vstup nakonfigurovaný jako režim záložního napájení.

**Původce**: Zařízení, které aktivovalo režim záložního napájení.

**Vyřešení**: V případě vypnutí režimu záložního napájení nebo při odpojení zařízení.

**Doporučený úkon**: Zkontrolujte napájecí zařízení a jejich linky/připojení.

**Další informace**: Rozšířit na poruchu napájení z elektrické sítě.

**Událost**: Porucha otáčení ventilátoru: ventilátor 1/2

**Skupina**: Poruchy

**Výskyt:** Protokoluje poruchu týkající se ventilátoru 1/2 zařízení v systému.

**Původce**: Zařízení, jehož ventilátor 1/2 má poruchu.

**Vyřešení**: Pokud porucha ventilátoru 1 zmizí.

#### **Doporučený úkon**:

- Zkontrolujte, zda ventilátor zařízení funguje správně nebo
- demontujte zařízení a ventilátor vyměňte/opravte (obvod).

**Událost**: Porucha uzemnění

**Skupina**: Poruchy

**Výskyt**: Protokoluje poruchu zkratu uzemnění zařízení v systému PRAESENSA.

**Původce**: Zařízení s poruchou zkratu uzemnění.

**Vyřešení**: Pokud porucha zkratu zmizí.

**Doporučený úkon**: Zkontrolujte a odstraňte zkrat uzemnění nahlášeného zařízení.

#### **Událost**: Nekompatibilní firmware

#### **Skupina**: Poruchy

**Výskyt**: Protokoluje nesoulad mezi vydáním firmwaru /softwaru) zařízení a očekávaným vydáním firmwaru (softwaru).

**Původce**: Jednotka s neplatným vydáním firmwaru (softwaru).

**Vyřešení**: Po aktualizaci zařízení.

#### **Doporučený úkon**:

- Zkontrolujte verzi firmwaru a kompatibilitu.
- Zkontrolujte nastavení (sítě, nástrojů) a připojení.
- Je-li to nutné, zopakujte aktualizaci firmwaru.

#### **Další informace**:

- Aktuální vydání firmwaru jednotky.
- Očekávané vydání firmwaru.
- V klientech rozhraní Open Interface není k dispozici.

**Událost**: Selhání linkového vstupu

**Skupina**: Poruchy

**Výskyt**: Protokoluje selhání zvukového linkového vstupu zařízení, který je pod dohledem.

**Původce**: Zvukový vstup, který neobdržel pilotní tón.

**Vyřešení**: Jakmile chyba zmizí nebo pokud dojde k odpojení zařízení.

**Doporučený úkon**: Zkontrolujte zvukové zdroje (zařízení), linky/připojení.

**Událost**: Chyba paměti

**Skupina**: Poruchy

**Výskyt**: Protokoluje chybu paměti v zařízení.

**Původce**: Zařízení s chybou paměti.

**Vyřešení**: Chyba paměti EEPROM se vyřeší ihned po potvrzení, pokud již chyba zmizela, nebo při odpojení zařízení.

**Doporučený úkon**: Paměť flash zařízení je vadná. Paměť EEPROM je vadná. Zařízení vyměňte/opravte.

**Další informace**: V klientech rozhraní Open lnterface nejsou k dispozici.

**Událost**: Selhání mikrofonu

**Skupina**: Poruchy

**Výskyt**: Protokoluje selhání mikrofonu zabudovaného v nebo připojeného k zařízení.

**Původce**: Zvukový vstup, který selhal.

**Vyřešení**: Jakmile chyba zmizí nebo pokud dojde k odpojení zařízení.

**Doporučený úkon**: Zařízení (mikrofon) vyměňte/opravte.

**Událost**: Změna sítě **Skupina**: Poruchy **Výskyt**: Protokoluje chybějící sousední síťové zařízení pro každé zařízení, které je nakonfigurováno a funkční. **Původce**: Zařízení, kterému chybí sousední síťové zařízení. **Vyřešení**: Jakmile je sousední síťové zařízení opět přítomno.

#### **Doporučený úkon**:

- Aby mohla být síť pod dohledem, musí nejprve instalační technik zkontrolovat snímek sítě. Po pořízení snímku sítě je možné dohled nad sítí povolit, restartování není nutné.
- Chcete-li udělat ze snímku sítě snímek trvalý, musíte jej ručně uložit, nicméně restartování není nutné.
- Jakmile je dohled nad sítí povolen, instalační technik již nový snímek sítě zkontrolovat nemůže. V případě, že si instalační technik přeje zkontrolovat nový snímek sítě, musí být nejprve dohled nad sítí zakázán.

#### **Další informace**:

- Během prvních 2 minut nebude hlášena žádná událost Změna sítě. V případě chybějícího sousedního síťového zařízení bude porucha oznámena až po uplynutí doby 2 minut.
- Sousední síťová zařízení, která jsou nahlášena se stejnými parametry chassisId a portId, jsou ze snímku sítě odfiltrována.

**Událost**: Selhání linky kontrol. vstupu

**Skupina**: Poruchy

**Výskyt**: Protokoluje selhání vstupního kontaktu na vstupním kontaktu zařízení, který je pod dohledem.

**Původce**: kontrol. vstup, který selhal.

**Vyřešení**: Jakmile chyba zmizí nebo pokud dojde k odpojení zařízení.

**Doporučený úkon**: Zkontrolujte linky/připojení vstupu.

**Událost:** Chybějící zařízení

**Skupina**: Poruchy

**Výskyt**: Protokoluje absenci konfigurovaného zařízení.

**Původce**: Zařízení, které chybí.

**Vyřešení**: Při opětovném připojení zařízení.

**Doporučený úkon**: Zkontrolujte zařízení a (síťové) linky a připojení.

**Další informace**:

- Během prvních pár minut (2 minuty pro běžná zařízení a 10 min pro klienty rozhraní Open lnterface) po spuštění kontroléru systému nebudou hlášena žádná chybějící zařízení. Chybějící zařízení budou hlášena až po uplynutí této doby.
- Klienti rozhraní Open lnterface budou hlášeni jako chybějící pouze v případě, že je v konfiguraci aktivovaný dohled nad připojením.
- Rozšíření na poruchu zóny typu "ostatní".

**Událost**: Reset procesoru.

**Skupina**: Poruchy

**Výskyt**: Protokoluje obnovení časovacího modulu procesoru zařízení.

**Původce**: Zařízení, které bylo resetováno.

**Vyřešení**: Ihned po potvrzení.

**Doporučený úkon**: Pokud došlo k neočekávanému resetu zařízení/systému, zkontrolujte funkčnost zařízení.

#### **Další informace**:

– Informace o procesoru, který způsobil reset (CPU, TBD). V klientech rozhraní Open lnterface není k dispozici.

– Událost může být vygenerována pouze při spouštění zařízení. Procesory CPU jsou k dispozici pouze v kontrolérech systému.

**Událost**: Porucha vstupu

**Skupina**: Poruchy

**Výskyt**: Protokoluje aktivaci poruchy vstupu.

**Původce**: kontrol. vstup nebo klient rozhraní Open Interface, u kterého vznikla porucha. **Vyřešení**:

- Při deaktivaci vstupu nebo při odpojení zařízení (v případě události, ke které došlo u zařízení).
- Jakmile klient otevřeného rozhraní nahlásí událost jako vyřešenou nebo pokud se klient odpojí (v případě události, ke které došlo u klienta rozhraní Open lnterface).

**Doporučený úkon**: Zkontrolujte linky/připojení a zařízení.

**Další informace**: Popis chyb podle konfigurace uživatelem.

**Událost**: Porucha linky zóny

**Skupina**: Poruchy

**Výskyt**: Protokoluje aktivaci poruchy vstupu linky zóny.

**Původce**: kontrol. vstup, u kterého vznikla porucha.

**Vyřešení**: Při deaktivaci vstupu nebo při odpojení zařízení (v případě události, ke které došlo u zařízení).

**Doporučený úkon**: Zkontrolujte linky/připojení zóny a zařízení.

**Další informace**: Název zón.

**Událost**: Porucha napájení PoE

**Skupina**: Poruchy

**Výskyt**: Protokoluje selhání záložního napájení zařízení. Tato porucha se může vyskytnout, pokud je počet vstupů napájení PoE nižší než počet konfigurovaných a očekávaných vstupů napájení PoE.

**Původce**: Zařízení má poruchu napájení PoE.

**Vyřešení:** Jakmile chyba zmizí, nebo pokud dojde k odpojení zařízení.

**Doporučený úkon**: Zkontrolujte výstup zdroje napájení PoE (multifunkční napájecí zdroj), (síťové) linky a připojení.

### **18.2 Události specifické pro zařízení**

Každé síťové zařízení PRAESENSA může generovat své vlastní zprávy o událostech. V následujících částech jsou tyto události rozděleny podle typu zařízení.

- [Kontrolér systému, stránka 187](#page-186-0)
- [Zesilovač, stránka 189](#page-188-0)
- [Multifunkční napájecí zdroj \(Mps\), stránka 191](#page-190-0)
- [Stanice hlasatele, stránka 194](#page-193-0)
- [Klient otevřeného rozhraní, stránka 195](#page-194-0)
- [Řídicí modul rozhraní, stránka 196](#page-195-0)

#### **18.2.1 Kontrolér systému**

<span id="page-186-0"></span>Níže uvedené **obecné** a **poruchové** události se mohou vyskytnout **pouze** u kontrolérů systému.

#### **Obecné události**

**Událost**: Záloha byla obnovena.

**Výskyt**: Protokoluje poškození nebo nesoulad v konfiguraci (při výskytu při spuštění je načtena výchozí konfigurace).

**Původce**: kontrolér systému a uživatel, který spustil obnovení.

**Vyřešení**: Ihned po potvrzení.

**Doporučený úkon**:

**Další informace:**

**Událost**: Systém byl restartován

**Výskyt**: Protokoluje spuštění kontroléru systému.

**Původce**: Zařízení, které bylo spuštěno.

**Událost:** Primární systémová řídicí jednotka byla degradována do role zálohovací jednotky. **Výskyt:** Primární systémová řídicí jednotka zjistila kritickou poruchu, kvůli které byl spuštěn proces degradace do role zálohovací jednotky.

**Původce:** Primární systémová řídicí jednotka, která odhalila kritickou poruchu.

**Řešení**: Jakmile přestane synchronizace selhávat nebo po odpojení zařízení.

#### **Poruchové události**

**Událost**: Porucha napájení: vstup A a/nebo B

**Výskyt**: Protokoluje selhání vstupu napájení A a/nebo B. Událost je ohlášena pouze tehdy, jeli pro vstupy A/B povolen dohled.

**Původce**: Zařízení, které signalizuje poruchu napájení na vstupu A/B.

**Vyřešení**: Jakmile chyba zmizí nebo pokud dojde k odpojení zařízení.

**Doporučený úkon**: Zkontrolujte, případně vyměňte napájecí zařízení, linky a připojení.

**Událost**: Chybějící hlášení **Výskyt**: Protokoluje nesoulad mezi nakonfigurovanými a nalezenými hlášeními. **Původce**: Zařízení, u kterého došlo k nesouladu. **Vyřešení**: Jakmile chyba zmizí. **Doporučený úkon**: Znovu načíst/obnovit (dotčená) správná hlášení.

**Další informace**: Názvy hlášení, které jsou uvedeny v konfiguraci, ale nejsou na disku.

**Událost**: Poškozené hlášení

**Výskyt**: Protokoluje chybu kontrolního součtu konfigurovaných hlášení.

**Původce**: Zařízení, u kterého došlo k nesouladu.

**Vyřešení**: Jakmile chyba zmizí.

**Doporučený úkon**: Znovu načíst/obnovit (dotčená) správná hlášení.

**Další informace**: Názvy hlášení s chybou kontrolního součtu.

**Událost:** Porucha synchronizace

**Výskyt:** Zaznamenává situace, kdy se nezdaří synchronizace záložní a provozní řídicí jednotky v redundantním systému.

**Původce:** Zařízení řídicí jednotky záložního systému, pro které se synchronizace nezdařila. **Řešení**: Jakmile přestane synchronizace selhávat nebo po odpojení zařízení.

**Událost:** Porucha řídicí jednotky vzdáleného systému **Výskyt:** Byla zjištěna porucha systému v jiné řídicí jednotce vzdáleného systému. **Původce:** Systémová řídicí jednotka, ve které došlo k místní chybě systému. **Vyřešení:** Pokud nejsou aktivní žádné místní poruchy systému.

**Událost:** Porucha hlavního napájení řídicí jednotky vzdáleného systému **Výskyt:** V jiné řídicí jednotce vzdáleného systému byla zjištěna porucha hlavního napájení. **Původce:** Systémová řídicí jednotka, ve které došlo místních chybě hlavního napájení. **Vyřešení:** Pokud nejsou aktivní žádné místní poruchy hlavního napájení.

**Událost:** Porucha záložního napájení řídicí jednotky vzdáleného systému **Výskyt:** V jiné řídicí jednotce vzdáleného systému byla zjištěna porucha záložního napájení. **Původce:** Systémová řídicí jednotka, ve které došlo místních chybě záložního napájení. **Vyřešení:** Pokud nejsou aktivní žádné místní poruchy záložního napájení.

**Událost:** Porucha uzemnění řídicí jednotky vzdáleného systému **Výskyt:** Byla zjištěna porucha uzemnění v jiné řídicí jednotce vzdáleného systému. **Původce:** Systémová řídicí jednotka, ve které došlo k místní chybě uzemnění. **Vyřešení:** Pokud nejsou aktivní žádné místní poruchy uzemnění.

**Událost:** Porucha řídicí jednotky vzdáleného systému **Výskyt:** Byla zjištěna porucha v jiné řídicí jednotce vzdáleného systému. **Původce:** Systémová řídicí jednotka, ve které došlo k místní chybě. **Vyřešení:** Pokud nejsou aktivní žádné místní poruchy.

**Událost:** Nedostatek licencí konkrétního typu

**Výskyt:** Není k dispozici dostatek licencí určitého typu licence. **Původce:** Systémová řídicí jednotka, ve které došlo k místní chybě. **Vyřešení:** Pokud se systémová řídicí jednotka spustí s dostatečným počtem licencí. **Doporučená akce:** Přidejte potřebné licence do systémové řídicí jednotky.

#### **Události poruchy řídicí jednotky vzdáleného systému**

**Událost:** Porucha vzdáleného audiovýstupu v zařízení vzdáleného systému

**Výskyt:** Zvuk ze vzdáleného audiovýstupu byl přerušen. Porovnejte s případem rozbitého kanálu zesilovače.

**Původce:** Vzdálený výstup.

**Další informace:** Závažnost: vysoká.

**Rozšíření na poruchu zóny:** Vždy.

**Událost:** Neplatný název skupiny vzdálených zón

**Výskyt:** U vzdáleného audiovýstupu byl nakonfigurován neplatný název skupiny vzdálených zón.

**Původce:** Vzdálený výstup.

**Vyřešení:** Jakmile porucha zmizí.

**Doporučená akce:** Pojmenujte skupinu vzdálených zón jinak.

**Událost:** Smyčka vzdáleného audiovýstupu

**Výskyt:** Vzdálený audiovýstup je propojen se skupinou zón v řídicí jednotce systému. Taková systémová řídicí jednotka již obsahuje vzdálené audiovýstupy připojené k jedné nebo více skupinám zón umístěných v řídicí jednotce výchozího systému.

**Původce:** Vzdálený výstup.

**Vyřešení:** Jakmile porucha zmizí.

**Doporučená akce:** Odeberte smyčku z konfigurace. Uložte a restartujte řídicí jednotku systému.

#### **18.2.2 Zesilovač**

<span id="page-188-0"></span>K těmto **poruchovým** událostem může dojít **pouze** u zesilovačů.

**Událost**: Příliš vysoká teplota

**Skupina**: Poruchy

**Výskyt**: Protokoluje, že u zařízení v systému došlo k poruše přehřátí. Zeslabení o -3 dB se aktivuje, pokud je závažnost hodnocena jako nízká.

**Původce**: Zařízení s poruchou přehřátí.

**Vyřešení**: Jakmile porucha přehřátí zmizí.

#### **Doporučený úkon**:

- Zkontrolujte, zda ventilátor zařízení funguje správně.
- Zkontrolujte, zda je okolní teplota zařízení/racku v rámci požadavků specifikací.

**Událost**: Porucha napájení: vstup A a/nebo B

**Skupina**: Poruchy

**Výskyt**: Porucha napájení: vstup A a/nebo B.

**Původce**: Zesilovač.

**Doporučený úkon**: Zkontrolujte, případně vyměňte napájecí zařízení (a/nebo zesilovač), linky a připojení.

**Událost**: Porucha napájení: lifeline

**Skupina**: Poruchy

**Výskyt**: Protokoluje selhání 18V napájení lifeline kontroléru zesilovače.

**Původce**: Zesilovač.

**Doporučený úkon**: Zkontrolujte lifeline zdrojového zařízení (multifunkční napájecí zdroj), linky a připojení. Zkontrolujte výstup napájení lifeline multifunkčního napájecího zdroje.

**Událost**: Porucha kanálu zesilovače

**Skupina**: Poruchy

**Výskyt**: Porucha kanálu zesilovače.

**Původce**: Kanál zesilovače.

**Doporučený úkon**: Zkontrolujte vstupní a výstupní signály, linky a připojení. Zkontrolujte, případně vyměňte zesilovač.

**Událost**: Porucha přetížení výstupu **Skupina**: Poruchy **Výskyt**: Protokoluje přetížení výstupu kanálu. **Původce**: Zesilovač. **Doporučený úkon**: Snižte zátěž výstupu dotčeného výstupního kanálu.

**Událost**: Porucha zkratu: výstup A a/nebo B **Skupina**: Poruchy **Výskyt**: Porucha zkratu: výstup A a/nebo B. **Původce**: Zesilovač. **Doporučený úkon**: Zkontrolujte, případně vyměňte reproduktory, linky a připojení.

**Událost**: Porucha kanálu zesilovače: záložní **Skupina**: Poruchy **Výskyt**: Protokoluje selhání záložního kanálu zesilovače. **Původce**: Zesilovač. **Doporučený úkon**: Zkontrolujte vstup, výstup a výkonové signály zesilovače, případně zesilovač vyměňte.

**Událost**: Porucha konce linky: výstup A a/nebo B **Skupina**: Poruchy **Výskyt**: Porucha konce linky: výstup A a/nebo B. **Původce**: Kanál zesilovače. **Doporučený úkon**: Zkontrolujte/vyměňte koncovou desku, linky a připojení. **Událost:** Porucha zpoždění zvuku

**Skupina**: Poruchy

**Výskyt:** Byla zaprotokolována porucha zpoždění zvuku. Došlo k selhání cesty zvuku přes DDR paměť. Zvuk může být zkreslený. K této chybě může dojít pouze v případě použití zpoždění zvuku.

**Původce**: Výkonový zesilovač.

**Další informace:** Závažnost může být hodnocena jako vysoká nebo nízká.

**Doporučená akce**: Pokud je závažnost hodnocena jako vysoká (vždy vysoká), rozšiřte na poruchu zóny.

#### **18.2.3 Multifunkční napájecí zdroj (Mps)**

<span id="page-190-0"></span>K následujícím poruchovým událostem může dojít pouze u multifunkčních napájecích zdrojů.

**Událost**: Porucha výstupu napájení lifeline do zesilovače 1/2/3

**Skupina**: Poruchy

**Výskyt:** Protokoluje selhání 18V napájení zesilovače 1 a/nebo 2 a/nebo 3.

**Původce**: Multifunkční napájecí zdroj.

**Vyřešení**: Jakmile chyba zmizí nebo pokud dojde k odpojení zařízení.

#### **Doporučený úkon**:

- Zkontrolujte 18V výstupní napájení lifeline multifunkčního napájecího zdroje, linky a připojení.
- Zkontrolujte 18V výstupní napájení vstupu, linky a připojení.

**Událost**: Porucha zvukového výstupu lifeline pro zesilovače 1/2/3

**Skupina**: Poruchy

**Výskyt**: Protokoluje selhání zvukového výstupu lifeline pro zesilovače 1 a/nebo 2 a/nebo 3. **Původce**: Multifunkční napájecí zdroj.

**Vyřešení**: Jakmile chyba zmizí nebo pokud dojde k odpojení zařízení.

#### **Doporučený úkon**:

- Zkontrolujte lifeline multifunkčního napájecího zdroje, zvukové linky a připojení.
- Zkontrolujte lifeline zesilovače, zvukové linky a připojení.

**Událost:** Porucha napájení akumulátoru: výstup 1/2/3

**Skupina**: Poruchy

**Výskyt**: Protokoluje selhání napájení akumulátoru pro zesilovač 1 a/nebo 2 a/nebo 3. **Původce**: Multifunkční napájecí zdroj.

**Vyřešení**: Jakmile chyba zmizí nebo pokud dojde k odpojení zařízení.

#### **Doporučený úkon**:

- Zkontrolujte výstup stejnosměrného napájení multifunkčního napájecího zdroje, linky a připojení.
- Zkontrolujte vstup stejnosměrného napájení zesilovače, linky a připojení.

**Událost:** Porucha akumulátoru: příliš vysoký ztrátový proud (nabíječka deaktivována) **Skupina**: Poruchy

**Výskyt**: Protokoluje selhání udržovacího nabíjení akumulátoru. K této chybě může dojít pouze:

– Během udržovacího režimu nabíječky, po 1 hodině nabíjení nabíjecím proudem vyšším než 1 A. K tomuto případu dochází při vadné baterii, pokud je příliš vysoký únikový proud nebo pokud na akumulátor působí další zátěž.

– Při nabíjení po dobu delší než 73 h s více než 1 A. K tomuto případu nedojde s dobrou baterií do 230 Ah, která se obvykle nabije během 48 h (90 % za prvních 24 h).

**Původce**: Multifunkční napájecí zdroj, ke kterému je akumulátor připojen.

**Řešení**: Po odpojení a opětovném připojení akumulátoru po provedení doporučených úkonů. **Doporučený úkon**:

- Ověřte funkčnost nabíječky multifunkčního napájecího zdroje, včetně nastavení konfigurace.
- Zkontrolujte stav akumulátoru a připojení.
- V případě potřeby vyměňte multifunkční napájecí zdroj a/nebo akumulátor.
- Změřte nabíjecí proud během udržovacího režimu.

**Událost**: Porucha akumulátoru: teplota mimo povolený rozsah (nabíječka deaktivována) **Skupina**: Poruchy

**Výskyt**: Protokoluje poruchu o teplotě akumulátoru mimo povolený rozsah nebo selhání snímače teploty.

**Původce**: Multifunkční napájecí zdroj, ke kterému je akumulátor připojen. Pokud je tato porucha aktivní, je nabíječka odstavena.

**Vyřešení**: Jakmile chyba zmizí nebo pokud dojde k odpojení zařízení.

#### **Doporučený úkon**:

- Zkontrolujte, zda je zátěž akumulátoru v rámci specifikací.
- Ověřte, zda nedošlo ke zkratům.
- Zkontrolujte stav akumulátoru a připojení.
- V případě potřeby vyměňte akumulátor.

**Událost**: Porucha akumulátor: příliš vysoká impedance

**Skupina**: Poruchy

**Výskyt**: Protokoluje poruchu týkající se měření RI (impedance) akumulátoru.

**Původce**: Multifunkční napájecí zdroj, ke kterému je akumulátor připojen.

**Vyřešení**: Jakmile chyba zmizí nebo pokud dojde k odpojení zařízení.

#### **Doporučený úkon:**

- Zkontrolujte stav akumulátoru a připojení.
- V případě potřeby vyměňte akumulátor.

**Událost**: Porucha akumulátoru: zkrat (nabíječka deaktivována)

**Skupina**: Poruchy

**Výskyt**: Protokoluje poruchu zkrat akumulátoru.

**Původce**: Multifunkční napájecí zdroj, ke kterému je akumulátor připojen.

**Vyřešení**: Jakmile chyba zmizí nebo pokud dojde k odpojení zařízení. Pokud je tato porucha aktivní, je nabíječka odstavena.

#### **Doporučený úkon**:

- Zkontrolujte stav akumulátoru a připojení.
- V případě potřeby vyměňte akumulátor.

**Událost**: Porucha napájení zesilovače 1/2/3: výstup A a/nebo B

**Skupina**: Poruchy

**Výskyt**: Protokoluje selhání 48V výstupu stejnosměrného napájení A a/nebo B pro zesilovač 1 a/nebo 2 a/nebo 3.

**Původce**: Multifunkční napájecí zdroj.

**Vyřešení**: Jakmile chyba zmizí nebo pokud dojde k odpojení zařízení.

**Doporučený úkon**:

- Zkontrolujte 48V výstup stejnosměrného napájení multifunkčního napájecího zdroje, linky a připojení.
- Zkontrolujte 48V vstup stejnosměrného napájení zesilovače, linky a připojení.

**Událost:** Porucha napájení řídicí jednotky systému: výstup A/B

**Skupina**: Poruchy

**Výskyt**: Protokoluje poruchu pomocného stejnosměrného napájení A/B pro řídicí jednotku systému.

**Původce**: Multifunkční napájecí zdroj, který dodává stejnosměrné napájení.

**Vyřešení**: Jakmile chyba zmizí nebo pokud dojde k odpojení zařízení.

#### **Doporučený úkon**:

- Zkontrolujte připojení a napájení stejnosměrného výstupu.
- V případě potřeby vyměňte nebo opravte multifunkční napájecí zdroj.

**Událost:** Porucha napájení z elektrické sítě: nabíječka (nabíječka nedostupná) **Skupina**: Poruchy

**Výskyt**: Zaznamenává selhání napájení nabíječky.

**Původce**: Multifunkční napájecí zdroj s aktivní nabíječkou. Pokud je tato porucha aktivní, je nabíječka odstavena.

**Vyřešení**: Jakmile chyba zmizí nebo pokud dojde k odpojení zařízení.

#### **Doporučený úkon**:

- Ověřte funkčnost nabíječky multifunkčního napájecího zdroje, včetně nastavení konfigurace.
- V případě potřeby vyměňte nebo opravte multifunkční napájecí zdroj.

**Událost:** Porucha selhání napájení z elektrické sítě: výstup 1/2/3

**Skupina**: Poruchy

**Výskyt**: Protokoluje selhání stejnosměrného napájení pro zesilovač 1 a/nebo 2 a/nebo 3. **Původce**: Multifunkční napájecí zdroj.

**Vyřešení**: Jakmile chyba zmizí nebo pokud dojde k odpojení zařízení.

#### **Doporučený úkon**:

- Zkontrolujte výstup stejnosměrného napájení multifunkčního napájecího zdroje, linky a připojení.
- Zkontrolujte vstup stejnosměrného napájení zesilovače, linky a připojení.

**Událost**: Porucha napájení z elektrické sítě: vstup

#### **Skupina**: Poruchy

**Výskyt**: Protokoluje selhání napájení z elektrické sítě. Tato událost se vyskytne pouze tehdy, je-li povolen dohled nad napájením z elektrické sítě.

**Původce**: Multifunkční napájecí zdroj.

**Vyřešení**: Jakmile chyba zmizí nebo pokud dojde k odpojení zařízení.

#### **Doporučený úkon**:

- Zkontrolujte vstup napájení z elektrické sítě multifunkčního napájecího zdroje, linky a připojení.
- Zkontrolujte konfiguraci.

**Událost:** Porucha napájení z elektrické sítě (nabíječka deaktivována) **Skupina**: Poruchy

**Výskyt:** Protokoluje selhání napájení z elektrické sítě

**Původce**: Zařízení s napájecím zdrojem.

**Vyřešení:** Jakmile chyba zmizí, nebo pokud dojde k odpojení zařízení. **Další informace:** Pokud je tato porucha aktivní, je nabíječka nefunkční.

**Událost:** Porucha akumulátoru: Akumulátor je odpojený (nabíječka deaktivována) **Skupina**: Poruchy

**Výskyt:** Protokoluje selhání záložního napájení.

**Původce**: Zařízení s napájecím zdrojem.

**Vyřešení:** Jakmile chyba zmizí, nebo pokud dojde k odpojení zařízení.

**Událost:** Příliš nízké nabíjecí napětí nabíječky

**Skupina**: Poruchy

**Výskyt:** Signalizuje příliš nízké nabíjecí napětí nabíječky.

**Původce**: Multifunkční napájecí zdroj.

**Vyřešení:** Jakmile chyba zmizí, nebo pokud dojde k odpojení zařízení.

**Doporučený úkon**:

**Další informace:** Pokud je tato porucha aktivní, je nabíječka nefunkční.

**Událost:** Přepětí na akumulátoru

**Skupina**: Poruchy

**Výskyt:** Signalizuje, zda došlo k přepětí na akumulátoru. Měnič nabíječky se vypne.

**Původce**: Multifunkční napájecí zdroj

**Vyřešení:** Obnovení není možné. Vypněte multifunkční napájecí zdroj.

**Událost:** Podpětí na akumulátoru

**Skupina**: Poruchy

**Výskyt:** Signalizuje výskyt podpětí na akumulátoru, když je napájení z elektrické sítě nedostupné. Při výskytu této chyby dojde k vypnutí měničů SEPIC.

**Původce**: Multifunkční napájecí zdroj

**Vyřešení:** Tato porucha zmizí při obnovení napájení z elektrické sítě.

**Událost:** Vnitřní porucha napájení

**Skupina:** Poruchy

**Výskyt:** Do protokolu se zapisuje porucha spočívající v tom, že jedna nebo několik desek s obvody multifunkčního napájecího zdroje neodpovídá.

**Původce:** Multifunkční napájecí zdroj

**Vyřešení:** Jakmile chyba zmizí, nebo pokud dojde k odpojení zařízení.

**Doporučený úkon:** Podle potřeby vyměňte nebo opravte multifunkční napájecí zdroj.

**Událost:** Chyba vnitřní komunikace

**Skupina:** Poruchy

**Výskyt:** Jedna nebo několik desek v zařízení nereaguje.

**Původce:** Multifunkční napájecí zdroj

**Vyřešení:** Jakmile chyba zmizí, nebo pokud dojde k odpojení zařízení.

**Doporučený úkon:** Podle potřeby vyměňte nebo opravte multifunkční napájecí zdroj.

#### **18.2.4 Stanice hlasatele**

<span id="page-193-0"></span>Následující poruchové události se mohou vyskytnout pouze u stanic hlasatele.

**Událost**: Porucha cesty pro přenos zvuku stanice hlasatele **Skupina**: Poruchy

**Výskyt**: Protokoluje poruchu cesty pro přenos zvuku stanice hlasatele (selhání cesty pro přenos zvuku mikrofonu).

**Původce**: Mikrofon, u kterého došlo k selhání cesty pro přenos zvuku.

**Vyřešení**: Pokud dojde k odpojení zařízení nebo ručnímu vyřešení poruchy.

**Doporučený úkon**: Vyměňte/opravte stanici hlasatele (mikrofon).

**Událost**: Nesoulad s rozšířením

**Skupina**: Poruchy

**Výskyt**: Protokoluje nesoulad v počtu konfigurovaných a detekovaných rozšíření stanice hlasatele.

**Původce**: Zařízení, u kterého došlo k nesouladu.

**Vyřešení**: Jakmile chyba zmizí nebo pokud dojde k odpojení zařízení.

#### **Doporučený úkon**:

- Ověřte správný počet připojených rozšíření stanic hlasatele.
- Zkontrolujte konfiguraci.
- Zkontrolujte průchozí zapojení a funkčnost každého rozšíření. Proveďte test indikátorů LED.

**Další informace**: Počet konfigurovaných rozšíření. Počet detekovaných rozšíření.

#### **18.2.5 Klient otevřeného rozhraní**

<span id="page-194-0"></span>Níže uvedené **obecné** události se mohou vyskytnout **pouze** u klientů otevřeného rozhraní – rozhraní Open Interface.

Všechny události jsou uvedeny v příručce aplikaci PRAESENSA Open Interface.

**Událost**: Zařízení bylo připojeno přes aplikaci Open Interface

**Skupina**: Obecné

**Výskyt**: Protokoluje připojení prostřednictvím klienta rozhraní Open Interface (např. počítač stanice hlasatele).

**Původce**: Připojený klient rozhraní Open Interface (který udává také ID uživatele použité pro připojení).

**Doporučený úkon**: Žádný.

**Událost**: Zařízení se pokusilo připojit přes aplikaci Open Interface **Skupina**: Obecné

**Výskyt**: Protokoluje nezdařené pokusy o připojení ke klientovi rozhraní Open Interface (např. počítače stanice hlasatele). Při zablokování z důvodu příliš mnoha pokusů o připojení se tato událost již neprotokoluje.

**Původce**: Klient rozhraní Open Interface, který se pokusil o připojení, včetně ID uživatele, které bylo použito při pokusu o připojení.

**Doporučený úkon**: Zkontrolujte/připojte zařízení přes aplikaci Open Interface, linky a připojení.

**Událost**: Zařízení bylo odpojeno přes aplikaci Open Interface **Skupina**: Obecné

**Výskyt**: Protokoluje odpojení prostřednictvím klienta rozhraní Open Interface (např. počítač stanice hlasatele).

**Původce**: Odpojený klient rozhraní Open Interface (který udává také ID uživatele použité při odpojení).

**Doporučený úkon**: Je-li to nutné, zkontrolujte/připojte zařízení přes aplikaci Open Interface, linky a připojení.

### **18.2.6 Síťový přepínač**

Následující události **poruch** se mohou vyskytnout pouze v síťovém přepínači.

**Událost:** Porucha napájení: vstup A/B

**Výskyt**: Zaprotokolována porucha napájecího vstupu A/B. K tomu dochází u přepínačů PRA-ES8P2S pouze v případě, že je aktivován dohled pro vstup A/B.

**Původce:** Jednotka, u které došlo k poruše napájení na vstupu A/B.

**Vyřešení**: Jakmile chyba zmizí nebo pokud dojde k odpojení zařízení.

**Událost:** Porucha napájení

**Výskyt:** Byla detekována porucha napájení u zapnutého síťového přepínače Cisco IE-5000-12S12P-10G se zapnutým dohledem nad napájením.

**Původce:** Konkrétní jednotka, pokud není přepínač stohovaný. Jednotka a číslo přepínače, pokud jsou přepínače stohované.

**Vyřešení:** Jakmile chyba zmizí nebo pokud dojde k odpojení zařízení.

**Doporučená akce:** Obnovte napájení.

**Událost:** Nesoulad **stohovaného** přepínače

**Výskyt:** Došlo k nesouladu mezi nakonfigurovanými a detekovanými přepínači. Vyskytuje se u zařízení Cisco IE-5000-12S12P-10G pouze za předpokladu, že je aktivován dohled nad napájením.

**Původce:** Konkrétní jednotka.

**Vyřešení**: Jakmile chyba zmizí nebo pokud dojde k odpojení zařízení.

**Doporučená akce:** Opravte nesoulad.

**Událost:** Porucha redundantní datové cesty

**Výskyt:** Spojení mezi stohovanými přepínači Cisco IE-5000-12S12P-10G není redundantní. Vyskytuje se u zařízení Cisco IE-5000-12S12P-10G pouze za předpokladu, že je aktivován dohled nad napájením.

**Původce:** Konkrétní jednotka.

**Vyřešení**: Jakmile chyba zmizí nebo pokud dojde k odpojení zařízení.

**Doporučená akce:** Vytvořte redundantní spojení mezi přepínači.

#### **18.2.7 Řídicí modul rozhraní**

<span id="page-195-0"></span>K následujícím poruchovým událostem může dojít pouze u zařízení řídicího modulu rozhraní.

**Událost:** Porucha řídicí výstupní linky

**Výskyt:** Zaznamenává poruchu na řídicím výstupu A nebo B.

**Poznámka:** Dohled nad výstupy kontaktů lze nakonfigurovat pouze pro výstupy kontaktů A a B.

**Původce**: IM16C8 spolu s názvem řídicího výstupu.

**Řešení:** Automaticky vyřešeno, pokud se na výstupu již porucha nevyskytuje.

– Pokud je řídicí výstup aktivní, když se porucha objeví, není porucha dohledu nad výstupem kontaktu zjištěna.

**Poznámka:** Pokud je aktivován dohled nad výstupem kontaktu, porucha není oznámena.

## **19 Tóny**

Každý tón a/nebo předem nahrané (mluvené) hlášení použité v systému PRAESENSA musí být ve zvukovém formátu souboru .wav. Viz [Nahraná hlášení, stránka 92](#page-91-0).

Níže uvedené WAV soubory (tóny) jsou předem definované tóny systému PRAESENSA. Tyto zvukové soubory jsou monofonní, mají 16bitovou hloubku a vzorkovací kmitočet 48 kHz. Mějte na paměti, že mohly být přidány nové tóny nebo mohly být některé tóny aktualizovány. To znamená, že některé tóny nemusejí být v této verzi dokumentu uvedeny nebo mohou být označeny odlišně. Nejnovější dostupnou verzi vyhledáte pomocí odkazu v části [Software](#page-18-0) [\(povinný\), stránka 19](#page-18-0) > Tóny.

- [Poplachové tóny, stránka 198](#page-197-0)
- [Tóny pro upoutání pozornosti, stránka 202](#page-201-0)
- [Tlumicí tóny, stránka 205](#page-204-0)
- [Testovací tóny, stránka 206](#page-205-0)

Xxx xxxx [Definice hlášení, stránka 112](#page-111-0).

Požadavky na jiné tóny je možné směrovat na společnost Bosch Security Systems, Eindhoven, Nizozemí.

### **19.1 Poplachové tóny**

<span id="page-197-0"></span>Poplachové tóny jsou využívány hlavně k oznamování při nouzových situacích a evakuaci.

#### **Charakteristika tónů**

- Mono, vzorkovací frekvence 48 kHz, 16bitová hloubka vzorku.
- Špičková úroveň: < -1,3 dBFS (čtvercová vlna v celém rozsahu = 0 dBFS).
- Efektivní úroveň: < -9 dBFS (sinusová vlna v plném rozsahu = -3 dBFS).
- Opakování bez poruch a přerušení.
- MS = více sinusových průběhů TS = tři sinusové průběhy, SW = sinusová vlna, B = zvon.
- Formát názvu souboru: Alarm\_MS\_<frekvence (rozsah)>\_<pracovní cyklus>\_<doba trvání>.wav.

#### **Alarm\_B\_100p\_1s**

- Zvuk zvonu, 1 s
- Prac. cyklus 100 %
- Mimo pevninu "Opusťte platformu"

#### **Alarm\_B\_100p\_2.5s**

- Zvuk zvonu s uvolněním, 2,5 s
- Prac. cyklus 100 %
- Mimo pevninu "FG"

#### **Alarm\_MS\_300-1200Hz\_100p\_1s.wav**

- Přechod 300 Hz 1200 Hz, nahoru během 1 s
- Prac. cyklus 100 %
- "Všeobecný"

#### **Alarm\_MS\_350-500Hz\_100p\_1s.wav**

- Přechod 350 Hz 500 Hz, nahoru během 1 s
- Prac. cyklus 100 %

#### **Alarm\_MS\_400Hz\_100p\_1s.wav**

- Souvisle 400 Hz, 1 s
- Prac. cyklus 100 %

#### **Alarm\_MS\_420Hz\_48p\_(0.60+0.65)s.wav**

– Přerušovaně 420 Hz, 0,60 s zapnuto, 0,65 s vypnuto

- Prac. cyklus 48 %
- Austrálie, AS 2220 "výstraha" (rozšířené spektrum)

#### **Alarm \_MS\_420Hz\_50p\_(0.6+0.6)s.wav**

- Přerušovaně 420 Hz, 0,6 s zapnuto, 0,6 s vypnuto
- Prac. cyklus 50 %
- Austrálie, AS 1670.4, ISO 7731 "výstraha" (rozšířené spektrum)

#### **Alarm\_MS\_422-775Hz\_46p\_(0.85+1.00)s.wav**

- Přechod 422 Hz 775 Hz, nahoru během 0,85 s, 1,0 s vypnuto
- Prac. cyklus 46 %
- USA, "NFPA houkání"

#### **Alarm\_MS\_500-1200-500Hz\_100p\_(1.5+1.5)s.wav**

- Přechod 500 Hz 1200 Hz, nahoru během 1,5 s, dolů během 1,5 s
- Prac. cyklus 100 %
- "Siréna"

#### **Alarm\_MS\_500-1200Hz\_94p\_(3.75+0.25)s.wav**

- Přechod 500 Hz 1200 Hz, nahoru během 3,75 s, 0,25 s vypnuto
- Prac. cyklus 94 %
- Austrálie, AS 2220 -1978 "Akce"

#### **Alarm\_MS\_500-1200Hz\_88p\_(3.5+0.5)s.wav**

- Přechod 500 Hz 1200 Hz, nahoru během 3,5 s, 0,5 s vypnuto
- Prac. cyklus 88 %
- Nizozemí, NEN 2575 "evakuace"

#### **Alarm\_MS\_500Hz\_20p\_(0.15+0.60)s.wav**

- Přerušovaně 500 Hz, 0,15 s zapnuto, 0,6 s vypnuto
- Prac. cyklus 20 %
- Švédsko, SS 03 17 11 "Místní varování"

#### **Alarm\_MS\_500Hz\_60p\_4x(0.15+0.10)s.wav**

- Přerušovaně 500 Hz, 0,15 s zapnuto, 0,1 s vypnuto, 4 opakování
- Prac. cyklus 60 %
- Švédsko, SS 03 17 11 "Bezprostřední nebezpečí"

#### **Alarm\_MS\_500Hz\_100p\_1s.wav**

- Souvisle 500 Hz, 1 s
- Prac. cyklus 100 %
- Švédsko, SS 03 17 11 "konec poplachu"; Německo, KTA3901 "konec poplachu"

#### **Alarm\_MS\_520Hz\_13p\_(0.5+3.5)s.wav**

- Přerušovaně 520 Hz, 0,5 s zapnuto, 3,5 s vypnuto
- Prac. cyklus 13 %
- Austrálie, AS 4428.16 "výstraha" (rozšířené spektrum)

#### **Alarm\_MS\_520Hz\_38p\_3x(0.5+0.5)s+1s.wav**

- Přerušovaně 520 Hz, 0,5 s zapnuto, 0,5 s vypnuto, 0,5 s zapnuto, 0,5 s vypnuto, 0,5 s zapnuto, 1,5 s vypnuto
- Prac. cyklus 38 %
- Austrálie, AS 4428.16, ISO 8201 "evakuace" (rozšířené spektrum)

#### **Alarm\_MS\_550+440Hz\_100p\_(1+1)s.wav**

- Střídání 550 Hz, 1 s a 440 Hz, 1 s
- Prac. cyklus 100 %
- Švédsko "uvolněte cestu"

#### **Alarm\_MS\_560+440Hz\_100p\_2x(0.1+0.4)s.wav**

– Střídání 560 Hz po dobu 0,1 s a 440 Hz po dobu 0,4 s, 2 opakování

- Prac. cyklus 100 %
- Francie, NF S 32-001 "Požár"

#### **Alarm\_MS\_660Hz\_33p\_(6.5+13)s.wav**

- Přerušovaně 660 Hz, 6,5 s zapnuto, 13 s vypnuto
- Prac. cyklus 33 %
- Švédsko "Počáteční tón před hlášením"

#### **Alarm\_MS\_660Hz\_50p\_(1.8+1.8)s.wav**

- Přerušovaně 660 Hz, 1,8 s zapnuto, 1,8 s vypnuto
- Prac. cyklus 50 %
- Švédsko "Místní varování"

#### **Alarm\_MS\_660Hz\_50p\_4x(0.15+0.15)s.wav**

- Přerušovaně 660 Hz, 0,15 s zapnuto, 0,15 s vypnuto, 4 opakování
- Prac. cyklus 50 %
- Švédsko "Bombardování"

#### **Alarm\_MS\_660Hz\_100p\_1s.wav**

- Souvisle 660 Hz, 1 s
- Prac. cyklus 100 %
- Švédsko "Konec poplachu"

#### **Alarm\_MS\_720Hz\_70p\_(0.7+0.3)s.wav**

- Přerušovaně 720 Hz, 0,7 s zapnuto, 0,3 s vypnuto
- Prac. cyklus 70 %
- Německo "Průmyslový poplach"

#### **Alarm\_MS\_800+970Hz\_100p\_2x(0.25+0.25)s.wav**

- Střídání 800 Hz po dobu 0,25 s a 970 Hz po dobu 0,25 s, 2 opakování
- Prac. cyklus 100 %
- Velká Británie, BS 5839-1 "požár", EN 54-3

#### **Alarm\_MS\_800-970Hz\_38p\_3x(0.5+0.5)s+1s.wav**

- Přechod 800 Hz 970 Hz, nahoru během 0,5 s, 0,5 s vypnuto, nahoru během 0,5 s, 0,5 s vypnuto, nahoru během 0,5 s, 1,5 s vypnuto
- Prac. cyklus 38 %
- ISO 8201

#### **Alarm\_MS\_800-970Hz\_100p\_1s.wav**

- Přechod 800 Hz 970 Hz, nahoru během 1 s
- Prac. cyklus 100 %
- Velká Británie, BS 5839-1 "Požár"

#### **Alarm\_MS\_800-970Hz\_100p\_7x0.14s.wav**

- Přechod 800 Hz 970 Hz, nahoru během 0,14 s, 7 opakování
- Prac. cyklus 100 %
- Velká Británie, BS 5839-1 "Požár"

#### **Alarm\_MS\_970+630Hz\_100p\_(0.5+0.5)s.wav**

- Střídání 970 Hz, 0,5 s a 630 Hz, 0,5 s
- Prac. cyklus 100 %
- Velká Británie, BS 5839-1

#### **Alarm\_MS\_970Hz\_20p\_(0.25+1.00)s.wav**

- Přerušovaně 970 Hz, 0,25 s zapnuto, 1 s vypnuto
- Prac. cyklus 20 %
- "Všeobecný"

#### **Alarm\_MS\_970Hz\_38p\_3x(0.5+0.5)s+1s.wav**

- Přerušovaně 970 Hz, 0,5 s zapnuto, 0,5 s vypnuto, 0,5 s zapnuto, 0,5 s vypnuto, 0,5 s zapnuto, 1,5 s vypnuto
- Prac. cyklus 38 %
- ISO 8201 "nouzová evakuace"

#### **Alarm\_MS\_970Hz\_40p\_5x(1+1)s+(3+7)s.wav**

- Přerušovaně 970 Hz, 1 s zapnuto, 1 s vypnuto, 5 opakování, 3 s zapnuto, 7 s vypnuto
- Prac. cyklus 40 %
- Použití na moři

#### **Alarm\_MS\_970Hz\_50p\_(1+1)s.wav**

- Přerušovaně 970 Hz, 1 s zapnuto, 1 s vypnuto
- Prac. cyklus 50 %
- Velká Británie, BS 5839-1 "výstraha", PFEER "výstraha", použití na moři

#### **Alarm\_MS\_970Hz\_50p\_(12+12)s.wav**

- Přerušovaně 970 Hz, 12 s zapnuto, 12 s vypnuto
- Prac. cyklus 50 %
- Použití na moři

#### **Alarm\_MS\_970Hz\_52p\_7x(1+1)s+(5+4)s.wav**

- Přerušovaně 970 Hz, 1 s zapnuto, 1 s vypnuto, 7 opakování, 5 s zapnuto, 4 s vypnuto
- Prac. cyklus 52 %
- Použití na moři "výstraha obecné nouzové situace"

#### **Alarm\_MS\_970Hz\_56p\_7x(1+1)s+(7+4)s.wav**

- Přerušovaně 970 Hz, 1 s zapnuto, 1 s vypnuto, 7 opakování, 7 s zapnuto, 4 s vypnuto
- Prac. cyklus 56 %
- Použití na moři "výstraha obecné nouzové situace"

#### **Alarm\_MS\_970Hz\_64p\_7x(1+1)s+(7+1)s.wav**

- Přerušovaně 970 Hz, 1 s zapnuto, 1 s vypnuto, 7 opakování, 7 s zapnuto, 1 s vypnuto
- Prac. cyklus 64 %
- Použití na moři "výstraha obecné nouzové situace"

#### **Alarm\_MS\_970Hz\_65p\_(5+1)s+(1+1)s+(5+4)s.wav**

- Přerušovaně 970 Hz, 5 s zapnuto, 1 s vypnuto, 1 s zapnuto, 1 s vypnuto, 5 s zapnuto, 4 s vypnuto
- Prac. cyklus 65 %
- Použití na moři

#### **Alarm\_MS\_970Hz\_67p\_(1+1)s+(3+1)s.wav**

- Přerušovaně 970 Hz, 1 s zapnuto, 1 s vypnuto, 3 s zapnuto, 1 s vypnuto
- Prac. cyklus 67 %
- Použití na moři IMO "opustit loď"

#### **Alarm\_MS\_970Hz\_72p\_3x(7+2)s+2s.wav**

- Přerušovaně 970 Hz, 7 s zapnuto, 2 s vypnuto, 3 opakování, 2 s vypnuto
- Prac. cyklus 72 %
- Použití na moři "muž přes palubu"

#### **Alarm\_MS\_970Hz\_74p\_4x(5+1)s+3s.wav**

- Přerušovaně 970 Hz, 5 s zapnuto, 1 s vypnuto, 4 opakování, 3 s vypnuto
- Prac. cyklus 74 %
- Použití na moři

#### **Alarm\_MS\_970Hz\_80p\_(12+3)s.wav**

- Přerušovaně 970 Hz, 12 s zapnuto, 3 s vypnuto
- Prac. cyklus 80 %
- Použití na moři

#### **Alarm\_MS\_970Hz\_100p\_1s.wav**

- Souvisle 970 Hz, 1 s
- Prac. cyklus 100 %
- Velká Británie, BS 5839-1 "evakuace", PFEER "toxický plyn", použití na moři "požár", EN 54-3

#### **Alarm\_MS\_1000+2000Hz\_100p\_(0.5+0.5)s.wav**

- Střídání 1000 Hz, 0,5 s a 2000 Hz, 0,5 s
- Prac. cyklus 100 %
- Singapur

#### **Alarm\_MS\_1200-500Hz\_100p\_1s.wav**

- Přechod 1200 Hz 500 Hz, dolů během 1 s
- Prac. cyklus 100 %
- Německo, DIN 33404 část 3, PFEER "připravte se na evakuaci", EN 54-3

#### **Alarm\_MS\_1400-1600-1400Hz\_100p\_(1.0+0.5)s.wav**

- Přechod 1400 Hz 1600 Hz, nahoru během 1,0 s, dolů během 0,5 s
- Prac. cyklus 100 %
- Francie, NFC 48-265

#### **Alarm\_MS\_2850Hz\_25p\_3x(0.5+0.5)s+1s.wav**

- Přerušovaně 2 850 Hz, 0,5 s zapnuto, 0,5 s vypnuto, 0,5 s zapnuto, 0,5 s vypnuto, 0,5 s zapnuto, 1,5 s vypnuto
- Prac. cyklus 25 %
- USA, ISO 8201 "Vysoký tón"

#### **Alarm\_SW\_650-1100-650Hz\_50p\_4x(0.125+0.125)s.wav**

- Přechod 650 Hz 1100 Hz, nahoru a dolů během 0,125 s, 0,125 s vypnuto, 4 opakování
- Prac. cyklus 50 %
- Mimo pevninu "H2S výstraha"

#### **Alarm \_TS\_420Hz\_50p\_(0.6+0.6)s.wav**

- Přerušovaně 420 Hz, 0,6 s zapnuto, 0,6 s vypnuto
- Prac. cyklus 50 %
- Austrálie, AS 1670.4, ISO 7731 "výstraha" (standardní spektrum)

#### **Alarm\_TS\_520Hz\_13p\_(0.5+3.5)s.wav**

- Přerušovaně 520 Hz, 0,5 s zapnuto, 3,5 s vypnuto
- Prac. cyklus 13 %
- Austrálie, AS 4428.16 "výstraha" (standardní spektrum)

#### **Alarm\_TS\_520Hz\_38p\_3x(0.5+0.5)s+1s.wav**

- Přerušovaně 520 Hz, 0,5 s zapnuto, 0,5 s vypnuto, 0,5 s zapnuto, 0,5 s vypnuto, 0,5 s zapnuto, 1,5 s vypnuto
- Prac. cyklus 38 %
- <span id="page-201-0"></span>Austrálie, AS 4428.16, ISO 8201 "evakuace" (standardní spektrum)

### **19.2 Tóny pro upoutání pozornosti**

Upozorňovací tóny se používají hlavně na začátku a/nebo na konci oznámení.

#### **Charakteristika tónů**

- Mono, vzorkovací frekvence 48 kHz, 16bitová hloubka vzorku.
- Formát názvu souboru: Attention\_<pořadové číslo>\_<počet tónů>\_<délka>.wav

#### **Attention\_A\_1T\_1.5s.wav**

– 1tónové upozornění

- Marimba a vibrafon, A4
- Špičková hodnota −6 dBFS, efektivní hodnota < −10 dBFS, 1,5 s

#### **Attention\_B\_1T\_1.5s.wav**

- 1tónové upozornění
- Marimba a vibrafon, C#5
- Špičková hodnota −6 dBFS, efektivní hodnota < −10 dBFS, 1,5 s

#### **Attention\_C\_1T\_1.5s.wav**

- 1tónové upozornění
- Marimba a vibrafon, E5
- Špičková hodnota −6 dBFS, efektivní hodnota < −10 dBFS, 1,5 s

#### **Attention\_D\_1T\_1.5s.wav**

- 1tónové upozornění
- Marimba a vibrafon, G5
- Špičková hodnota −6 dBFS, efektivní hodnota < −10 dBFS, 1,5 s

#### **Attention\_E1\_2T\_2s.wav**

- 2tónové počáteční upozornění
- Marimba a vibrafon, A4/C#5
- Špičková hodnota −6 dBFS, efektivní hodnota < −10 dBFS, 2 s

#### **Attention\_E2\_2T\_2s.wav**

- 2tónové koncové upozornění
- Marimba a vibrafon, C#5/A4
- Špičková hodnota −6 dBFS, efektivní hodnota < −10 dBFS, 2 s

#### **Attention\_F1\_3T\_2s.wav**

- 3tónové počáteční upozornění
- Marimba a vibrafon, G4/C5/E5
- Špičková hodnota −6 dBFS, efektivní hodnota < −10 dBFS, 2 s

#### **Attention\_F2\_3T\_2s.wav**

- 3tónové koncové upozornění
- Marimba a vibrafon, E5/C5/G4
- Špičková hodnota −6 dBFS, efektivní hodnota < −10 dBFS, 2 s

#### **Attention\_G1\_3T\_2.5s.wav**

- 3tónové počáteční upozornění
- Marimba a vibrafon, A#4/D5/F5
- Špičková hodnota −6 dBFS, efektivní hodnota < −10 dBFS, 2,5 s

#### **Attention\_G2\_3T\_2.5s.wav**

- 3tónové koncové upozornění
- Marimba a vibrafon, F5/D5/A#4
- Špičková hodnota −6 dBFS, efektivní hodnota < −10 dBFS, 2,5 s

#### **Attention\_H1\_4T\_3s.wav**

- 4tónové počáteční upozornění
- Marimba a vibrafon, E5/C5/D5/E4
- Špičková hodnota −6 dBFS, efektivní hodnota < −10 dBFS, 3 s

#### **Attention\_H2\_4T\_3s.wav**

- 4tónové koncové upozornění
- Marimba a vibrafon, G4/D5/E5/C5
- Špičková hodnota −6 dBFS, efektivní hodnota < −10 dBFS, 3 s

#### **Attention\_J1\_4T\_3s.wav**

- 4tónové počáteční upozornění
- Marimba a vibrafon, G4/C5/E5/G5

– Špičková hodnota −6 dBFS, efektivní hodnota < −10 dBFS, 3 s

#### **Attention\_J2\_4T\_3s.wav**

- 4tónové koncové upozornění
- Marimba a vibrafon, G5/E5/C5/G4
- Špičková hodnota −6 dBFS, efektivní hodnota < −10 dBFS, 3 s

#### **Attention\_K1\_4T\_2.5s.wav**

- 4tónové počáteční upozornění
- Marimba a vibrafon, G4/C5/E5/G5
- Špičková hodnota −6 dBFS, efektivní hodnota < −10 dBFS, 2,5 s

#### **Attention\_K2\_4T\_2.5s.wav**

- 4tónové koncové upozornění
- Marimba a vibrafon, G5/E5/C5/G4
- Špičková hodnota −6 dBFS, efektivní hodnota < −10 dBFS, 2,5 s

#### **Attention\_L1\_4T\_3s.wav**

- 4tónové počáteční upozornění
- Marimba a vibrafon, C5/E5/G5/A5
- Špičková hodnota −6 dBFS, efektivní hodnota < −10 dBFS, 3 s

#### **Attention\_L2\_4T\_3s.wav**

- 4tónové koncové upozornění
- Marimba a vibrafon, A5/G5/E5/C5
- Špičková hodnota −6 dBFS, efektivní hodnota < −10 dBFS, 3 s

#### **Attention\_M1\_6T\_2s.wav**

- 6tónové počáteční upozornění
- Marimba a vibrafon, G4/C5/E5/G4/C5/E5
- Špičková hodnota −6 dBFS, efektivní hodnota < −10 dBFS, 2 s

#### **Attention\_M2\_4T\_2s.wav**

- 4tónové koncové upozornění
- Marimba a vibrafon, C5/E5/C5/G4
- Špičková hodnota −6 dBFS, efektivní hodnota < −10 dBFS, 2 s

#### **Attention\_N1\_7T\_2s.wav**

- 7tónové počáteční upozornění
- Marimba a vibrafon, E5/F4/C5/G4/E6/C6/G5
- Špičková hodnota −6 dBFS, efektivní hodnota < −10 dBFS, 2 s

#### **Attention\_N2\_4T\_2s.wav**

- 4tónové koncové upozornění
- Marimba a vibrafon, C6/E5/C5/G4
- Špičková hodnota −6 dBFS, efektivní hodnota < −10 dBFS, 2 s

#### **Attention\_O1\_6T\_3s.wav**

- 6tónové počáteční upozornění
- Marimba a vibrafon, F5/C5/C5/G5/(A4+C6)/(F4+A5)
- Špičková hodnota −6 dBFS, efektivní hodnota < −10 dBFS, 3 s

#### **Attention\_O2\_5T\_2.5s.wav**

- 5tónové koncové upozornění
- Marimba a vibrafon, A#5/A#5/A5/A5/(F4+F5)
- Špičková hodnota −6 dBFS, efektivní hodnota < −10 dBFS, 2,5 s

#### **Attention\_P1\_8T\_4s.wav**

- 8tónové počáteční upozornění
- Marimba a vibrafon, A4/A4/A4/C5/D5/D5/D5/(D4+A4)
- Špičková hodnota −6 dBFS, efektivní hodnota < −10 dBFS, 4 s

#### **Attention\_P2\_4T\_2.5s.wav**

- 4tónové koncové upozornění
- Marimba a vibrafon, (A4+D5)/A4/D5/(A4+D5)
- Špičková hodnota −6 dBFS, efektivní hodnota < −10 dBFS, 2,5 s

#### **Attention\_Q1\_3T\_3.5s.wav**

- 3tónové počáteční upozornění
- Celesta, G4/C5/E5
- Špičková hodnota −6 dBFS, efektivní hodnota < −10 dBFS, 3,5 s

#### **Attention\_Q2\_3T\_3.5s.wav**

- 3tónové koncové upozornění
- Celesta, E5/C5/G4
- Špičková hodnota −6 dBFS, efektivní hodnota < −10 dBFS, 3,5 s

#### **Attention\_R\_6T\_2.5s.wav**

- 6tónové upozornění
- Kytara, F4/C5/F5/F4/C5/F5
- Špičková hodnota −6 dBFS, efektivní hodnota < −10 dBFS, 2,5 s

#### **Attention\_S\_3T\_2s.wav**

- 3tónové upozornění
- Vibrafon, C4/D4/D#4
- Špičková hodnota −3 dBFS, efektivní hodnota < −10 dBFS, 2 s

#### **Attention\_T\_3T\_3s.wav**

- 3tónové upozornění
- Vibrafon, D5/C4/D4
- Špičková hodnota −4 dBFS, efektivní hodnota < −10 dBFS, 3 s

#### **Attention\_U\_3T\_3.5s.wav**

- 3tónové upozornění
- Vibrafon, C#6/E5/C5
- <span id="page-204-0"></span>– Špičková hodnota −5 dBFS, efektivní hodnota < −10 dBFS, 3,5 s

### **19.3 Tlumicí tóny**

Tlumicí tóny se používají hlavně k vytváření pomlky před, mezi a/nebo za zprávou/tónem.

#### **Charakteristika tónů**

- Mono, vzorkovací frekvence 48 kHz, 16bitová hloubka vzorku.
- Formát názvu souboru: Silence\_<délka>.wav

#### **Silence\_1s.wav**

Perioda ticha, 1 s

#### **Silence\_2s.wav**

Perioda ticha, 2 s

#### **Silence\_4s.wav**

– Perioda ticha, 4 s

#### **Silence\_8s.wav**

– Perioda ticha, 8 s

#### **Silence\_16s.wav**

– Perioda ticha, 16 s

### **19.4 Testovací tóny**

<span id="page-205-0"></span>Testovací tóny se používají hlavně k testování zón zvukového výstupu a reproduktorů, například k nastavení úrovní (filtrů) audio signálu.

#### **Charakteristika tónů**

- Mono, vzorkovací frekvence 48 kHz, 16bitová hloubka vzorku.
- Formát názvu souboru: Test\_<účel>\_<délka>.wav

#### **Test\_Loudspeaker\_AB\_20kHz\_10s.wav**

- Sinusová vlna 20 kHz, špičková úroveň -20 dBFS, efektivní úroveň -23 dBFS, 10 s.
- Neslyšitelný signál pro buzení reproduktorů skupiny A a současnou kontrolu připojení reproduktorů skupiny A a B, zatímco jsou v budově lidé. Do reproduktorů skupiny B jde signál 22 kHz.
- Reproduktory skupiny A jsou připojeny ke svému vlastnímu kanálu zóny zesilovače. Do této zóny jde signál 20 kHz.
- Držte chytrý telefon před reproduktorem. Analyzátor spektra pro chytré telefony detekuje současně frekvenci 20 kHz i 22 kHz.

#### **Test\_Loudspeaker\_AB\_22kHz\_10s.wav**

- Sinusový průběh 22 kHz, špičková úroveň -20 dBFS, efektivní hodnota -23 dBFS, 10 s
- Neslyšitelný signál pro buzení reproduktorů skupiny B a kontrolu souběžného připojení reproduktorů skupiny A a B, zatímco jsou v budově lidé. Reproduktory skupiny A dostávají signál 20 kHz.
- Reproduktory skupiny B jsou dočasně připojeny k jinému kanálu zesilovače, nastavenému pro jinou zónu. Tato zóna dostává signál 22 kHz.
- Držte chytrý telefon před reproduktorem. Analyzátor spektra pro chytré telefony detekuje současně frekvenci 20 kHz i 22 kHz.

#### **Test\_LoudspeakerPolarity\_10s.wav**

- Filtrovaný signál pilového tvaru 50 Hz, špičková úroveň -12 dBFS, efektivní hodnota -20 dBFS, 10 s
- Slyšitelný signál pro detekci správné polarity připojených reproduktorů.
- Osciloskop pro chytrý telefon detekuje kladné nebo záporné ostré špičky, které by měly být ve stejném směru pro všechny reproduktory.

#### **Test\_PinkNoise\_30s.wav**

- Růžový šum 20 Hz 20 kHz, špičková úroveň -3 dBFS, efektivní hodnota -16 dBFS, 30 s
- Slyšitelný signál pro akustická měření.

#### **Test\_STIPA\_BedrockAudio\_100s.wav**

- Testovací signál STIPA, špičková úroveň -4,2 dBFS, efektivní hodnota -11 dBFS, 100 s
- Testovací signál pro měření srozumitelnosti řeči pomocí koeficientu srozumitelnosti (Speech Transmission Index).
- Copyright Bedrock Audio BV [\(http://bedrock-audio.com/](http://bedrock-audio.com/)), použito s povolením.
- Kompatibilní se všemi měřicími přístroji STIPA vyhovujícími normě IEC 60268‑16 vyd. 4 (Bedrock Audio, NTi Audio, Audio Precision).
- Ze signálu lze udělat smyčku. Pípnutí 440 Hz o −12 dBFS, délka 1 s, označuje počátek 100s testovacího signálu. Měření zahajte po tomto pípnutí. Měření díky tomu nebude rušeno žádnou prodlevou mezi koncem a restartem.
- Měřicí cyklus trvá minimálně 15 s.

#### **Test\_TickTone\_1800Hz\_5x(0.5+2)s.wav**

- Přerušovaně sinusový průběh 1800 Hz, 0,5 s zapnuto, 2 s vypnuto, 4 opakování.
- Prac. cyklus 20 %.

– Směruje tón tikání do zóny pro slyšitelné pípnutí každého reproduktoru v této zóně. Ztráta tónu tikání v průběhu vedení umožňuje technikovi identifikovat polohu přerušení vedení.

#### **Test\_Reference\_440Hz\_10s.wav**

- Souvislý sinusový průběh 440 Hz, 10 s.
- Prac. cyklus 100 %.

### **20 Podpora a školení**

# **Podpora**

Přístup ke **službám podpory** naleznete na adrese [www.boschsecurity.com/xc/en/support/.](http://www.boschsecurity.com/xc/en/support/) Společnost Bosch Security and Safety Systems nabízí podporu v těchto oblastech:

- [Aplikace a nástroje](https://www.boschsecurity.com/xc/en/support/apps-and-tools/)
- [Informační model budovy](https://www.boschsecurity.com/xc/en/support/bim/)
- [Záruka](https://www.boschsecurity.com/xc/en/support/warranty/)
- [Odstraňování potíží](https://www.boschsecurity.com/xc/en/support/trouble-shooting/)
- [Oprava a výměna](https://www.boschsecurity.com/xc/en/support/repair-and-exchange/)
- [Zabezpečení produktu](https://www.boschsecurity.com/xc/en/support/product-security/)

### **Akademie Bosch Building Technologies**

Na webu Bosch Building Technologies naleznete přístup ke **kurzům školení, výukovým technikám** a **dokumentaci**: [www.boschsecurity.com/xc/en/support/training/](http://www.boschsecurity.com/xc/en/support/training/)

**Bosch Security Systems B.V.** Torenallee 49 5617 BA Eindhoven The Netherlands **www.boschsecurity.com**  © Bosch Security Systems B.V., 2018